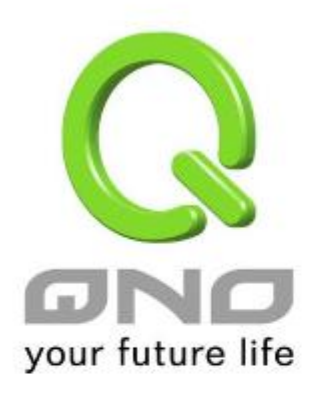

# **IPSec VPN QoS Router**

2x100Mbps WAN + 4x100Mbps Switch LAN + 1xUSB (WAN2/DMZ) Fully Integrated SMB & IPSec VPN Solution

**English User's Manual**

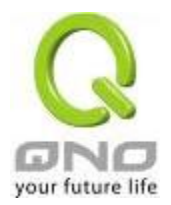

# **Product Manual Using Permit Agreement**

[Product Manual (hereafter the "Manual") Using Permit Agreement] hereafter the "Agreement" is the using permit of the Manual, and the relevant rights and obligations between the users and Qno Technology Inc (hereafter "Qno"), and is the exclusion to remit or limit the liability of Qno. The users who obtain the file of this manual directly or indirectly, and users who use the relevant services, must obey this Agreement.

Important Notice: Qno would like to remind the users to read the clauses of the "Agreement" before downloading and reading this Manual. Unless you accept the clauses of this "Agreement", please return this Manual and relevant services. The downloading or reading of this Manual is regarded as accepting this "Agreement" and the restriction of clauses in this "Agreement".

# 【1】 Statement of Intellectual Property

Any text and corresponding combination, diagram, interface design, printing materials or electronic file are protected by copyright of our country, clauses of international copyright and other regulations of intellectual property. When the user copies the "Manual", this statement of intellectual property must also be copied and indicated. Otherwise, Qno regards it as tort and relevant duty will be prosecuted as well.

# 【2】Scope of Authority of "Manual"

The user may install, use, display and read this "Manual on the complete set of computer.

# 【3】User Notice

If users obey the law and this Agreement, they may use this "Manual" in accordance with "Agreement". The "hardcopy or softcopy" of this Manual is restricted using for information, non-commercial and personal purpose. Besides, it is not allowed to copy or announce on any network computer. Furthermore, it is not allowed to disseminate on any media. It is not allowed to modify any part of the "file". Using for other purposes is prohibited by law and it may cause serious civil and criminal punishment. The transgressor will receive the accusation possibly.

# 【4】Legal Liability and Exclusion

【4-1】Qno will check the mistake of the texts and diagrams with all strength. However, Qno, distributors, and resellers do not bear any liability for direct or indirect economic loss, data loss or other corresponding commercial loss to the user or relevant personnel due to the possible omission.

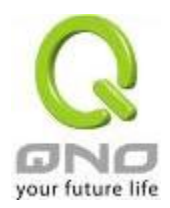

【4-2】In order to protect the autonomy of the business development and adjustment of Qno, Qno reserves the right to adjust or terminate the software / Manual any time without informing the users. There will be no further notice regarding the product upgrade or change of technical specification. If it is necessary, the change or termination will be announced in the relevant block of the Qno website.

【4-3】All the set parameters are examples and they are for reference only. You may also purpose your opinion or suggestion. We will take it as reference and they may be amended in the next version.

【4-4】This Manual explains the configuration of all functions for the products of the same series. The actual functions of the product may vary with the model. Therefore, some functions may not be found on the product you purchased.

【4-5】Qno reserves the right to change the file content of this Manual and the Manual content may not be updated instantly. To know more about the updated information of the product, please visit Qno official website.

【4-6】Qno (and / or) distributors hereby declares that no liability will be born for any guarantee and condition of the corresponding information. The guarantee and condition include tacit guarantee and condition about marketability, suitability for special purposes, ownership, and non-infringement. The name of the companies and products mentioned may be the trademark of the owners. Qno (and/or) the distributors do not provide the product or software of any third party company. Under any circumstance, Qno and / or distributors bear no liability for special, indirect, derivative loss or any type of loss in the lawsuit caused by usage or information on the file, no matter the lawsuit is related to agreement, omission, or other tort.

#### 【5】Other Clauses

【5-1】The potency of this Agreement is over any other verbal or written record. The invalidation of part or whole of any clause does not affect the potency of other clauses.

【5-2】The power of interpretation, potency and dispute are applicable for the law of Taiwan. If there is any dissension or dispute between the users and Qno, it should be attempted to solve by consultation first. If it is not solved by consultation, user agrees that the dissension or dispute is brought to trial in the jurisdiction of the court in the location of Qno. In Mainland China, the "China International Economic and Trade Arbitration Commission" is the arbitration organization.

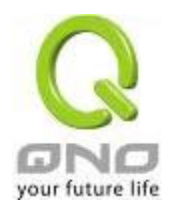

# **Content**

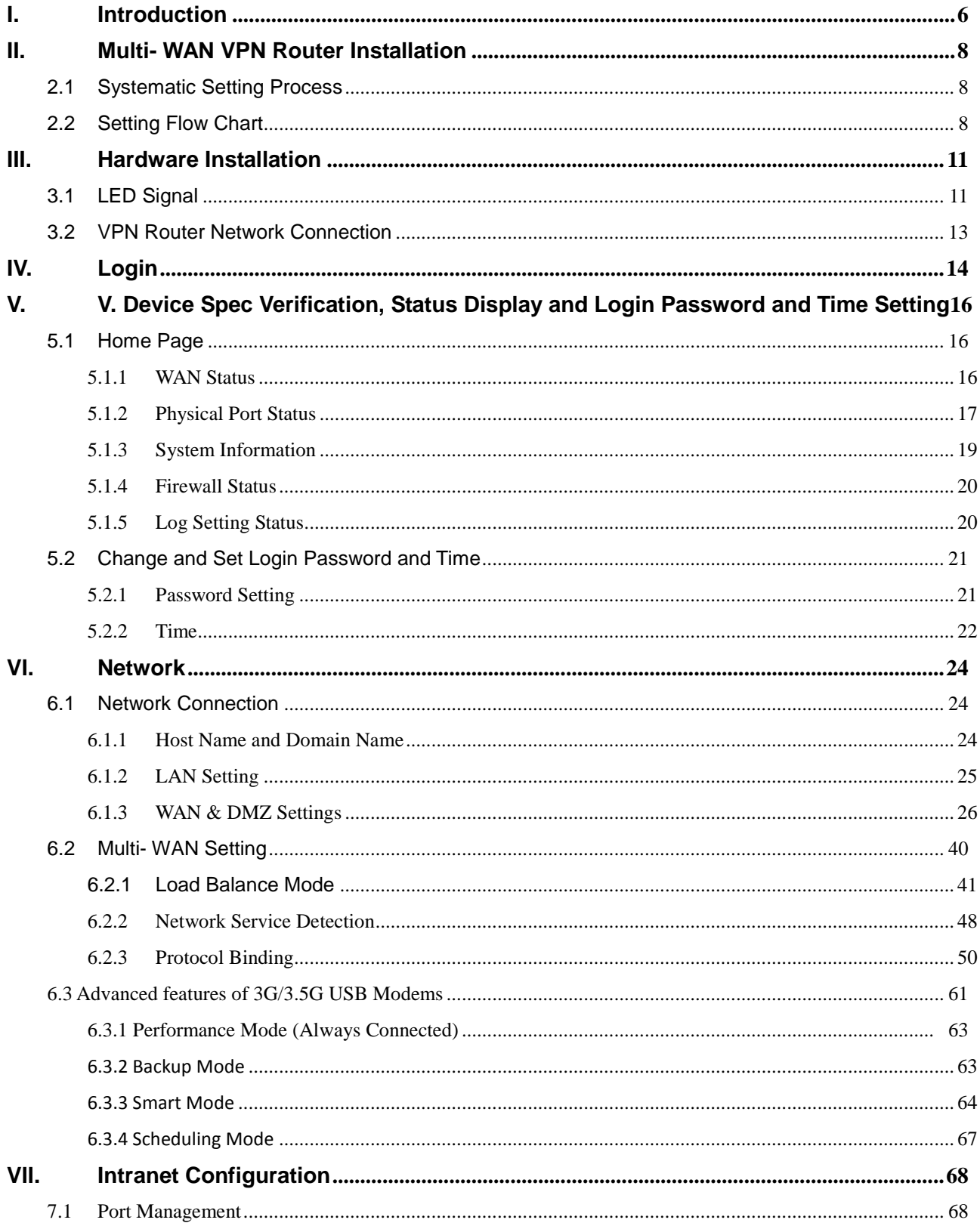

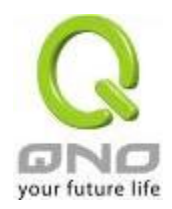

# IPSec VPN QoS Router

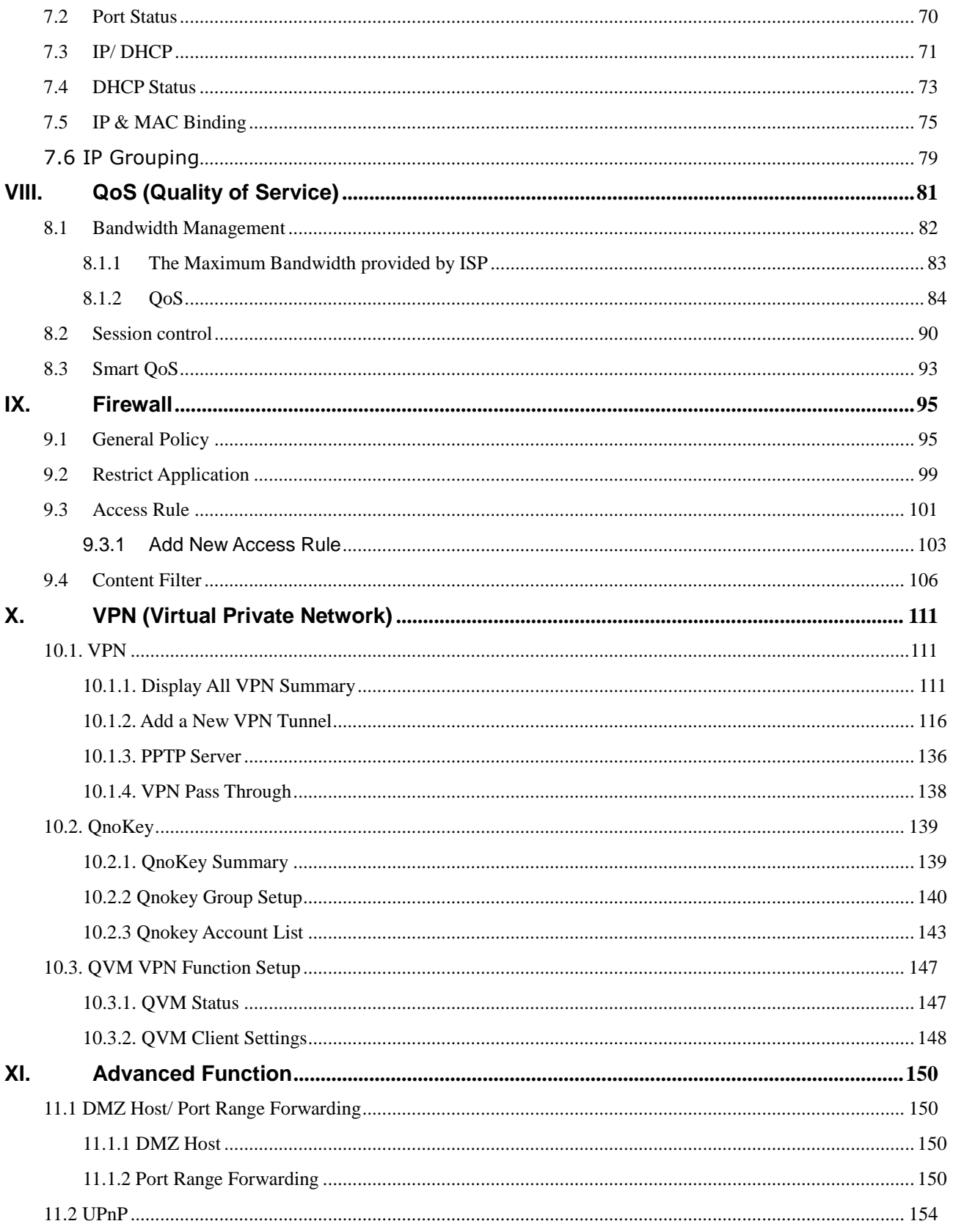

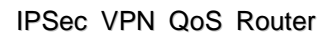

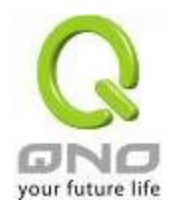

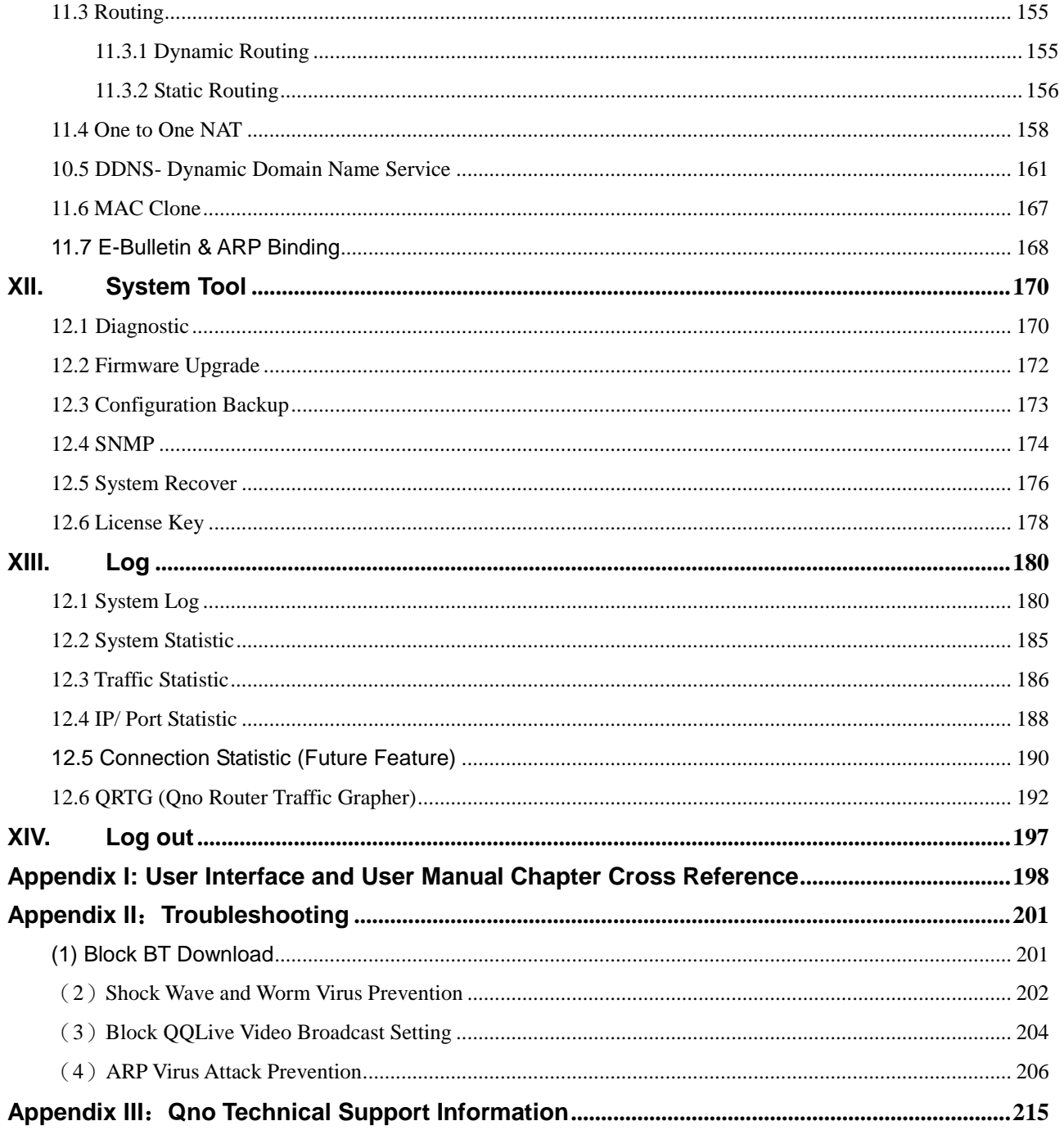

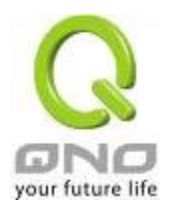

# <span id="page-6-0"></span>I. Introduction

IPSec VPN QoS Router (referred as VPN Router hereby) is a business level security router that efficiently integrates new generation multiple WAN-port devices. It meets the needs of medium enterprises, internet cafés, campus, dorm and communities, etc. Apart from its internet connectivity that suits the broadband market, VPN Router has a built-in QoS and VLAN switching board which enables it to fulfill most enterprise and internet cafe firewall needs.

VPN Router has 2 10/100 Base-T/TX Ethernets (RJ45) WAN ports. These WAN ports can support auto load balance mode, exclusive mode (remaining WAN balance), and stategy routing mode for high-efficiency network. They offer super flexibility for network set-up. Moreover, these WAN ports also support DHCP, fixed IP, PPPoE, transparent bridge, VPN connection, port binding, static routing, dynamic routing, NAT, one to one NAT, PAT, MAC Clone, as well as DDNS. As for LAN ports including one DMZ, they support 2 10/100 Base-T/TX Ethernet (RJ45) ports and provide the features of Microsoft UPnP, VLAN, Multi Subnet, and transparent bridge mode. Internet IP addresses can also be used in intranet.

In addition to internet connectability, for the broadband market, VPN Router has the function of VPN virtual network connection. It is equipped with a virtual private network hardware acceleration mode which is widely used in modern enterprises, and offers full VPN functionality.

Qno is a supporter of the IPSec Protocol. IPSec VPN provides DES, 3DES, AES128, AES192, AES256 encryption, MD5, SH1 certification, IKE Pre-Share Key, or manual password interchange. VPN Router also supports aggressive mode. When a connection is lost, VPN Router will automatically re-connect. In addition, the device features NetBIOS transparency.

VPN Router offers the function of a standard PPTP server, which is equipped with connection setting status. Each WAN port can be set up with multiple DDNS at the same time. It is also capable of establishing VPN connections with dynamic IP addresses.

VPN Router also has unique QVM VPN- SmartLink IPSec VPN. Just input VPN server IP, user name, and password, and IPSec VPN will be automatically set up. Through VPN Router exclusive QVM function, it offers easy VPN allocation for users; users can do it even without a network administrator. VPN Router enables enterprises to benefit from VPN without being troubled with technical and network management problems. The central control function enables the host to log in remote client computers at any time. Security and secrecy are guaranteed to meet the IPSec standard, so as to ensure the continuity of VPN service.

The advanced built-in firewall function enables VPN Router to resist most attacks from the Internet. It utilizes active detection technology SPI (Stateful Packet Inspection). The SPI firewall functions mainly within the network by dynamically inspecting each link. The SPI firewall also has a warning function for the application process; therefore, it can refuse links to non-standard communication protocols. VPN Router supports network address translation (NAT) function and routing modes. It makes the network environment more flexible and easier to manage.

Through web- based UI, VPN Router enables enterprises to have their own network access rules . To control web access, users can build and edit filter lists. It also enables users to ban or monitor websites according to their needs. By the filter setting and complete OS management, school and business internet management will be clearly improved. VPN Router offers various on-line SysLog

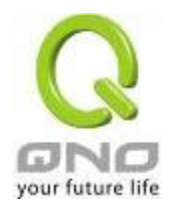

records. It supports on-line management setup tools; it makes setting up networks easy to understand. It also reinforces the management of network access rules, VPN, and all other network services.

VPN Router fully protects the safety of communication between all offices and branches of an organization. It helps to free enterprises from increasing hacker intrusion. With an exclusive independent operation platform, users are able to set up and use a firewall without professional network knowledge. VPN Router setting up and management can be carried out through web browsers, such as IE, Netscape, etc.

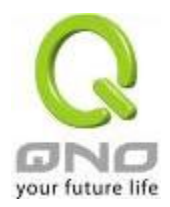

# <span id="page-8-0"></span>II. Multi- WAN VPN Router Installation

In this chapter we are going to introduce hardware installation. Through the understanding of multi-WAN setting process, users can easily setup and manage the network,making VPN Router functioning and having best performance.

# <span id="page-8-1"></span>2.1 Systematic Setting Process

Users can set up and enable the network by utilizing bandwidth efficiently. The network can achieve the ideal efficientness,block attacks, and prevent security risks at the same time. Through the process settings, users can install and operate VPN Router easily. This simplifies the management and maintenance, making the user network settings be done at one time. The main process is as below:

- 1. Hardware installation
- 2. Login
- 3. Verify device specification and set up password and time
- 4. Set WAN connection
- 5. Set LAN connection: physical port and IP address settings
- 6. Set QoS bandwidth management: avoid bandwidth occupation
- 7. Set Firewall: prevent attack and improper access to network resources
- 8. Other settings: UPnP, DDNS, MAC Clone
- 9. Management and maintenance settings: Syslog, SNMP, and configuration backup
- 10. VPN (Virtual Private Network), QnoKey, QVM VPN function setting
- 11. Logout

#### <span id="page-8-2"></span>2.2 Setting Flow Chart

Below is the description for each setting process, and the crospondent contents and purposes. For detailed functions, please refer to Appendix I: Setting Inferface and Chapter Index.

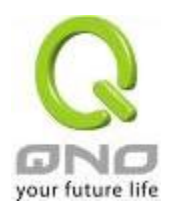

# IPSec VPN QoS Router

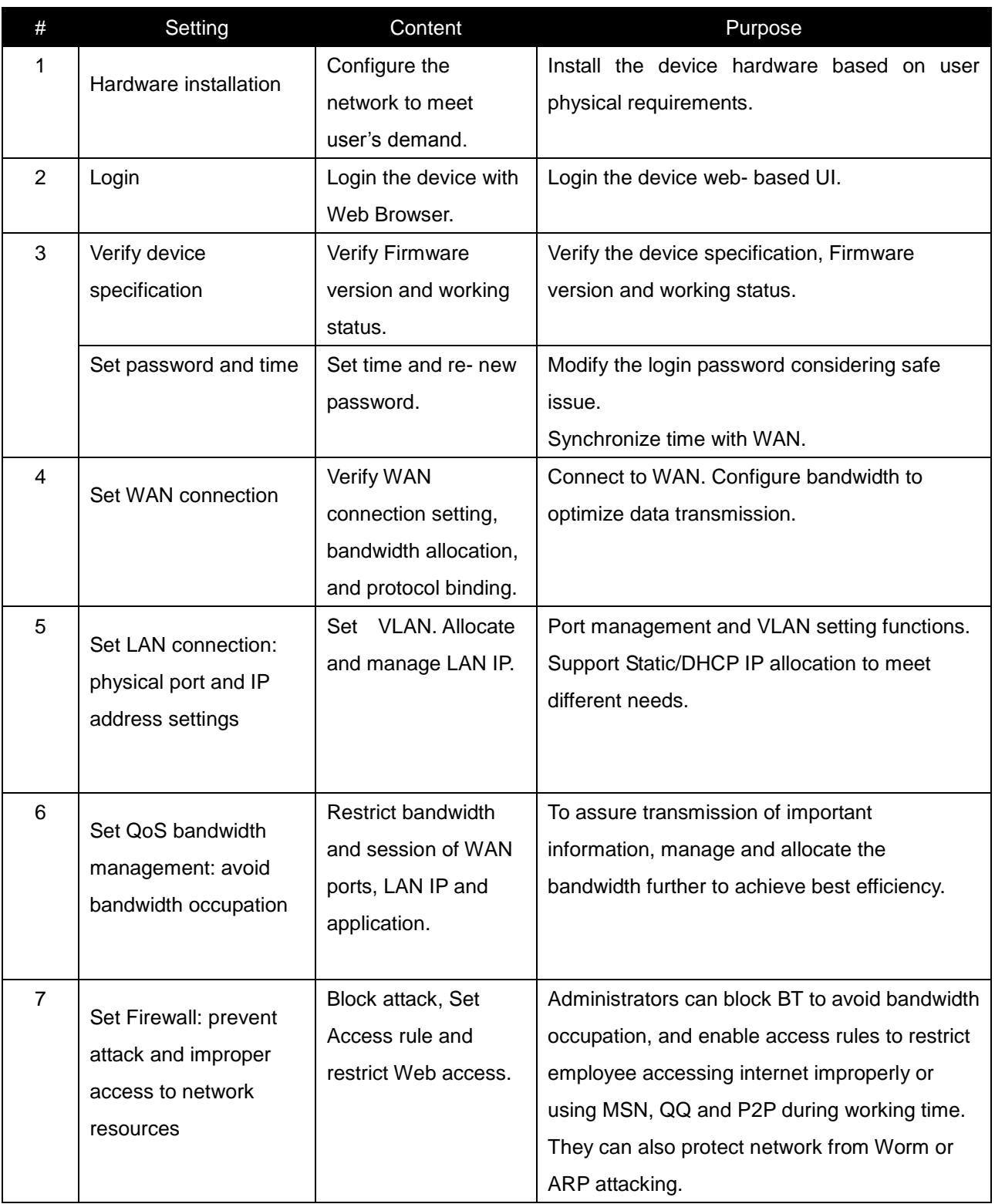

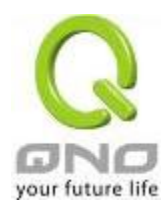

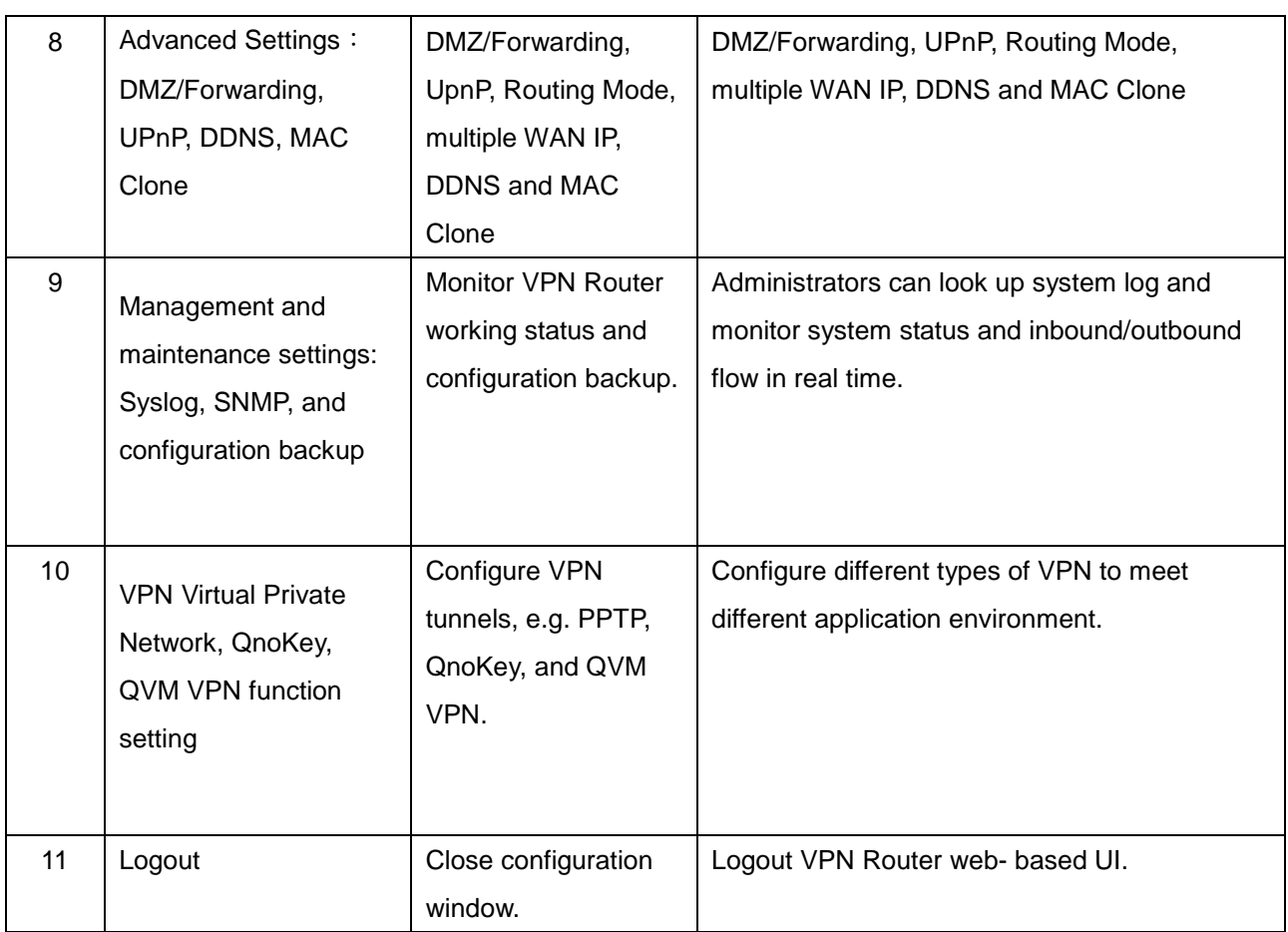

We will follow the process flow to complete the network setting in the following chapters.

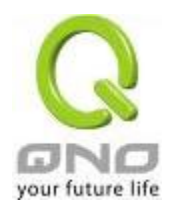

# <span id="page-11-0"></span>III. Hardware Installation

In this chapter we are going to introduce hardware interface as well as physical installation.

#### <span id="page-11-1"></span>3.1 LED Signal

#### LED Signal Description

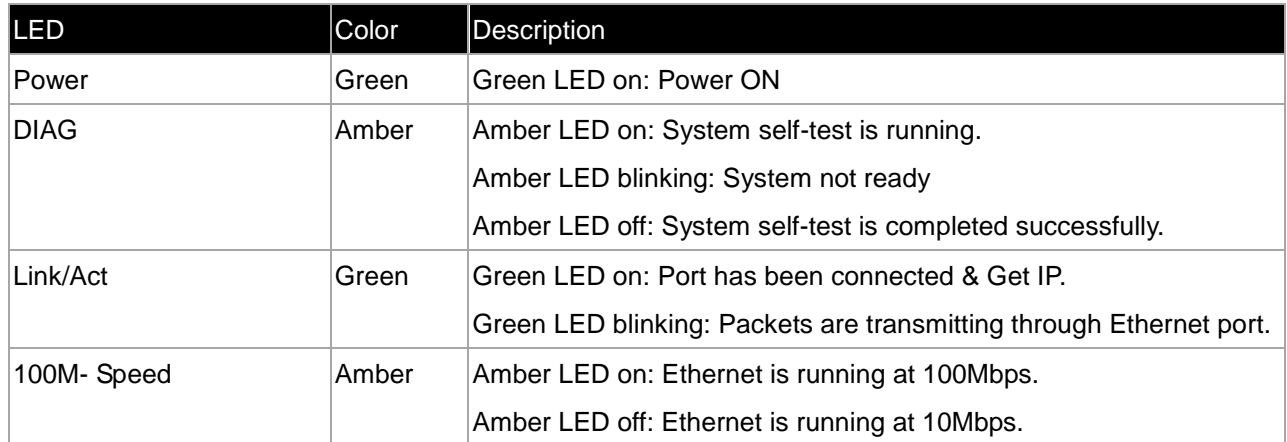

#### Reset

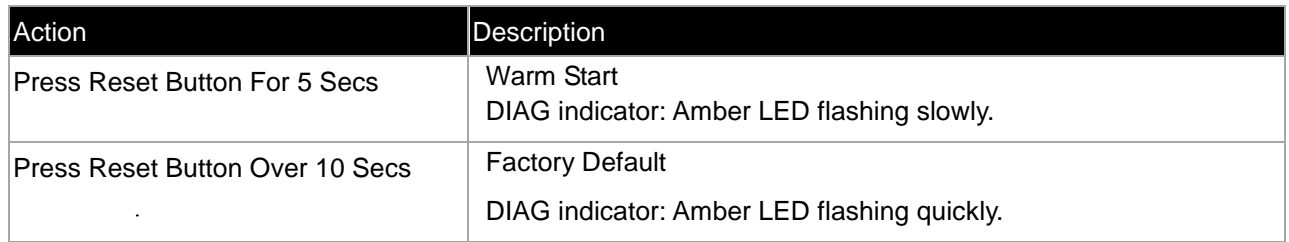

#### System Built-in Battery

A system timing battery is built into the device. The lifespan of the battery is about 1~2 years. If the battery life is over or it can not be charged, the device will not be able to record time correctly, nor synchronize with internet NTP time server. Please contact your system supplier for information on how to replace the battery.

#### Attention!

Do not replace the battery yourself; otherwise irreparable damage to the product may be caused.

Installing Router on a Wall

The Router has two wall-mount slots on its bottom panel. When mounting the device on a wall, please ensure that the heat dissipation holes are facing sideways as shown in the following picture for safety reasons. Qno is not responsible for damages incurred by insecure wall-mounting hardware.

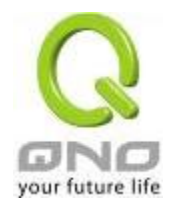

IPSec VPN QoS Router

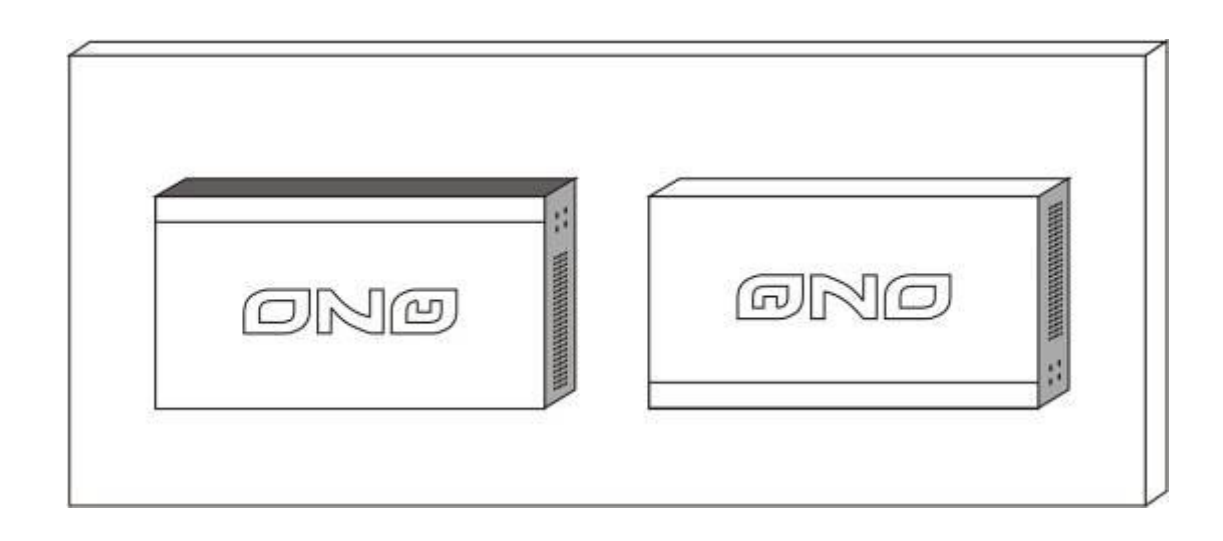

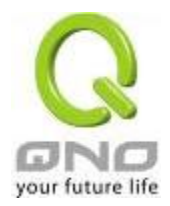

# <span id="page-13-0"></span>3.2 VPN Router Network Connection

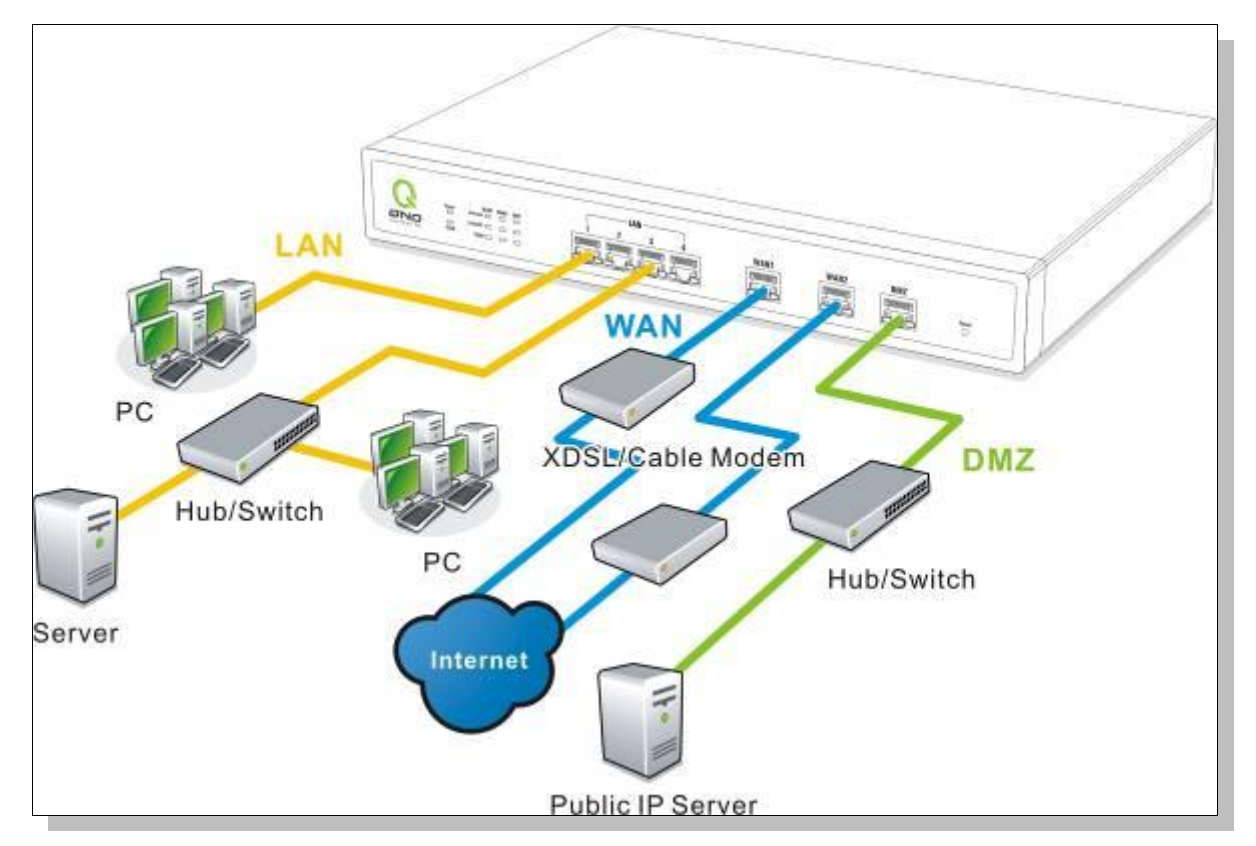

WAN connection: A WAN port can be connected with xDSL Modem, Fiber Modem, Switching Hub, or through an external router to connect to the Internet.

LAN Connection: The LAN port can be connected to a Switching Hub or directly to a PC. Users can use servers for monitoring or filtering through the port after "Physical Port Mangement" configuration is done.

**DMZ :** The DMZ port can be connected to servers that have legal IP addresses, such as Web servers, mail servers, etc.

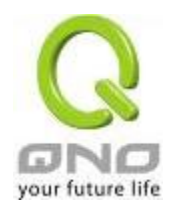

# <span id="page-14-0"></span>IV. Login

This chapter is mainly introducing Web- based UI after conneting the device.

First, check up the device's IP address by connecting to DOS through the LAN PC under the device. Go to Start → Run, enter cmd to commend DOS, and enter ipconfig for getting Default Gateway address, as the graphic below, 192.168.1.1. Make sure Default Gateway is also the default IP address of the router.

# ex CAWINDOWS'system32\CMD.exe  $\Box$ olxi Microsoft Windows XP [版本 5.1.2600] (C) Copyright 1985-2001 Microsoft Corp. C:\Documents and Settings\PM01>ipconfig Windows IP Configuration Ethernet adapter 區域連線: Connection-specific DNS Suffix .: IP Address. . . . . . . . . . . . : 192.168.1.100 Subnet Mask.  $\ldots$  : 255.255.255.0 **Contract Contract Contract** Default Gateway.  $\ldots$  : 192.168.1.1 C:\Documents and Settings\PM01>

# Attention!

When not getting IP address and default gateway by using "ipconfig", or the received IP address is 0.0.0.0 and 169.X.X.X, we recommend that users should check if there is any problem with the circuits or the computer network card is connected nicely.

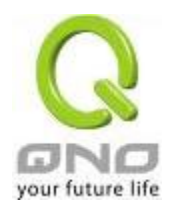

Then, open webpage browser, IE for example, and key in 192.168.1.1 in the website column. The login window will appear as below:

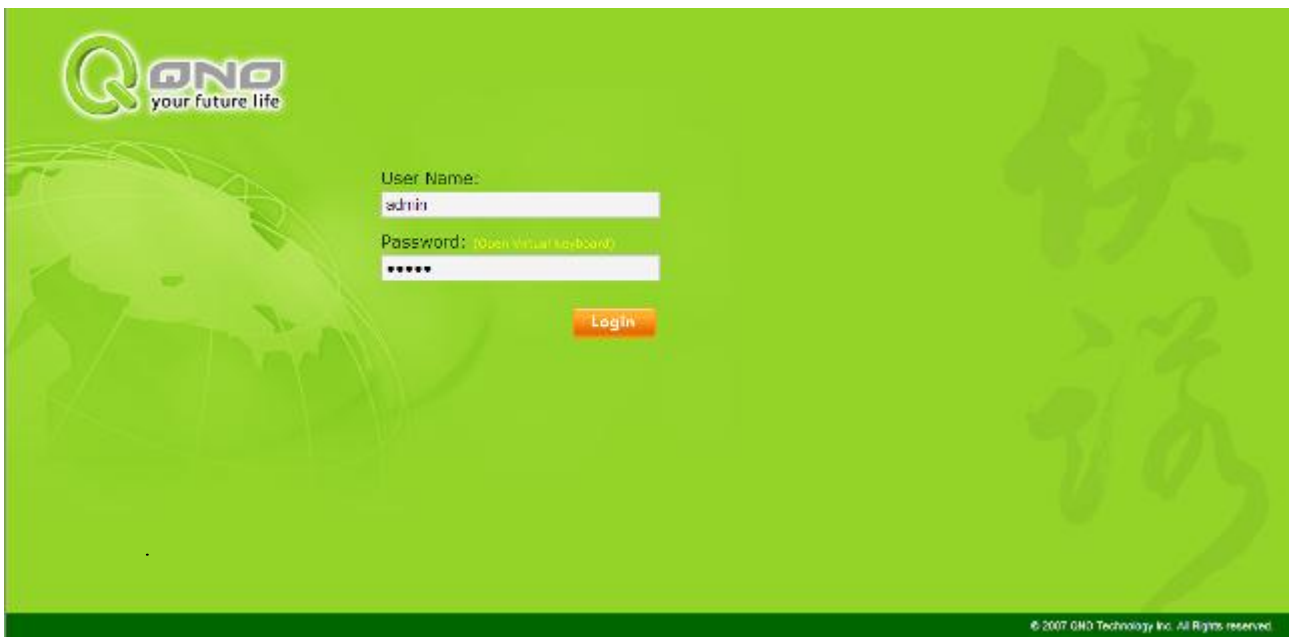

The device's default username and password are both "admin". Users can change the login password in the setting later.

#### Attention!

For security, we strongly suggest that users must change password after login. Please keep the password safe, or you can not login to the device. Press Reset button for more than 10 sec, all the setting will return to default.

After login, the device's web- based UI will be shown. Select the language on the upper right corner of the webpage. The language chosen will be in blue. Please select "English' as below.

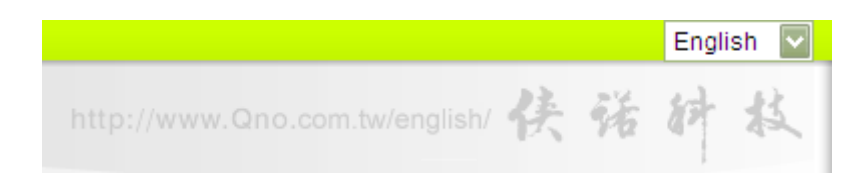

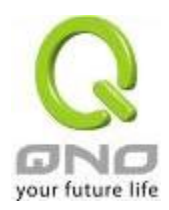

# <span id="page-16-0"></span>V. V. Device Spec Verification, Status Display and Login Password and Time Setting

This chapter introduces the device specification and status after login as well as change password and system time settings for security.

#### <span id="page-16-1"></span>5.1 Home Page

In the Home page, all the device's parameters and status are listed for users' reference.

#### <span id="page-16-2"></span>5.1.1 WAN Status

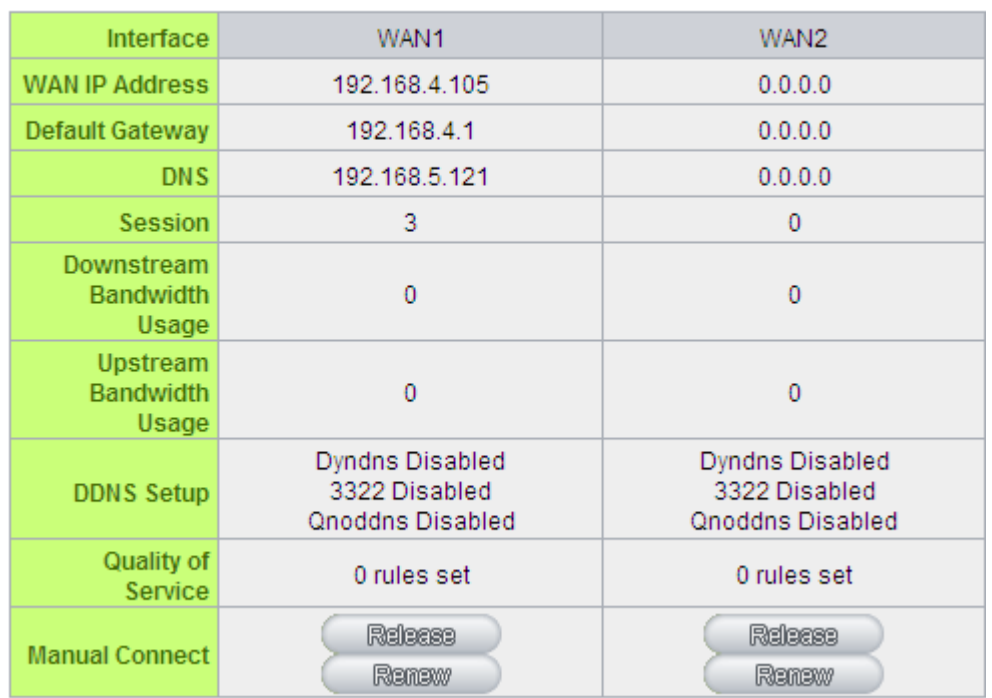

# **O** WAN Status

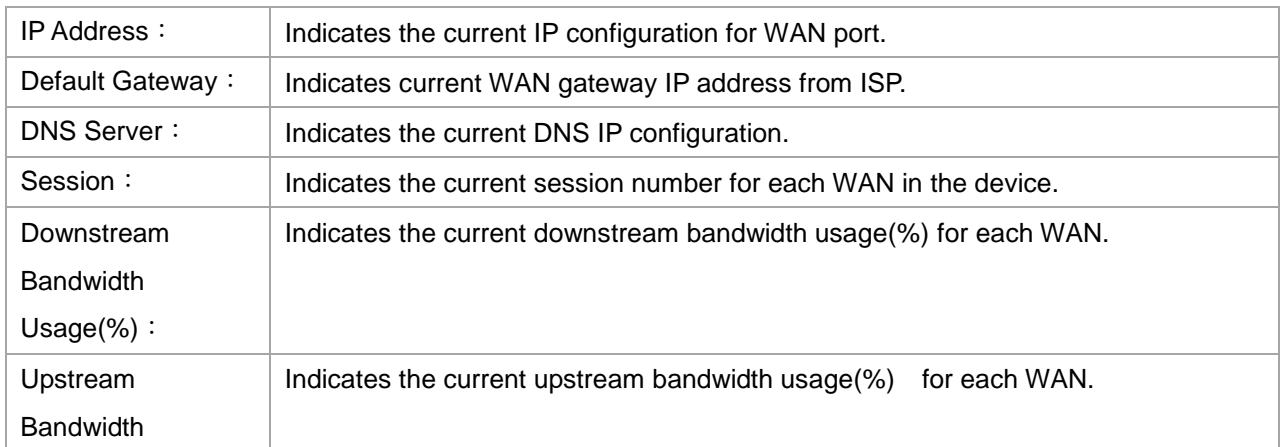

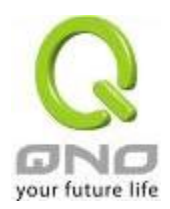

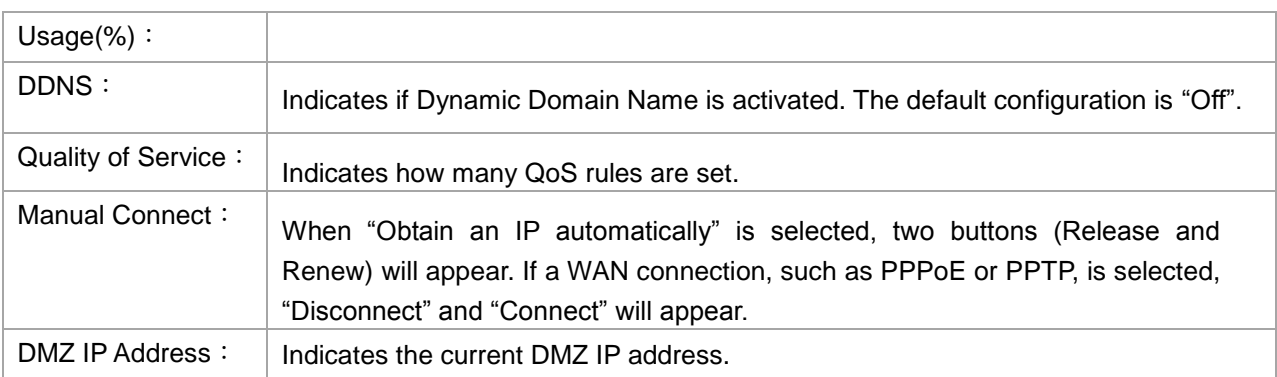

# <span id="page-17-0"></span>5.1.2 Physical Port Status

# **O** Physical Port Status

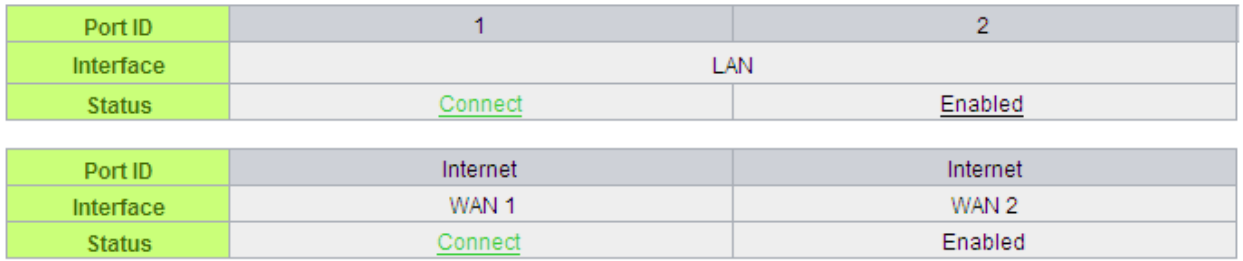

The status of all system ports, including each connected and enabled port, will be shown on this Home page (see above table). Click the respective status button and a separate window will appeare to show detailed data (including setting status summary and statisitcs) of the selected port.

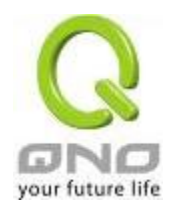

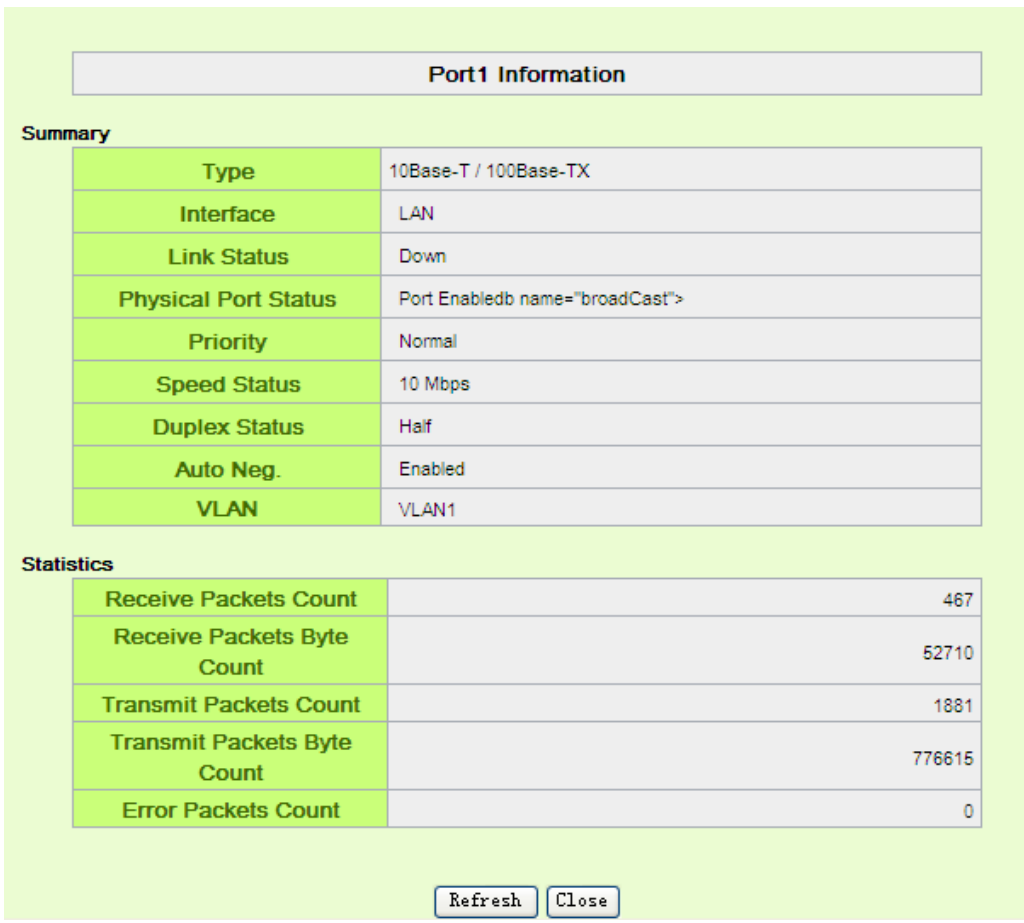

The current port setting status information will be shown in the Port Information Table. Examples: type (10Base-T/100Base-TX), iniferface (WAN/ LAN/ DMZ), link status (Up/ Down), physical port status (Port Enabled/ Port Disabled), priority (high or normal), speed status (10Mbps or 100Mbps), duplex status (Half/ Full), auto negotiation (Enabled or Disabled). The tabble also shows statistics of Receive/ Transmit Packets, Receive/Transmit Packets Byte Count as well as Error Packets Count.

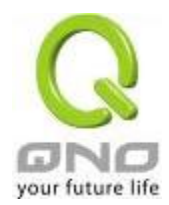

### <span id="page-19-0"></span>5.1.3 System Information

#### **O** System Information

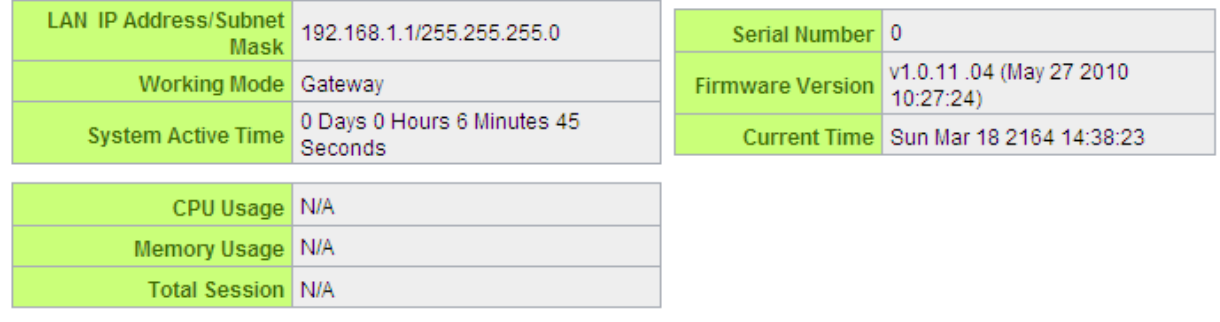

 $\langle$  Advance  $\rangle$ 

**LAN IP/Subnet Mask**: Identifies the current device IP address. The default is 192.168.1.1.

**Working Mode**: Indicates the current working mode. Can be NAT Gateway or Router mode. The default is "NAT Gateway" mode.

**System Active Time**: Indicates how long the Router has been running.

**Serial Number**: This number is the Router serial number.

**Firmware Version**: Information about the Router present software version.

**Current Time**: Indicates the device present time. Please note: To have the correct time, users must synchronize the device with the remote NTP server first.

**CPU Usage**: Indicates the current router CPU usage percentage.

**Memory Usage**: Indicates the current router memory usage percentage.

**Total Session**: Indicates the current router session connection quantity.

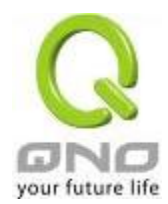

#### <span id="page-20-0"></span>5.1.4 Firewall Status

**O** Security Status

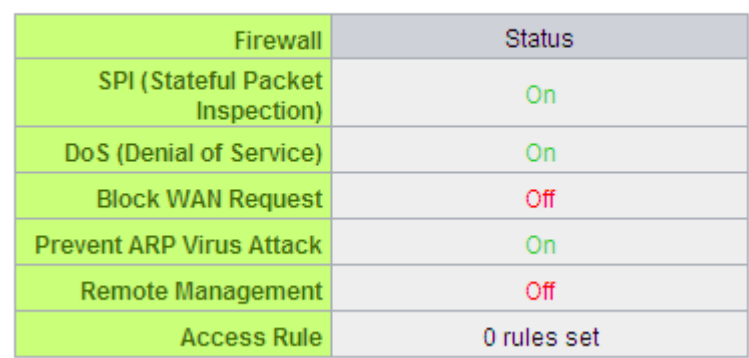

# **SPI (Stateful Packet Inspection)**: Indicates whether SPI (Stateful Packet Inspection) is on or off. The default configuration is "On".

**DoS (Denial of Service)**: Indicates if DoS attack prevention is activated. The default configuration is "On".

**Block WAN Request**: Indicates that denying the connection from Internet is activated. The default configuration is "On".

**Prevent ARP Virus Attack**: Indicates that preventing Arp virus attack is acitvated. The default configuration is "Off".

**Remote Management:** Indicates if remote management is activated (on or off). Click the hyperlink to enter and manage the configuration. The default configuration is "Off".

Access Rule : Indicates the number of access rule applied in the device.

#### <span id="page-20-1"></span>5.1.5 Log Setting Status

# $O$  Log

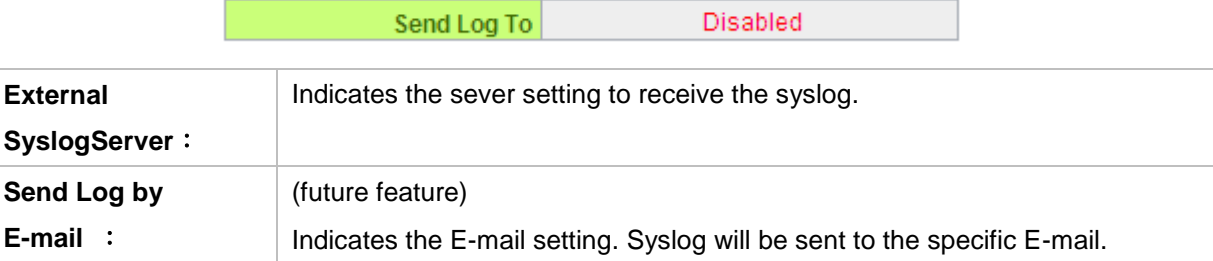

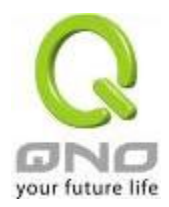

# <span id="page-21-1"></span><span id="page-21-0"></span>5.2 Change and Set Login Password and Time

#### 5.2.1 Password Setting

When you login the device setting window every time, you must enter the password. The default value for the device username and password are both "admin". For security reasons, we strongly recommend that you must change your password after first login. Please keep the password safe, or you might not login to the device. You can press Reset button for more than 10 sec, the device will return back to default.

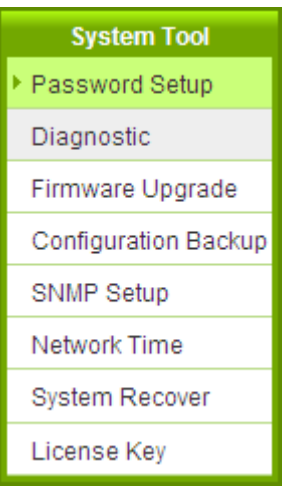

# **O** Password Setup

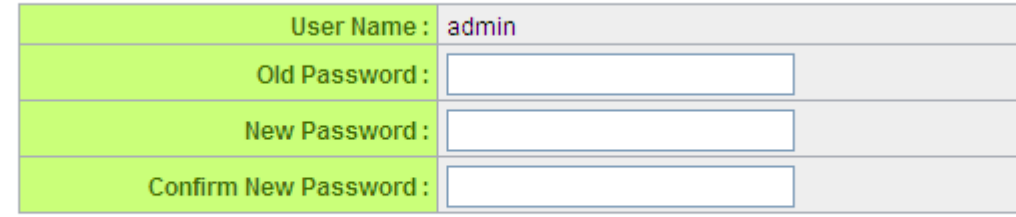

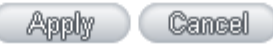

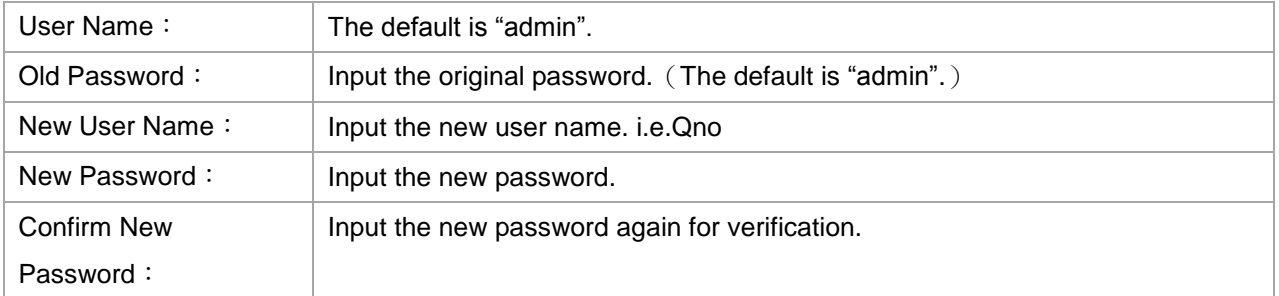

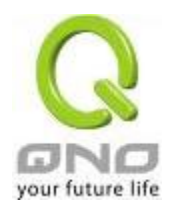

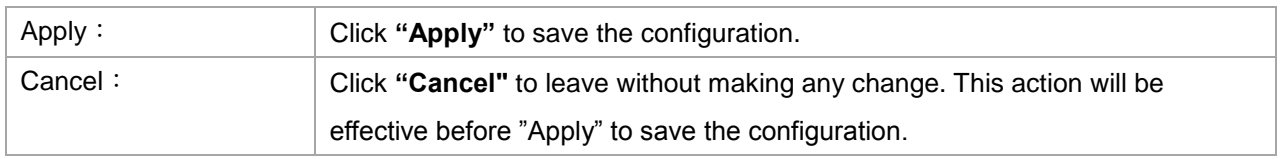

#### <span id="page-22-0"></span>5.2.2 Time

The device can adjust time setting. Users can know the exact time of event occurrences that are recorded in the System Log, and the time of closing or opening access for Internet resources. You can either select the embedded NTP Server synchronization function or set up a time reference.

Synchronize with external NTP server: The device has embedded NTP server, which will update the time spontaneously.

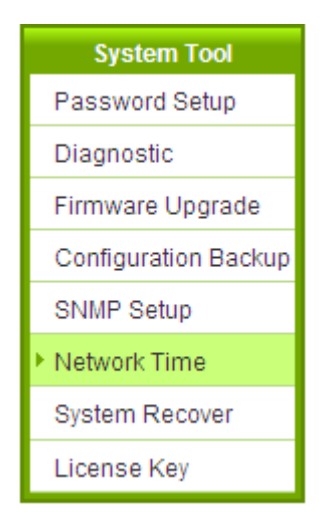

# **O** Network Time

# Set the local time using Network Time Protocol (NTP) automatically ◯ Set the local time Manually

Beijing (GMT+08:00) **Time Zone**  $\checkmark$ Enabled from <sup>06</sup> (Month)<sup>25</sup> (Day)to <sup>12</sup> (Month)<sup>25</sup> (Day) **Daylight Saving NTP Server** time.nist.gov

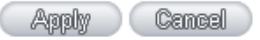

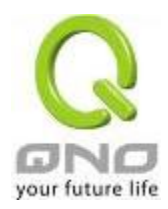

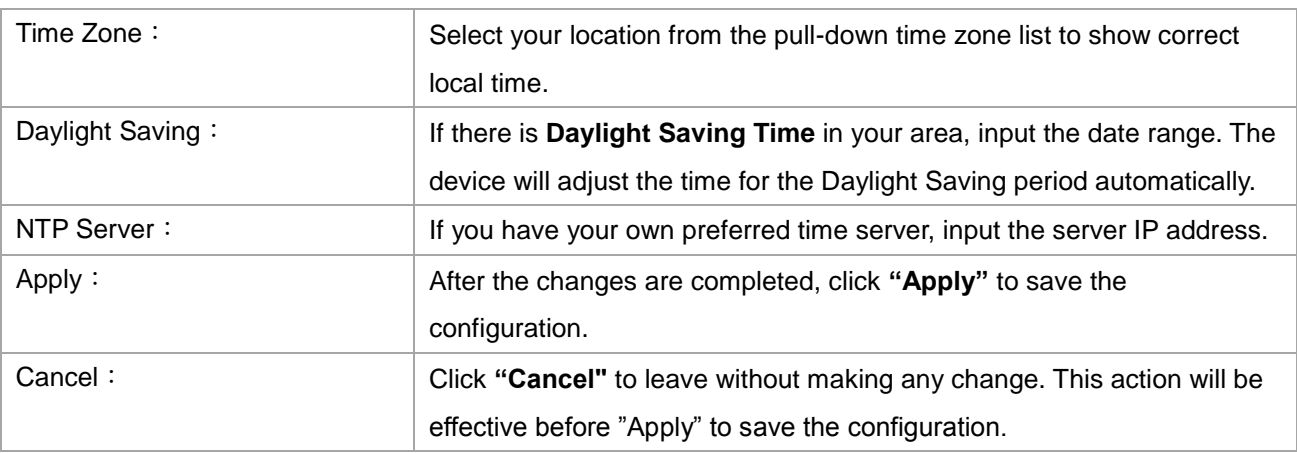

**Select the Local Time Manually:** Input the correct time, date, and year in the boxes.

# ○ Set the local time using Network Time Protocol (NTP) automatically Set the local time Manually

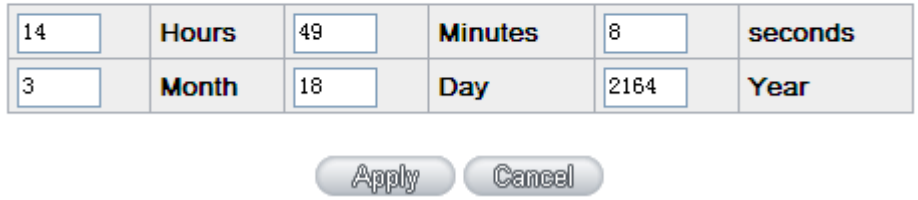

After the changes are completed, click **"Apply"** to save the configuration. Click **"Cancel"** to leave without making any change. This action will be effective before "Apply" to save the configuration.

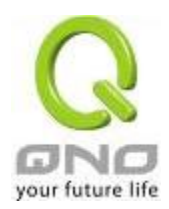

# <span id="page-24-0"></span>VI. Network

This Network page contains the basic settings. For most users, completing this general setting is enough for connecting with the Internet. However, some users need advanced information from their ISP. Please refer to the following descriptions for specific configurations.

#### <span id="page-24-1"></span>6.1 Network Connection

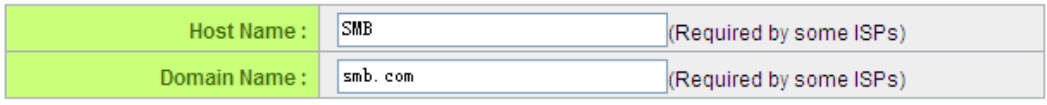

# **O** LAN Setting

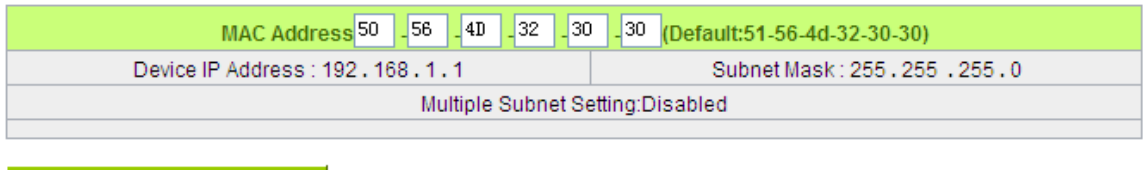

Unified IP Management  $\qquad$ 

# **O** WAN Setting

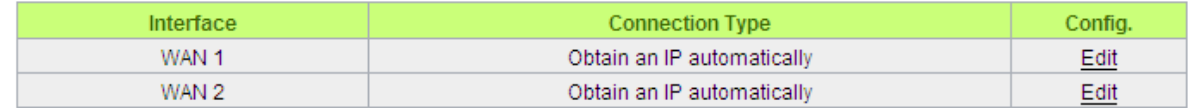

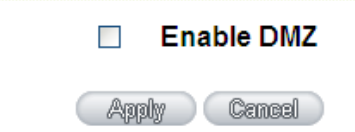

### <span id="page-24-2"></span>6.1.1 Host Name and Domain Name

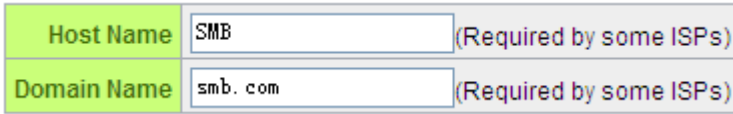

Device name and domain name can be input in the two boxes. Though this configuration is not

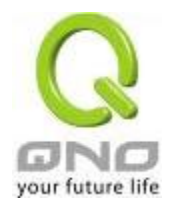

necessary in most environments, some ISPs in some countries may require it.

#### <span id="page-25-0"></span>6.1.2 LAN Setting

This is configuration information for the device current LAN IP address. The default configuration is 192.168.1.1 and the default Subnet Mask is 255.255.255.0. It can be changed according to the actual network structure.

# **O** LAN Setting

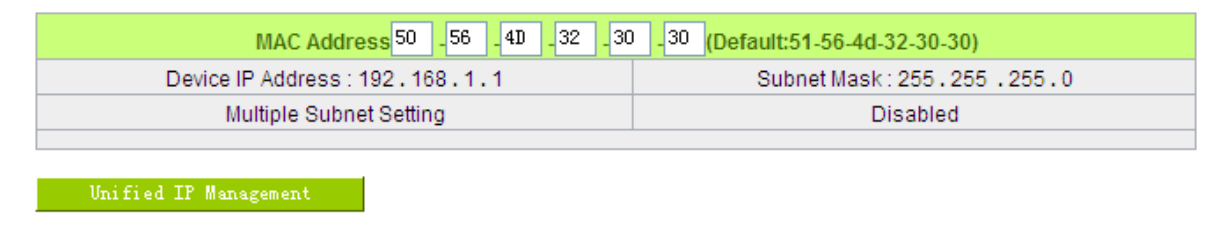

#### Multiple-Subnet Setting:

Click "Unified IP Management" to enter the configuration page, as shown in the following figure. Input the respective IP addresses and subnet masks.

#### **O** LAN Setting

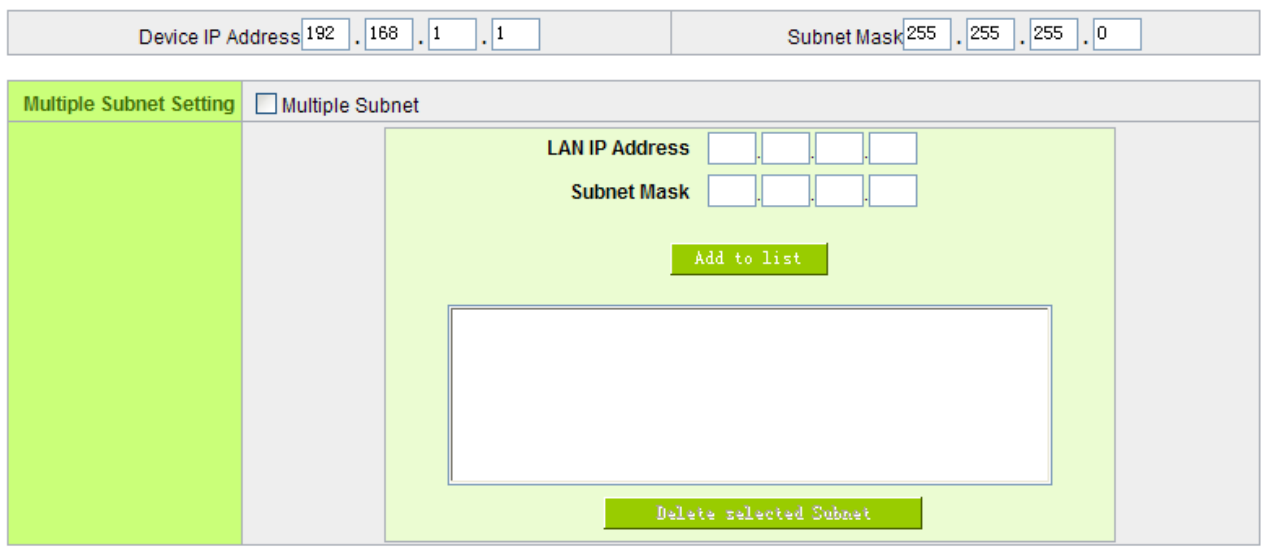

This function enables users to input IP segments that differ from the router network segment to the multi-net segment configuration; the Internet will then be directly accessible. In other words, if there are already different IP segment groups in the Intranet, the Internet is still accessible without making any changes to internal PCs. Users can make changes according to their actual network structure.

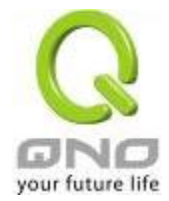

### <span id="page-26-0"></span>6.1.3 WAN & DMZ Settings

WAN Setting:

**O** WAN Setting

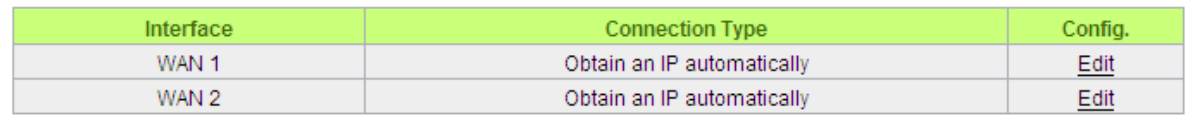

**Interface:** An indication of which port is connected.

**Connection Type:** Obtain an IP automatically, Static IP connection, PPPoE (Point-to-Point Protocol over Ethernet), PPTP (Point-to-Point Tunneling Protocol) or Transparent Bridge.

**Config.:** A modification in an advanced configuration: Click Edit to enter the advanced configuration page.

#### **Obtain an Automatic IP automatically:**

**This mode is often used in the connection mode to obtain an automatic DHCP IP**. This is the device system default connection mode. It is a connection mode in which DHCP clients obtain an IP address automatically. If having a different connection mode, please refer to the following introduction for selection of appropriate configurations. Users can also set up their own DNS IP address. Check the options and input the user-defined DNS IP addresses.

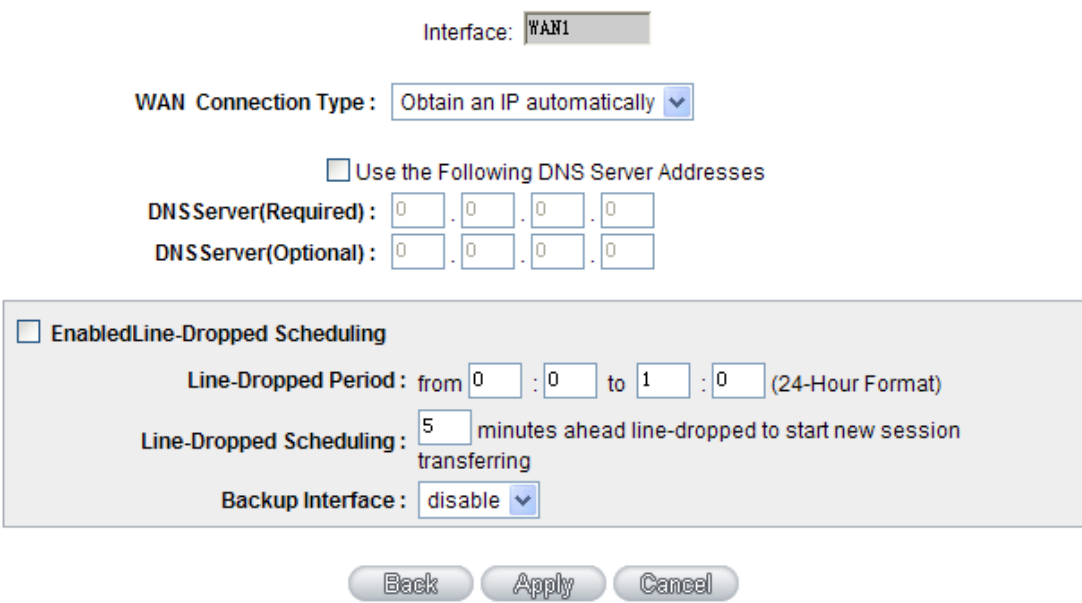

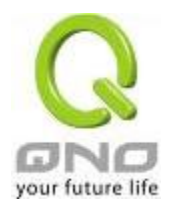

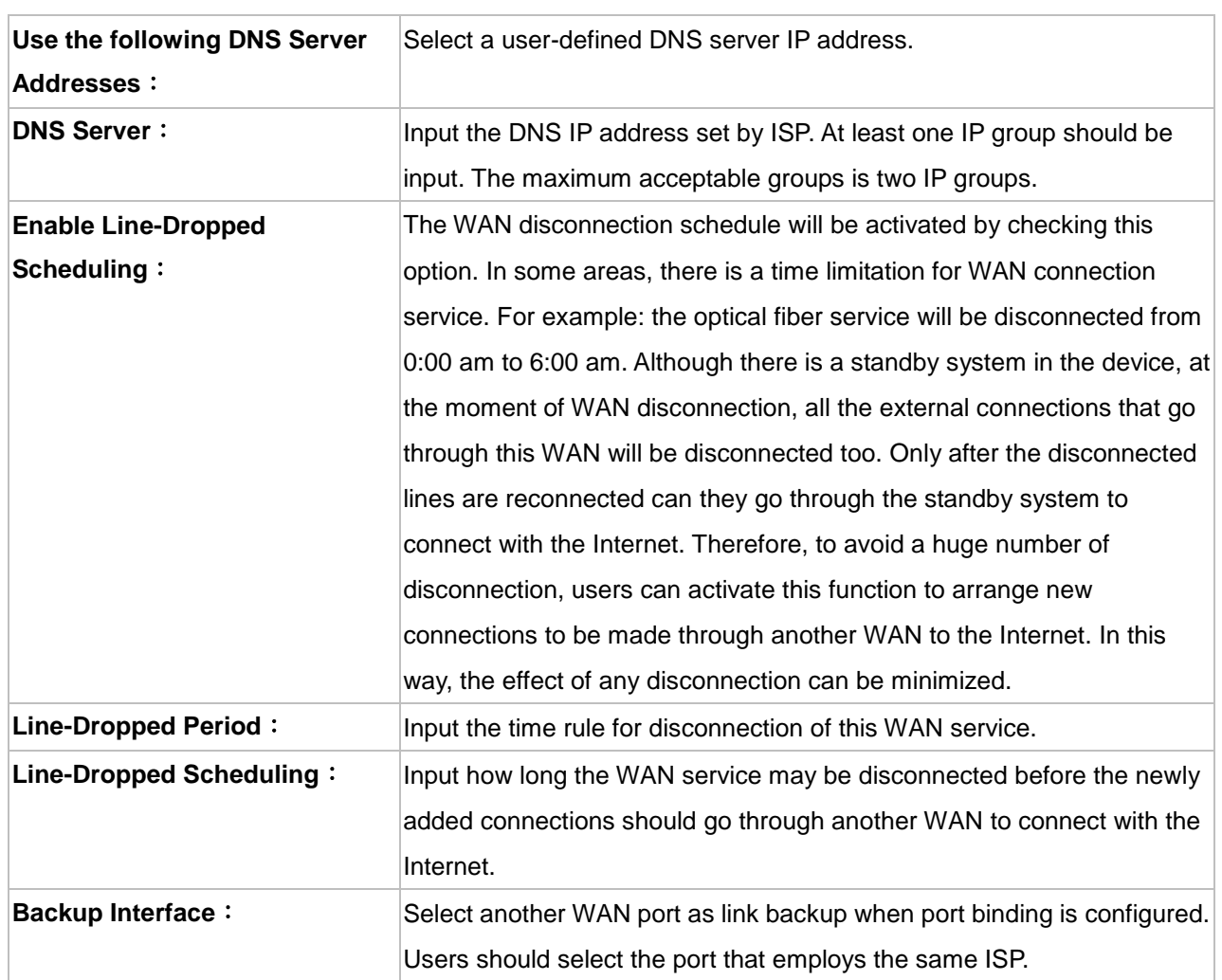

After the changes are completed, click **"Apply"** to save the configuration, or click **"Cancel"** to leave without making any changes.

# Static IP

If an ISP issues a static IP (such as one IP or eight IP addresses, etc.), please select this connection mode and follow the steps below to input the IP numbers issued by an ISP into the relevant boxes.

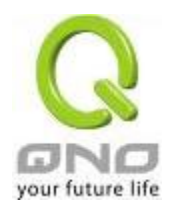

I

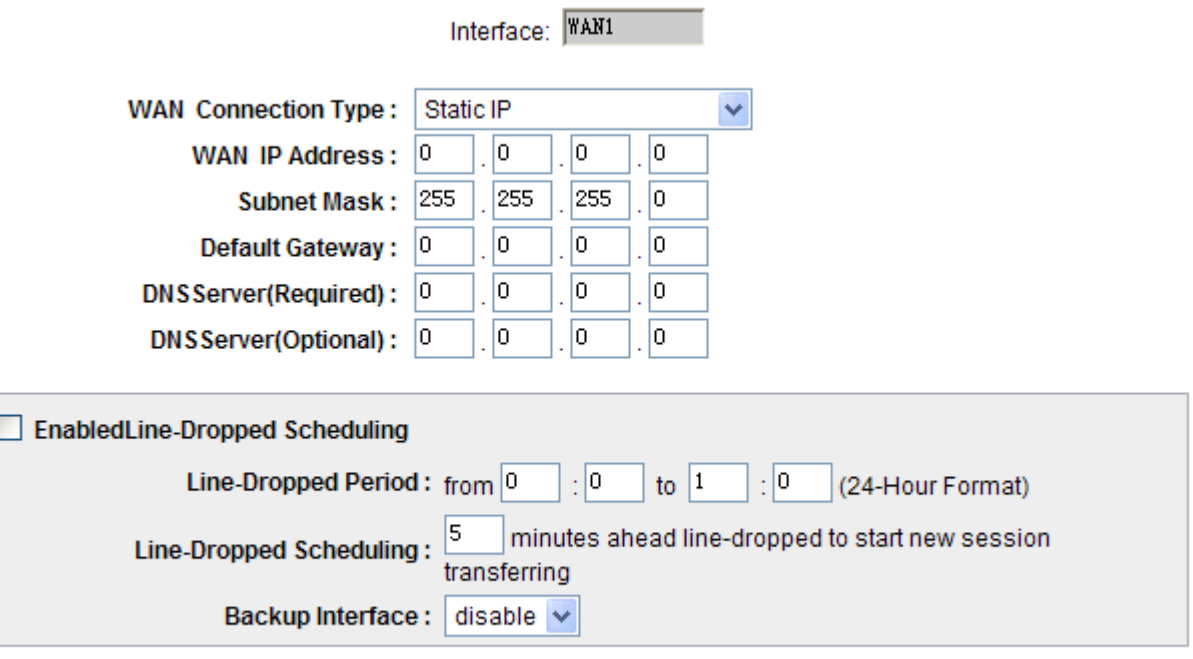

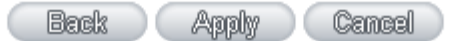

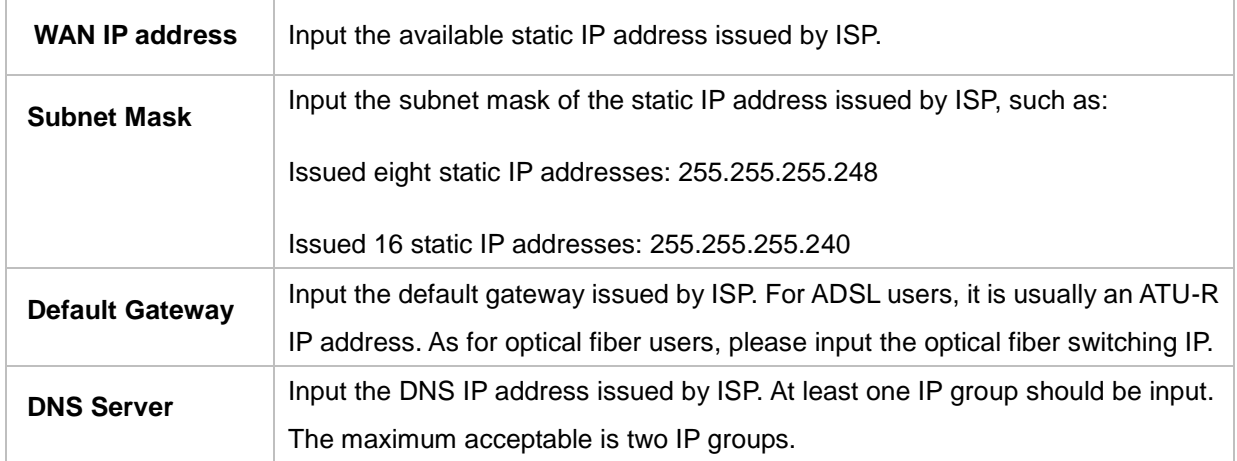

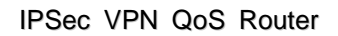

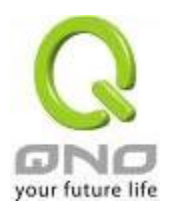

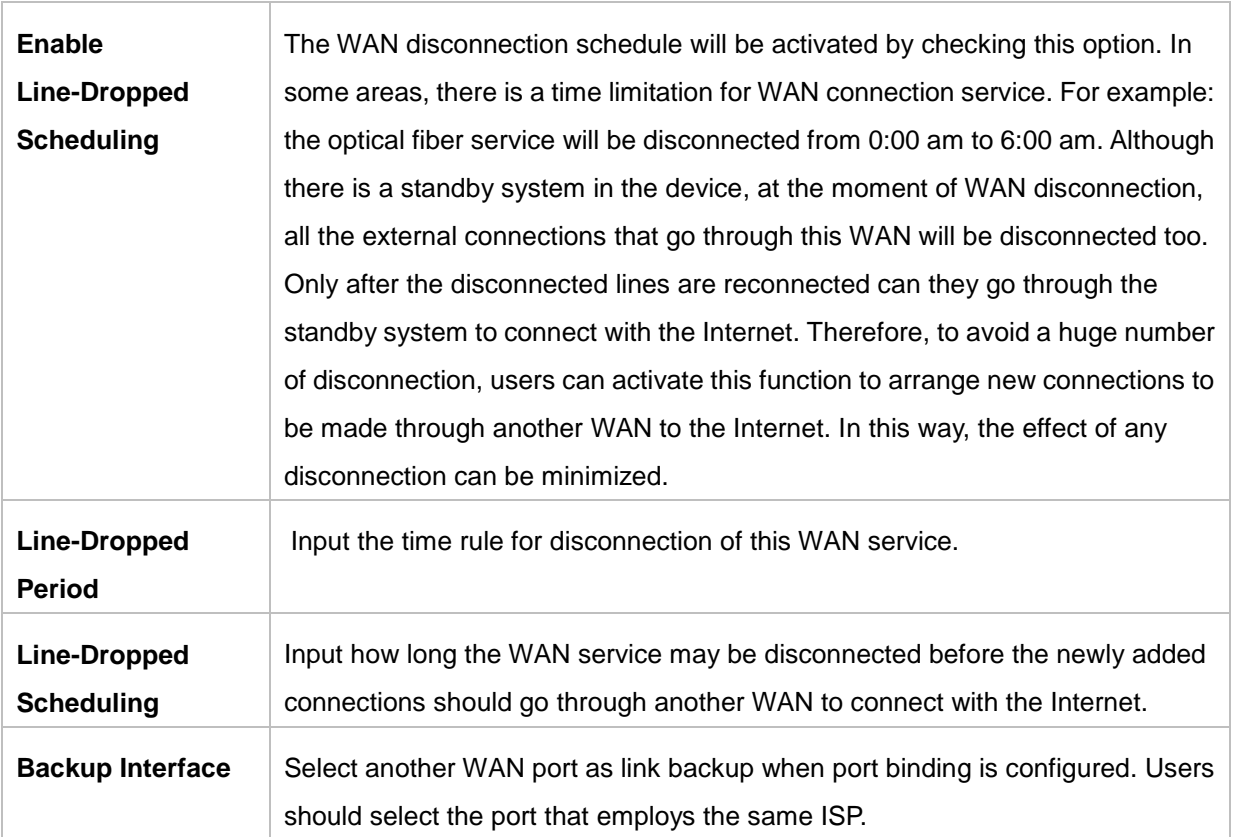

After the changes are completed, click **"Apply"** to save the configuration, or click **"Cancel"** to leave without making any changes.

#### PPPoE

This option is for an ADSL virtual dial-up connection (suitable for ADSL PPPoE). Input the user connection name and password issued by ISP. Then use the PPP Over-Ethernet software built into the device to connect with the Internet. If the PC has been installed with the PPPoE dialing software provided by ISP, remove it. This software will no longer be used for network connection.

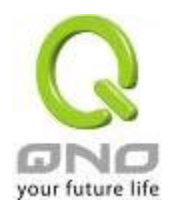

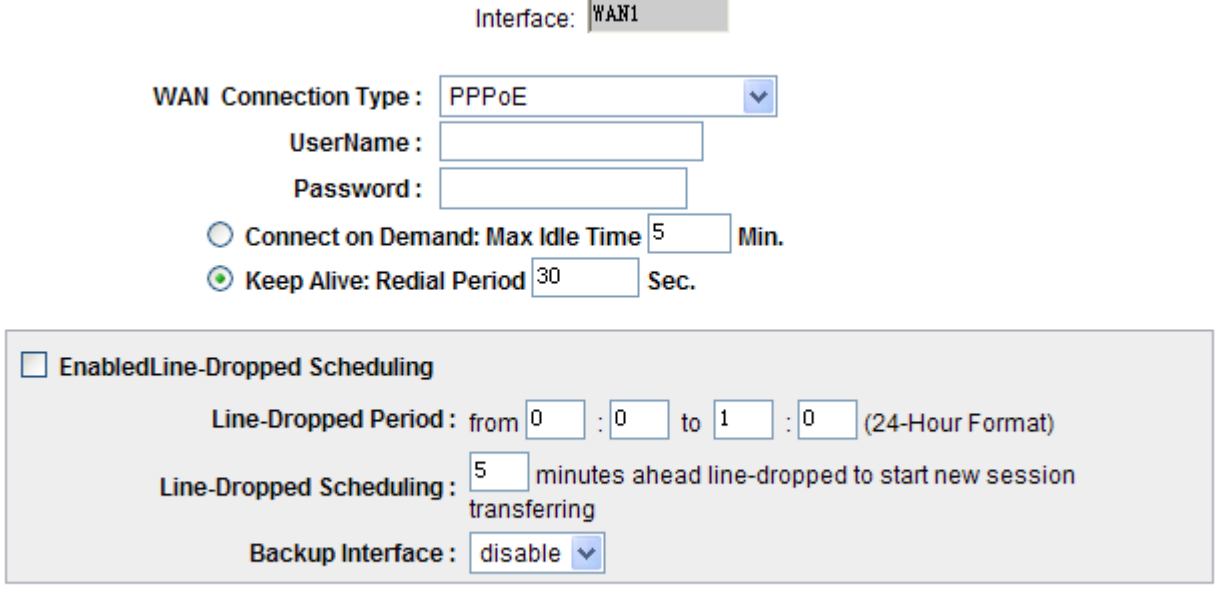

Back Apply Cancel

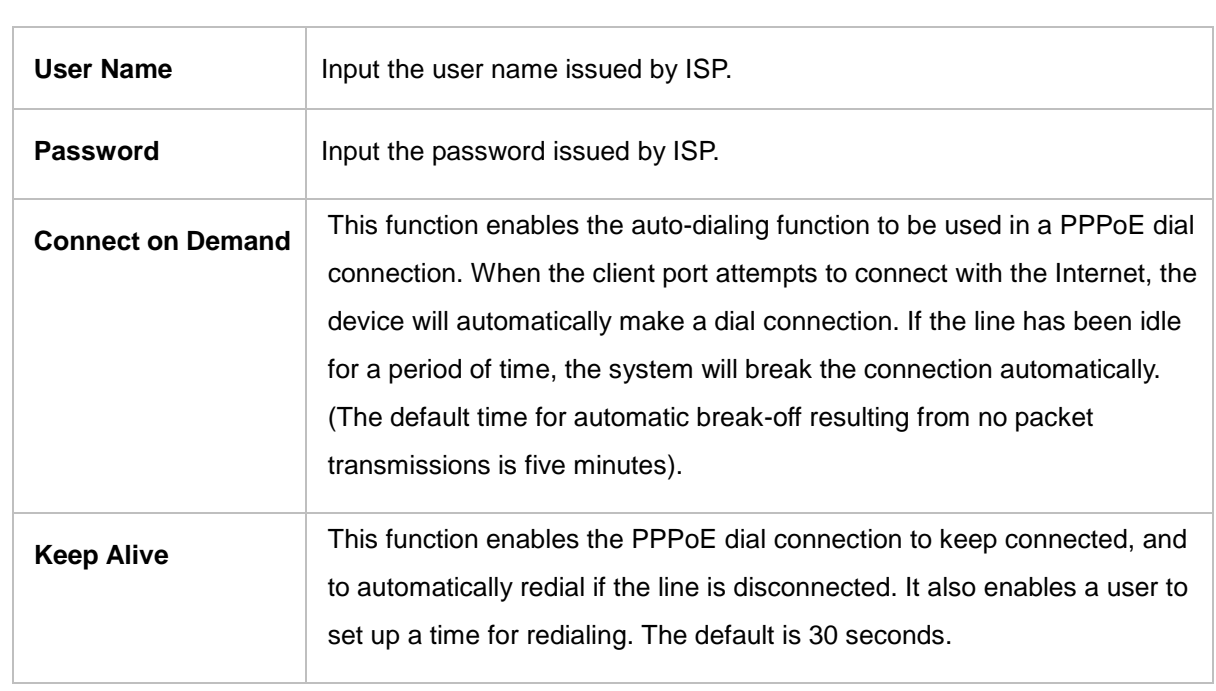

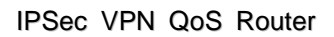

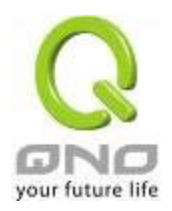

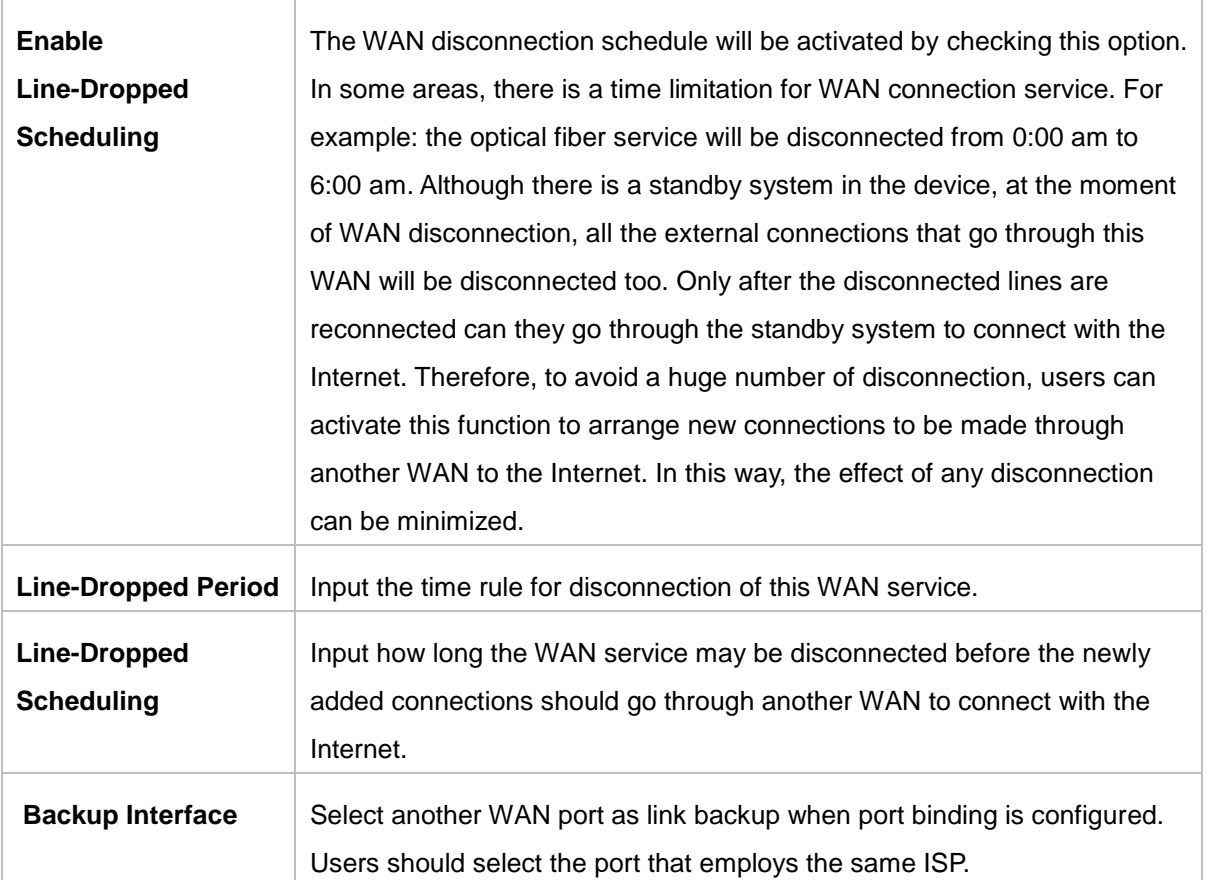

After the changes are completed, click **"Apply"** to save the configuration, or click **"Cancel"** to leave without making any change.

# PPTP

This option is for the PPTP time counting system. Input the user's connection name and password issued by ISP, and use the built-in PPTP software to connect with the Internet.

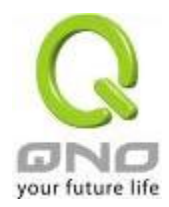

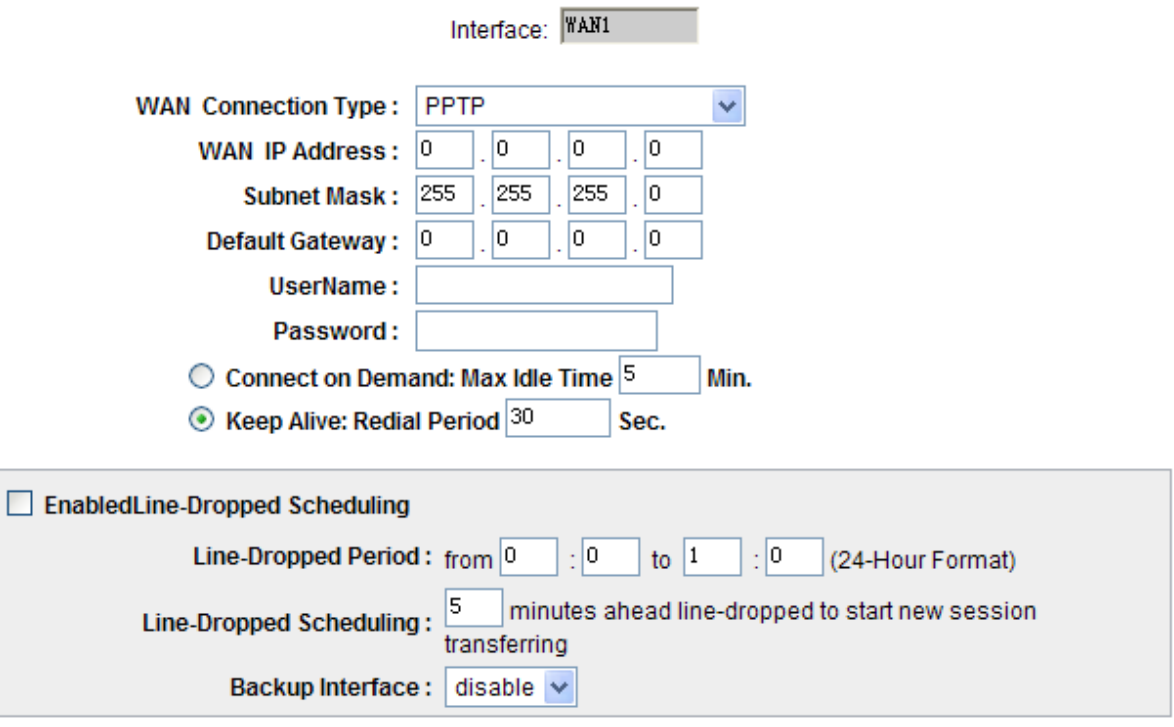

**Apply** Cancel Back

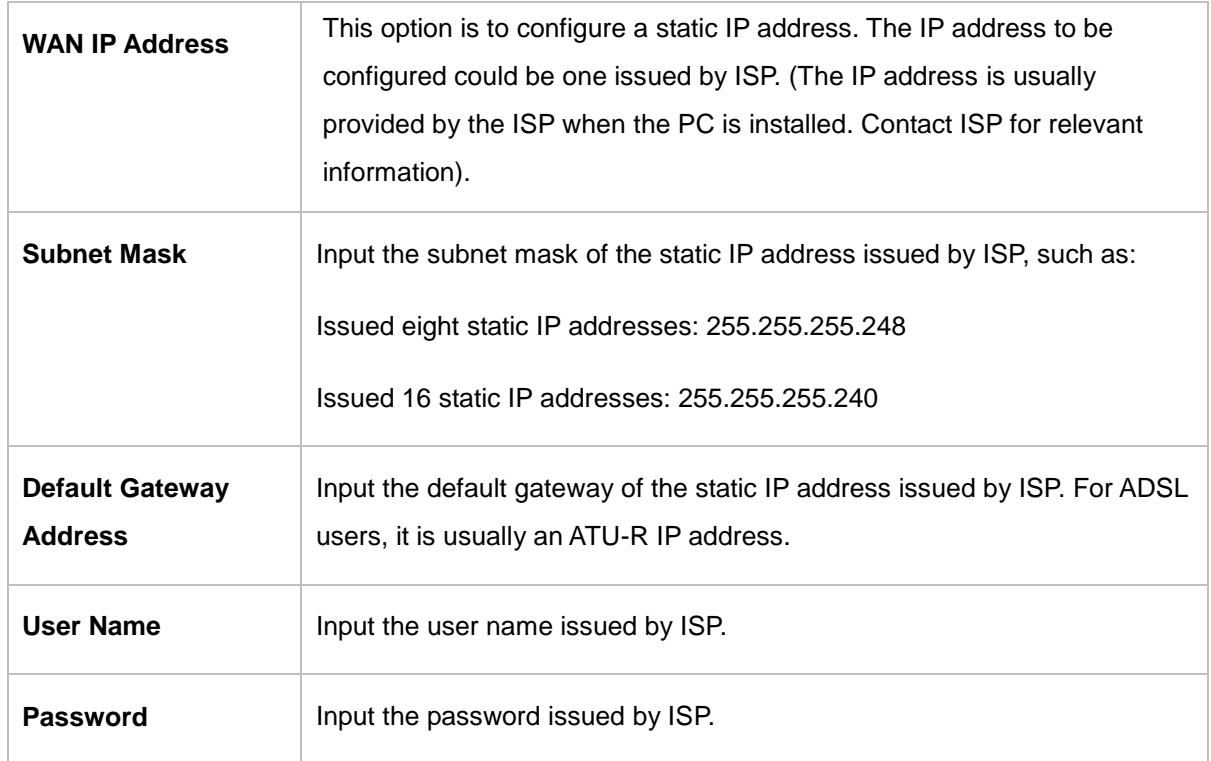

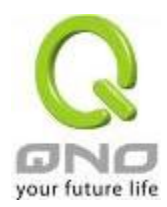

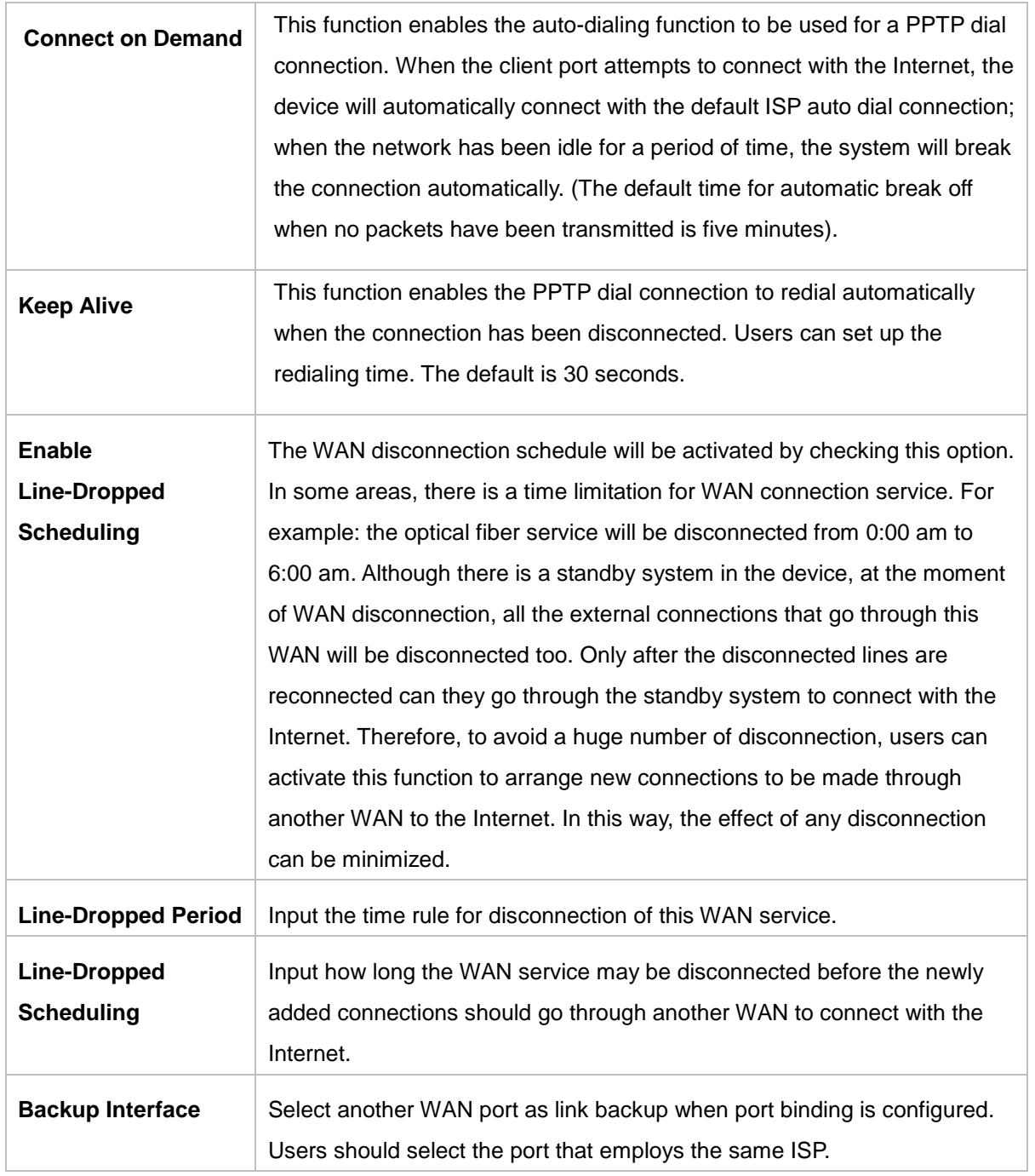

After the changes are completed, click **"Apply"** to save the configuration, or click **"Cancel"** to leave without making any changes.

# Transparent Bridge

If all Intranet IP addresses are applied as Internet IP addresses, and users don't want to substitute private network IP addresses for all Intranet IP addresses (ex. 192.168.1.X), this function will enable users to

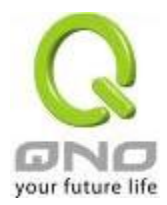

integrate existing networks without changing the original structure. Select the Transparent Bridge mode for the WAN connection mode. In this way, users will be able to connect normally with the Internet while keeping the original Internet IP addresses in Intranet IP configuration.

If there are two WANs configured, users still can select Transparent Bridge mode for WAN connection mode, and load balancing will be achieved as usual.

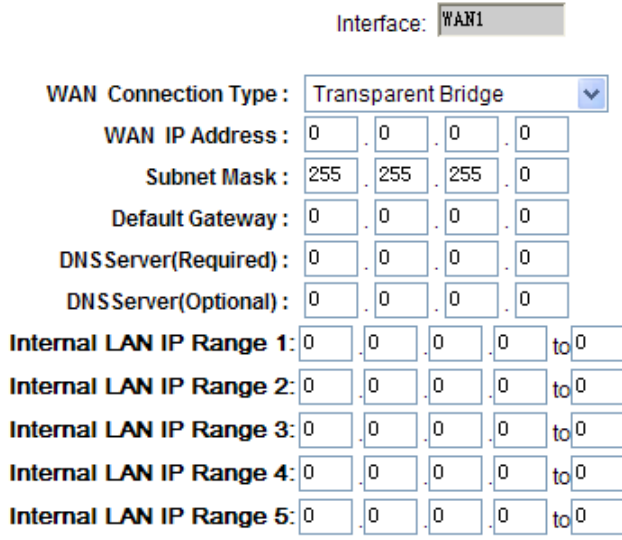

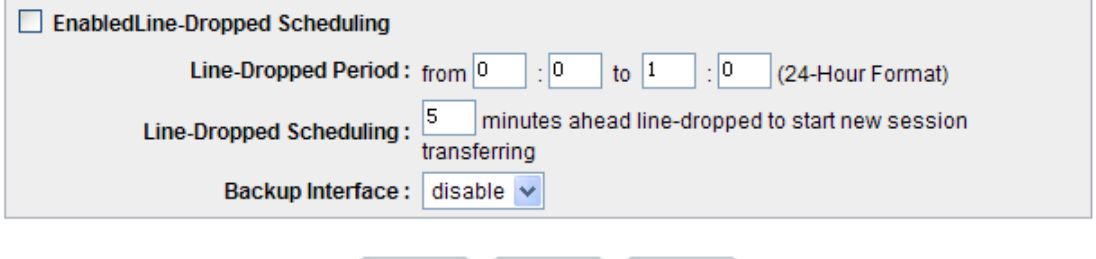

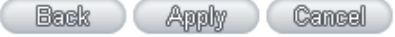

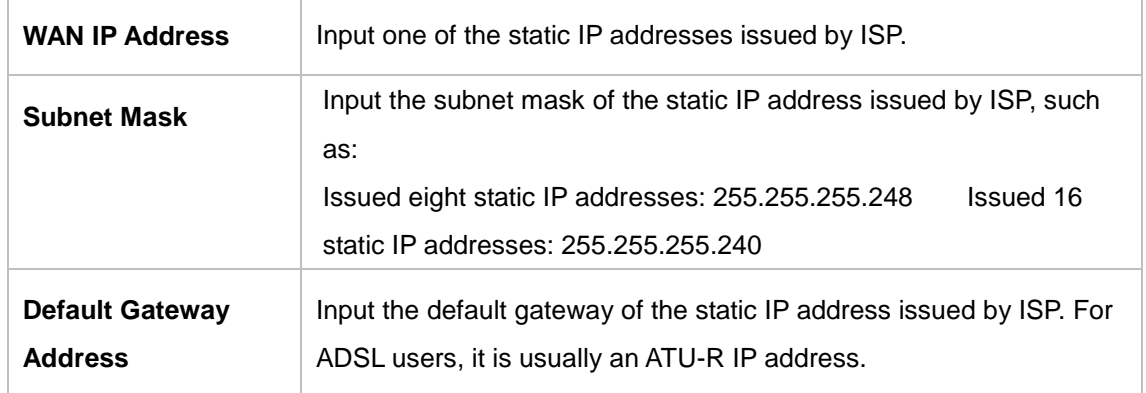

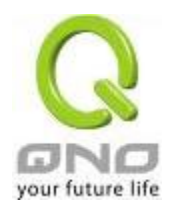

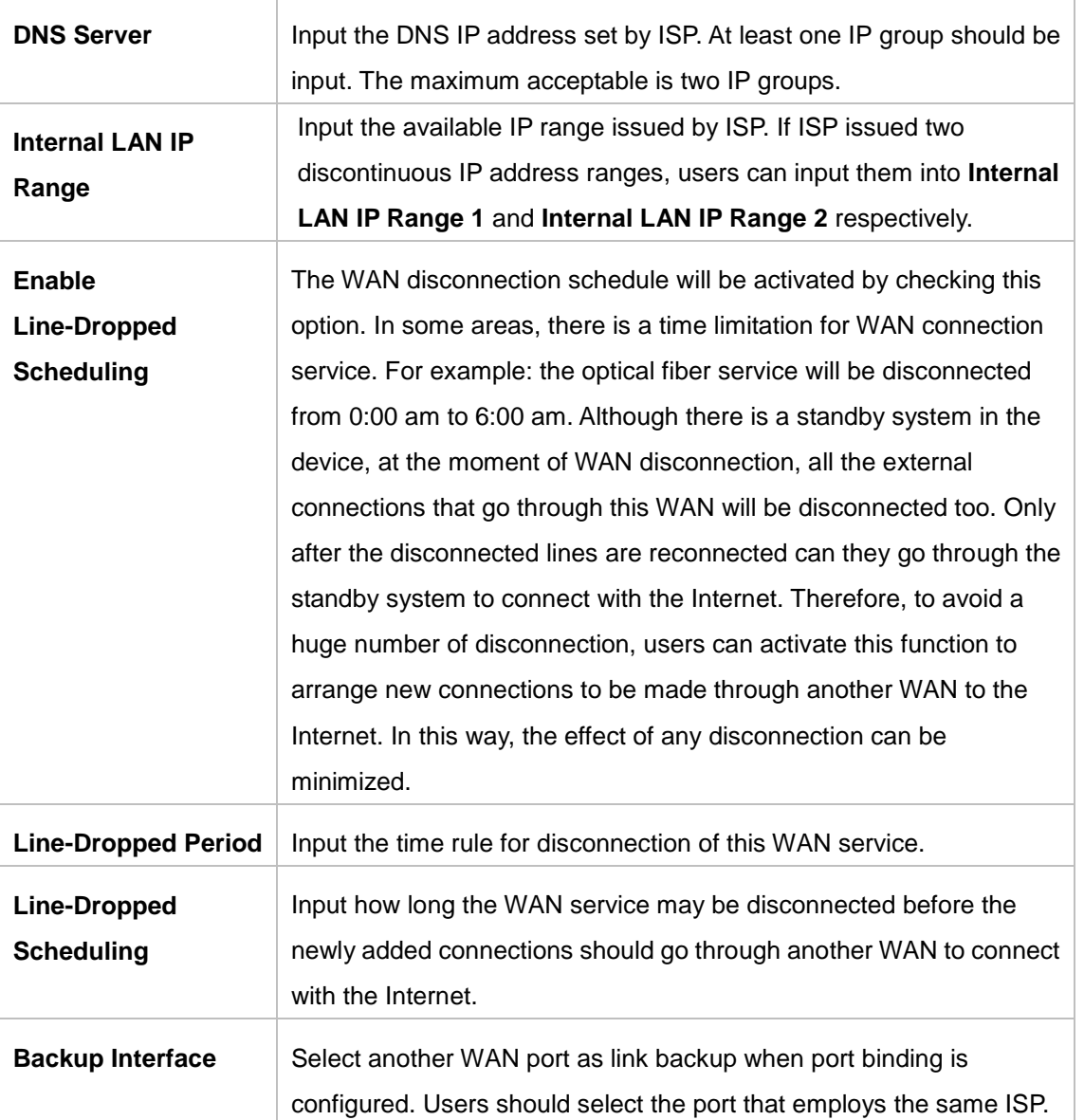

After the changes are completed, click **"Apply"** to save the configuration, or click **"Cancel"** to leave without making any changes.
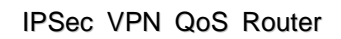

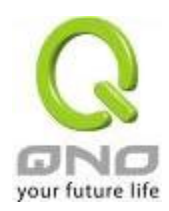

# **3G / 3.5G**

Click "Edit" to start 3G/3.5G network connection configuration:

※3G feature is disabled by default. Please go to USB Setting UI to enable 3G feature by choosing any mode.

# **O** WAN Setting

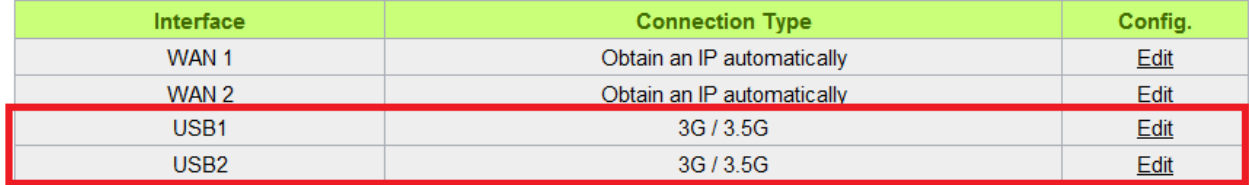

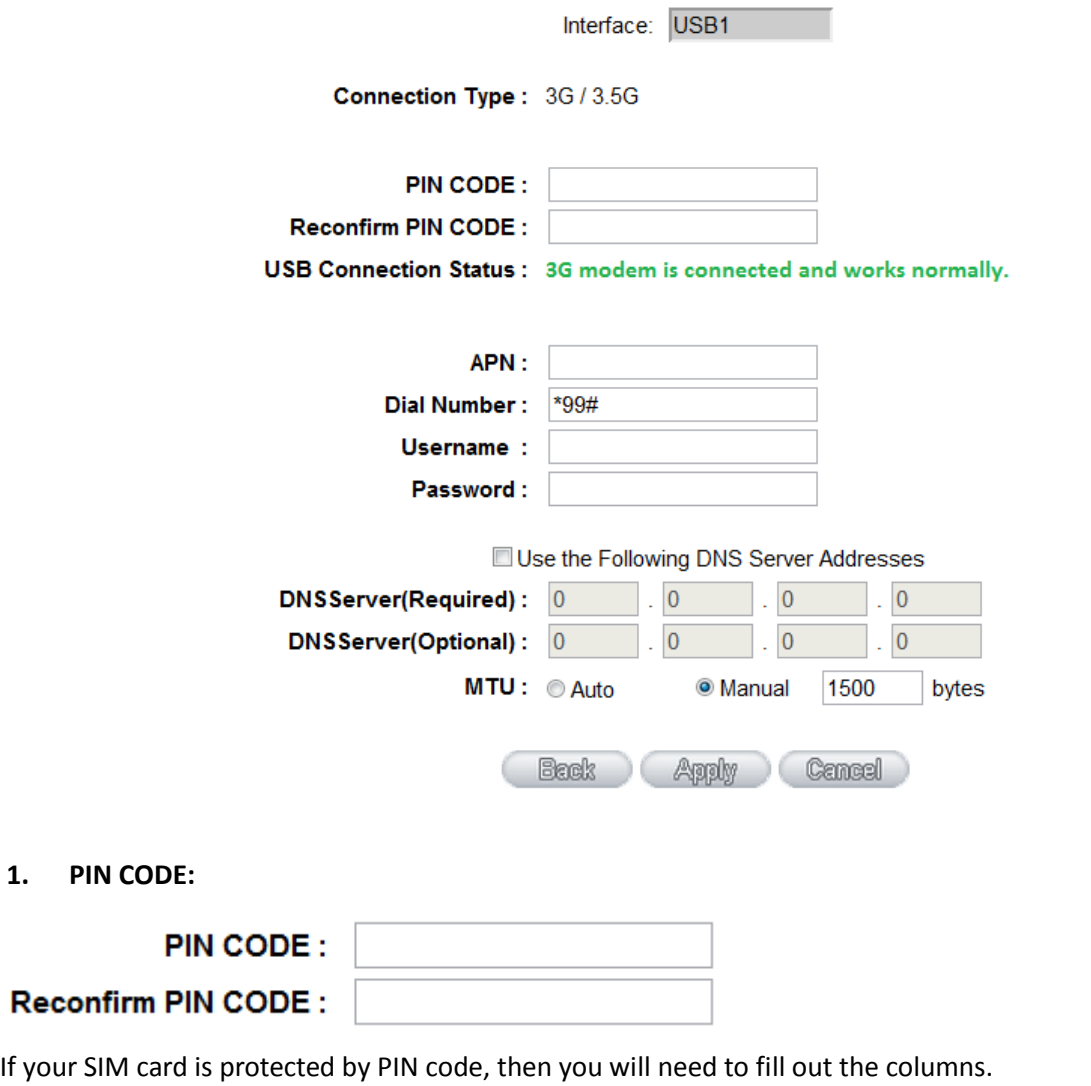

If your PIN Code is not correct, the system will not enable 3G feature.

# ※**Note**:

**1. PIN CODE:**

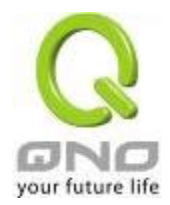

※ISP sometimes protects the SIM card by having limited PIN code trial errors. If you enter wrong PIN code too many times, the SIM card will be locked by ISP, and the setting UI will show [PUK] PIN Unlocked Key. ※Products do not support PIN code unlock. Please contact your ISP.

# **2. USB Connection Status:**

\* As the figure below, 3G/3.5G USB dongle is successfully conntected, the system will show: 3G modem is connected and works normally.

# USB Connection Status: 3G modem is connected and works normally.

### ※**The different descriptions will appear based on the USB port status.**

- Status 1:3G modem is not available
- Status 2:3G modem is connected, but there is no SIM card available. Please insert the SIM card for 3G service.
- Status 3:3G modem is connected, but it requires the PIN code to enable the 3G service.
- Status 4:3G modem is connected, but the SIM card is locked. Please enter the PUK code to unlock
- Status 5:3G modem is connected and works normally.

### **3. DNS Server:** Choose the self- defined DNS server IP address.

Use the Following DNS Server Addresses

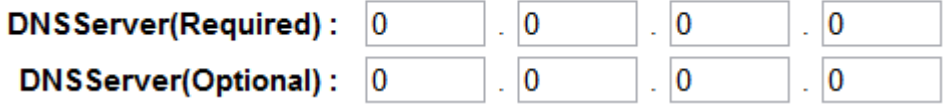

**4. Other columns:** Please refer to the info provided by your ISP.

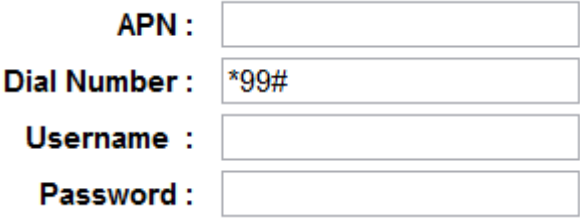

**APN:** Access Point Network, which is normally "Internet ".

**Dial Number:** System default is\*99# for WCDMA system.

**Username/ Password:** Please check with your ISP to see if Username/ Password are required.

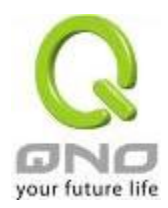

### DMZ Setting

For some network environments, an independent DMZ port may be required to set up externally connected servers such as WEB and Mail servers. Therefore, the device supports a set of independent DMZ ports for users to set up connections for servers with real IP addresses. The DMZ ports act as bridges between the Internet and LANs.

# **O** DMZ Setting

#### enable DMZ  $\blacktriangledown$

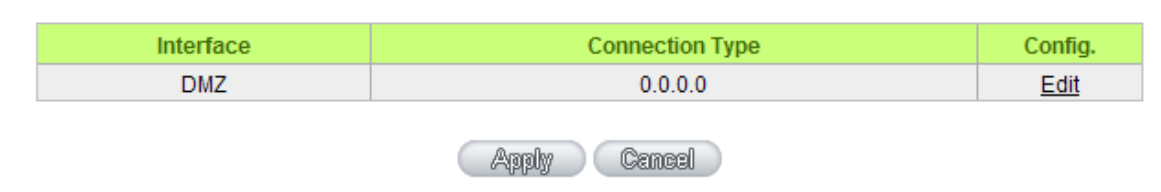

**IP address:** Indicates the current default static IP address.

**Config.:** Indicates an advanced configuration modification: Click **Edit** to enter the advanced configuration page.

The DMZ configuration can be classified by Subnet and Range:

### Subnet:

The DMZ and WAN located in different Subnets

For example: If the ISP issued 16 real IP addresses: 220.243.230.1-16 with Mask 255.255.255.240, users have to separate the 16 IP addresses into two groups: 220.243.230.1-8 with Mask 255.255.255.248, and 220.243.230.9-16 with Mask 255.255.255.248 and then set the device and the gateway in the same group with the other group in the DMZ.

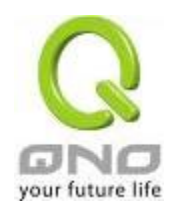

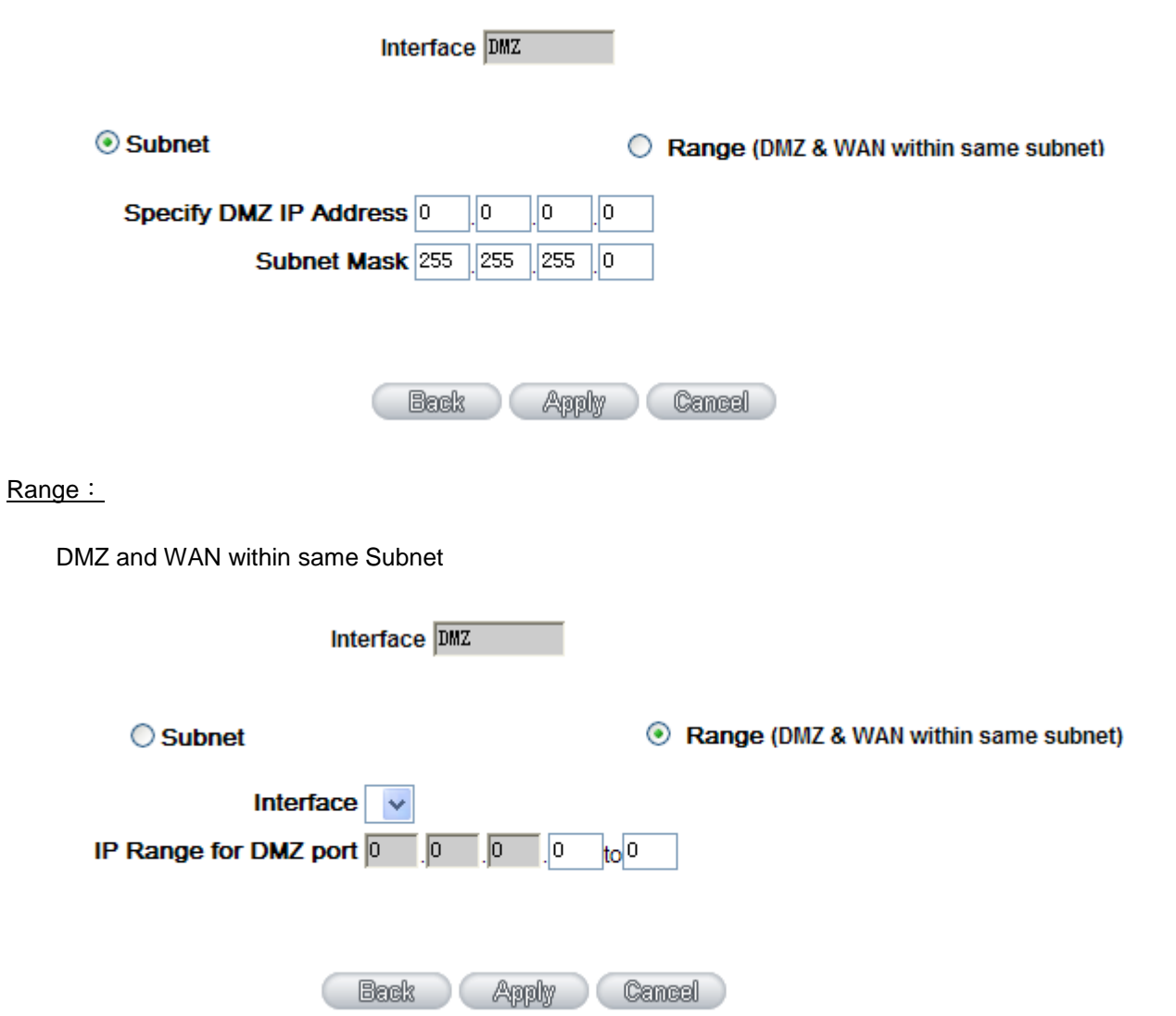

**IP Range:** Input the IP range located at the DMZ port.

After the changes are completed, click **"Apply"** to save the configuration, or click **"Cancel"** to leave without making any changes.

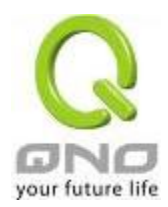

### 6.2 Multi- WAN Setting

When you have multiple WAN gateways, you can use Traffic Management and Protocol Binding function to fulfill WAN road balancing, so that we can have highest network bandwidth efficiency.

# O Mode

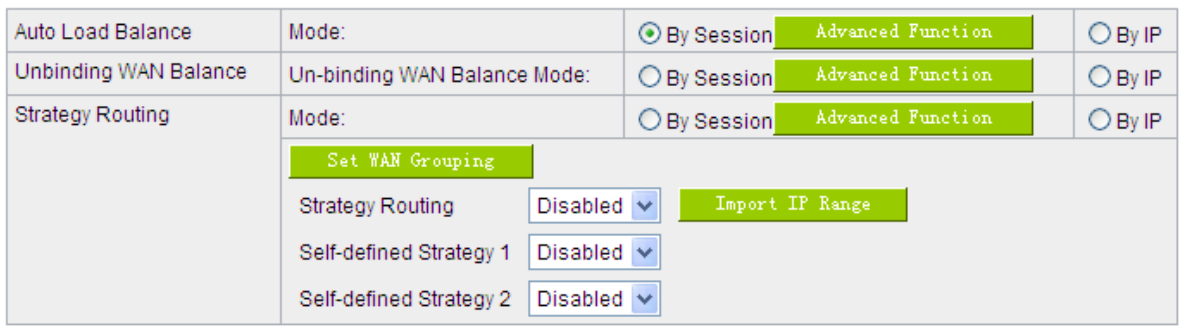

# **O** Interface

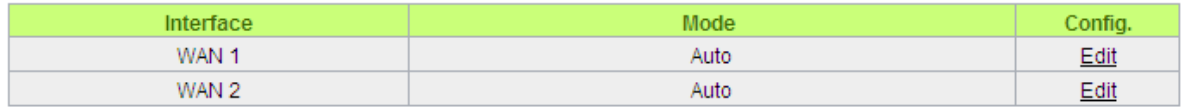

# **O** Network Service Detection

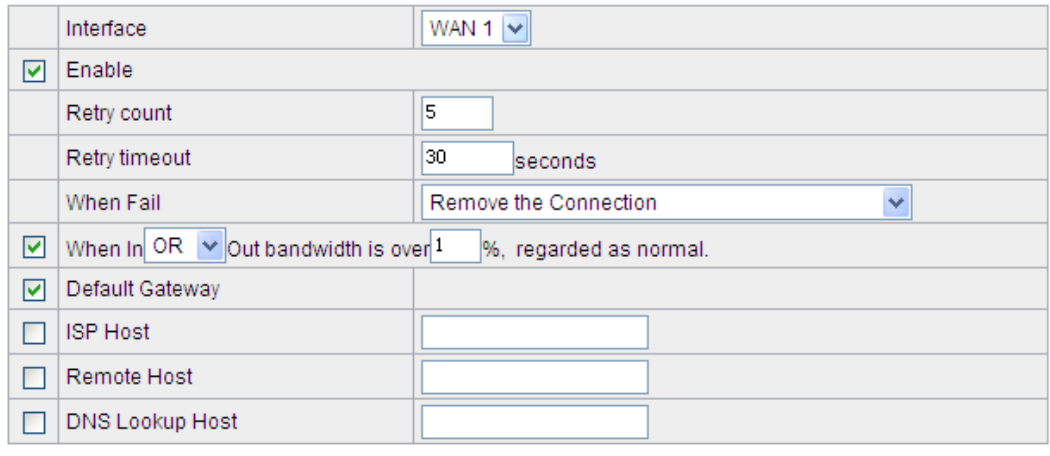

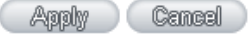

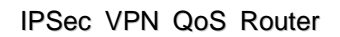

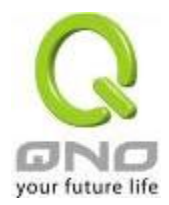

### 6.2.1 Load Balance Mode

# $Q$  Mode

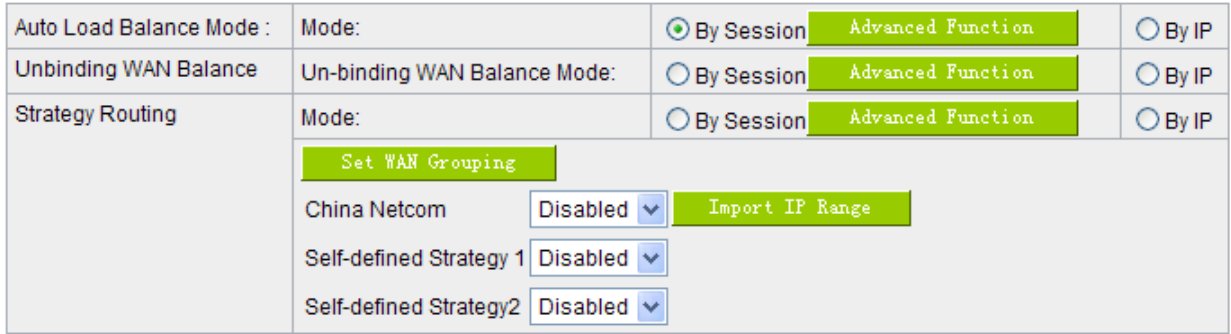

### Auto Load Balance Mode

When Auto Load Balance mode is selected, the device will use sessions or IP and the WAN bandwidth automatically allocate connections to achieve load balancing for external connections. The network bandwidth is set by what users input for it. For example, if the upload bandwidth of both WANs is 512Kbit/sec, the automatic load ratio will be 1:1; if one of the upload bandwidths is 1024Kbit/sec while the other is 512Kbit/sec, the automatic load ratio will be 2:1. Therefore, to ensure that the device can balance the actual network load, please input real upload and download bandwidths.

- **Session Balance:** If "By Session" is selected, the WAN bandwidth will automatically allocate connections based on session number to achieve network load balance.
- **IP Session Balance:** If "By IP" is selected, the WAN bandwidth will automatically allocate connections based on IP amount to achieve network load balance.

#### **Note!**

For either session balancing or IP connection balancing, collocation with Protocol Binding will provide a more flexible application for bandwidth. Users can assign a specific Intranet IP to go through a specific service provider for connection, or assign an IP for a specific destination to go through the WAN users assign to connect with the Internet.

For example, if users want to assign IP 192.168.1.100 to go through WAN 1 when connecting with the Internet, or assign all Intranet IP to go through WAN 2 when connecting with servers with port 80, or assign all Intranet IP to go through WAN 1 when connecting with IP 211.1.1.1, users can do that by configuring "Protocol Binding".

Attention! When the Auto Load Balance mode is collocated with Protocol Binding, only IP

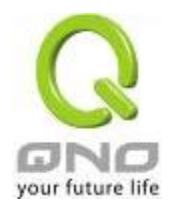

addresses or servers that are configured in the connection rule will follow the rule for external connections; those which are not configured in the rule will still follow the device Auto Load Balance system.

Please refer to the explanations in **6.2.3 Configuring Protocol Binding** for setting up Protocol Binding and for examples of collocating router modes with Protocol Binding.

### Specify WAN Binding Mode

This mode enables users to assign specific intranet IP addresses, destination application service ports or destination IP addresses to go through an assigned WAN for external connection. After being assigned, the specific WAN will only support those assigned Intranet IP addresses, specific destination application service ports, or specific destination IP addresses. Intranet IP, specific destination application service ports and specific destination IP that is not configured under the rules will go through other WANs for external connection. For unassigned WANs, users can select Load Balance mode and select session or IP for load balancing.

- **Session Balance**: If "By Session" is selected, the WAN bandwidth will automatically allocate connections based on session number to achieve network load balance.
- **IP Balance**: If "By IP" is selected, the WAN bandwidth will automatically allocate connections based on the number of IP addresses to achieve network load balance.

### **Note!**

Only when a device assignment is collocated with Protocol Binding can the balancing function be brought into full play. For example, an assignment requiring all Intranet IP addresses to go through WAN 1 when connecting with service port 80, or go through WAN 1 when connecting with IP 211.1.1.1, must be set up in the Protocol Binding Configuration.

Attention: When assigning mode is selected, as in the above example, the IP(s) or service provider(s) configured in the connection rule will follow the rule for external connections, but those which are not configured in the rule will still follow the device Load Balance system to go through other WAN ports to connect with the Internet.

Please refer to the explanations in **6.2.3 Configuring Protocol Binding** for setting up Protocol Binding and for examples of collocating router mode with Protocol Binding.

#### Strategy Routing Mode

If strategy Routing is selected, the device will automatically allocate external connections based on

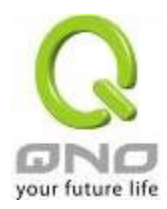

routing policy (Division of traffic between Telecom and Netcom is to be used in China) embedded in the device. All you have to do is to select the WAN (or WAN group) which is connected with Netcom; the device will then automatically dispatch the traffic for Netcom through that WAN to connect with the Internet and dispatch traffic for Telecom to go through the WAN connected with Telecom to the Internet accordingly. In this way, the traffic for Netcom and Telecom can be divided.

# **Set WAN Grouping:**

If more than one WAN is connected with Netcom, to apply a similar division of traffic policy to these WANs, a combination for the WANs must be made. Click "Set WAN Grouping"; an interactive window as shown in the figure below will be displayed.

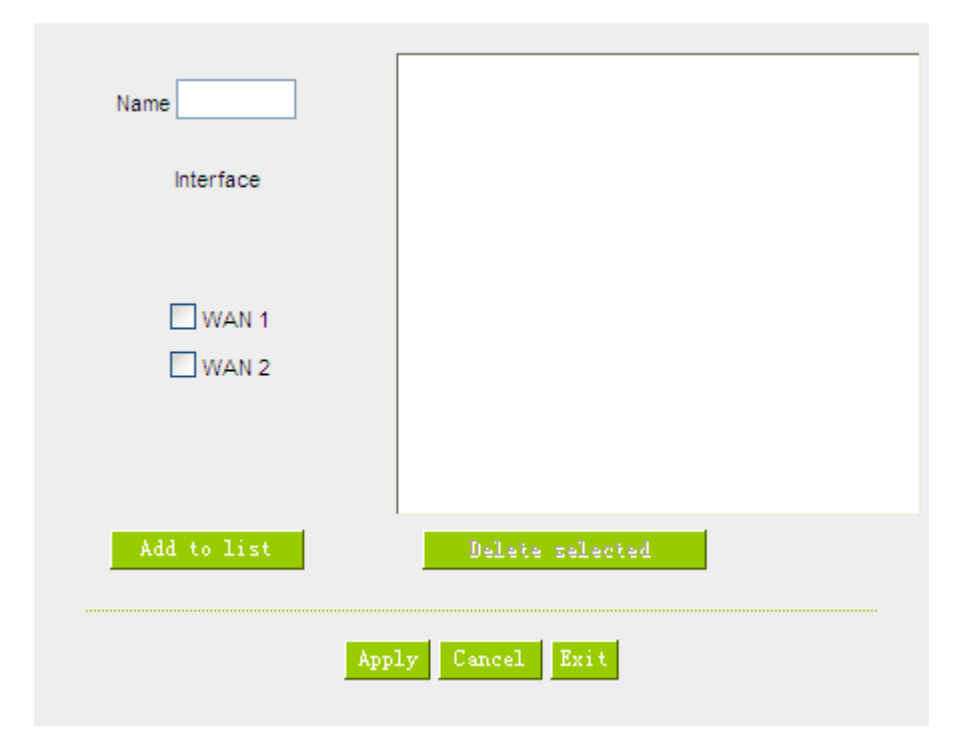

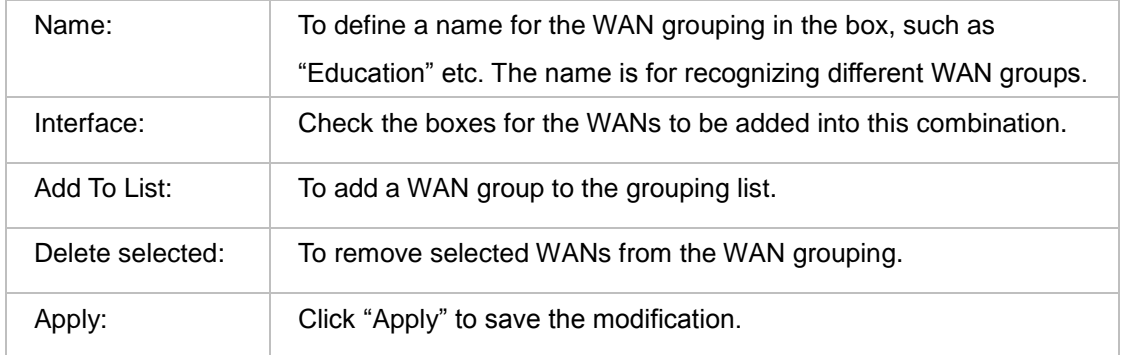

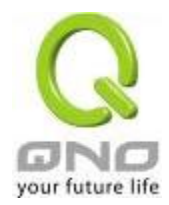

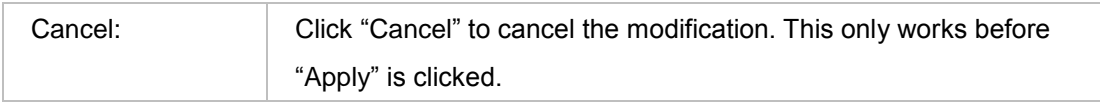

After the configuration is completed, in the China Netcom Policy window users can select WANs in combination to connect with Netcom.

### **Import Strategy:**

A division of traffic policy can be defined by users too. In the "Import Strategy" window, select the WAN or WAN group (ex. WAN 1) to be assigned and click the "Import IP Range" button; the dialogue box for document importation will be displayed accordingly. A policy document is an editable text document. It may contain a destination IP users designated. After the path for document importation has been selected, click "Import", and then at the bottom of the configuration window click "Apply". The device will then dispatch the traffic to the assigned destination IP through the WAN (ex. WAN 1) or WAN grouping users designated to the Internet.

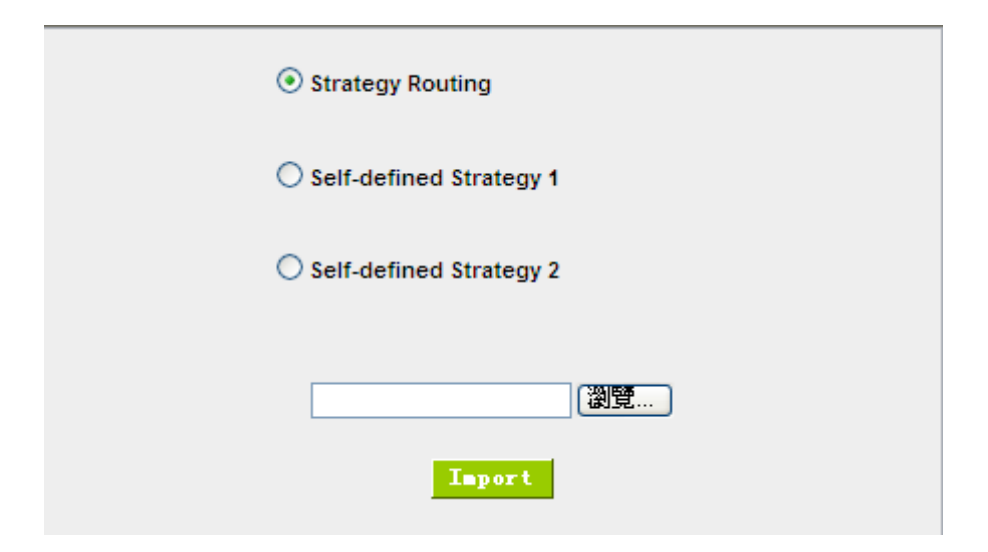

To build a policy document users can use a text-based editor, such as Notepad, which is included with Windows system. Follow the text format in the figure below to key in the destination IP addresses users want to assign. For example, if the destination IP address range users want to designate is 140.115.1.1  $\sim$ 140.115.1.255, key in 140.115.1.1 ~ 140.115.1.255 in Notepad. The next destination IP address range should be keyed in the next line. Attention! Even if only one destination IP address is to be assigned, it should follow the same format. For example, if the destination IP address is 210.66.161.54, it should be keyed in as 210.66.161.54~210.66.161.54. After the document has been saved (the extension file name is .txt), users can import the IP range of self-defined strategy.

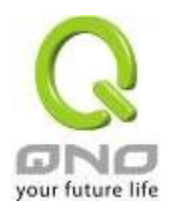

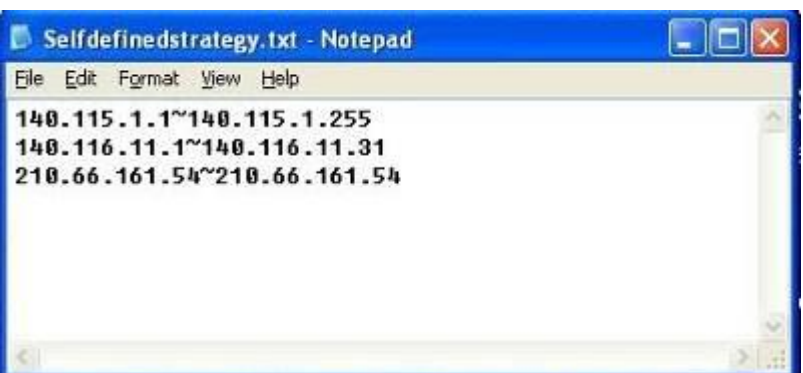

#### **Note!**

China Netcom strategy and self-defined strategy can coexist. However, if a destination IP is assigned by both China Netcom strategy and self-defined strategy, China Netcom strategy will take priority. In other words, traffic to that destination IP will be transmitted through the WAN (or WAN group) under China Netcom strategy.

#### **Session Balance Advanced Function**

In general, session balance is to equally and randomly distribute the session connections of each intranet IP. For some special connections, for example, web banking encrypted connection (Https or TCP443), is required to connect from the same WAN IP. If one intranet IP visits web banking website and the connection is distributed into different WAN IP addresses, there will be disconnection or failure. Session balance advanced function targets at solving this issue.

Session balance advanced function can set the same intranet IP keeps having sessions from the same WAN IP for some specific service protocols. Other service protocols can still adopt the original balance mechanism to distribute the sessions equally and randomly. With the original session balance efficiency, advanced function can ensure the connection running without error for some special service protocols.

#### $\Omega$  Mode

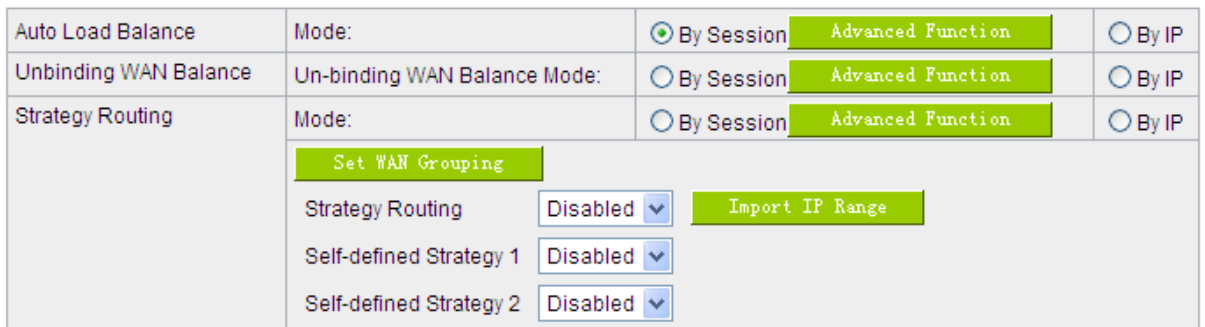

Click "Advanced Function" to enter the setting window:

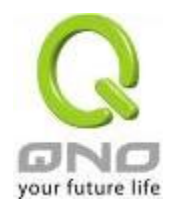

# IPSec VPN QoS Router

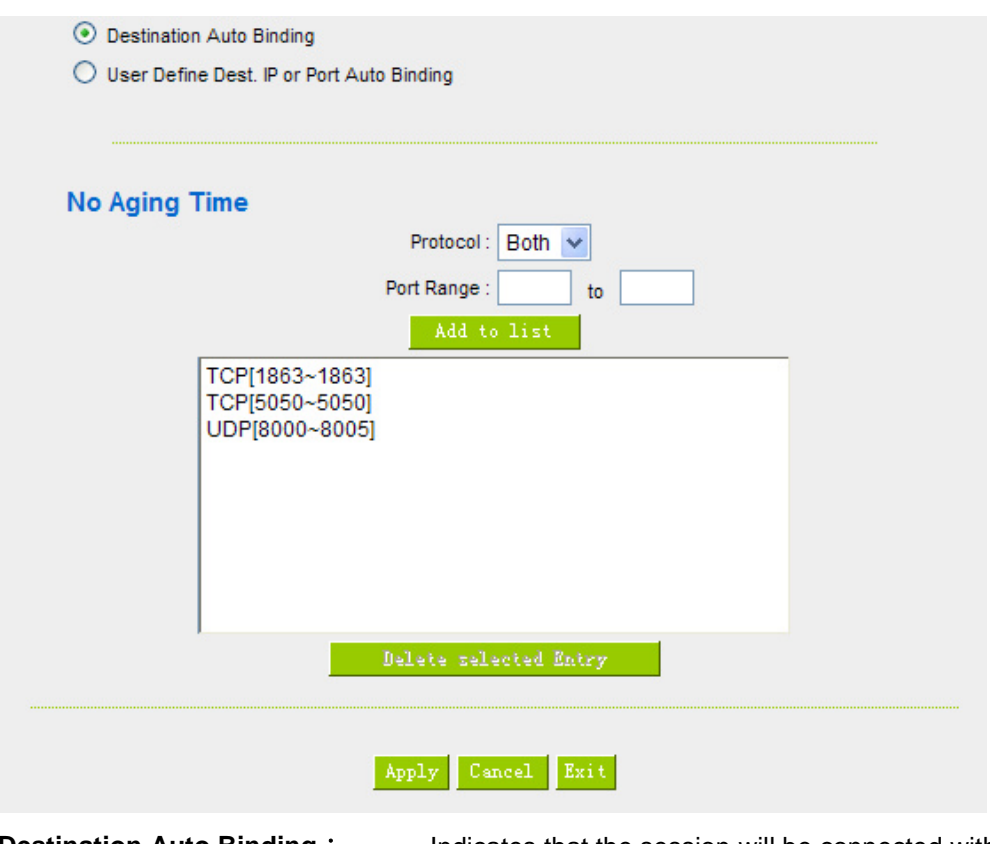

**Destination Auto Binding:** Indicates that the session will be connected with the same WAN IP when the destination IP is in the same Class B range.

For example, there are WAN1-1 200.10.10.1 and WAN2- 200.10.10.2, and two intranet IP addresses. When 192.168.1.100 visits Internet 61.222.81.100 for the first time, the connection is through WAN1- 200.10.10.1. If the next destination is to 61.222.81.101 (in the same Class B range), the connection will also be through WAN1- 200.10.10.1. If the destination is to other IP not in the same Class B range as 61.222.81.100, the session will be distributed in the orginal session balance mechanism.

When the other intranet IP 192.168.1.101 visits 61.222.81.101 for the first time, the connection is through WAN2- 200.10.10.2. If the next destination is to 61.222.81.100 (in the same Class B range), the connection will also be through WAN2 200.10.10.2. If the destination is to other IP not in the same Class B range as 61.222.81.100), the session will be distributed in the orginal session balance mechanism.

### **Note!**

Not all intranet IP will visit the same Class B range with the same WAN IP. It depends on which WAN the first connection goes to. If the destination IP is in the same Class B range, the connection will go through with the same WAN IP based on the first time learning.

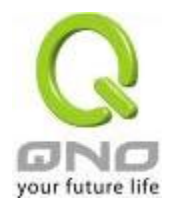

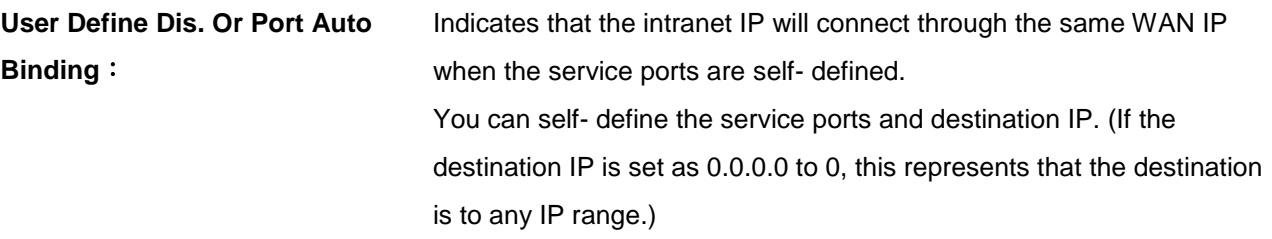

### **Note!**

You can only choose either **Destimation Auto Binding or User Define Dis.** Or **Port Auto Binding**. (As following figure)

# **Take default rules for**

### **example**:

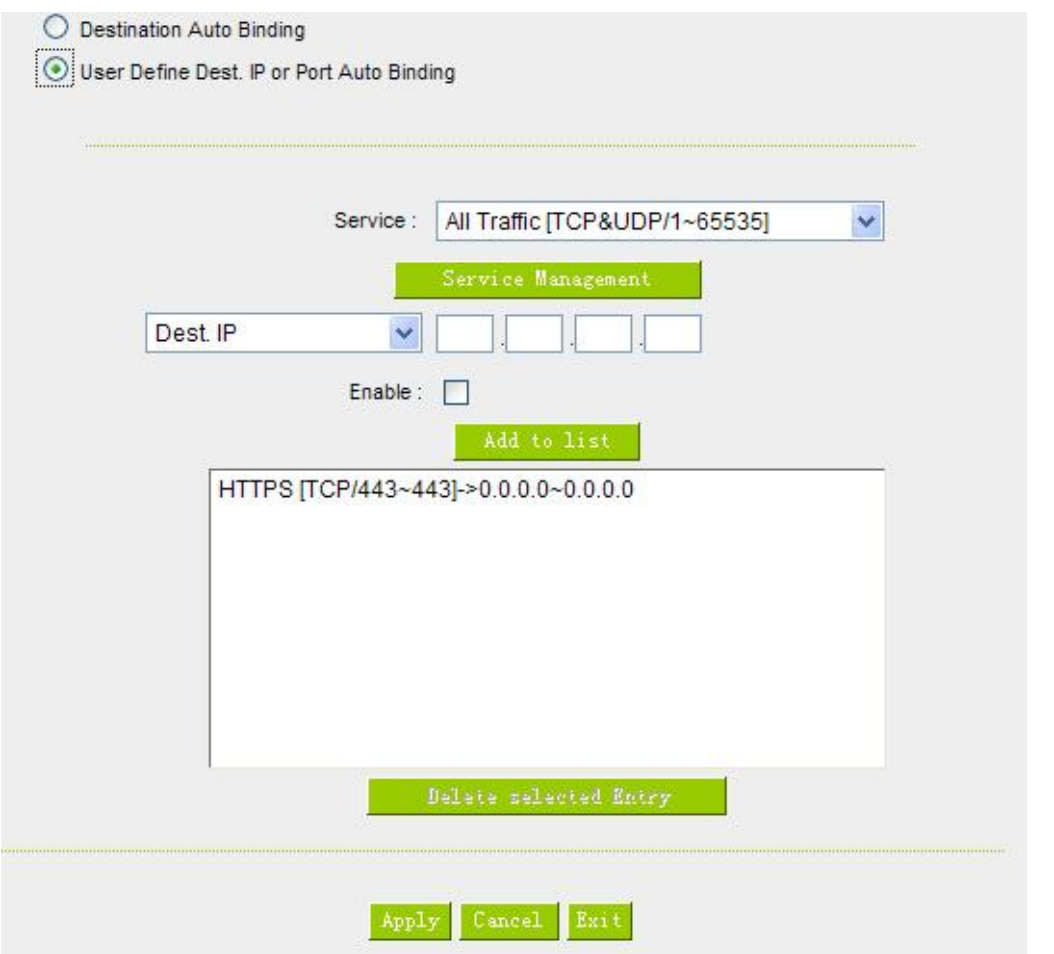

When any intranet IP connects with TCP443 port or any destination (0.0.0.0 to 0 represents any destination), it will go through the same WAN IP. As for which WAN will be selected, this follows the first- chosen WAN IP distributed by the original session balance mechanism. For example, there are two intranet IP-192.168.100.1 and 192.168.100.2. When these intranet IPs first connects with TCP443 port, 192.168.100.1

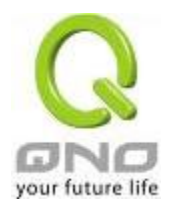

will go through WAN1, and 192.168,100.2 will go through WAN2. Afterwards, 192.168.100.1 will go through WAN1 when there are TCP443 port connections. 192.168.100.2 will go through WAN2 when there are TCP443 port connections.

This rule is by default. You can delete or add rules to meet your connection requirement.

### 6.2.2 Network Service Detection

This is a detection system for network external services. If this option is selected, information such "**Retry**" or "**Retry Timeout**" will be displayed. If two WANs are used for external connection, be sure to activate the NSD system, so as to avoid any unwanted break caused by the device misjudgment of the overload traffic for the WAN.

# **O** Network service detection

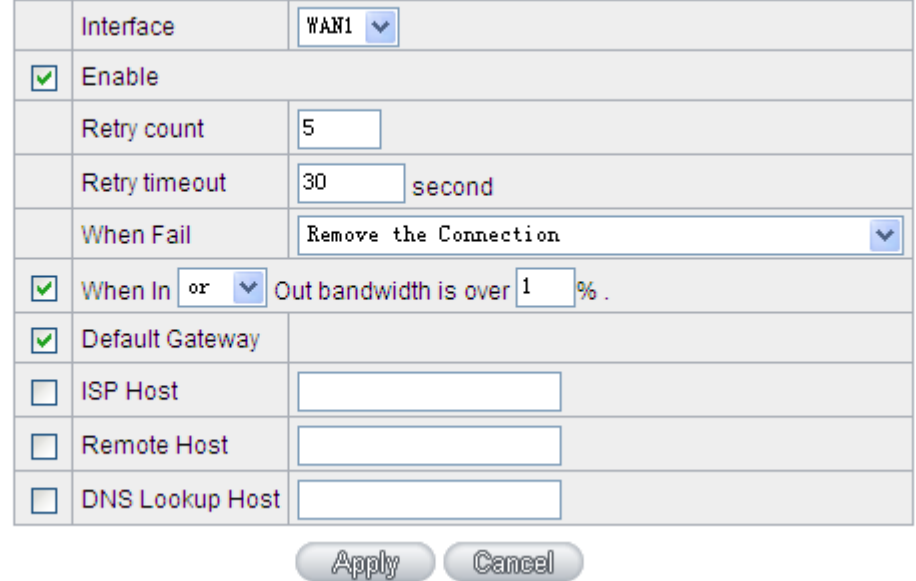

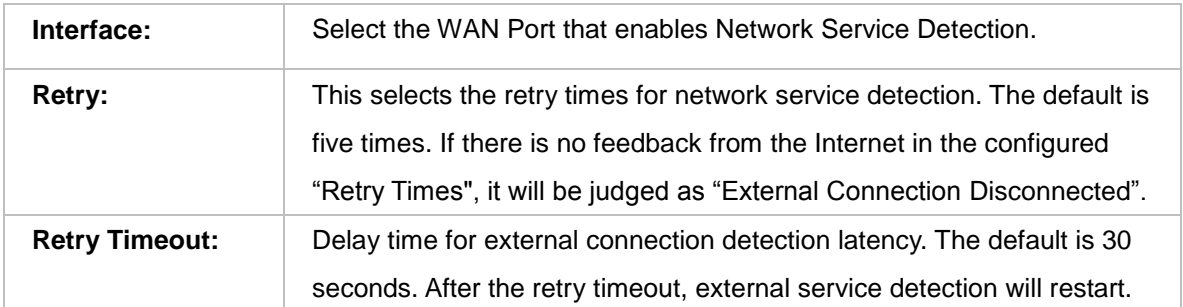

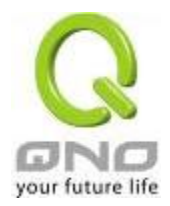

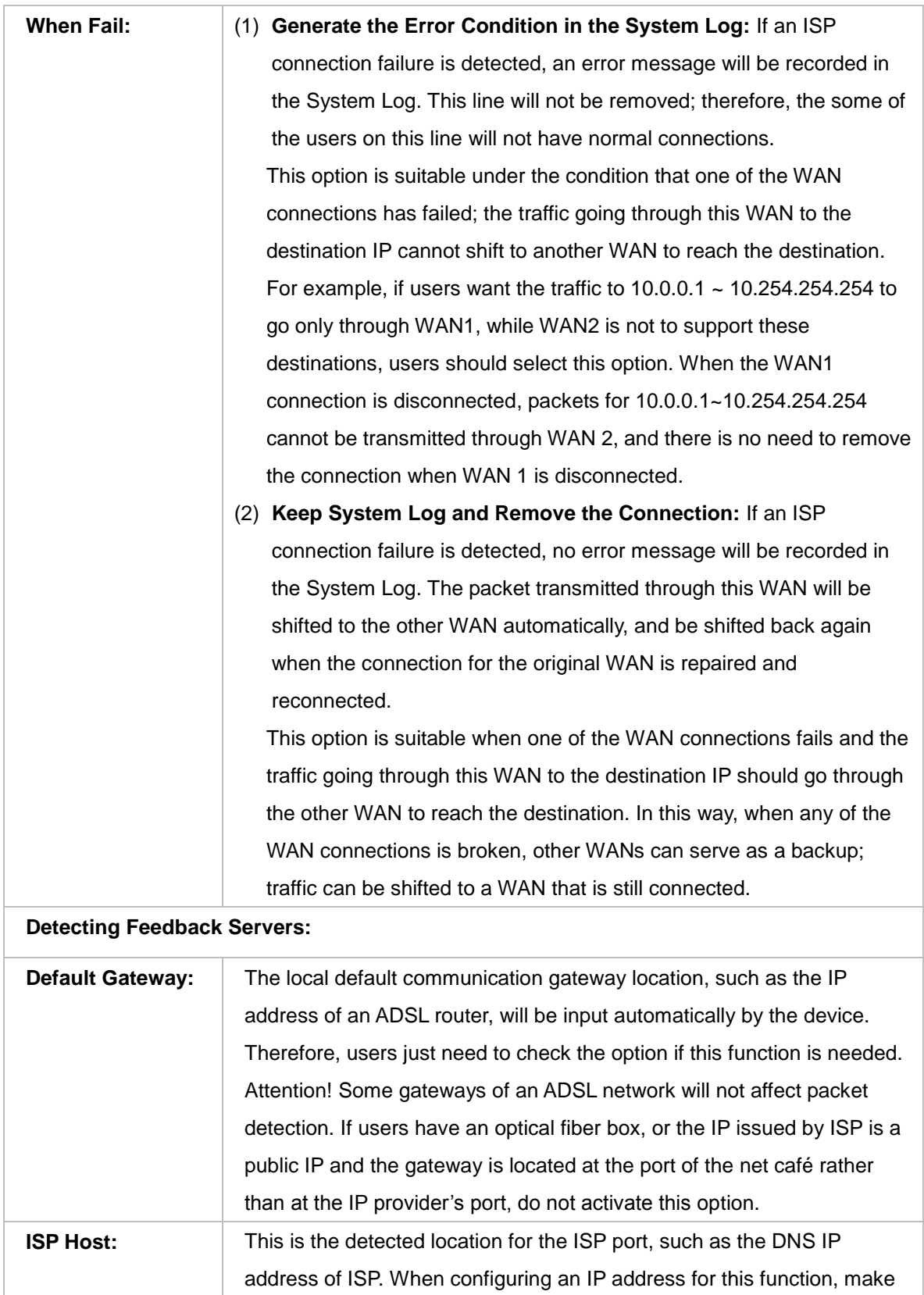

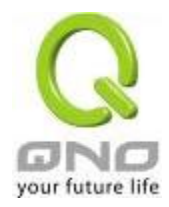

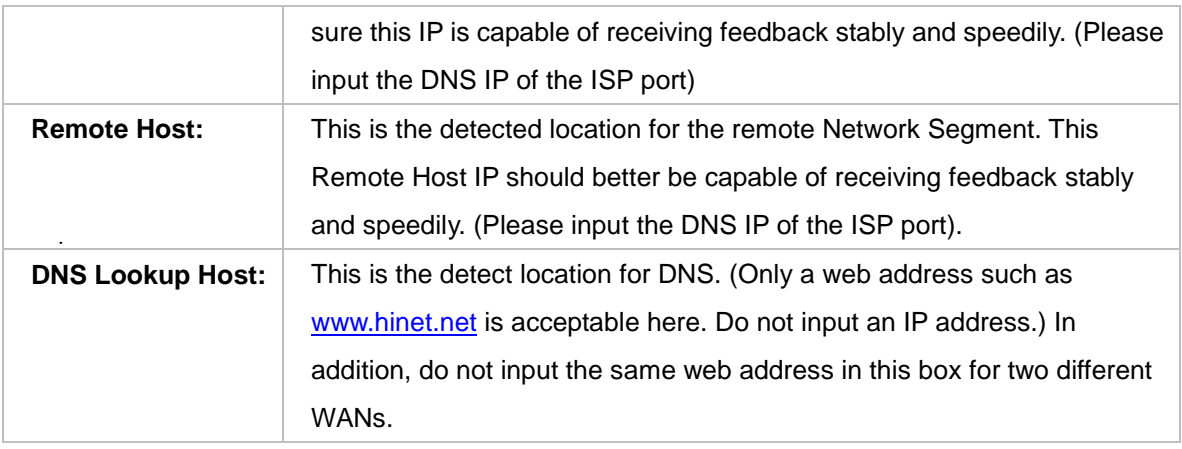

### Note !

In the load balance mode for Assigned Routing, the first WAN port (WAN1) will be saved for the traffic of the IP addresses or the application service ports that are not assigned to other WANs (WAN2). Therefore, in this mode, we recommend assigning one of the connections to the first WAN. When other WANs (WAN2) are broken and connection error remove (Remove the Connection) has been selected for the connection detection system, traffic will be shifted to the first WAN (WAN1). In addition, if the first WAN (WAN1) is broken, the traffic will be shifted to other WANs in turn. For example, the traffic will be shifted to WAN2.

# 6.2.3 Protocol Binding

# **Interface Configuration**

Router allows maximum two WAN interface, the bandwidth and real connection of every WAN will impact the load balance mechanism; therefore you need to set the Bandwidth and the Network service detection by each WAN Port correctly.

In **"WAN Setting"**, click **"Edit"** to enter the WAN port configuration.

# **O** WAN Setting

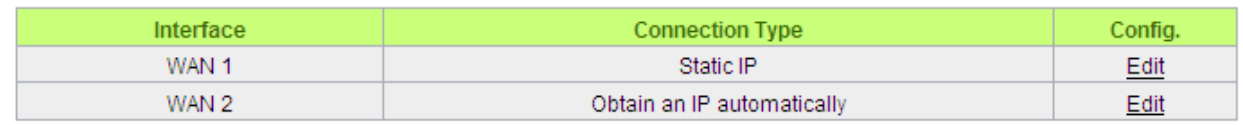

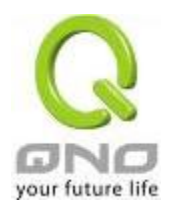

### Bandwidth Configuration

When Auto Load Balance mode is selected, the device will select sessions or IP and the WAN bandwidth will automatically allocate connections to achieve load balancing for external connections. The network bandwidth is set by what users input for it. For example, if the upload bandwidth of both WANs is 512Kbit/sec, the automatic load ratio will be 1:1; if one of the upload bandwidths is 1024Kbit/sec, while the other is 512Kbit/sec, the automatic load ratio will be 2:1. Therefore, to ensure that the device can balance the actual network load, please input real upload and download bandwidths. The section refers to QoS configuration. Therefore, it should be set in QoS page. Please refer to 8.1 QoS bandwidth configuration.

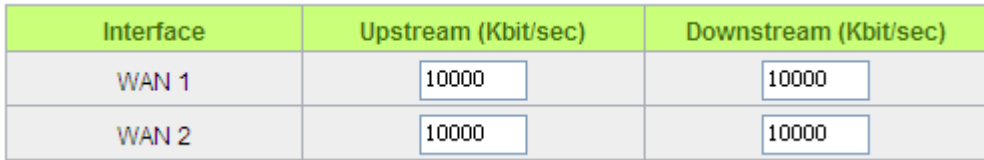

### Protocol Binding

Users can define specific IP addresses or specific application service ports to go through a user-assigned WAN for external connections. For any other unassigned IP addresses and services, WAN load balancing will still be carried out.

### Note !

In the load balance mode of Assigned Routing, the first WAN (WAN1) cannot be assigned. It is to be saved for the IP addresses and the application Service Ports that are not assigned to other WANs (WAN2) for external connections. In other words, the first WAN (WAN1) cannot be configured with the Protocol Binding rule. This is to avoid a condition where all WANs are assigned to specific Intranet IP or Service Ports and destination IP, no more WAN ports will be available for other IP addresses and Service Ports.

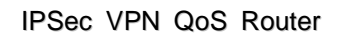

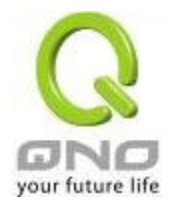

# **O** Protocol Binding

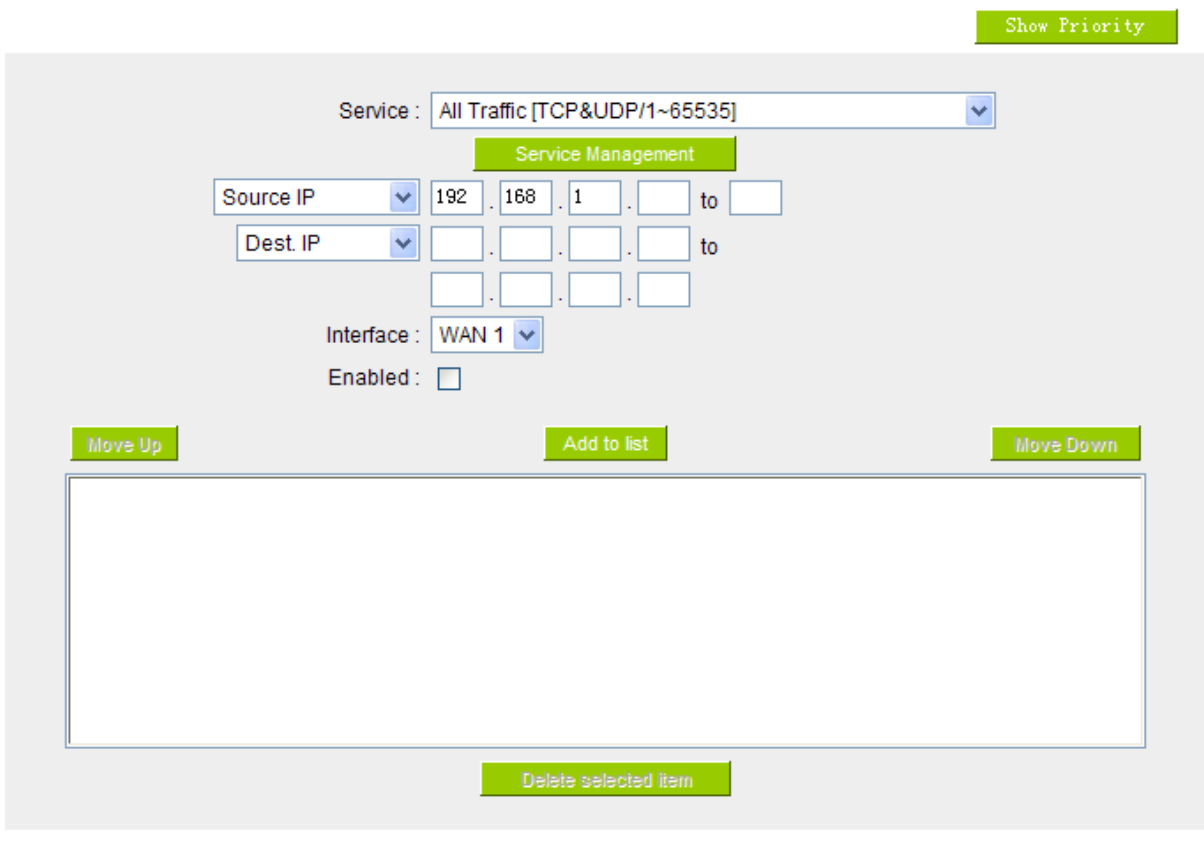

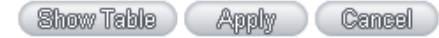

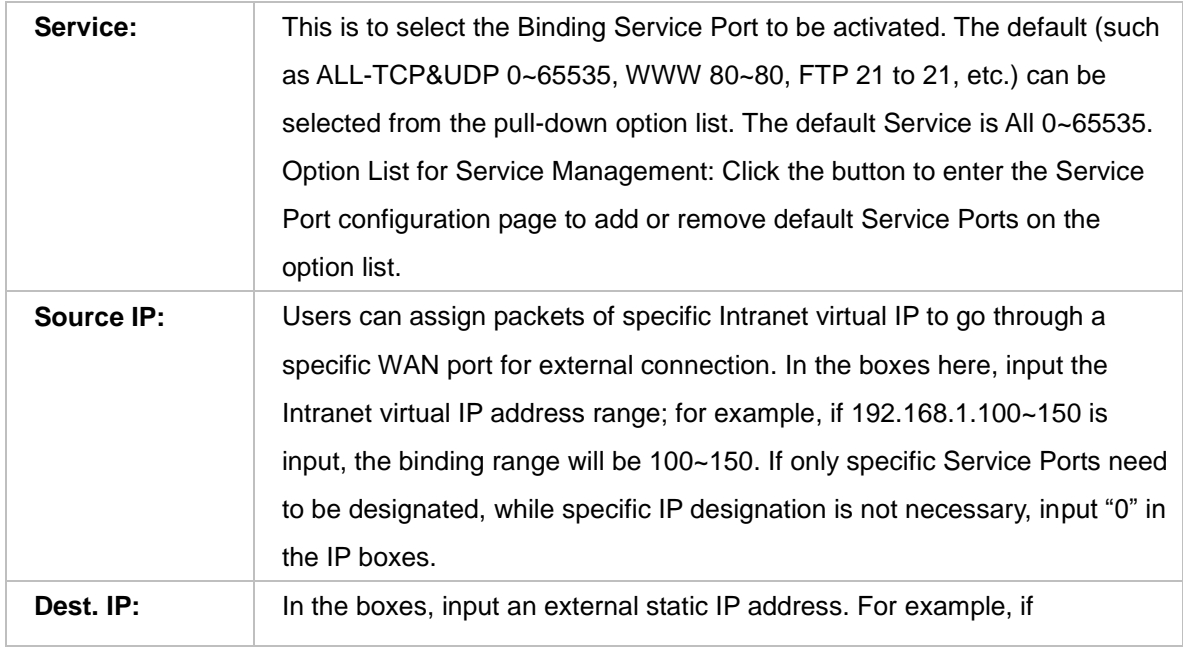

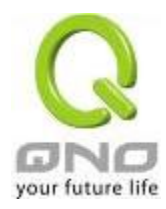

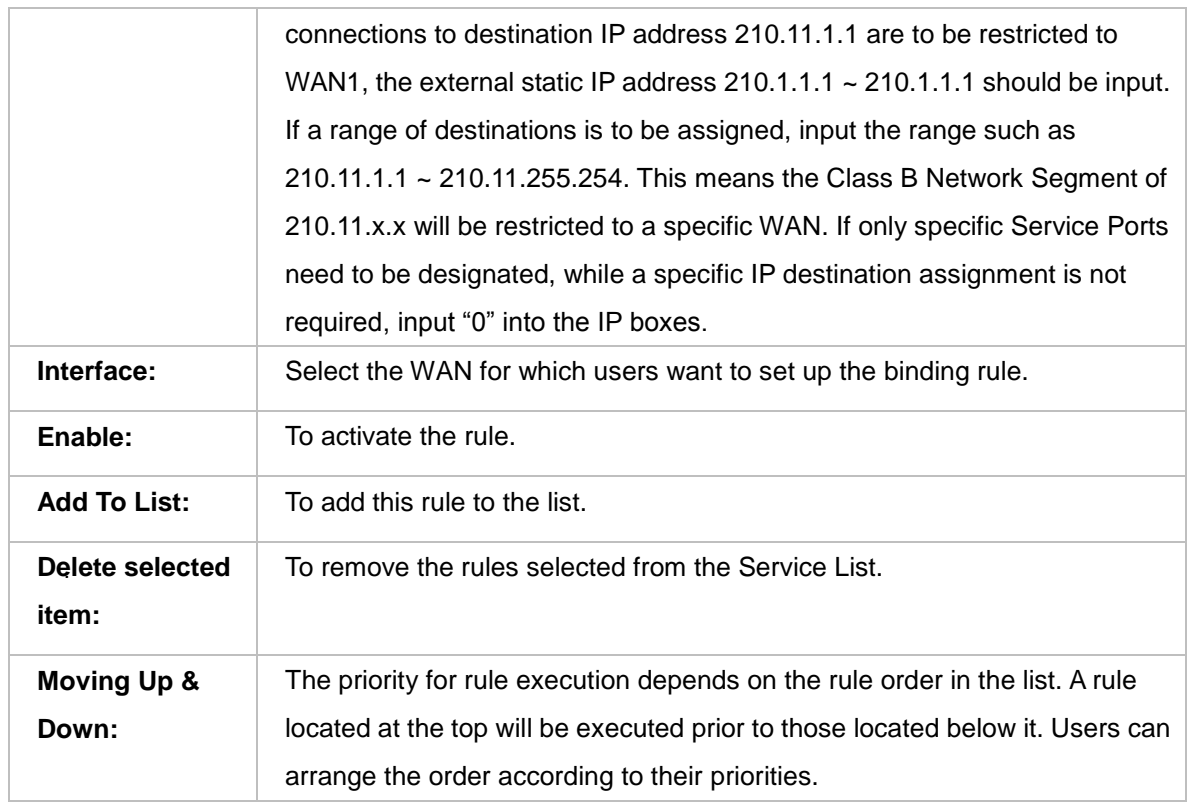

### Note !

The rules configured in Protocol Binding will be executed by the device according to their priorities too. The higher up on the list, the higher the priority of execution.

# Show Priority:

Click the "Show Table" button. A dialogue box as shown in the following figure will be displayed. Users can choose to sort the list by priorities or by interface. Click "Refresh" and the page will be refreshed; click "Close" and the dialogue box will be closed.

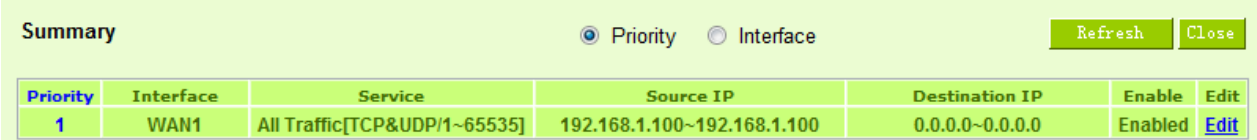

### Add or Remove Service Port

If the Service Port users want to activate is not in the list, users can add or remove service ports

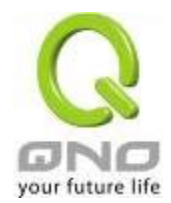

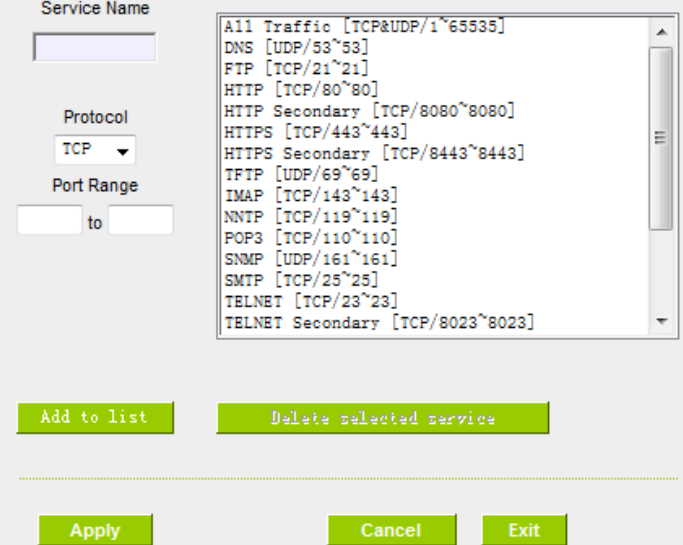

from **"Service Management"** to arrange the list, as described in the following:

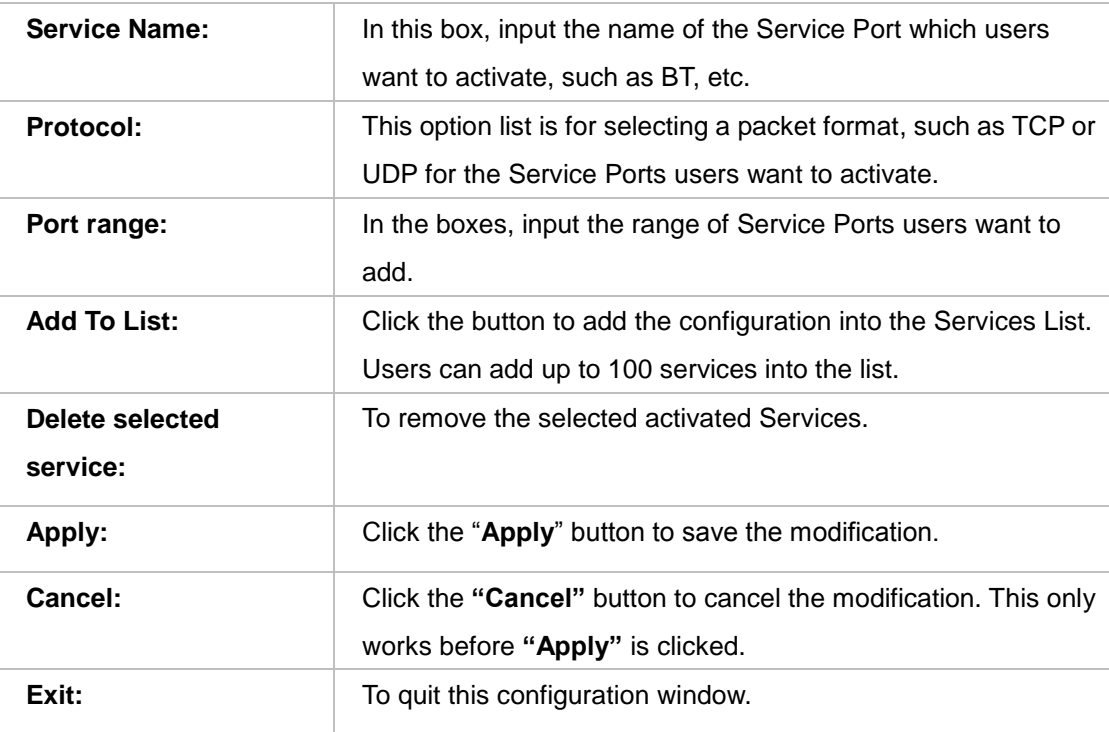

Auto Load Balancing mode when enabled:

The collocation of the Auto Load Balance Mode and the Auto Load Mode will enable more flexible

 $0.01 - 0.02$ 

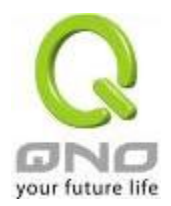

use of bandwidth. Users can assign specific Intranet IP addresses to specific destination application service ports or assign specific destination IP addresses to a WAN users choose for external connections.

Example 1:How do I set up Auto Load Balance Mode to assign the Intranet IP 192.168.1.100 to WAN2 for the Internet?

As in the figure below, select "All Traffic" from the pull-down option list "Service", and then in the boxes of "Source IP" input the source IP address "192.168.1.100" to "100". Retain the original numbers "0.0.0.0" in the boxes of "Destination IP" (which means to include all Internet IP addresses). Select WAN2 from the pull-down option list "Interface", and then click "Enable". Finally, click "Add New" and the rule will be added to the mode.

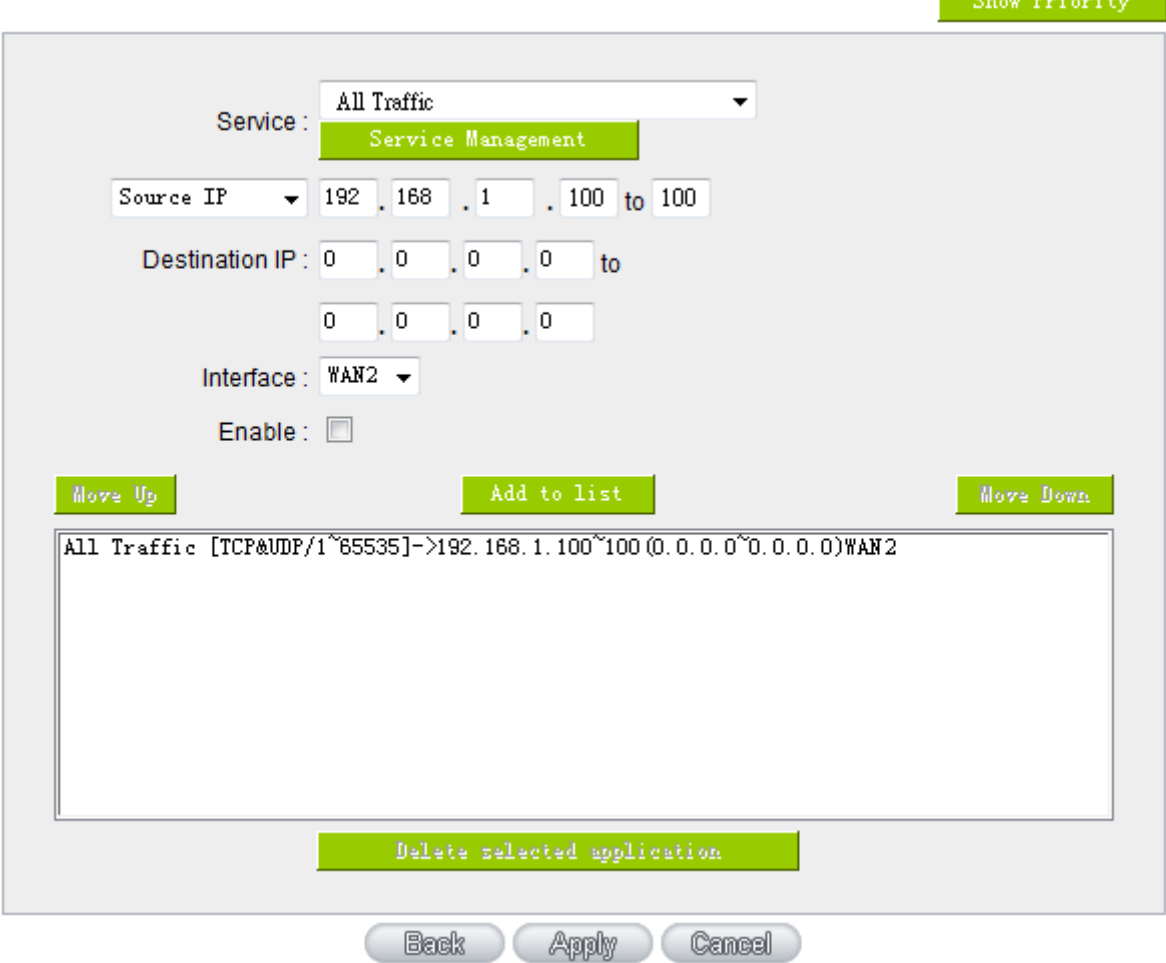

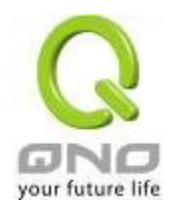

Example 2: How do I set up Auto Load Balance Mode to keep Intranet IP 192.168.1.150 ~ 200 from going through WAN2 when the destination port is Port 80?

As in the figure below, select "HTTP [TCP/80~80]" from the pull-down option list "Service", and then in the boxes for "Source IP" input "192.168.1.150" to "200". Retain the original numbers "0.0.0.0" in the boxes of "Destination IP" (which means to include all Internet IP addresses). Select WAN2 from the pull-down option list "Interface", and then click "Enable". Finally, click "Add New" and the rule will be added to the mode.

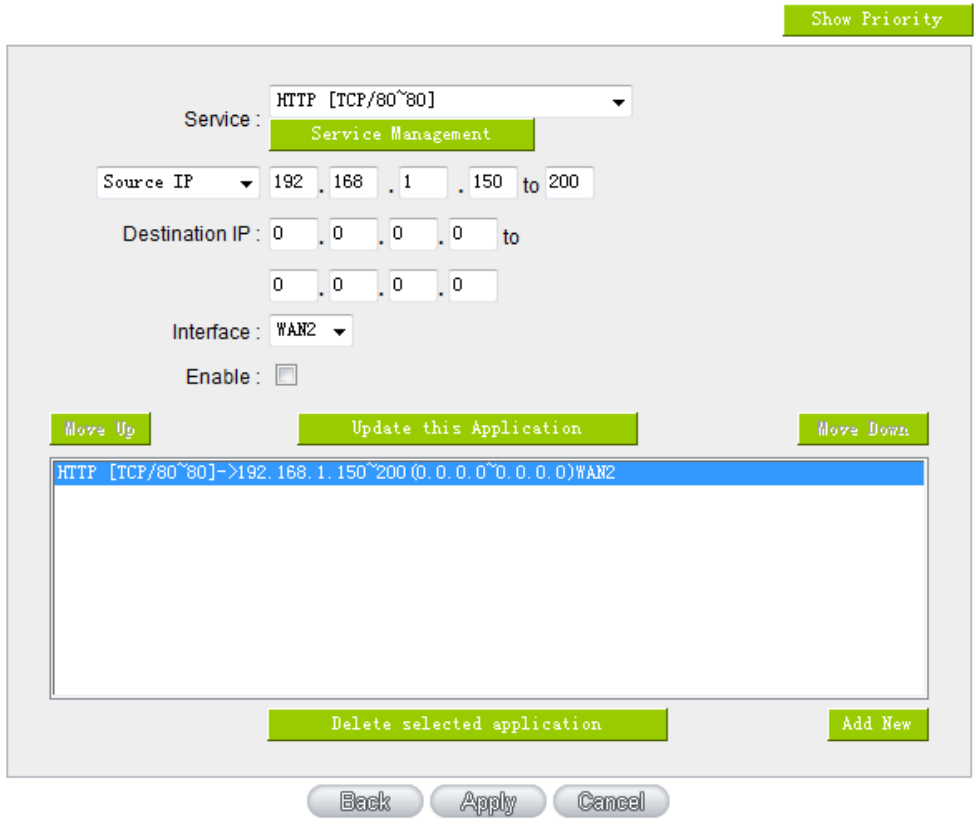

Example 3: How do I set up Auto Load Balance Mode to keep all Intranet IP addresses from going through WAN2 when the destination port is Port 80 and keep all other services from going through WAN1?

As in the figure below, there are two rules to be configured. The first rule: select "HTTP [TCP/80~80]" from the pull-down option list "Service", and then in the boxes of Source IP input "192.168.1.0" to "0" (which means to include all Intranet IP addresses). Retain the original numbers "0.0.0.0" in the boxes of "Destination IP" (Which means to include all Internet IP addresses). Select WAN2 from the pull-down option list "Interface", and then click "Enable". Finally, click "Add New" and the rule will be added to the mode. The device will transmit packets to Port 80 through WAN2. However,

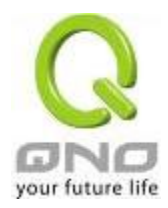

with only the above rule, packets that do not go to Port 80 may be transmitted through WAN2; therefore, a second rule is necessary. The second rule: Select "All Ports [TCP&UDP/1~65535]" from the pull-down option list "Service", and then input "192.168.1.2 ~ 254" in the boxes of "Source IP". Retain the original numbers "0.0.0.0" in the boxes of "Destination IP" (which means to include all Internet IP addresses). Select WAN1 from the pull-down option list "Interface", and then click "Enable". Finally, click "Add New" and the rule will be added to the mode. The device will transmit packets that are not going to Port 80 to the Internet through WAN1.

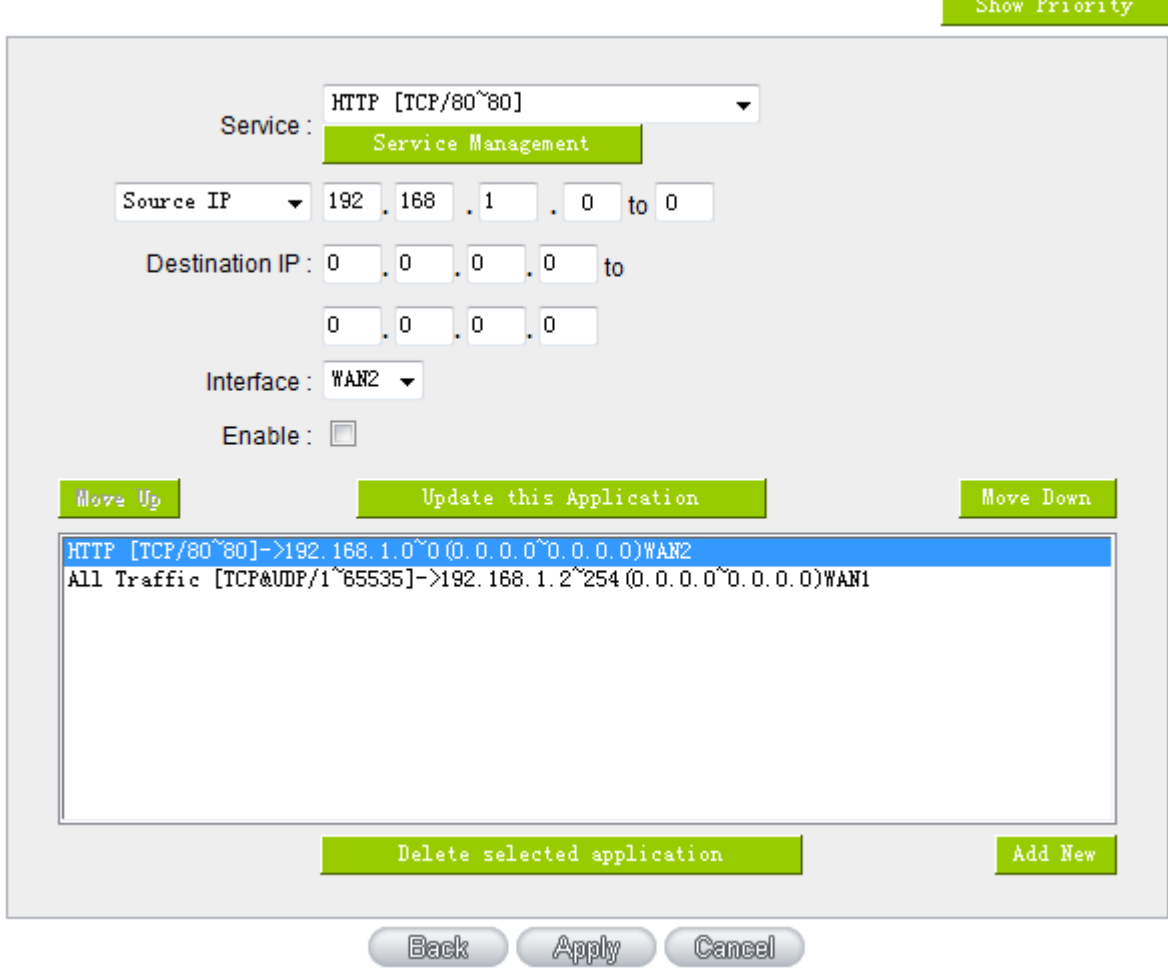

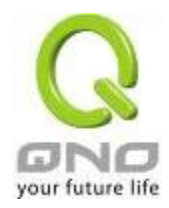

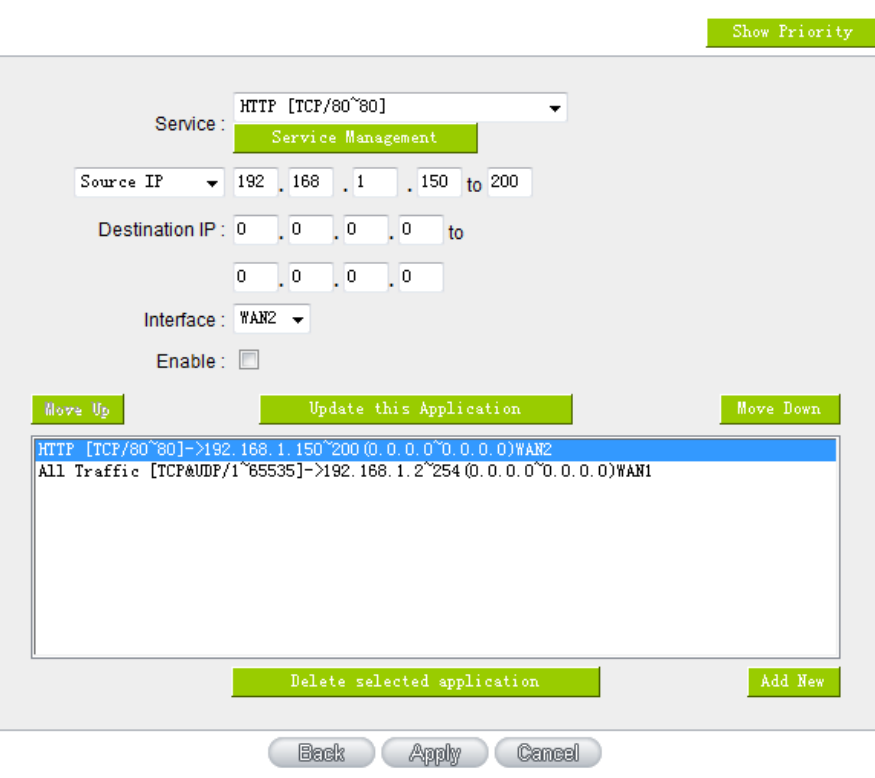

Configuring "Assigned Routing Mode" for load Balance:

IP Group: This function allows users to assign packets from specific Intranet IP addresses or to specific destination Service Ports and to specific destination IP addresses through an assigned WAN to the Internet. After being assigned, the specific WAN will only support those assigned Intranet IP addresses, destination Service Ports, or destination IP addresses. Those which are not configured will go through other WANs for external connection. Only when this mode is collocated with "Assigned Routing" can it bring the function into full play.

# Example 1: How do I set up the Assigned Routing Mode to keep all Intranet IP addresses from going through WAN2 when the destination is Port 80, and keep all other services from going through WAN1?

As in the figure below, select "HTTPITCP/80~801" from the pull-down option list "Service", and then in the boxes of "Source IP" input "192.168.1.0  $\sim$  0" (which means to include all Intranet IP addresses). Retain the original numbers "0.0.0.0" in the boxes of "Destination IP" (Which means to include all Internet IP addresses). Select WAN2 from the pull-down option list "Interface", and then click "Enable". Finally, click "Add New" and the rule will be added to the mode. After the rule is set up, only packets that go to Port 80 will be transmitted through WAN2, while other traffics will be transmitted through WAN1.

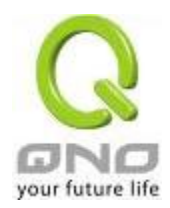

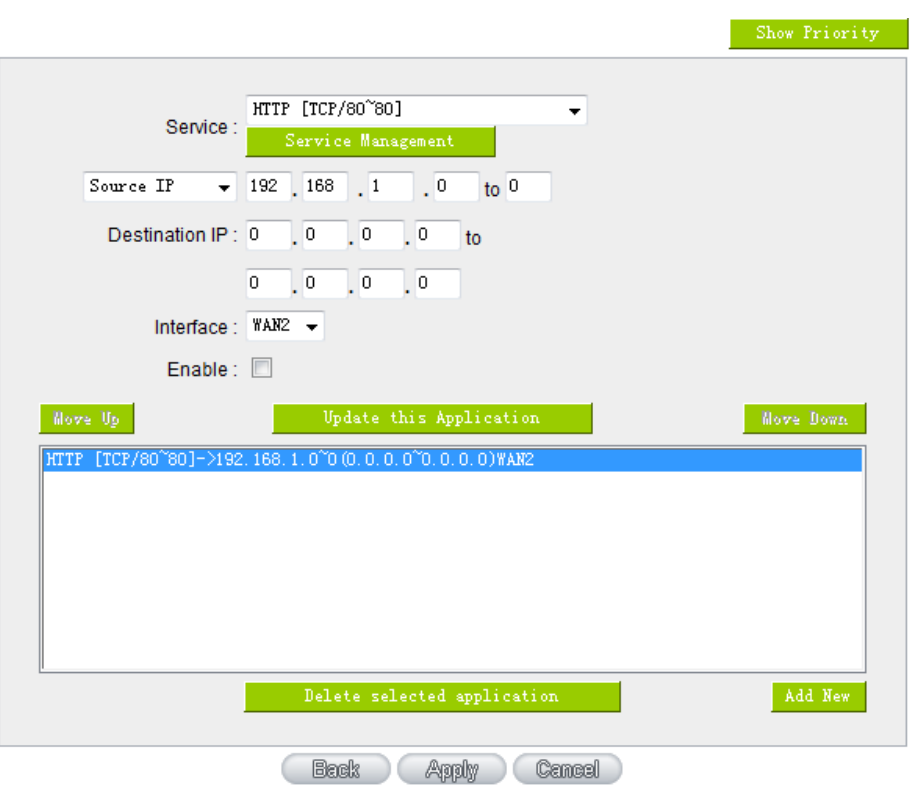

Example 2: How do I configure Protocol Binding to keep traffic from all Intranet IP addresses from going through WAN2 when the destinations are IP 211.1.1.1  $\sim$  211.254.254.254 as well as the whole Class A group of  $60.1.1.1 \sim 60.254.254.254$ , while traffic to other destinations goes through WAN1?

As in the following figure, there are two rules to be configured. The first rule: Select "All Port [TCP&UDP/1~65535]" from the pull-down option list "Service", and then in the boxes of "Source IP" input "192.168.1.0 ~ 0" (which means to include all Intranet IP addresses). In the boxes for "Destination IP" input "211.1.1.1  $\sim$  211.254.254.254". Select WAN2 from the pull-down option list "Interface", and then click "Enable". Finally, click "Add New" and the rule will be added to the mode. The second rule: Select "All Port [TCP&UDP/1~65535]" from the pull-down option list "Service", and then in the boxes of "Source IP" input "192.168.1.0  $\sim$  0" (which means to include all Intranet IP addresses). In the boxes of "Destination IP" input "211.1.1.1 ~ 60,254,254,254". Select WAN2 from the pull-down option list "Interface", and then click "Enable". Finally, click "Add New", and the rule will be added to the mode. After the rule has been set up, all traffic that is not going to the assigned destinations will only be transmitted through WAN1.

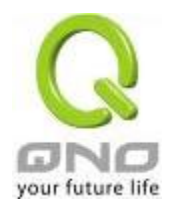

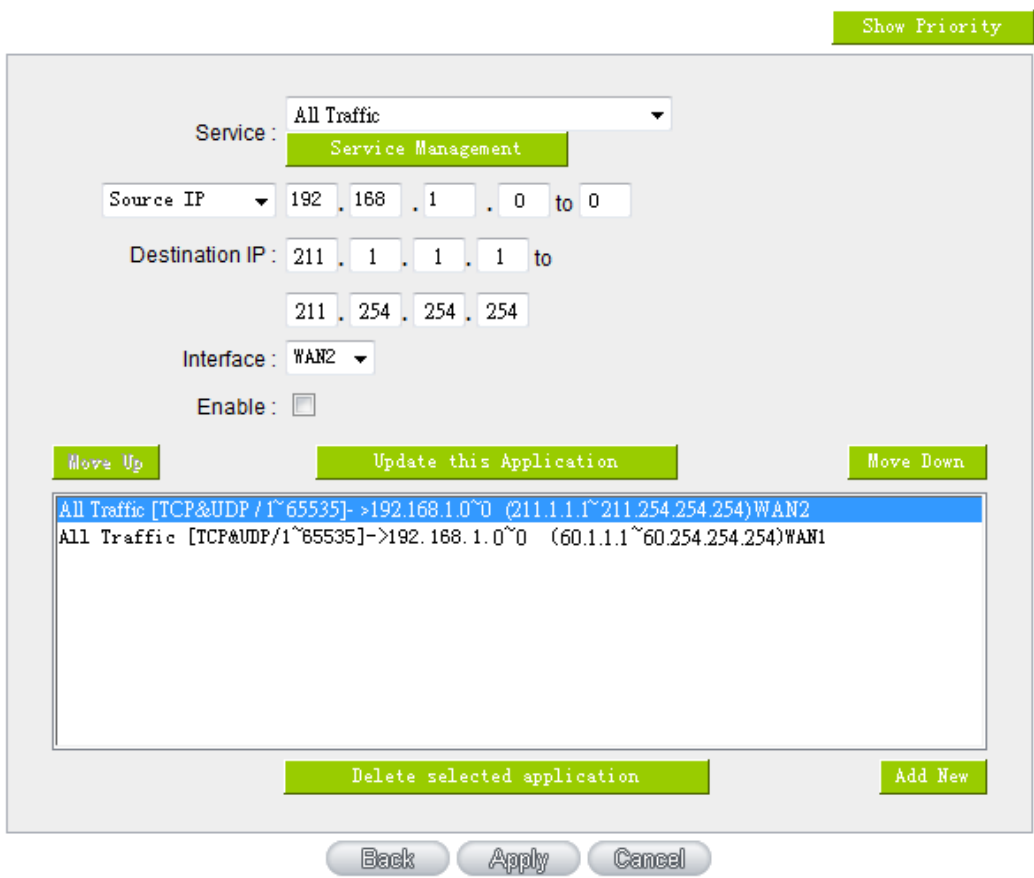

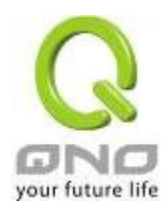

### 6.3 Advanced features of 3G/3.5G USB Modems

Qno provides Intelligent USB Power Saving feature to be power efficient and extend 3G/3.5G USB dongle lifetime. Based on bandwidth usage rate, time, and behaviors, there are 4 modes:

- 1. Peformance Mode
- 2. Backup Mode
- 3. Smart Mode
- 4. Scheduling Mode

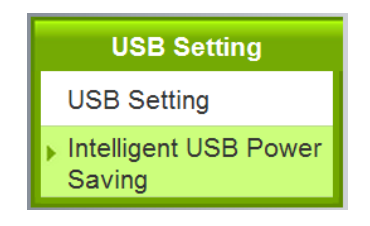

Interface: USB1 -

# **O** Mode Selection

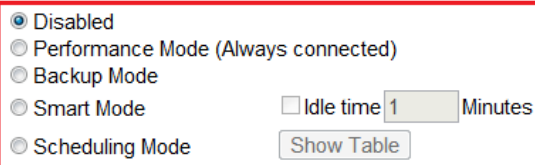

# **O** Trigger Condition

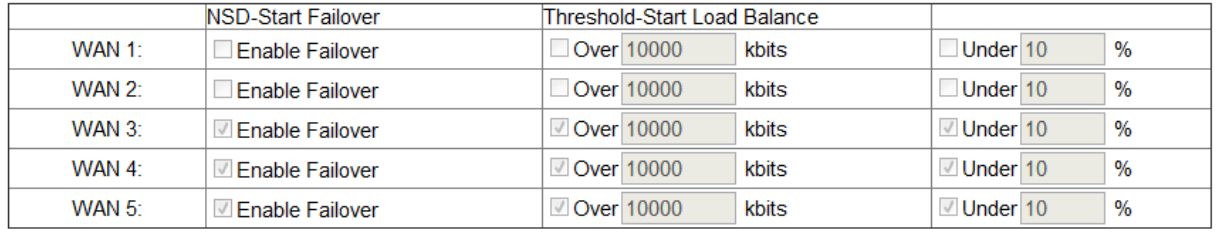

Auto Self-test at 00  $\frac{1}{2}$  00

everyday

Add log for auto self test

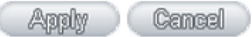

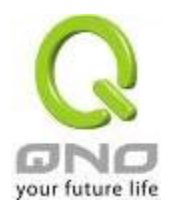

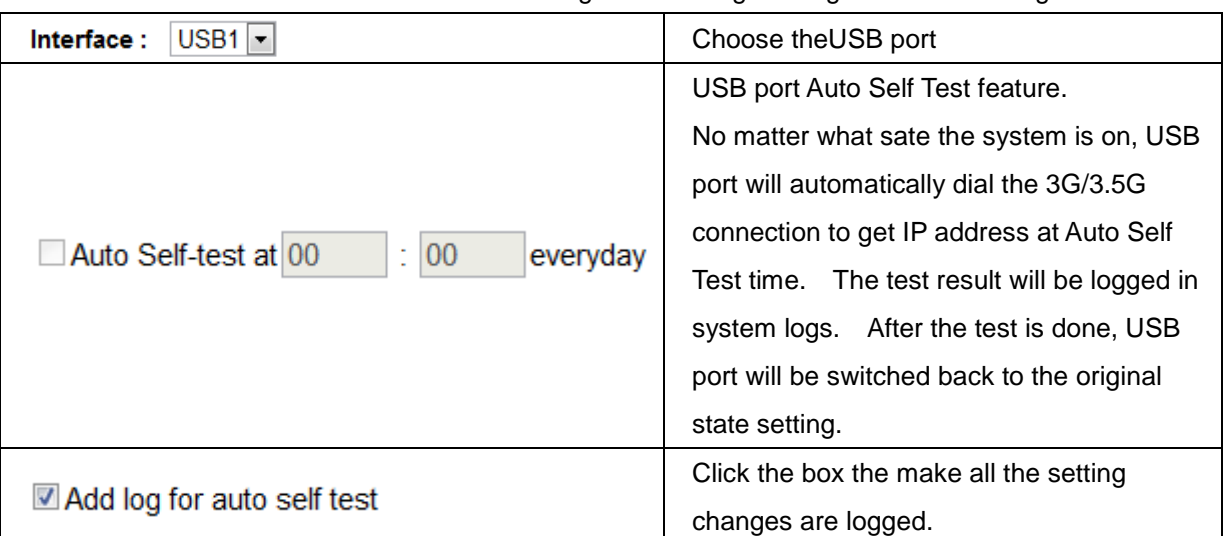

We also need to be familiar with other UI setting before using "Intelligent Power Saving".

Note:

1. 3G feature is disabled by default. Please go to USB Setting UI to enable 3G feature by choosing any mode.

2. When the system is on Power Saving State, the system will be switched to Active State automatically during daily Auto Self Test. The state switch will be logge, and the system will be back to Power Saving State after the daily Auto Self Test is done.

3. The state switch will be logged in system lo, following user settings.

4. When WAN are disconnected, USB 3G must be switched to Active State for backup connection.

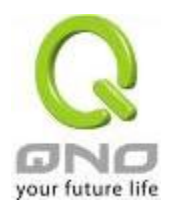

# 6.3.1 Performance Mode (Always Connected)

This mode allows 3G/3.5G USB dongle to keep at the connected status. The power consumption is huge under this mode. System will keep detecting if 3G/3.5G USB dongle is connected; In this mode, the trigger condition is disable.

# 6.3.2 Backup Mode

3G/3.5G USB dongles wil be in power saving state, which the system will provide low power for USB interface. The system will keep detecting the wired network status and traffic. If the wired network is disconnected, 3G/3.5G USB dongle will provide the network connection at any time. When the wired network is back, 3G/3.5G USB dongles will return to power saving state.

# **O** Mode Selection

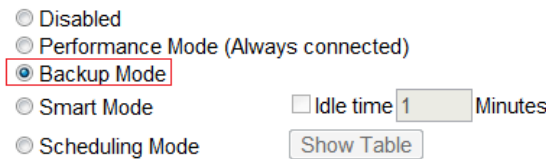

# **O** Trigger Condition

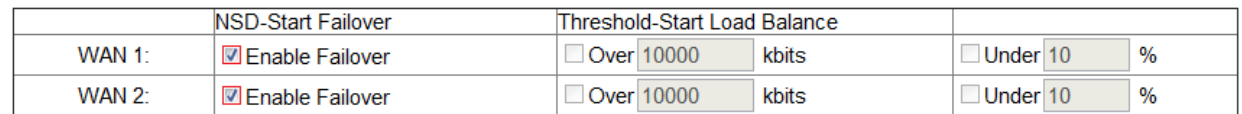

When the WAN connection is detected failed, the traffic will transfer to USB:

A. Trigger Condition:

When ALL the chosen wired connections are detected failed

You have to choose at least one WAN port; When there are multiple WAN ports chosen, the system will transfer the traffic to 3G/3.5G dongle when all the chosenwired connections are detected failed.

B. Return condition:

When ALL the chosen wired connections are detected back, the system will return 3G/3.5G USB dongles to power saving state.

\* Take the figure above, which user clicks both WAN 1 and WAN 2, as example: When the system detects both WAN 1 and WAN2 are disconnected, 3G/3.5G USB dongles will be the backup for the wired network. When WAN1 and WAN2 both return to connected, 3G/3.5G dongles will return to power saving state as well.

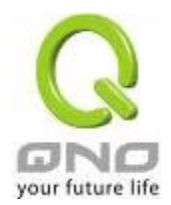

# 6.3.3 Smart Mode

The system will keep detecting the wired network bandwidth usage. When the wired network is disconnected, or the bandwith usage is over the pre-defined threshold, the system will wake 3G/3.5G USB dongles up for backuping wired network or sharing traffic.

# **O** Mode Selection

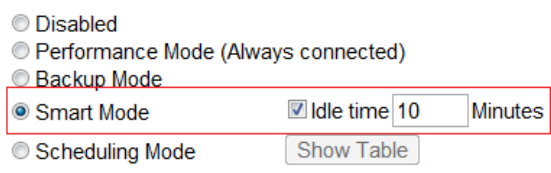

# **O** Trigger Condition

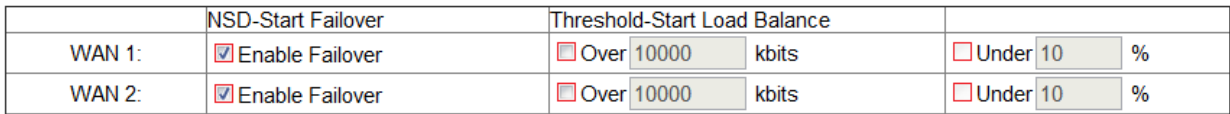

When clicking Smart Mode, you can see there is an Idle time setting.

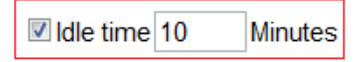

If you set the idle time, the system will provide power for USB port based on the time you set befor 3G/3.5G USB dongles enter power saving state. Adding the USB port idle time helps you have time for dialing 3G/3.5G USB dongles.

\*Take the figure above as example. If the idle time is 10 minutes, the system will provide power for USB prots for 10 minutes. During these 10 minutes, if there is an trigger condition occurred, 3G/3.5G USB dongles will start to connect, providing the immediate network backup or sharing. If no trigger condtion occurs, there will be no power for 3G/3.5G USB dongles to save electricity.

# **A. Trigger Condition:**

Trigger condition 1: all the chosen wired networks are detected failed

Trigger condtion 2: the bandwidth of the chosen wired network is over the pre-defined threshold

 **Either the condtion above is triggered, 3G/3.5G USB dongles will be the backup for network, or share the bandwidth.**

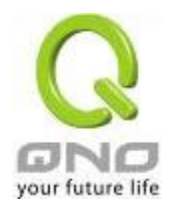

# **1\_All the chosen wired connections are detected failed**

# **O** Trigger Condition

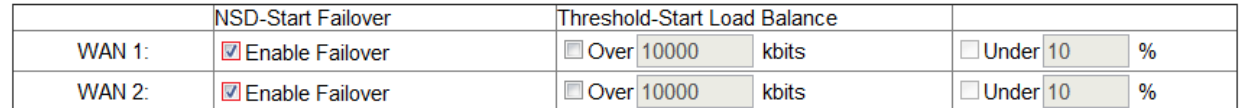

Sams as back up mode, you have to choose at least one WAN port. If there are are multiple WAN ports chosen, the system will transfer traffic to 3G/3.5G USB dongles when all the chosen wired connections are detected failed.

# **2\_Bandwidth of the chosen wired network is over the pre-defined threshold**

After you decide which WAN ports needs 3G/3.5G dongle backup, the system will enable the bandwidth threshold configuration as the red column shows.

You can decide 3G/3.5G USB dongle backup when WAN port is disconnected as well as 3G/3.5G dongle load balance.

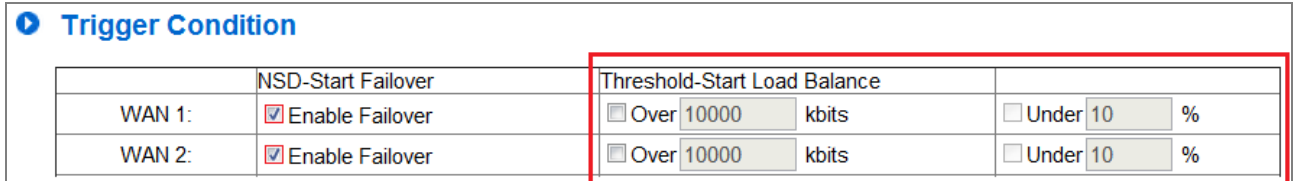

# **Must click the box first to enable the bandwidth threshold configuration.**

# **(1)Set Threshold to start load balance:**

The following figure uses 10000Kbits as threshold, which means that if the system detects the bandwidth of WAN1 is over 10000 Kbits, 3G/3.5G USB dongle will start the load balance.

# **O** Trigger Condition

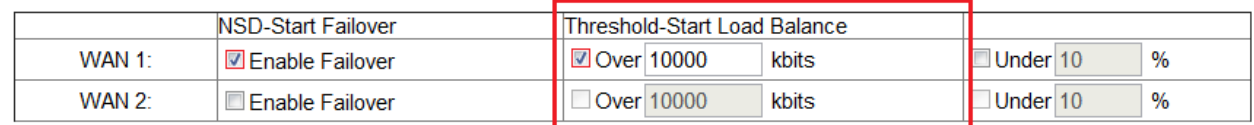

# **(2)Set Threshold to stop load balance:**

Observing the daily bandwith usage, you can find that bandwidth usage is dynamic. If you already set bandwidth thresholds for load balance, we recommend that you could set the limit for bandwidth threshold to lower the USB port sensibility and avoide high frequency of enabling or disabling 3G/3.5G USB.

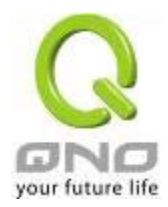

During 3G/3.5G load balance, the system will keep detecting the WAN port status. If the badwidth is % of the threshold to start load balance, 3G/3.5 USB dongle could return to power saving state.

For example, if we enter 10% on the following figure, when WAN 1 bandwidth is less than 9000Kbit (10000Kbits X 10%), 3G/3.5G will return to power saving state.

# **O** Trigger Condition

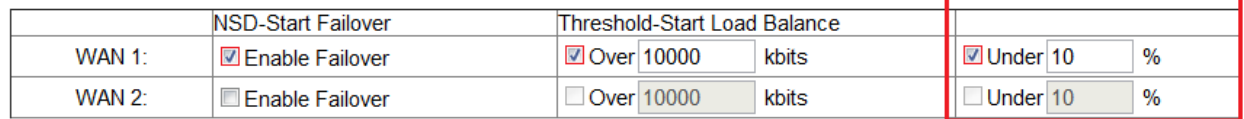

# **B. Return condition:**

# **When the trigger conditions no longer exist, 3G/3.5G USB dongle will return to power saving state.**

Example 1: 3G/3.5G USB dongle is for WAN port backup only.

# **O** Trigger Condition

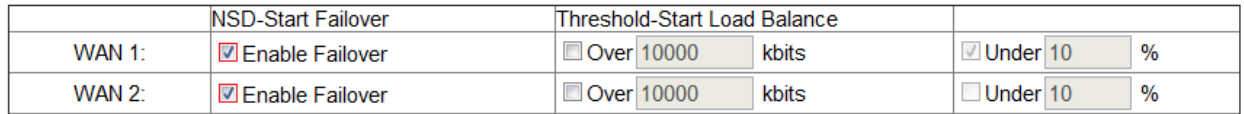

When both WAN1 and WAN2 return to connection, 3G/3.5G USB dongle will return to power saving state.

Example 2: 3G/3.5G USB dongle is for WAN port backup, and there are pre-defined threshold to start load balance.

# **O** Trigger Condition

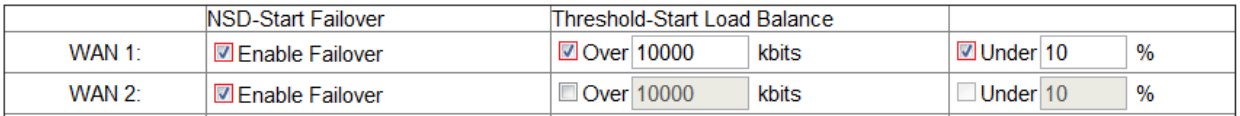

When WAN1 and WAN2 are conntected normally, and WAN1 bandwidth is less than 9000Kbit (10000Kbits X 10%), 3G/3.5G will return to power saving state.

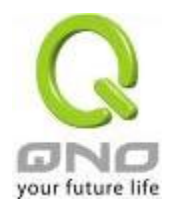

# 6.3.4 Scheduling Mode

Scheduling mode is a helpful tool to plan the bandwidth usage. For example, private enterprise could use 3G/3.5G to expand bandwidth and balance the traffic along with XDSL wired network.

After clicking Scheduling Mode, you can see the Show Table button. You can schedule the USB port usage time on the time table, which is shown in hour.

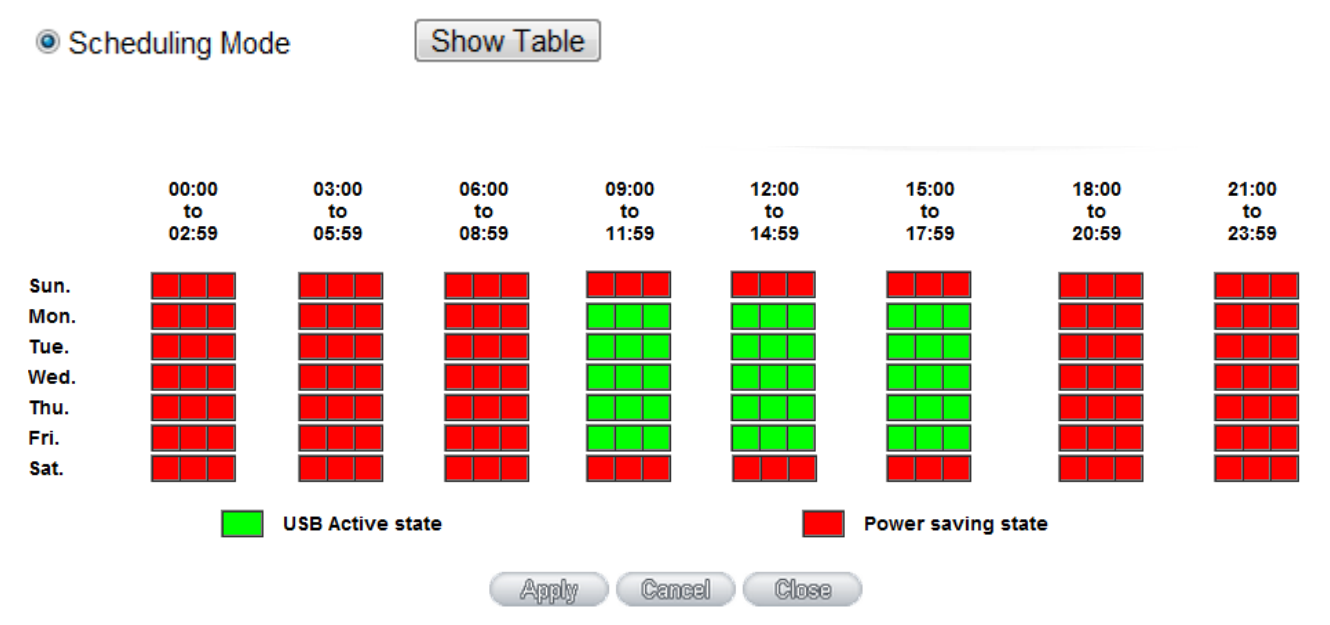

The figure above is an example of USB Port 1 schedule for one private enterprise. Administrator would like to incread broadband width by adding 3G/3.5G during work time. As you can see,  $\Box$  USB Active state is clicked from 7:00~17:59, Monday to Friday, while  $\Box$  Power saving state is enabled during other time.

In  $\Box$  Power saving state, the system will keep detecting your wired broadband width. If there is any failure detected (disconnection), the 3G/3.5G USB dongles will backup the connection to secure the network vulnerability.

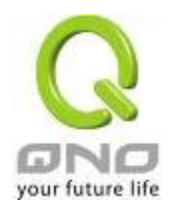

# VII. Intranet Configuration

This chapter introduces how to configure ports and understand how to configure intranet IP addresses.

### 7.1 Port Management

Through the device, users can easily manage the setup for WAN ports, LAN ports and the DMZ port by choosing the number of ports, speed, priority, duplex and enable/disable the auto-negotiation feature for connection setting of each port.

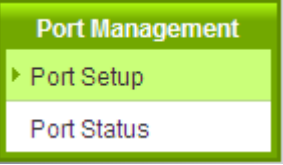

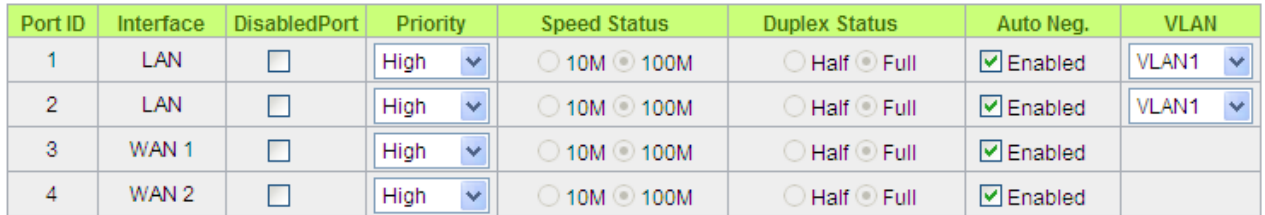

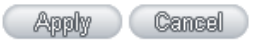

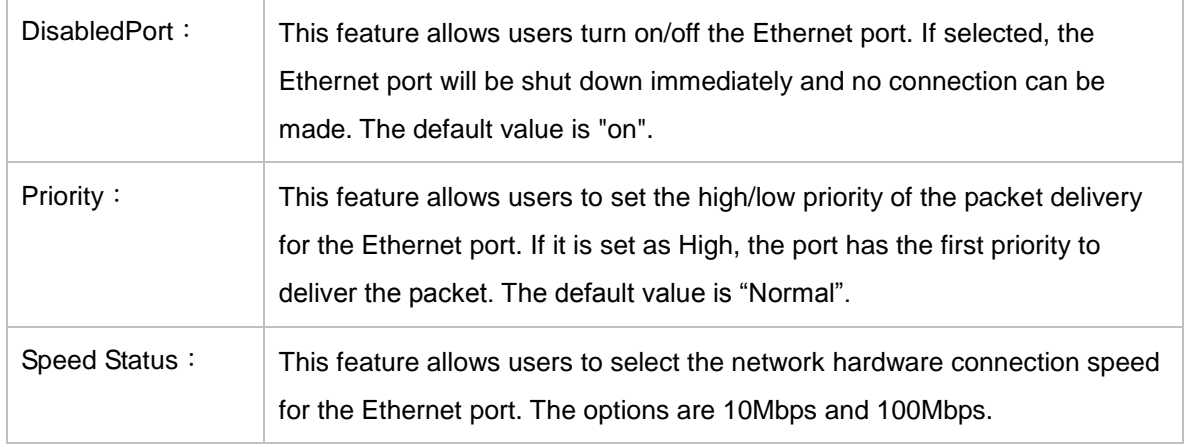

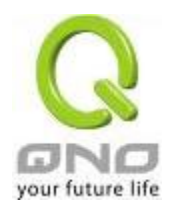

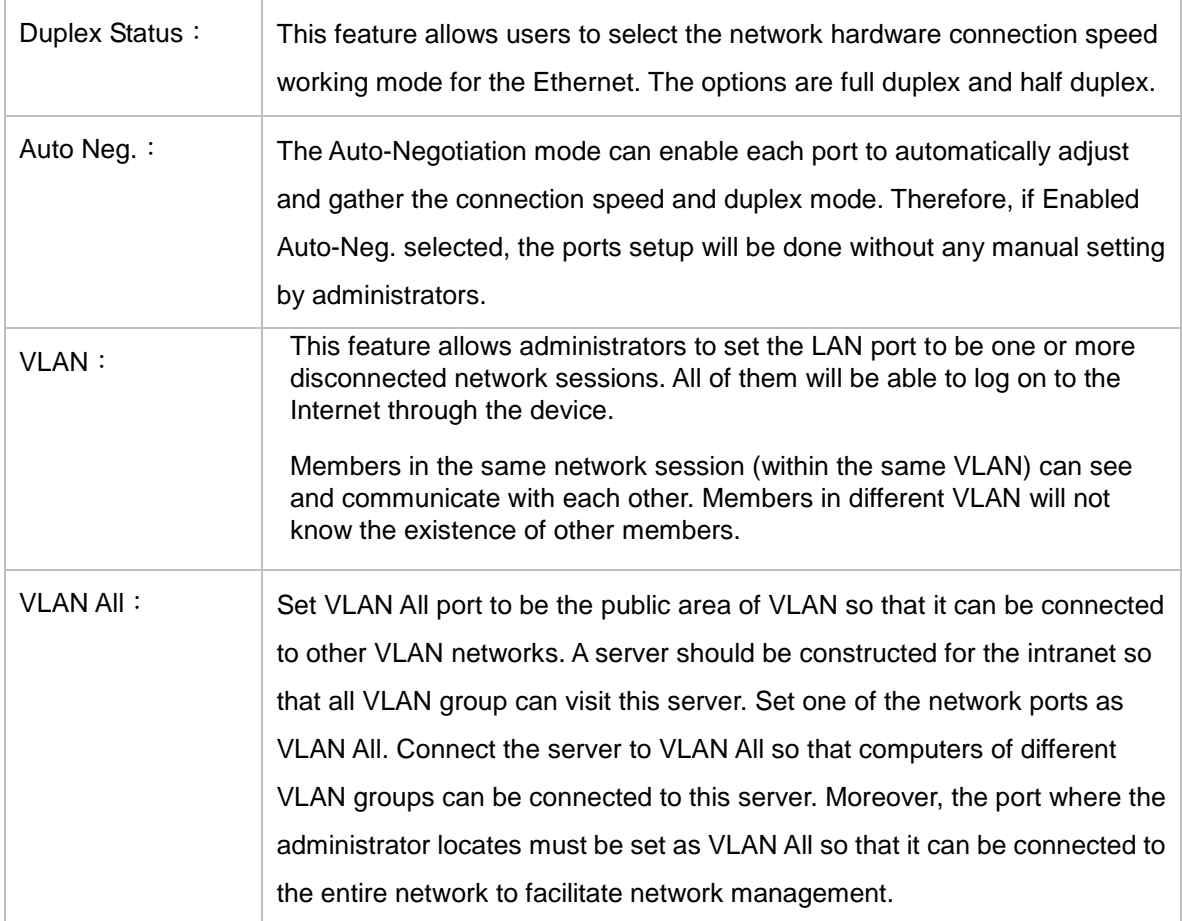

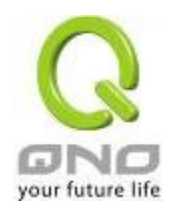

# 7.2 Port Status

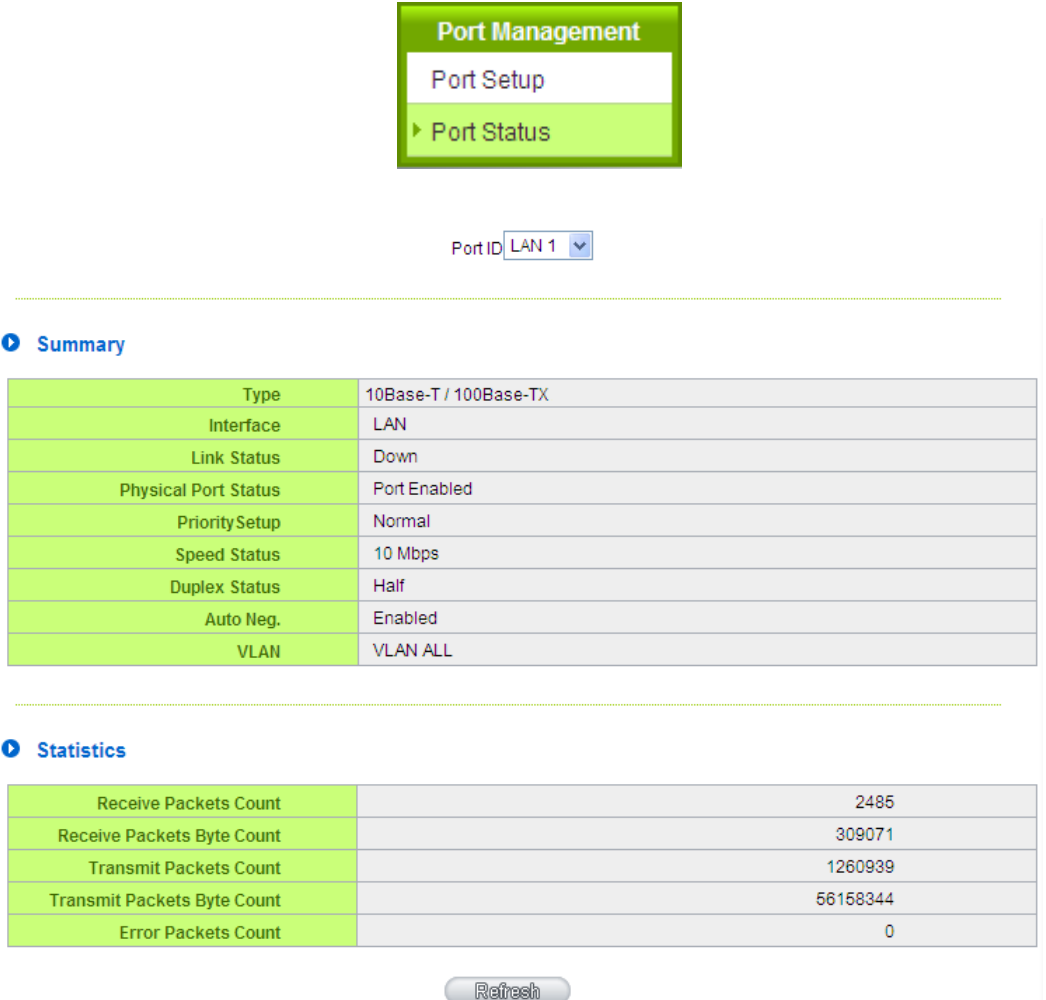

# Summary:

There are Network Connection Type, Interface, Link Status (Up/Down), Port Activity (Port Enabled), Priority Setting (High or Normal), Speed Status (10Mbps or 100Mbps), Duplex Status (half duplex or full duplex), Auto Neg. (Enabled/Disabled), and VLAN.

### Statistics:

The packet data of this specific port will be displayed. Data include receive/ transmit packet count, receive/ transmit packet Byte count and error packet count. Users may press the refresh button to update all real-time messages.

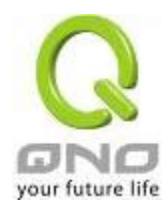

### 7.3 IP/ DHCP

With an embedded DHCP server, it supports automatic IP assignation for LAN computers. (This function is similar to the DHCP service in NT servers.) It benefits users by freeing them from the inconvenience of recording and configuring IP addresses for each PC respectively. When a computer is turned on, it will acquire an IP address from the device automatically. This function is to make management easier.

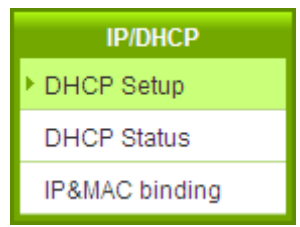

#### ☑ Enabled DHCP Server

#### **O** DHCP Dynamic IP

Client Lease Time 1440 Minutes

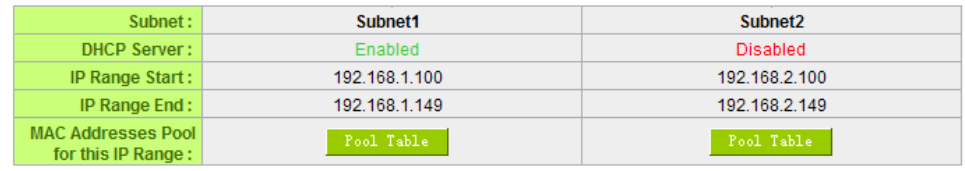

Unified IP Management

O DNS

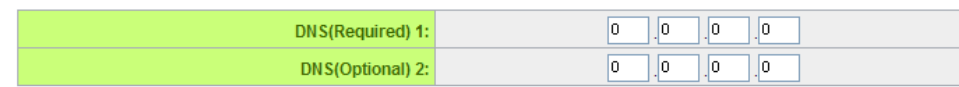

**O** WINS

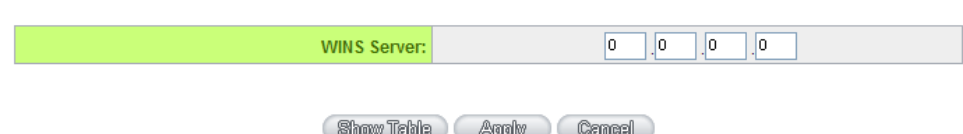
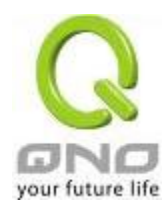

### Dynamic IP:

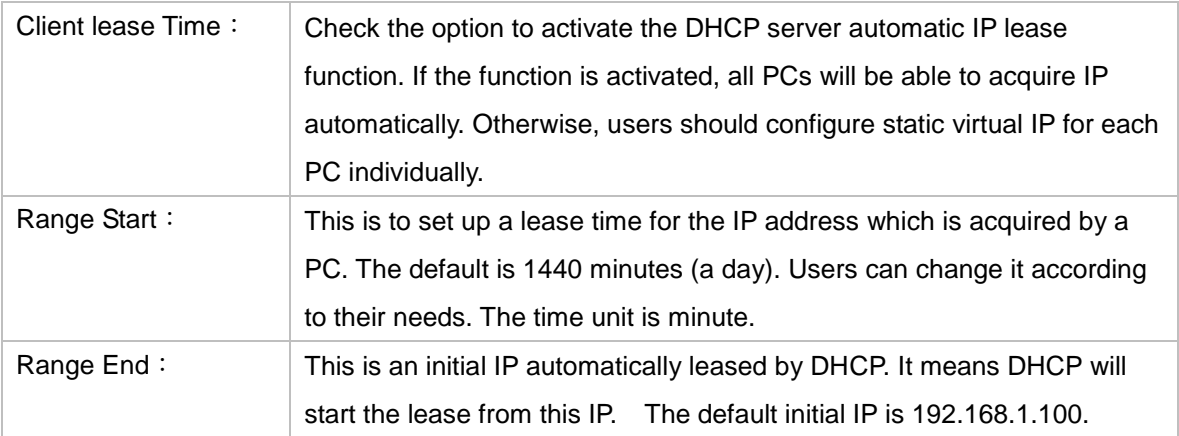

# DNS (Domain Name Service) :

This is for checking the DNS from which an IP address has been leased to a PC port. Input the IP address of this server directly.

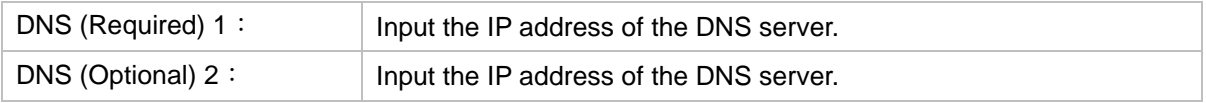

#### WINS:

If there is a WIN server in the network, users can input the IP address of that server directly.

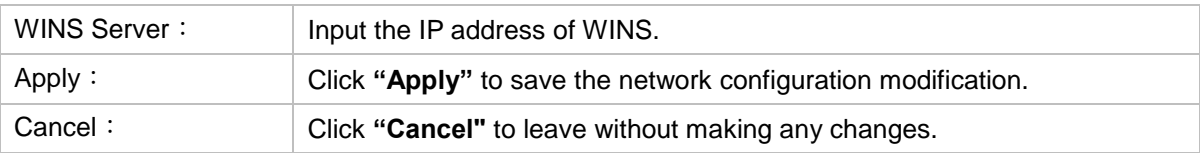

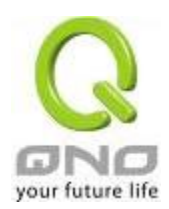

### 7.4 DHCP Status

This is an indication list of the current status and setup record of the DHCP server. The indications are for the administrator's reference when a network modification is needed.

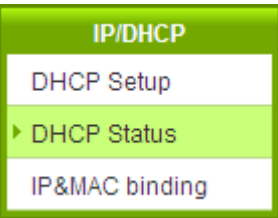

#### **O** Status

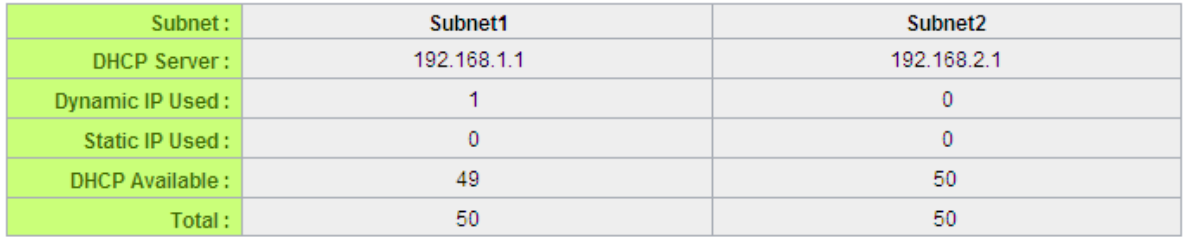

### **O** Client Table

Subnet1  $\vee$ 

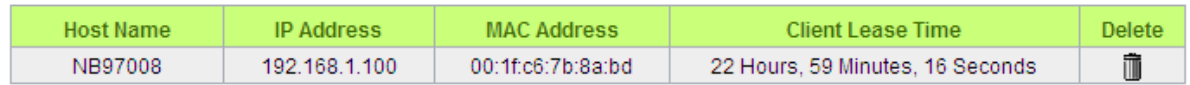

Refresh

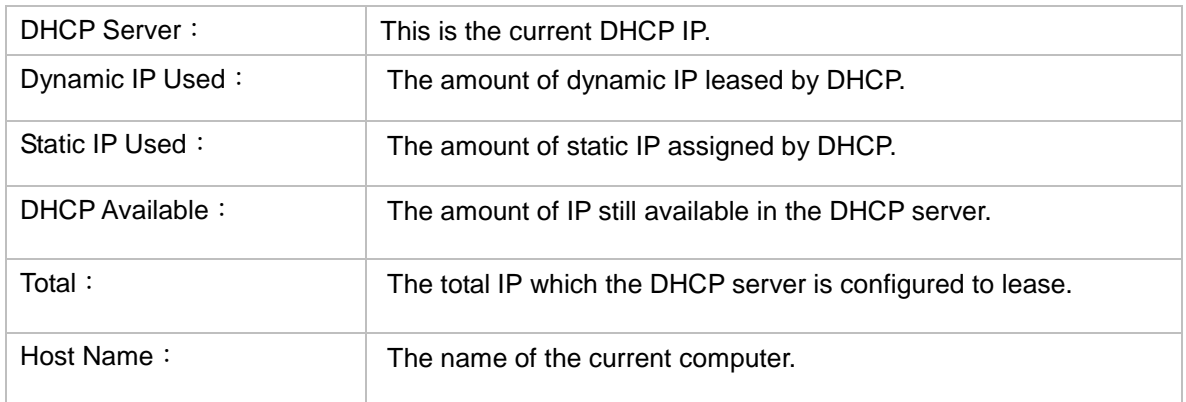

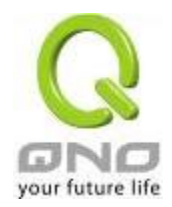

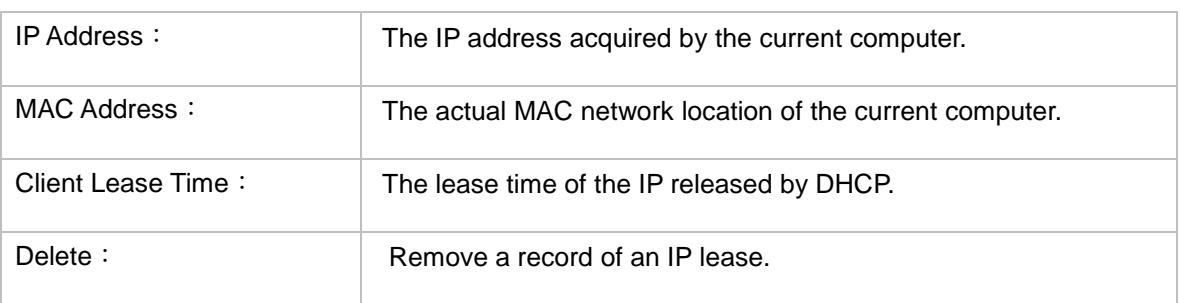

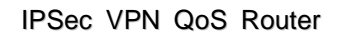

Show new IP user

# 7.5 IP & MAC Binding

your future life

Administrators can apply IP & MAC Binding function to make sure that users can not add extra PCs for Internet access or change private IP addresses.

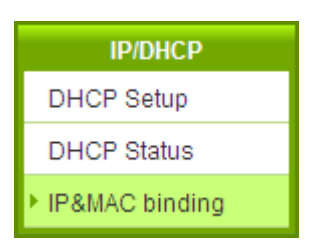

### **O** IP&MAC binding

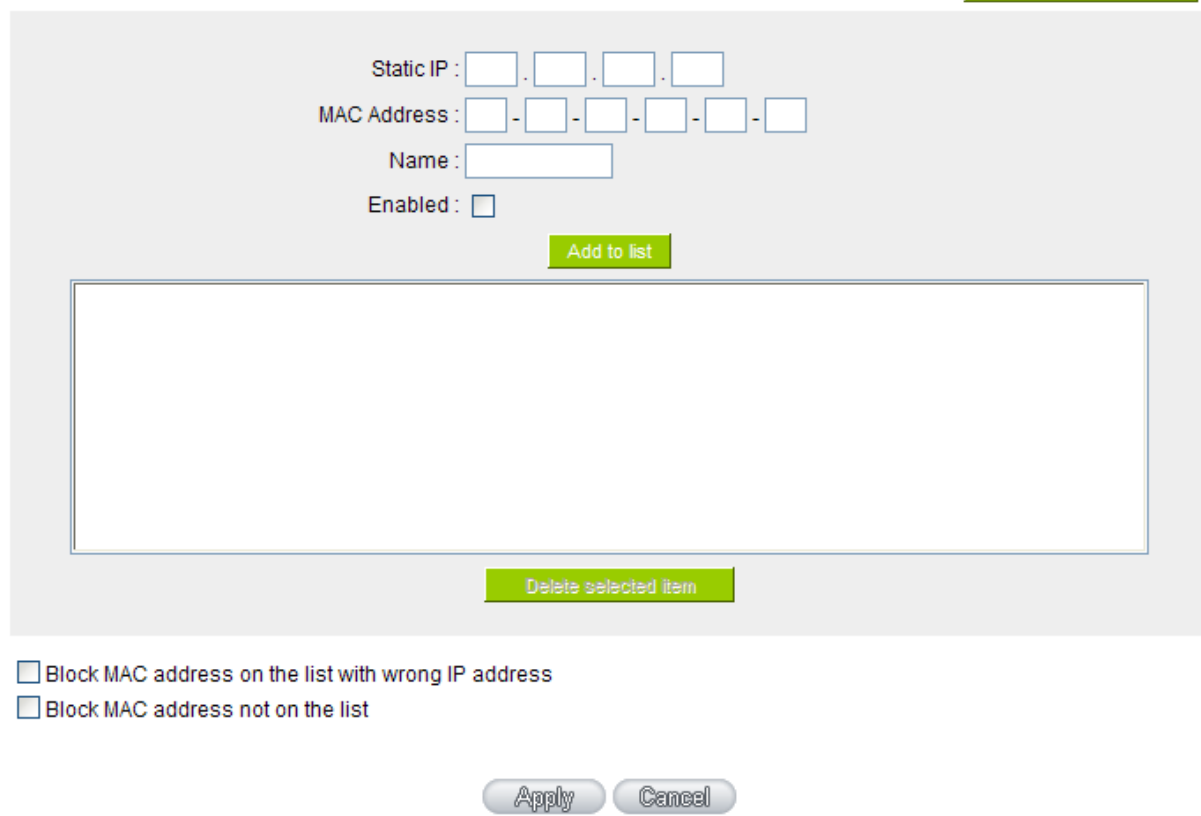

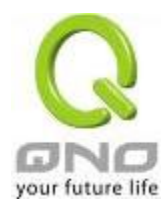

There are two methods for setting up this function:

(1)、Block MAC address not on the list

This method only allows MAC addresses on the list to receive IP addresses from DHCP and have Internet access. When this method is applied, please fill out Static IP with 0.0.0.0, as the figure below:

### **O** IP & MAC Binding

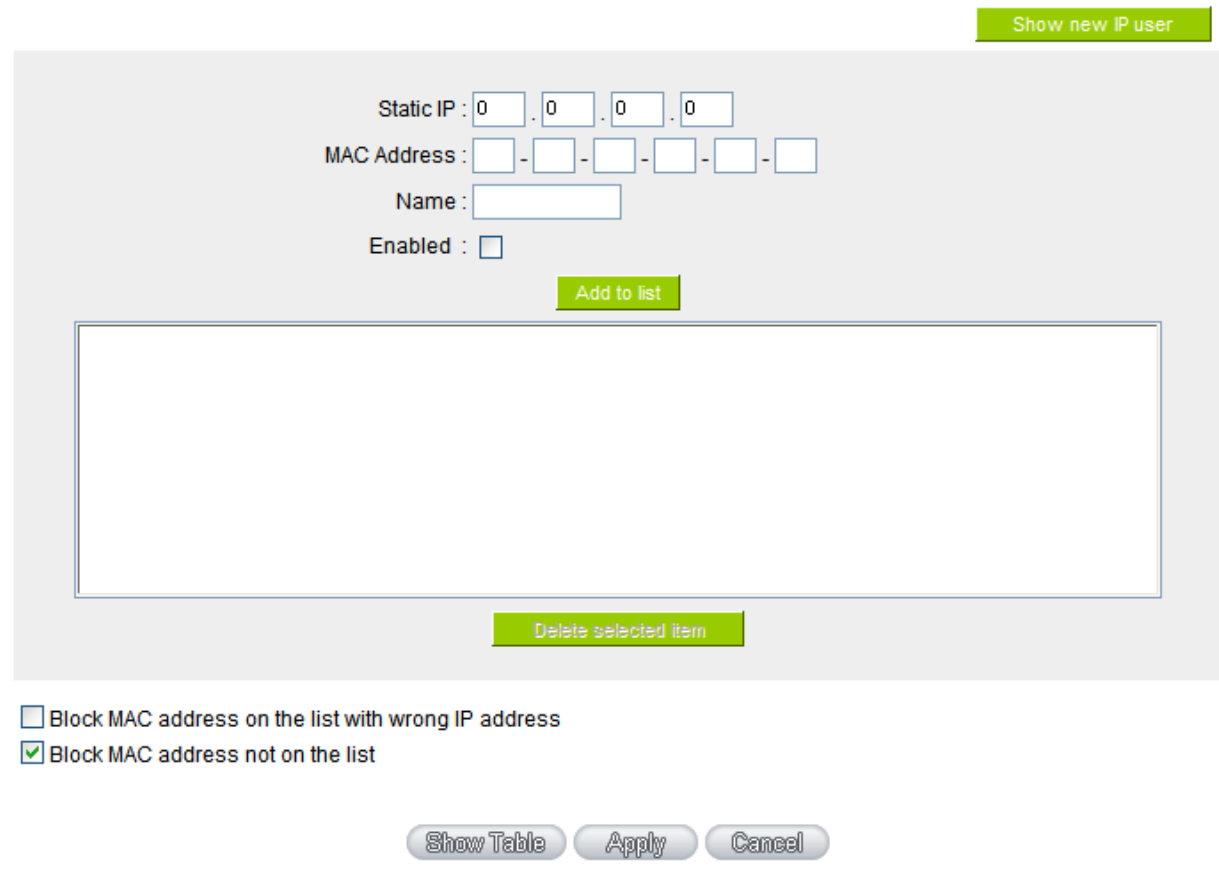

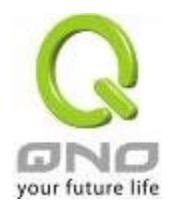

# (2)、IP & MAC Binding

# **O** IP & MAC Binding

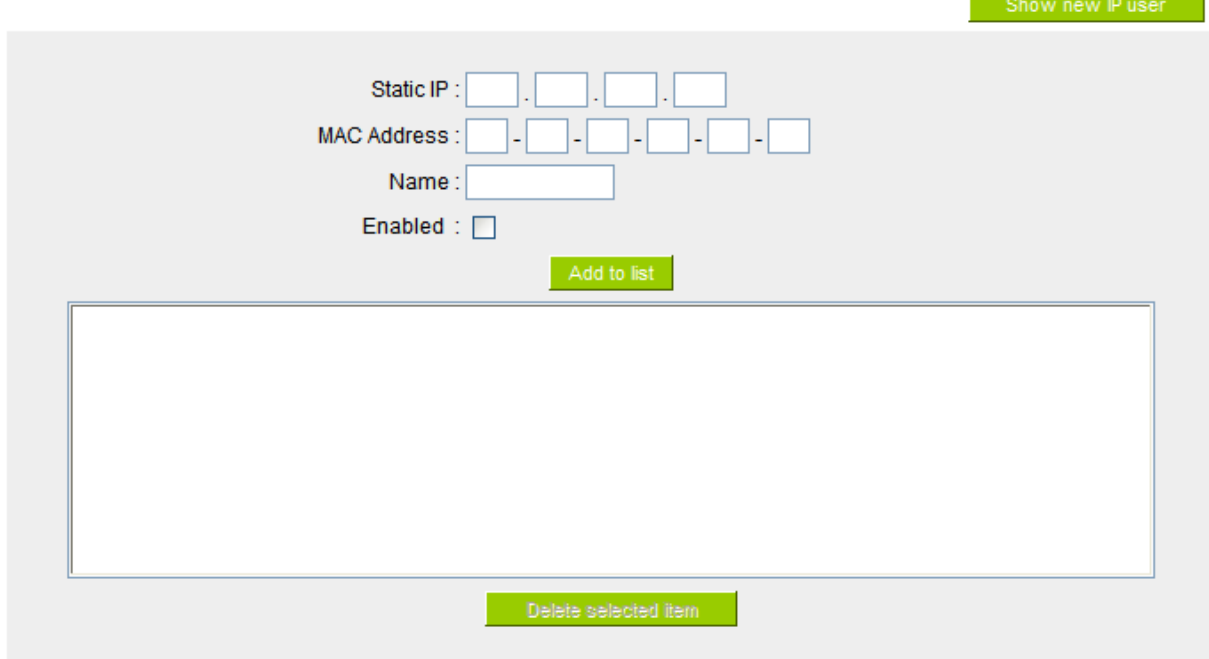

☑ Block MAC address on the list with wrong IP address ☑ Block MAC address not on the list

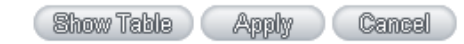

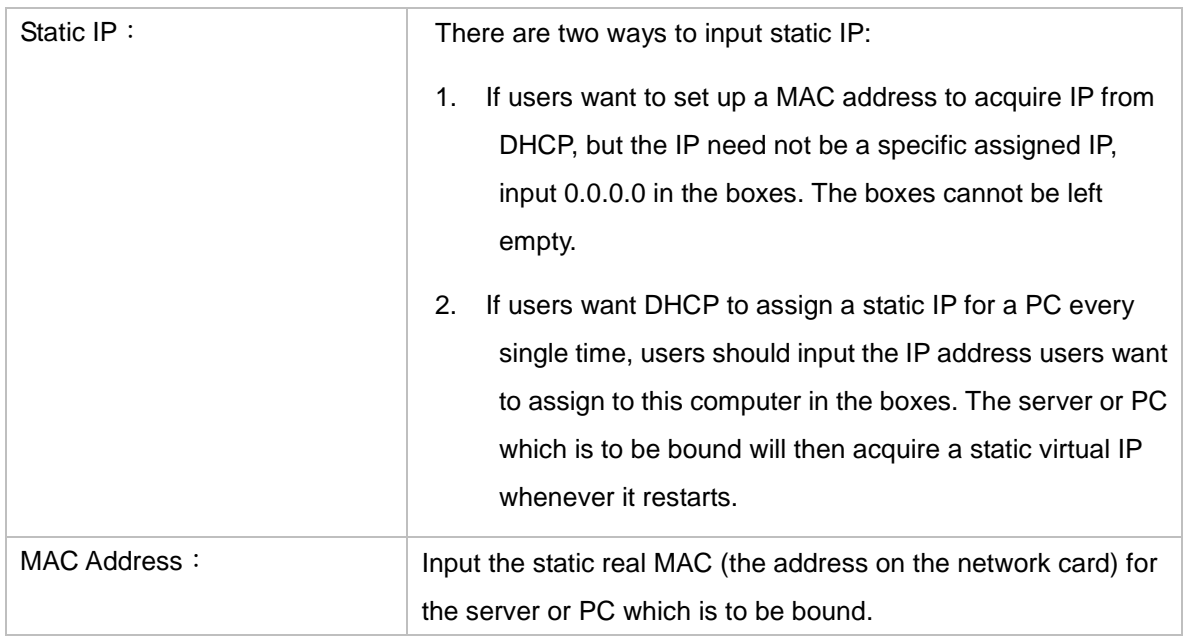

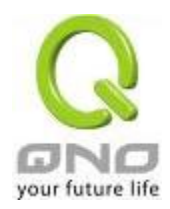

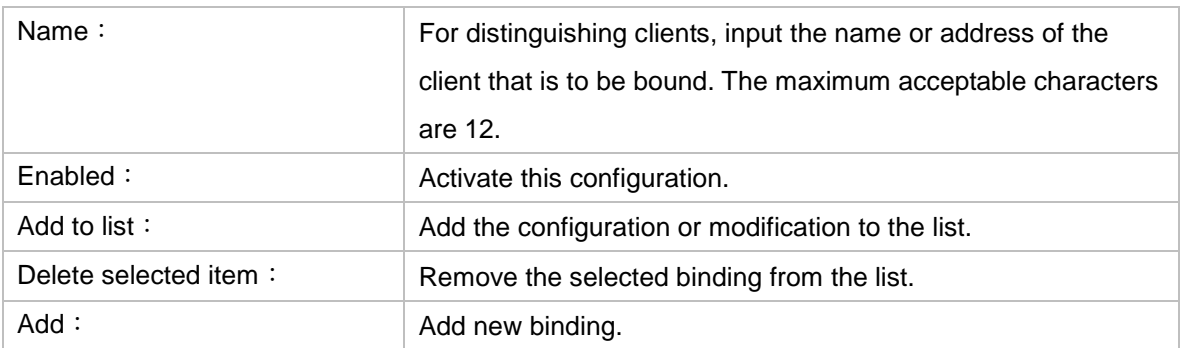

Block MAC address on the list with wrong IP address: When this option is activated, MAC addresses which are not included in the list will not be able to connect with the Internet.

Show New IP user:

This function can reduce administrator's effort on checking MAC addresses one by one for the binding. Furthermore, it is easy to make mistakes to fill out MAC addresses on the list manually. By checking this list, administrator can see all MAC addresses which have traffic and are not bound yet. Also, if administrators find that one specific bound MAC address is shown on the list, it means that the user changes the private IP address.

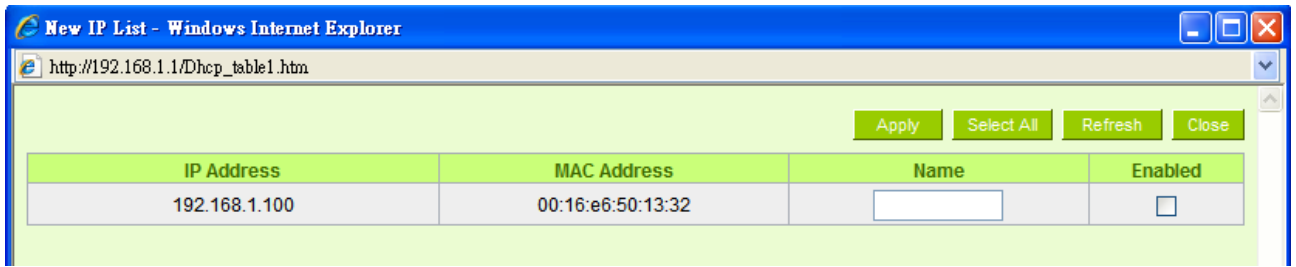

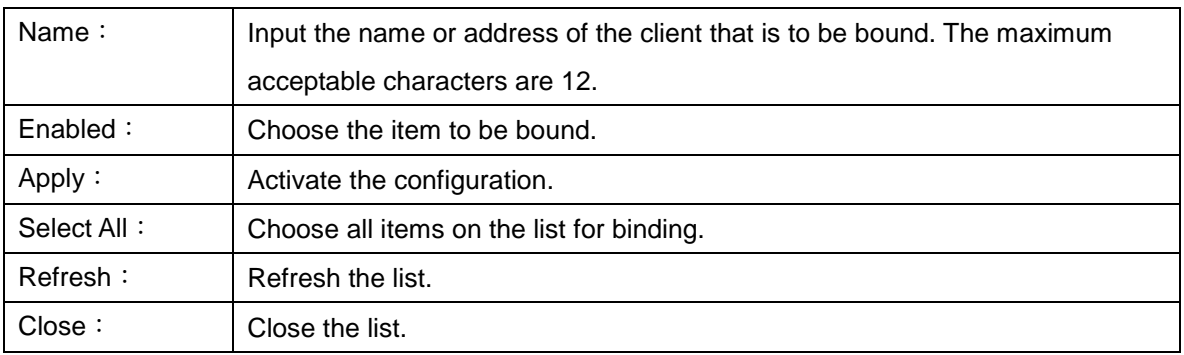

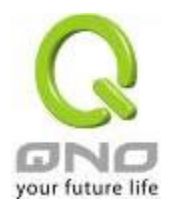

# 7.6 IP Grouping

IP Group function can combine several IP addresses or IP address ranges into several groups. When you manage user internet access privileges by IP address, you can set up every management functions for users who have same internet access privileges in the same IP group in order to decrease the effort of setting rules for each IP address. For example, you can choose to set up QoS or Access Rule by IP grouping. Thus, you will simplify setting rules.

IP Grouping consists of Local IP Group and Remote IP Group. Local IP Group refers to LAN IP groups, and remote IP Group refers to WAN IP groups. Local IP Group list will automatically learn IP addresses having packets that pass through firewall. Moreover, if user changes the IP address, the IP in the list will change accordingly well. For IP information which is in group list, it won't update automatically along with IP list of the left side. Administrators need to modify it manually.

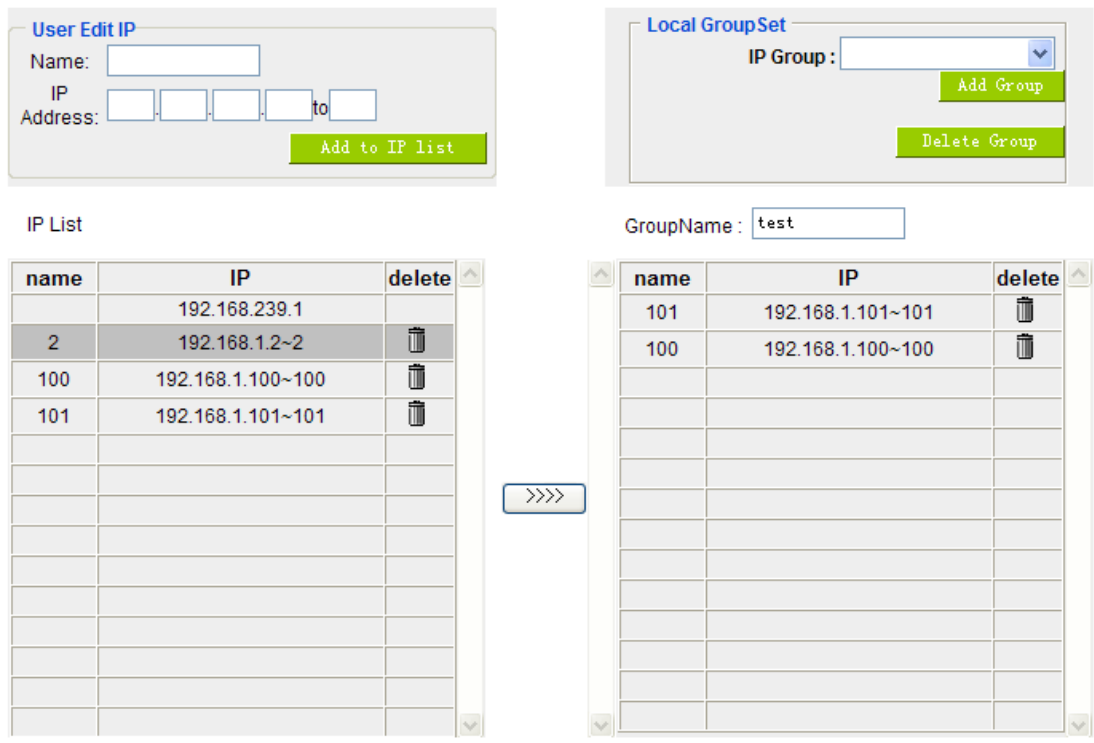

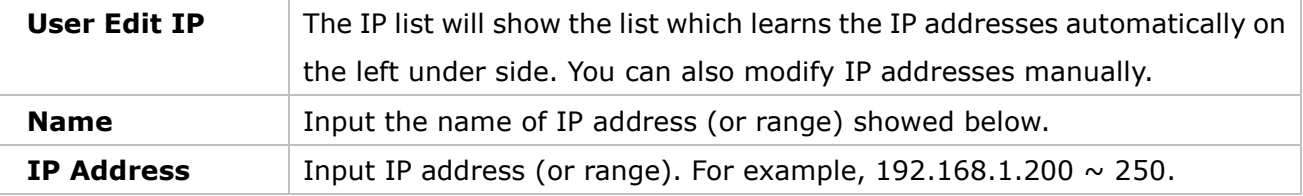

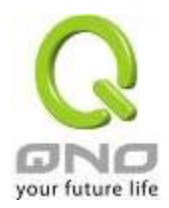

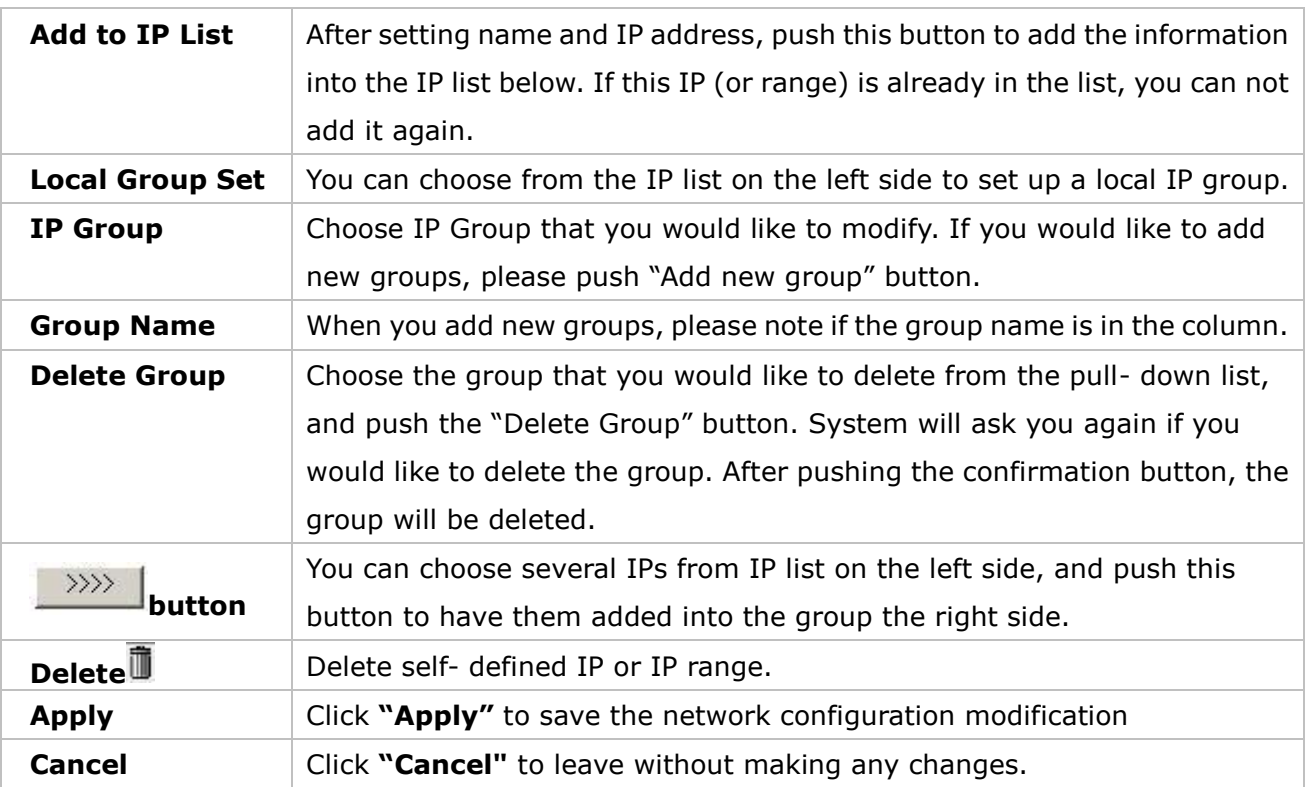

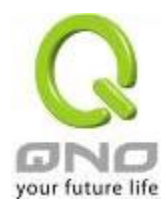

# VIII. QoS (Quality of Service)

QoS is an abbreviation for Quality of Service. The main function is to restrict bandwidth usage for some services and IP addresses to save bandwidth or provide priority to specific applications or services, and also to enable other users to share bandwidth, as well as to ensure stable and reliable network transmission. To maximize the bandwidth efficiency, network administrators should take account of the practical requirements of a company, a community, a building, or a café, etc., and modify bandwidth management according to the network environment, application processes or services.

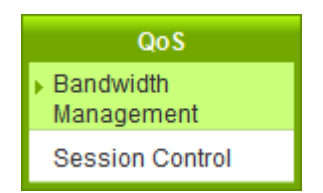

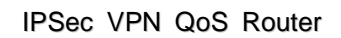

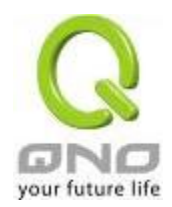

# 8.1 Bandwidth Management

# **O** The Maximum Bandwidth provided by ISP

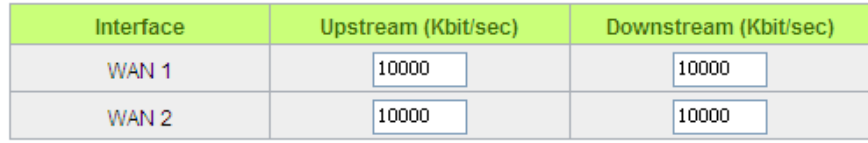

# **O** Quality of Service

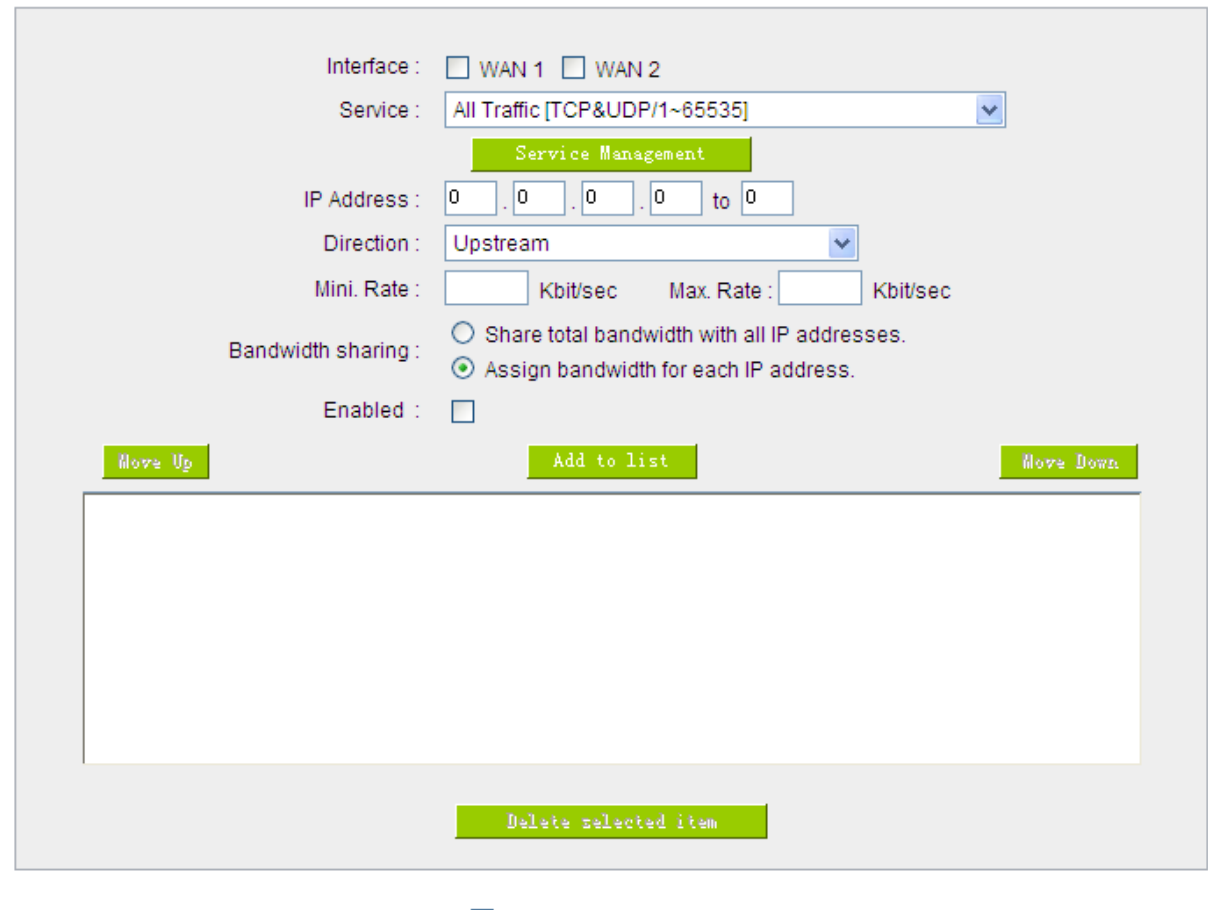

Enabled Smart Qos

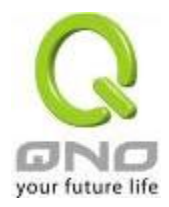

### **O** Exception IP address

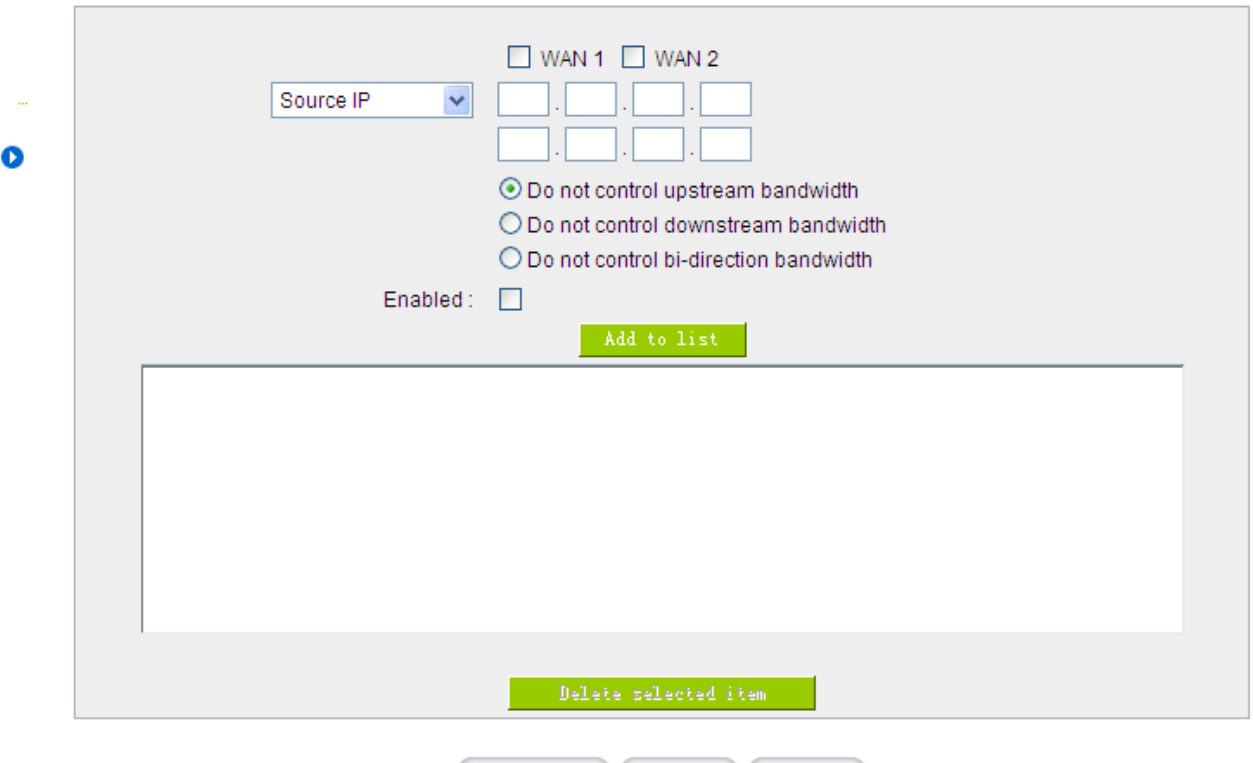

Show Table Apply Cancel

#### 8.1.1 The Maximum Bandwidth provided by ISP

### **O** The Maximum Bandwidth provided by ISP

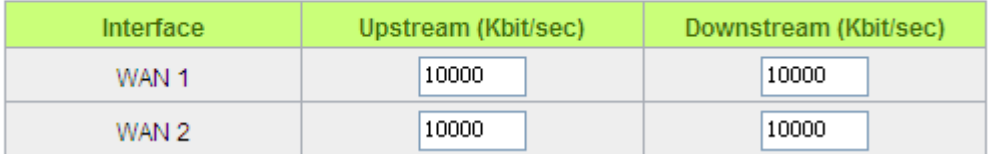

In the boxes for WAN1 and WAN2 bandwidth, input the upstream and downstream bandwidth which users applied for from bandwidth supplier. The bandwidth QoS will make calculations according to the data users input. In other words, it will guarantee a minimum rate of upstream and downstream for each IP and Service Port based on the total actual bandwidth of WAN1 and WAN2. For example, if the upstream bandwidths of both WAN1 and WAN2 are 512Kbit/Sec, the total upstream bandwidth will be: WAN1 + WAN2 = 1024Kbit/Sec. Therefore, if there are 50 IP addresses in the Intranet, the minimum guaranteed upstream bandwidth for each IP would be 1024Kbit/50=20Kbit/Sec. Thus, 20Kbit/Sec can be input for "Mini. Rate" Downstream bandwidth can be calculated in the same way.

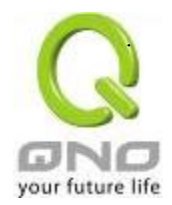

#### Attention !

The unit of calculation in this example is Kbit. Some software indicates the downstream/upstream speed with the unit  $KB$ .  $1KB = 8Kbit$ .

#### 8.1.2 QoS

To satisfy the bandwidth requirements of certain users, the device enables users to set up QoS: Rate Control and Priority Control. Users can select only one of the above QoS choices.

Rate Control:

The network administrator can set up bandwidth or usage limitations for each IP or IP range according to the actual bandwidth. The network administrator can also set bandwidth control for certain Service Ports. A guarantee bandwidth control for external connections can also be configured if there is an internal server.

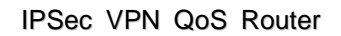

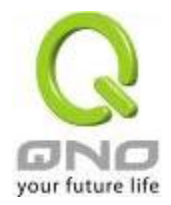

# **O** Quality of Service

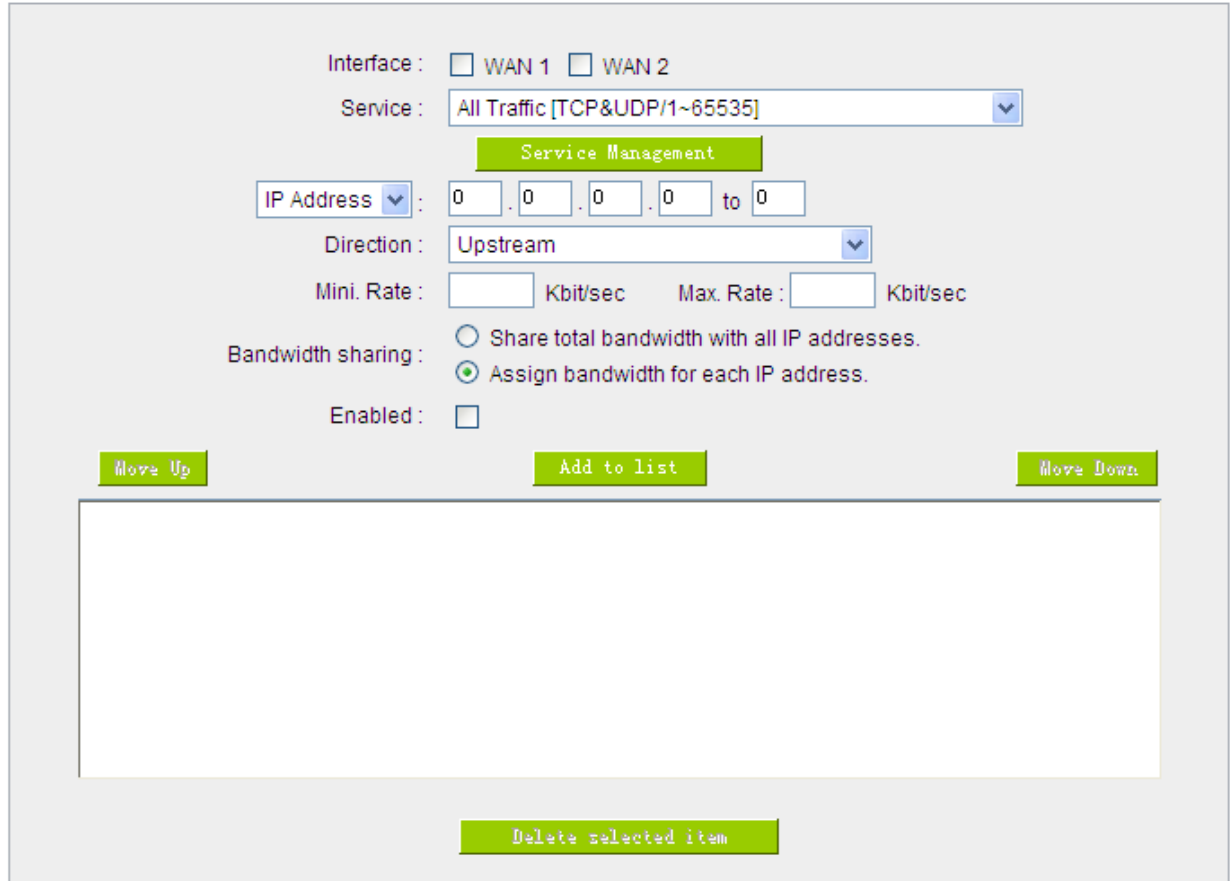

### Enabled Smart Qos

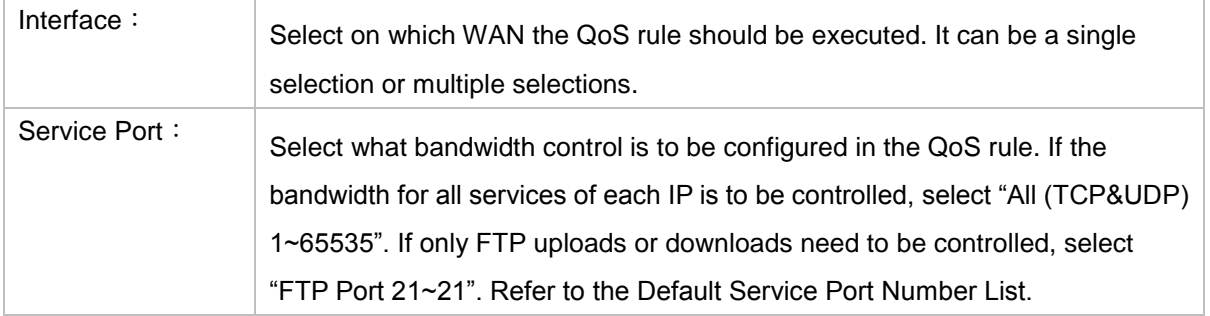

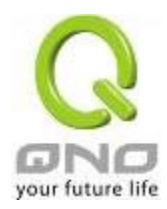

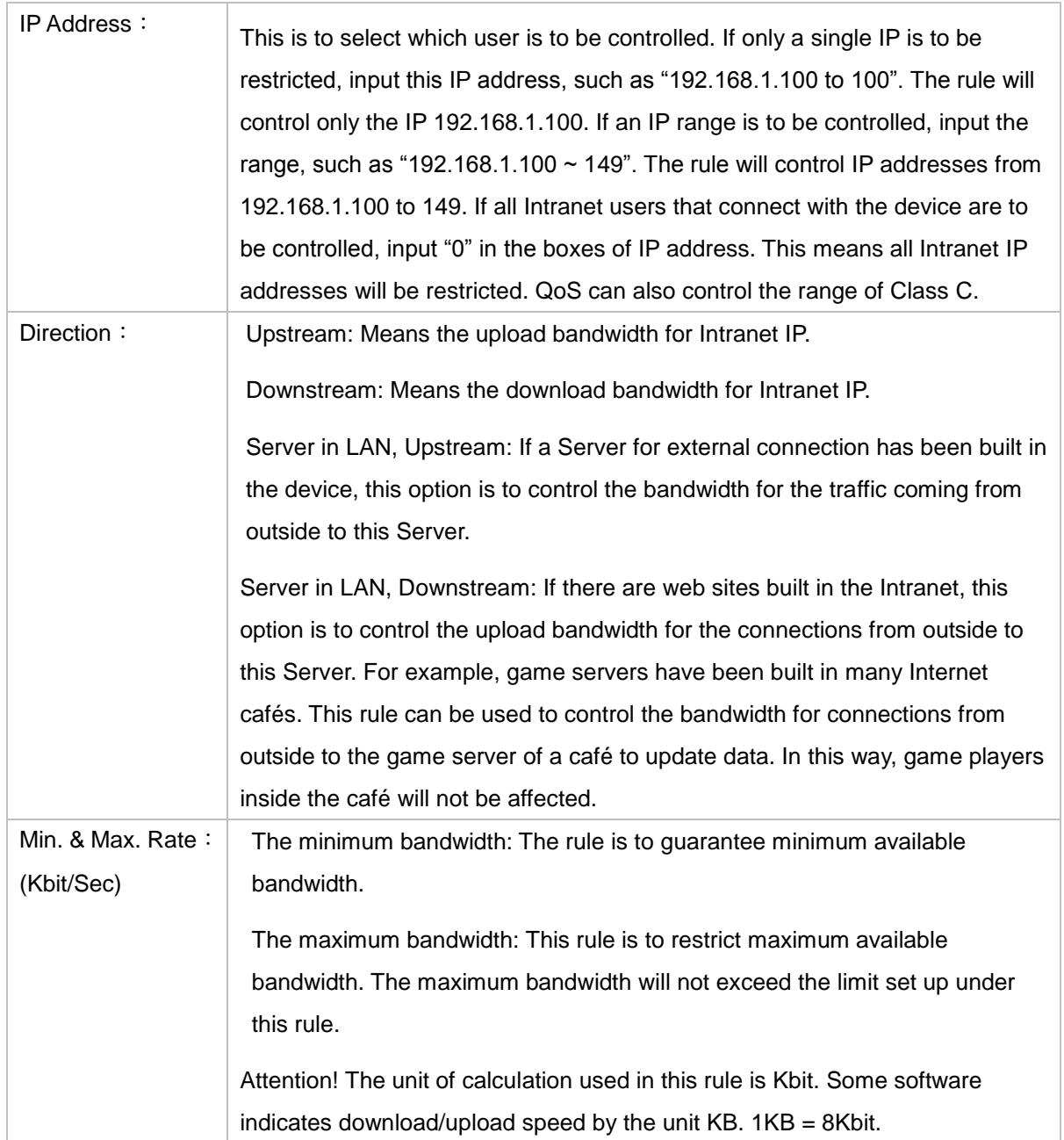

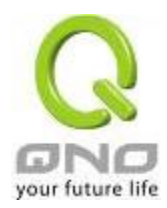

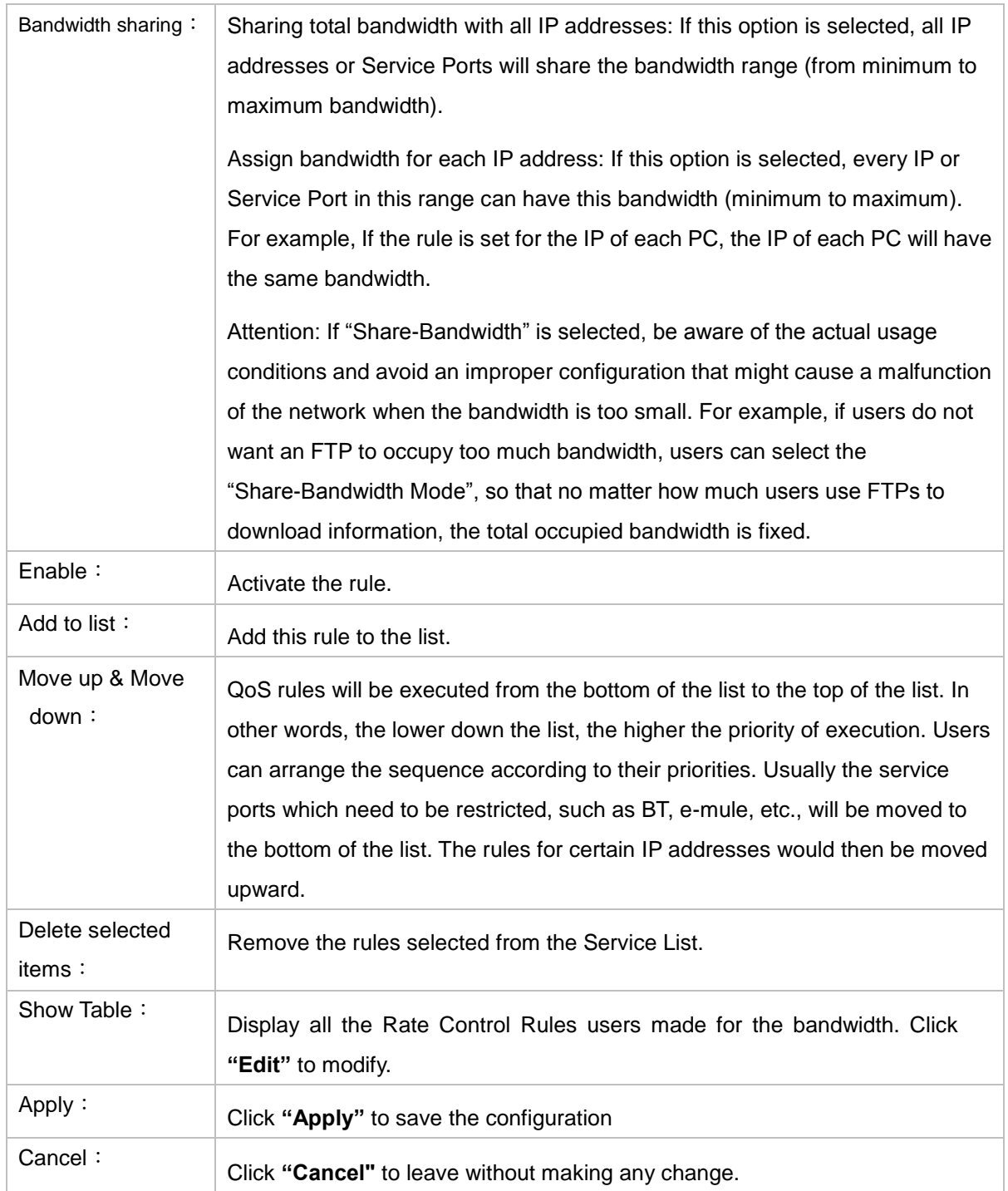

#### Show Table:

Below to the left is "Show Table" button. Click it, a dialog as below will pop up. Users can select "Rule" or "Interface" button to display the configured rules. Click "Refresh" to renew the table and "Close" to close it. For reconfiguring the rule, click "Edit".

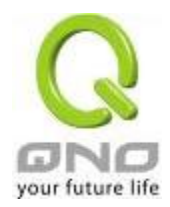

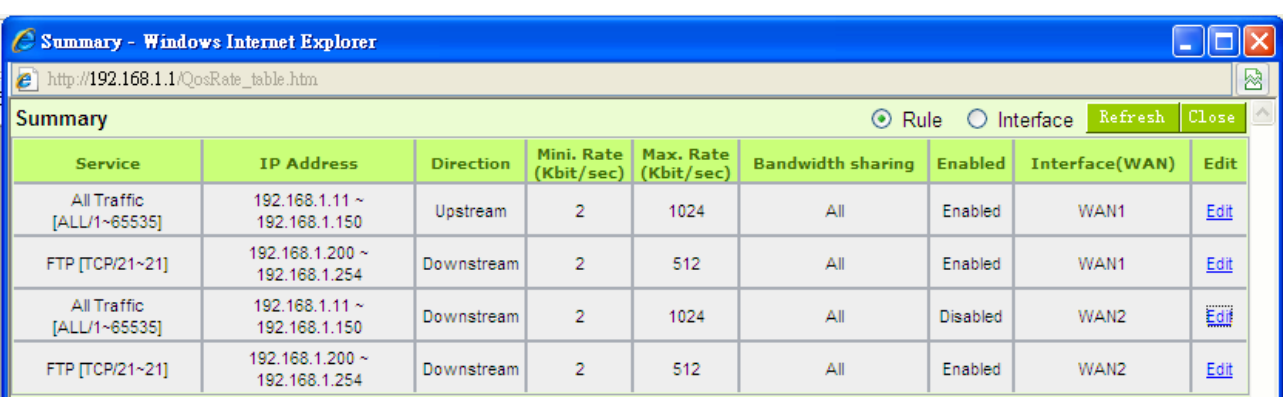

# Example 1. **How to set up the maximum download speed to 50 Kbit for the FTP protocol on all WAN interfaces ?**

Please refer to the following as a setup example. Click before both WAN1 and WAN2; then choose "FTP [TCP/21~21]" in Service; for IP Address, put your LAN IP range (e.g.192.168.1.1~254); in "Direction" part, open the dropdown box and choose Downstream. Import 2Kbit/Sec in Mini. Rate, which guarantees the minimum bandwidth for FTP downloading. And import 50Kbit/Sec in Max. Rate for a maximum limitation. Choose "Share total bandwidth with all IP addresses" in "Bandwidth sharing" method, which means that the whole LAN users share a maximum 50Kbits/Sec download speed on the FTP protocol no matter how many users are using in intranet. Click "Enable" and "Add to list", then this rule is successfully added.

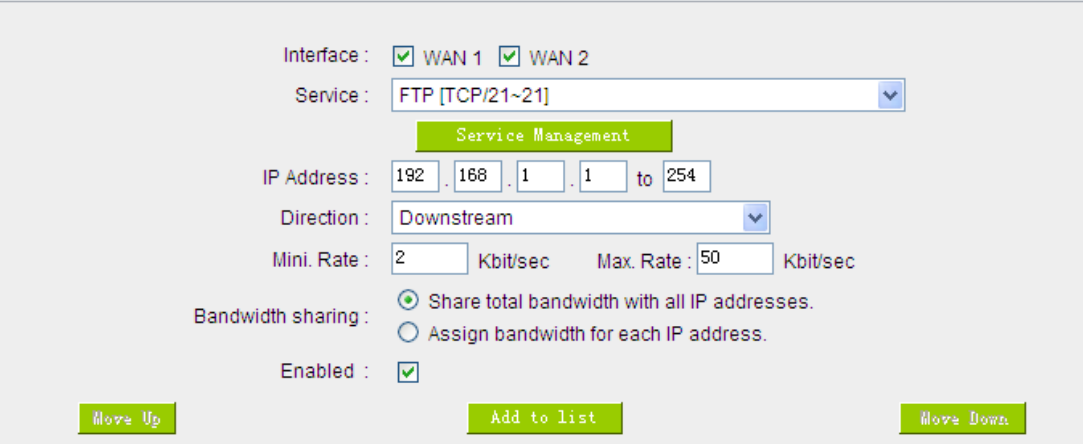

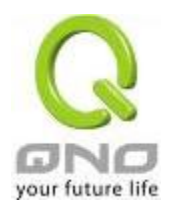

Example 2. How to set up the maximum download speed of each WAN to 512Kbit/Sec for each LAN user? One by one IP to set up?

No need to set up one by one. Below is the example. Click both WAN1 and WAN2; then choose "No Check Port[TCP&UDP /0~0" in Service; for IP Address, put your LAN IP range (e.g.192.168.1.1~254); in "Direction" part, open the dropdown box and choose Downstream. Import 2Kbit/Sec in Mini. Rate, which guarantees the minimum bandwidth. And import 512Kbit/Sec in Max. Rate for a maximum limitation. Choose "Assign bandwidth for each IP address" in "Bandwidth sharing" method, which ensures each IP a minimum 2Kbits/Sec download speed . Click "Enable" and "Add to list", then this rule is successfully added.

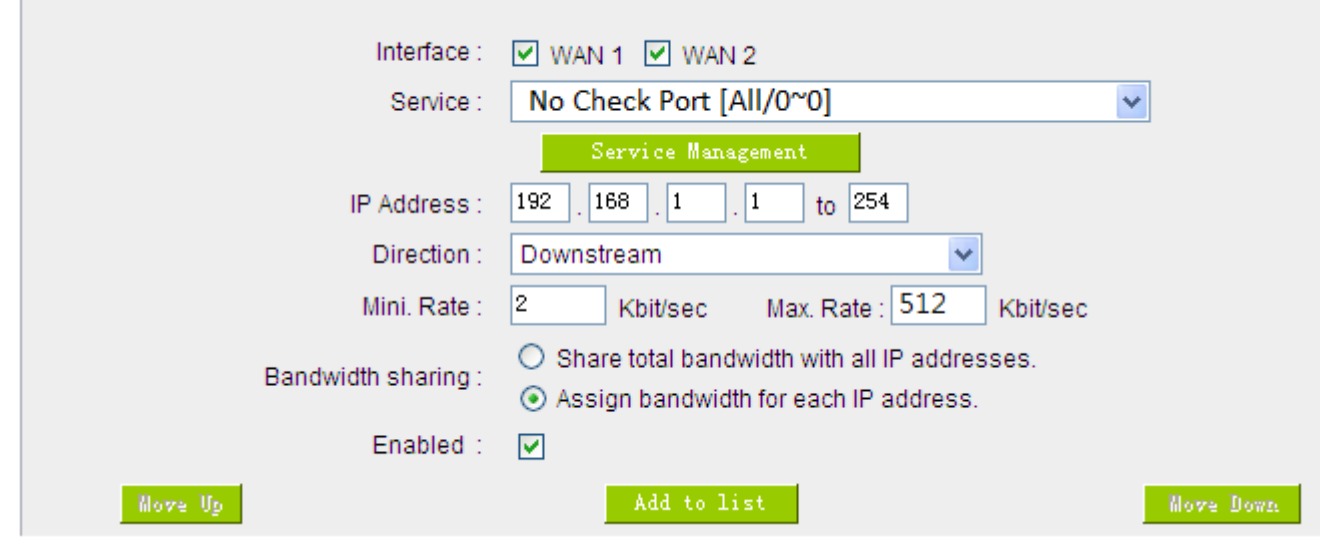

Attention! The action rule priority of the QoS bandwidth management is from the bottom to the top rule, therefore you have to remove the rule what you want to implement first to the bottom.

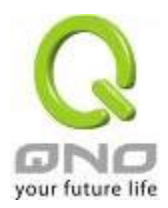

#### 8.2 Session control

Session management controls the acceptable maximum simultaneous sessions of Intranet PCs. This function is very useful for managing connection quantity when P2P software such as BT, Thunder, or emule is used in the Intranet causing large numbers of sessions. Setting up proper limitations on sessions can effectively control the sessions created by P2P software. It will also have a limiting effect on bandwidth usage.

In addition, if any Intranet PC is attacked by a virus like Worm.Blaster and sends a huge number of session requests, session control will restrict that as well.

#### Session Control and Scheduling:

#### **O** Session Control

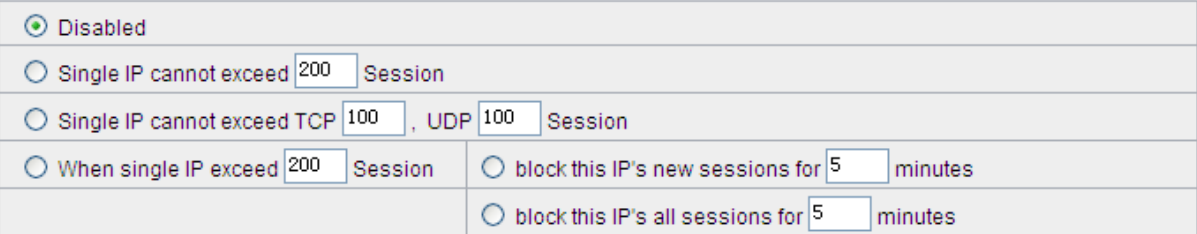

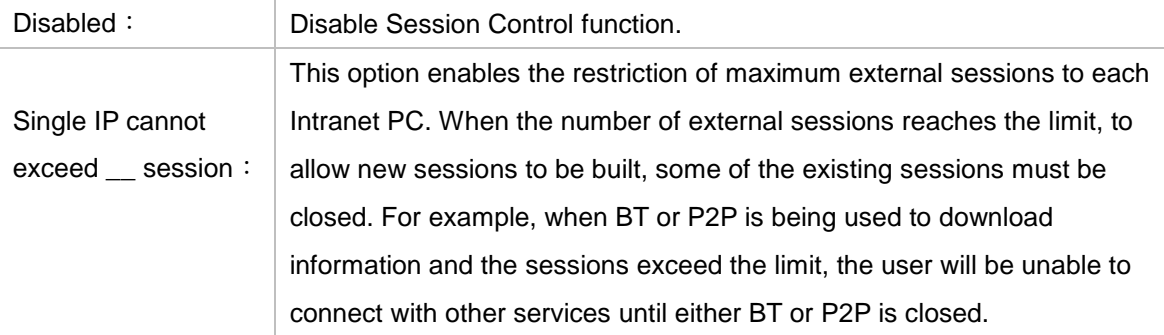

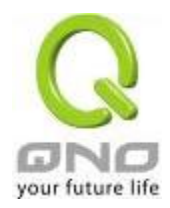

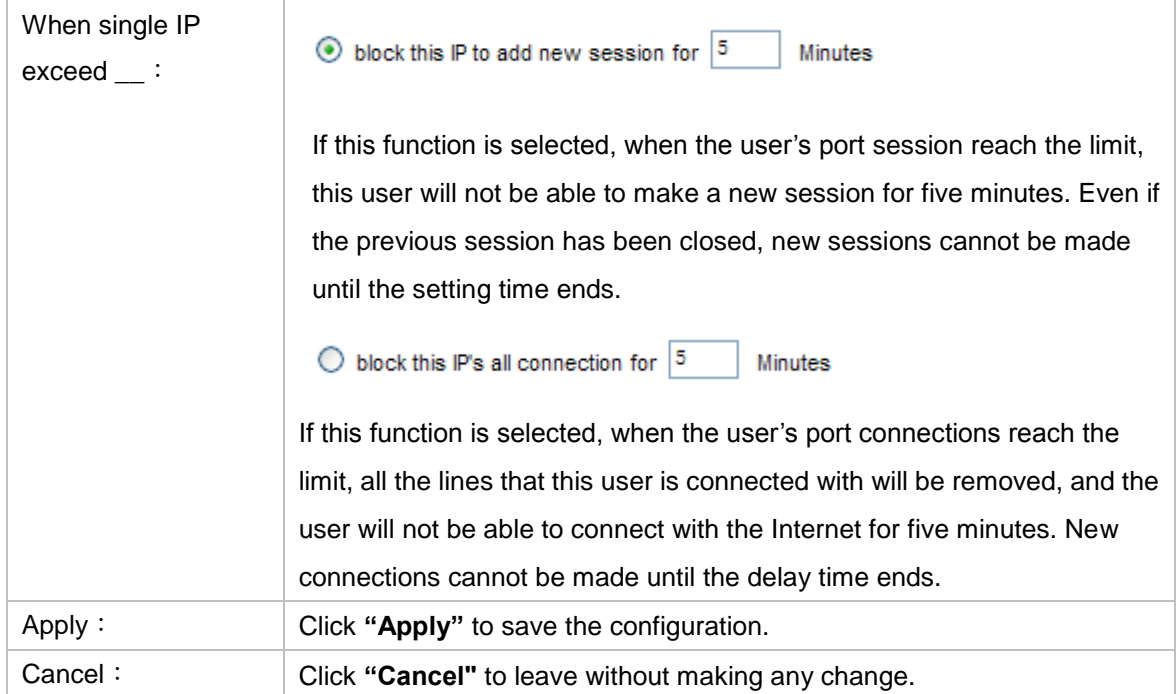

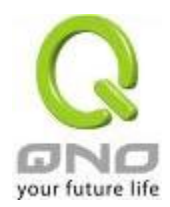

# Exempted Service Port or IP Address

# **O** Exempted Service Port or IP Address

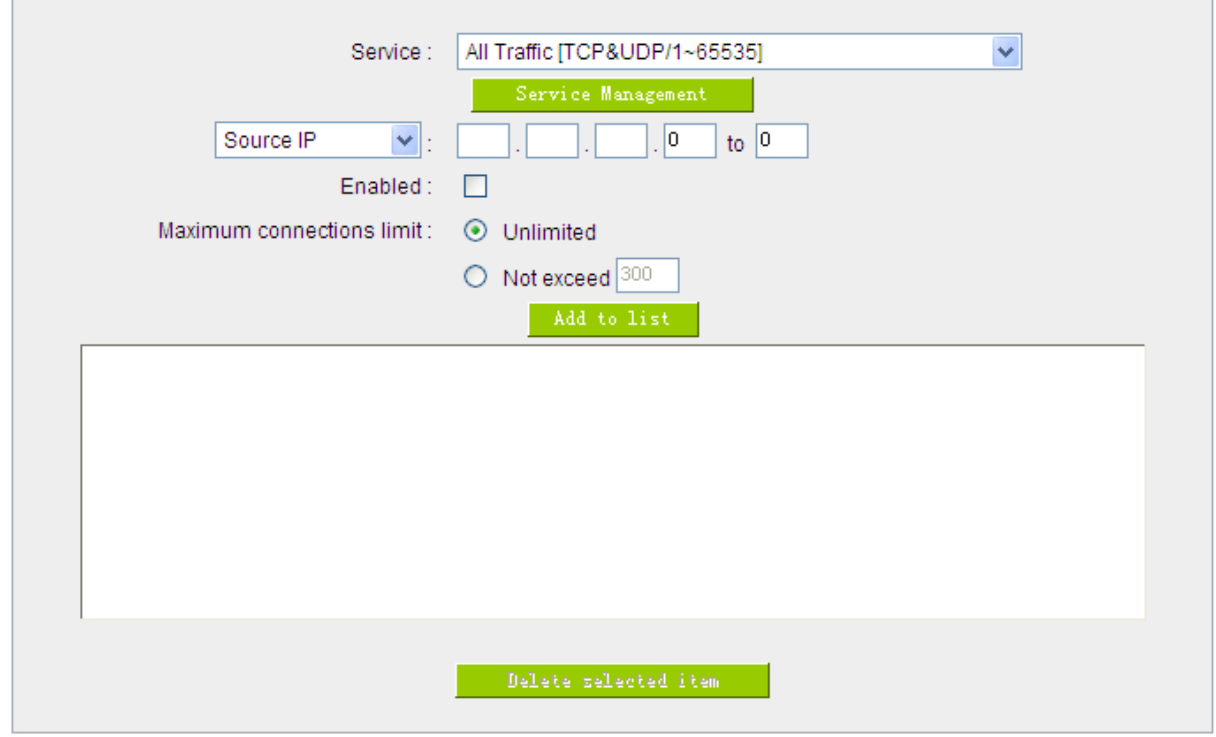

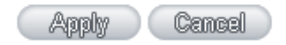

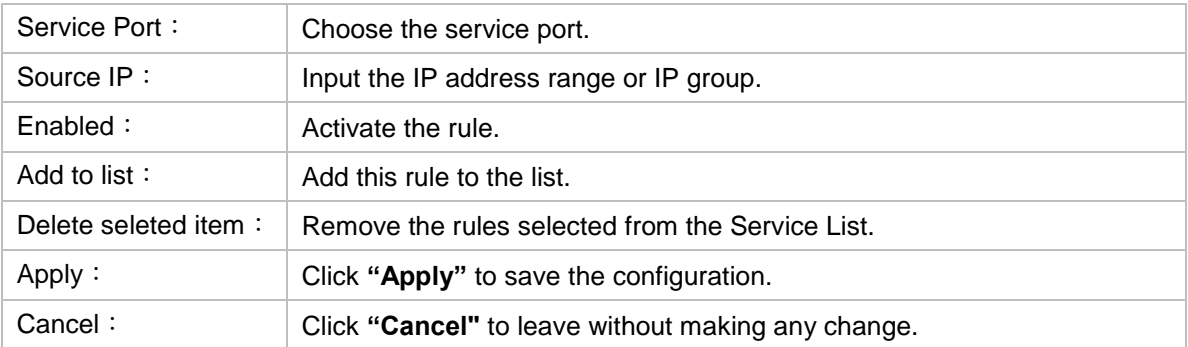

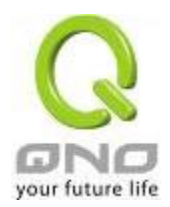

# 8.3 Smart QoS

The smart QoS function enables the administrators to constrain the bandwidth occupied automatically without any configuring.

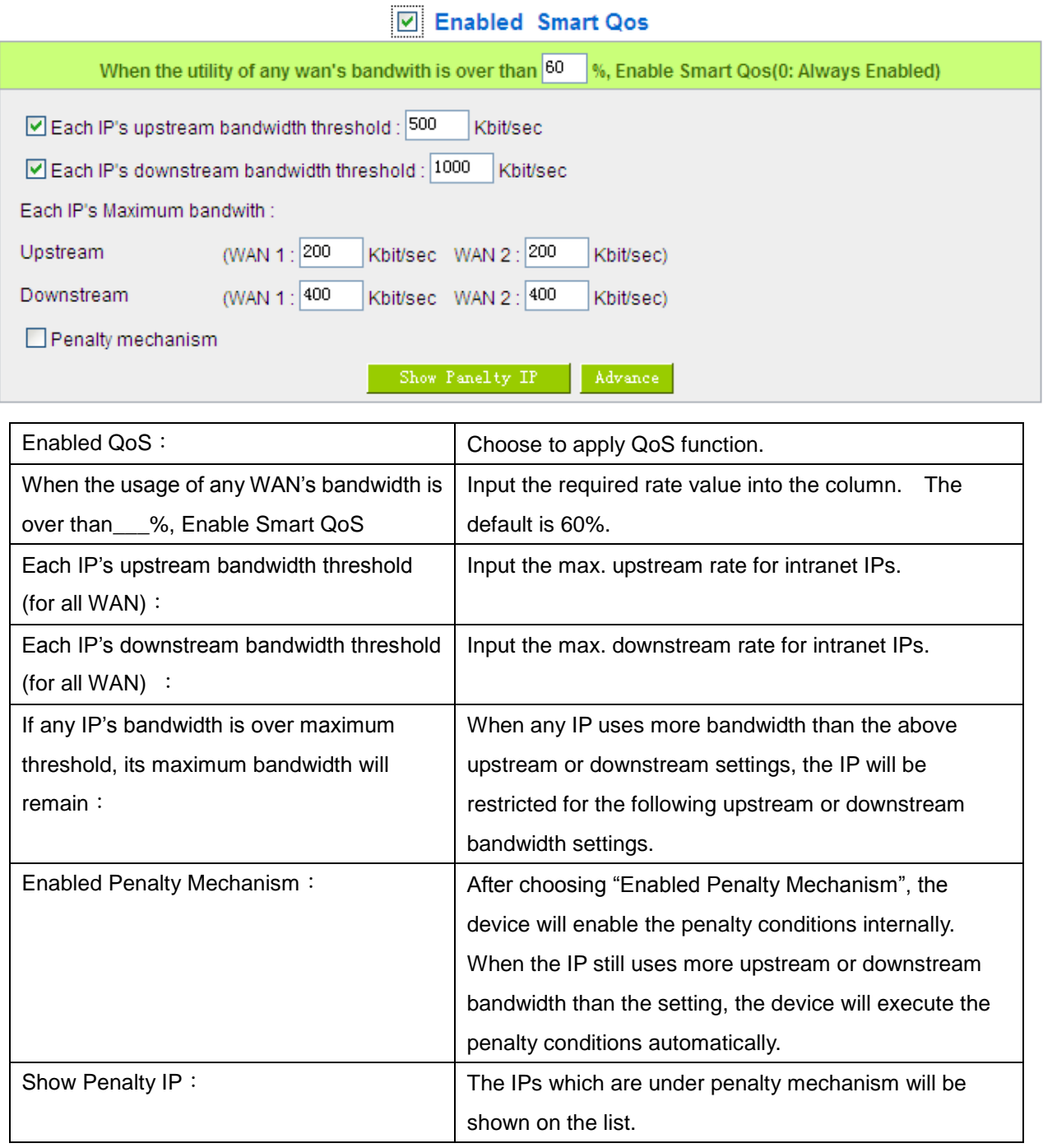

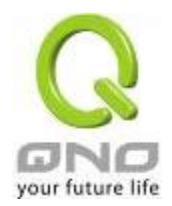

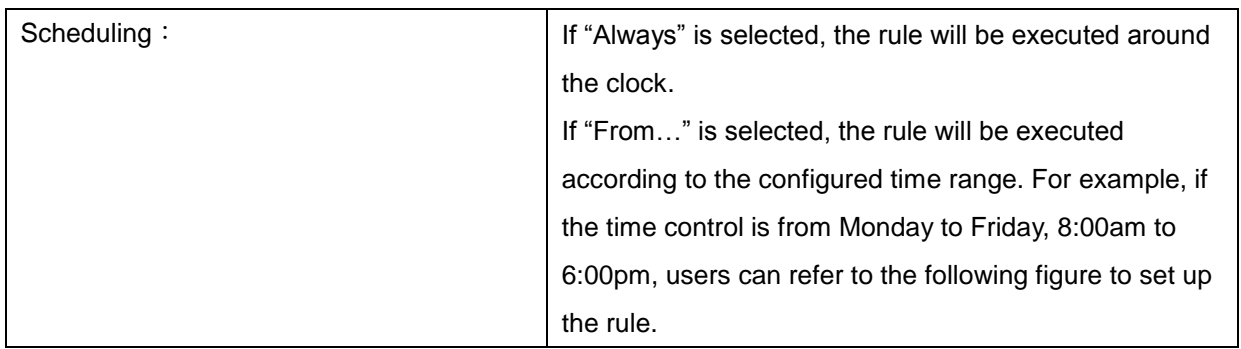

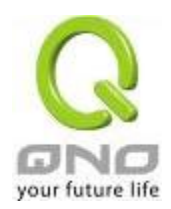

# IX. Firewall

This chapter introduces firewall general policy, access rule, and content filter settings to ensure network security.

#### 9.1 General Policy

The firewall is enabled by default. If the firewall is set as disabled, features such as SPI, DoS, and outbound packet responses will be turned off automatically. Meanwhile, the remote management feature will be activated. The network access rules and content filter will be turned off.

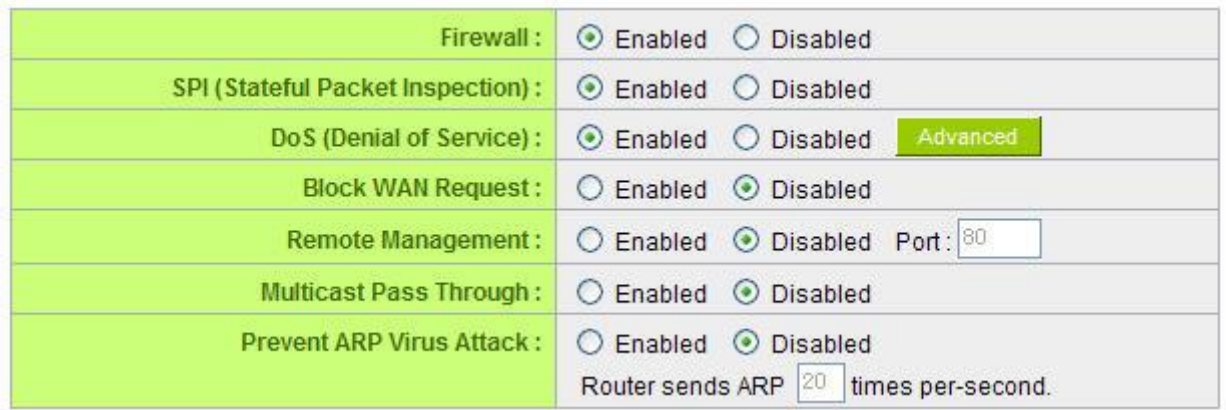

### **O** Restrict WEB Features

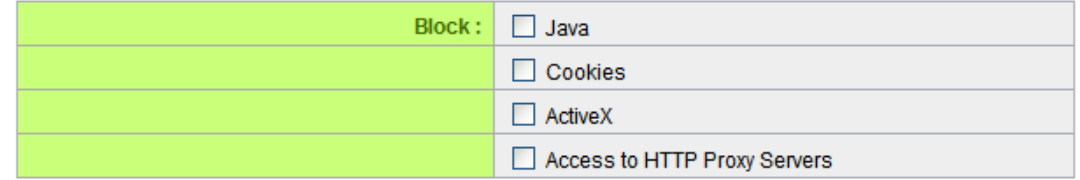

Don't block Java/ActiveX/Cookies/Proxy to Trusted Domains

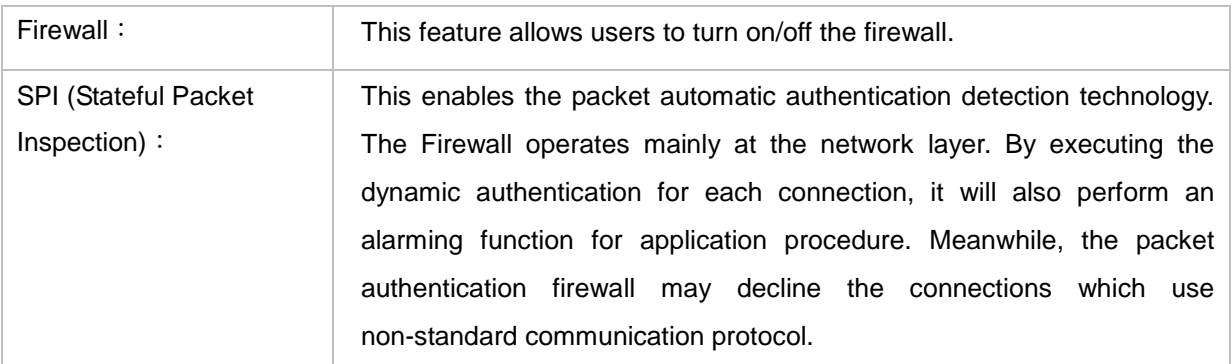

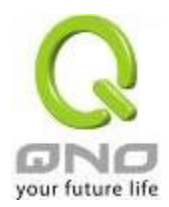

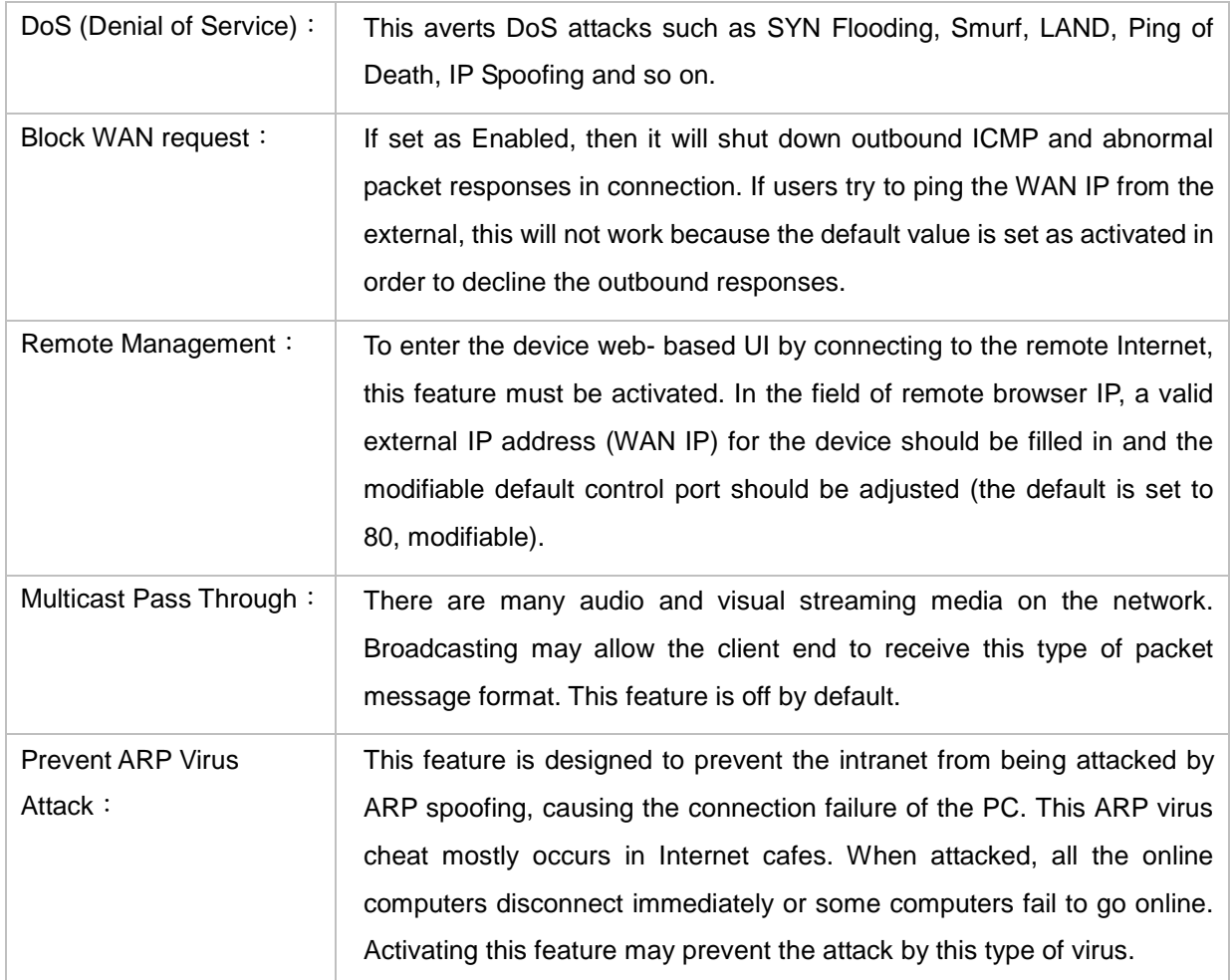

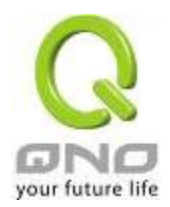

### IPSec VPN QoS Router

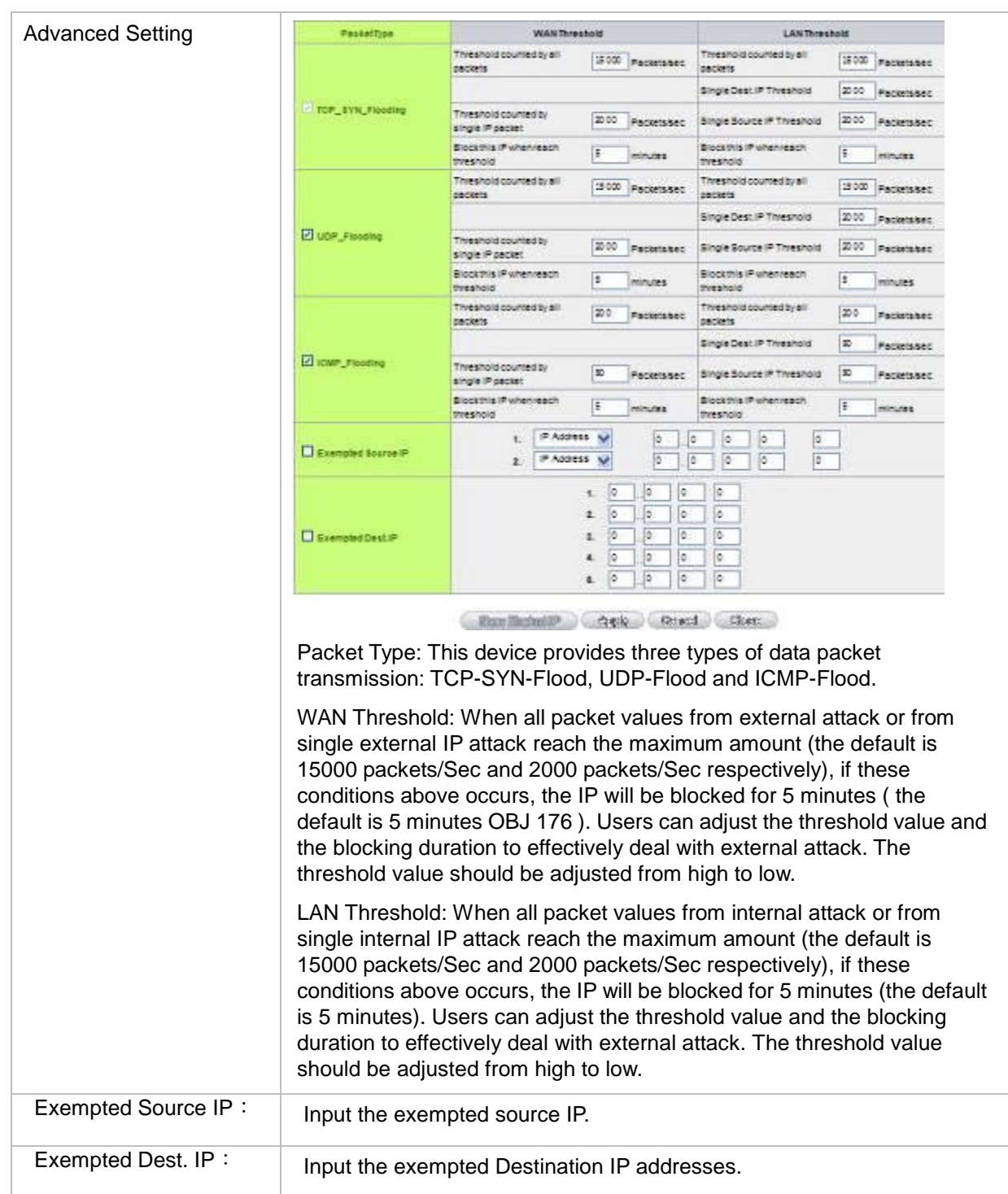

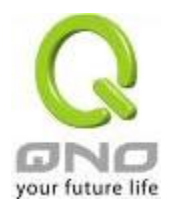

### IPSec VPN QoS Router

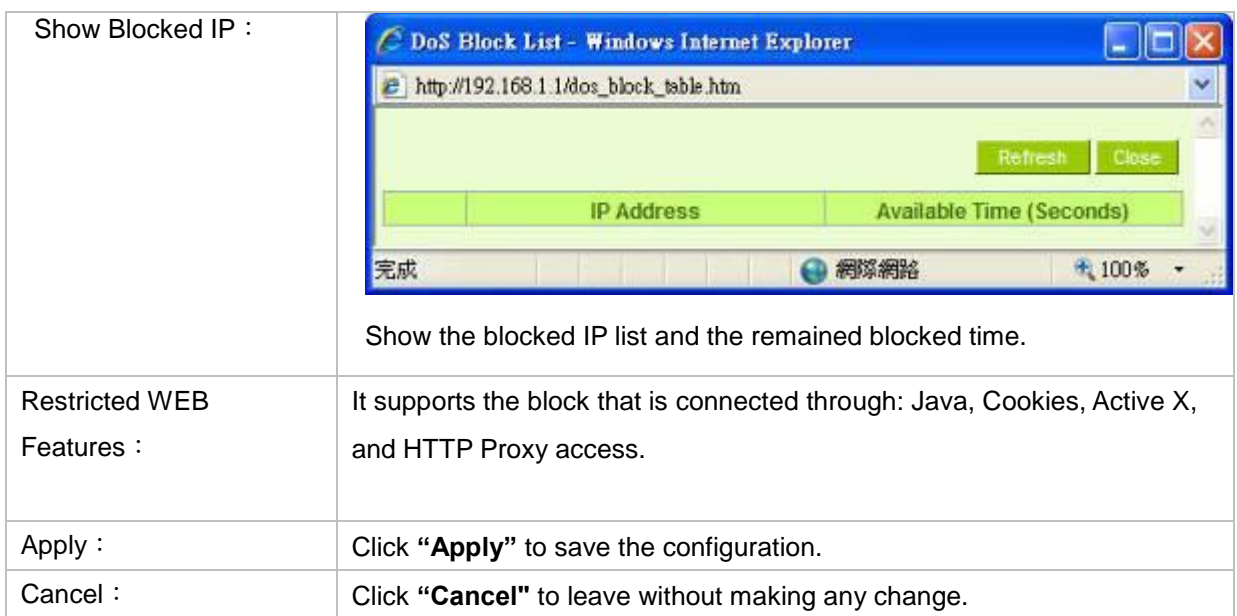

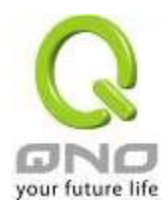

#### 9.2 Restrict Application

Users can check **MSN/ Skype/ QQ/ BT** and the device will block the service users checked. However, to provide this service for certain IP address in the intranet, users may check the following item and then enter the specific IP address or IP address session to use the services which are checked above.

### **O** Restrict Application

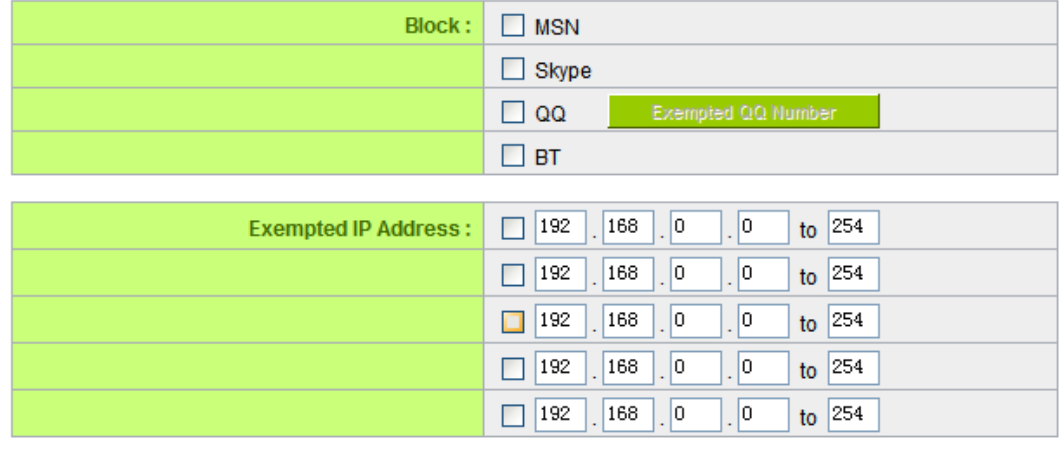

Apply Cancel

#### \* The UI might vary from model to model, depending on different product lines.

In addition, if Blocked QQ is activated, users can set the exempted QQ number list. Press "Exempted QQ Number" button, and enter the QQ number into the exempted QQ number list.

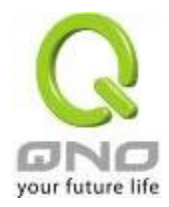

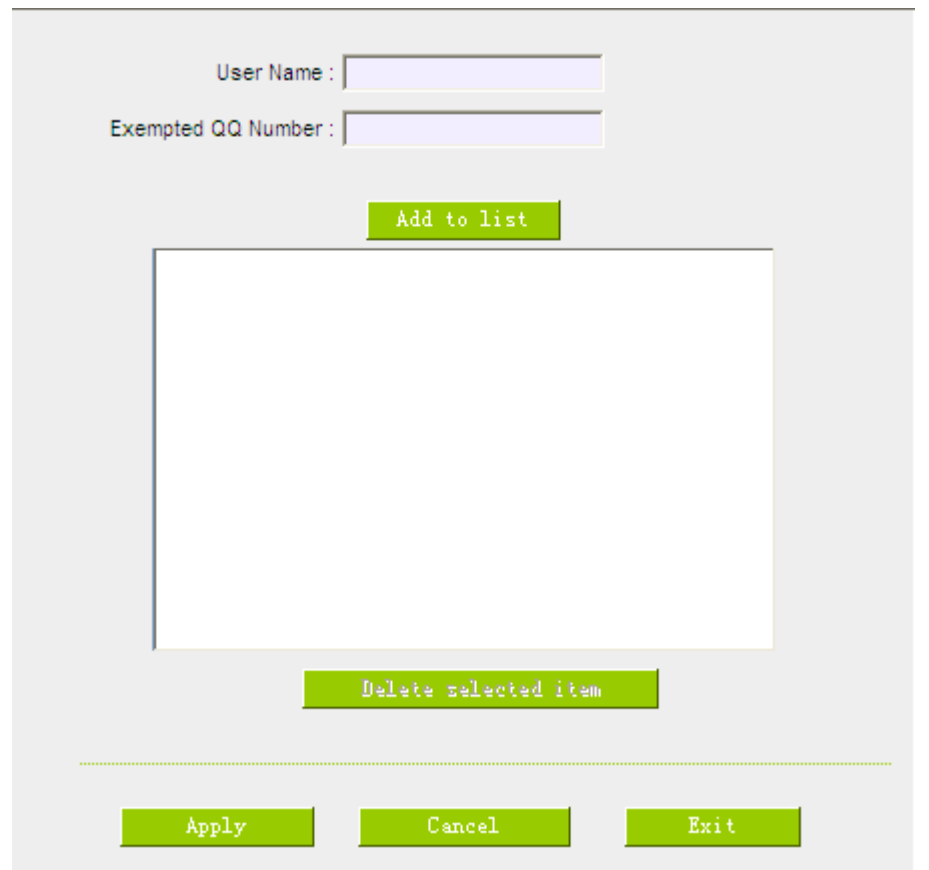

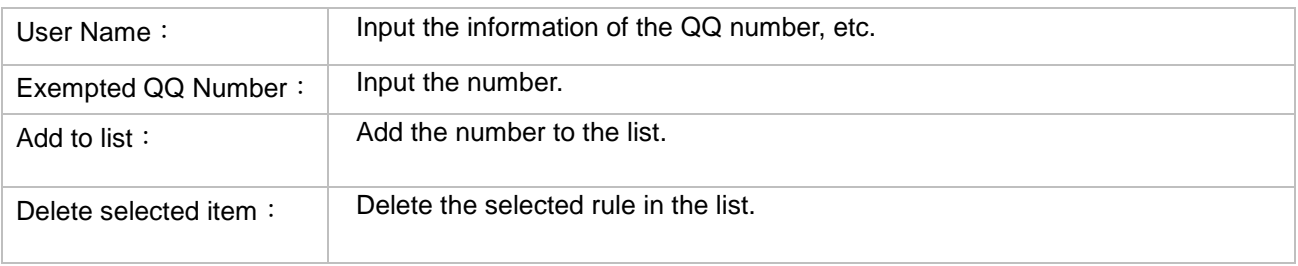

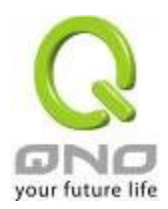

#### 9.3 Access Rule

Users may turn on/off the setting to permit or forbid any packet to access internet. Users may select to set different network access rules: from internal to external or from external to internal. Users may set different packets for IP address and communication port numbers to filter Internet access rules.

Network access rule follows IP address, destination IP address, and IP communications protocol status to manage the network packet traffic and make sure whether their access is allowed by the firewall.

The device has a user-friendly network access regulatory tool. Users may define network access rules. They can select to enable/ disable the network so as to protect all internet access. The following describes the internet access rules:

- All traffic from the LAN to the WAN is allowed by default.
- All traffic from the WAN to the LAN is denied by default.
- All traffic from the LAN to the DMZ is allowed by default.
- All traffic from the DMZ to the LAN is denied by default.
- All traffic from the WAN to the DMZ is allowed by default.
- All traffic from the DMZ to the WAN is allowed by default.

Users may define access rules and do more than the default rules. However, the following four extra service items are always on and are not affected by other user-defined settings.

- \* HTTP Service (from LAN to Device) is on by default (for management)
- \* DHCP Service (from LAN to Device) is set to on by default (for the automatic IP retrieval)
- \* DNS Service (from LAN to Device) is on by default (for DNS service analysis)
- \* Ping Service (from LAN to Device) is on by default (for connection and test)

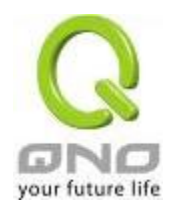

#### **O** Access Rule

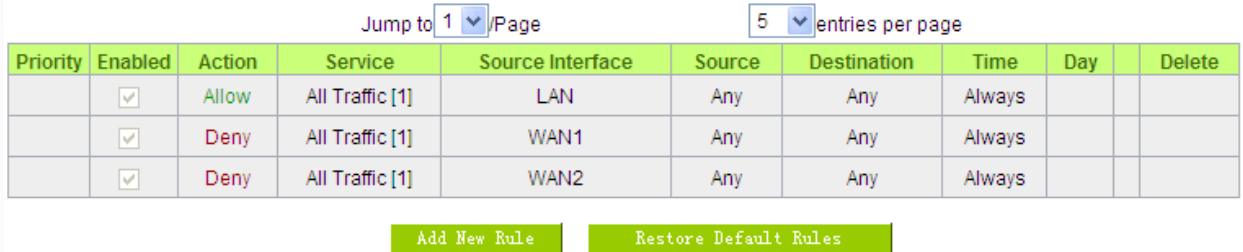

In addition to the default rules, all the network access rules will be displayed as illustrated above. Users may follow or self- define the priority of each network access rule. The device will follow the rule priorities one by one, so please make sure the priority for all the rules can suit the setting rules.

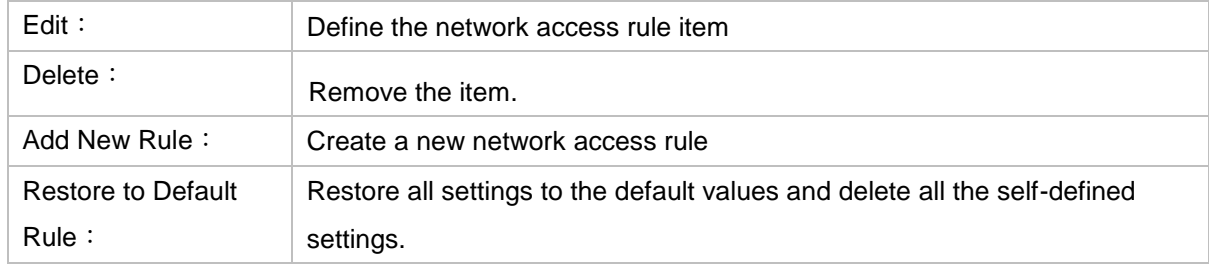

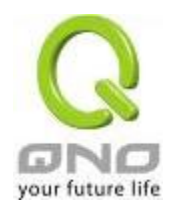

#### 9.3.1 Add New Access Rule

### **O** Service

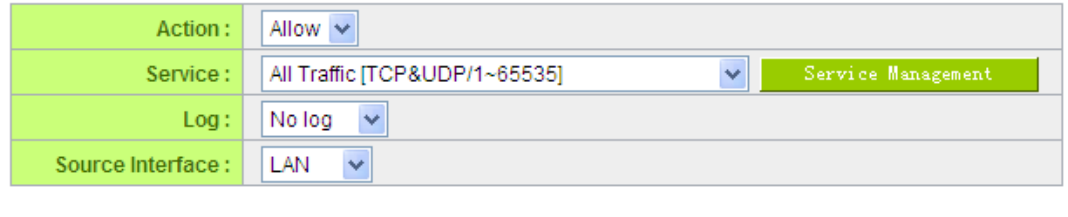

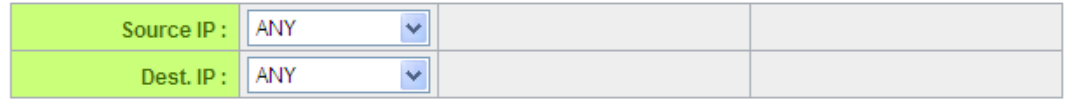

# **O** Scheduling

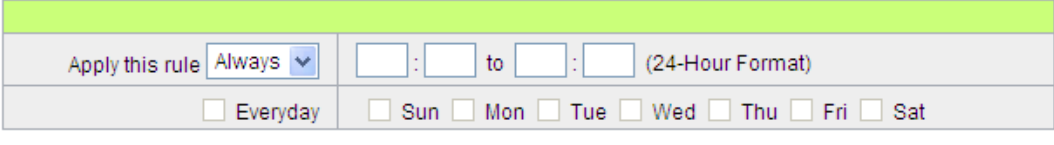

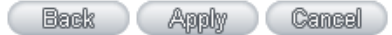

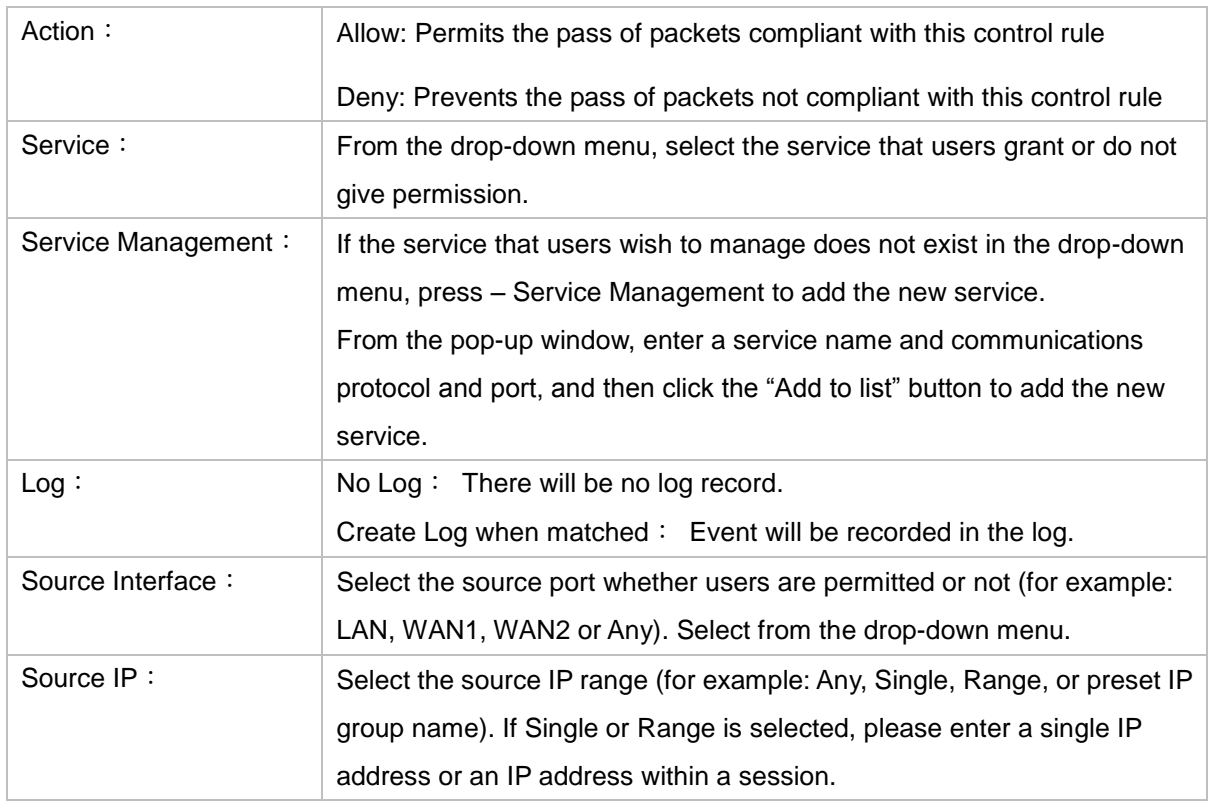

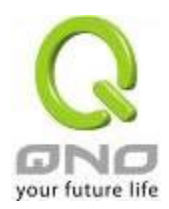

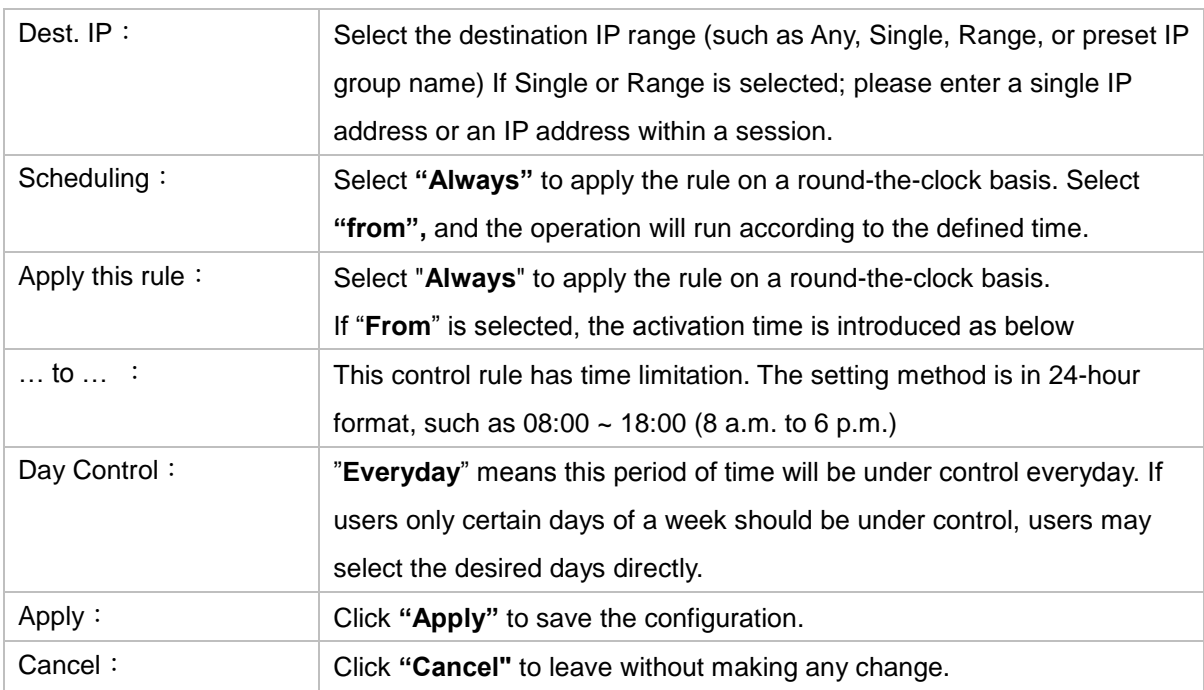

Example 1. : How to block TCP135-139 virus port?

Firstly, Add TCP 135-139 port in "Add new service port" (Please refer to the chapter of how to add a new service port), then have the configuration as below step:

Action: Forbid

Service Port: TCP135-139

Source Interface: ANY (Meaning to block all traffic from intranet to internet and all attack from internet to intranet through the service port.)

Source IP:ANY (Meaning to block all traffic from intranet to internet and all attack from internet to intranet through the service port.)

Dest. IP: ANY (Meaning to block all traffic from intranet to internet and all attack from internet to intranet through the service port.)

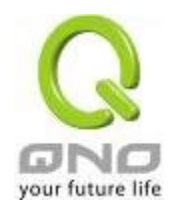

# **O** Service

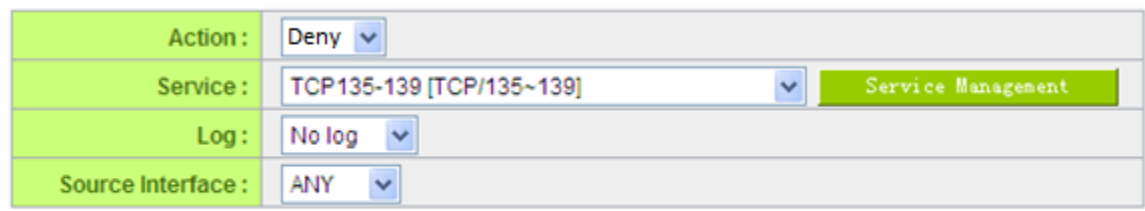

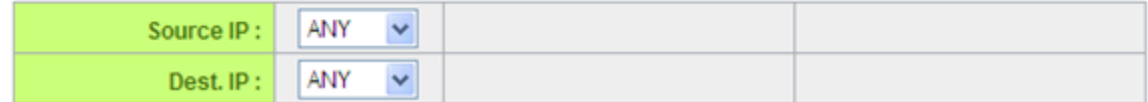

Example 2.: How to forbid intranet IP range from 192.168.1.200 to 230 to access service port 80?

Action: Forbid

Service Port: TCP 80

Source Interface: LAN (Meaning to service port 80 which blocks the traffic from intranet to internet.)

Source IP: 192.168.1.200~192.168.1.230

Dest. IP: ANY (Meaning to any service port 80 which blocks the traffic from intranet to internet among 192.168.1.200~230.)

#### **O** Service

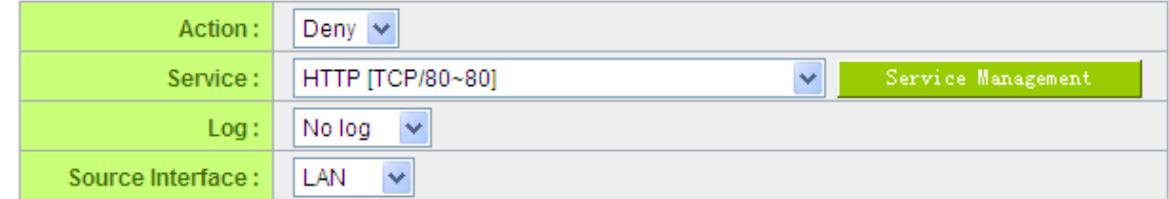

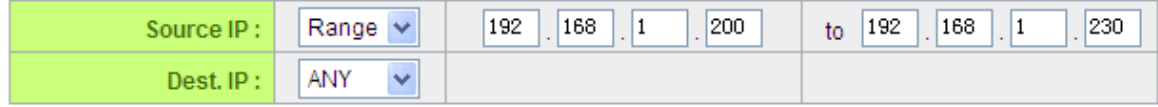

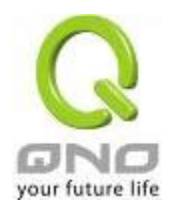

#### 9.4 Content Filter

The device supports two webpage restriction modes: one is to block certain forbidden domains, and the other is to give access to certain web pages. Only one of these two modes can be selected.

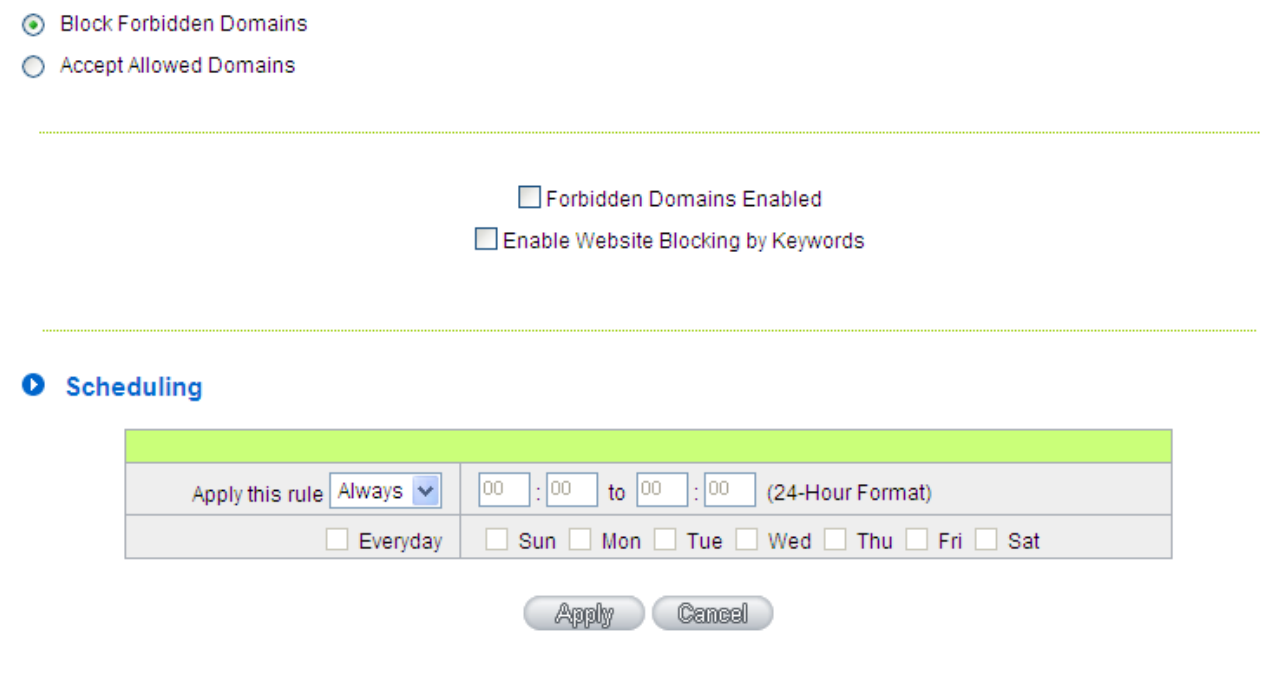

### Block Forbidden Domain

Fill in the complete website such as **www.sex.com** to have it blocked.

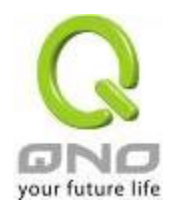

- ◉ Block Forbidden Domains
- ◯ Accept Allowed Domains

#### ☑ Forbidden Domains Enabled

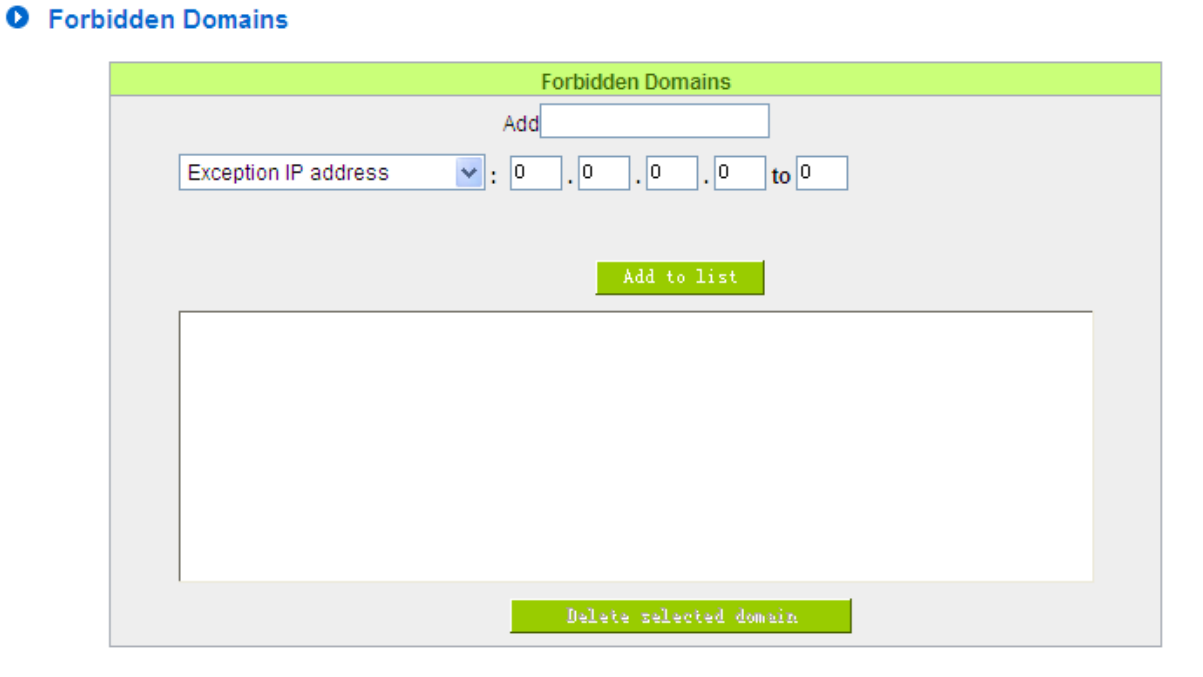

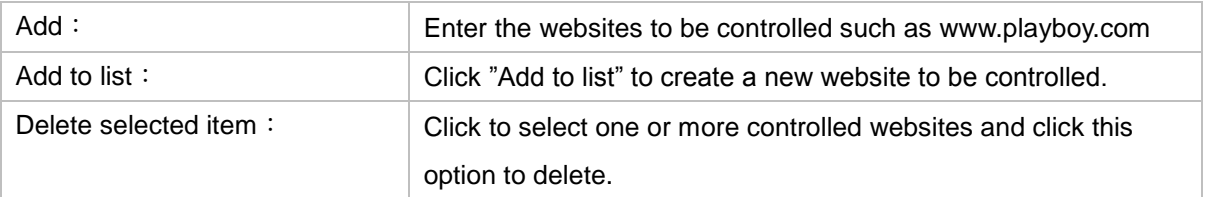
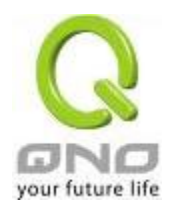

Website Blocking by Keywords:

## Enable Website Blocking by Keywords

# **O** Website Blocking by Keywords

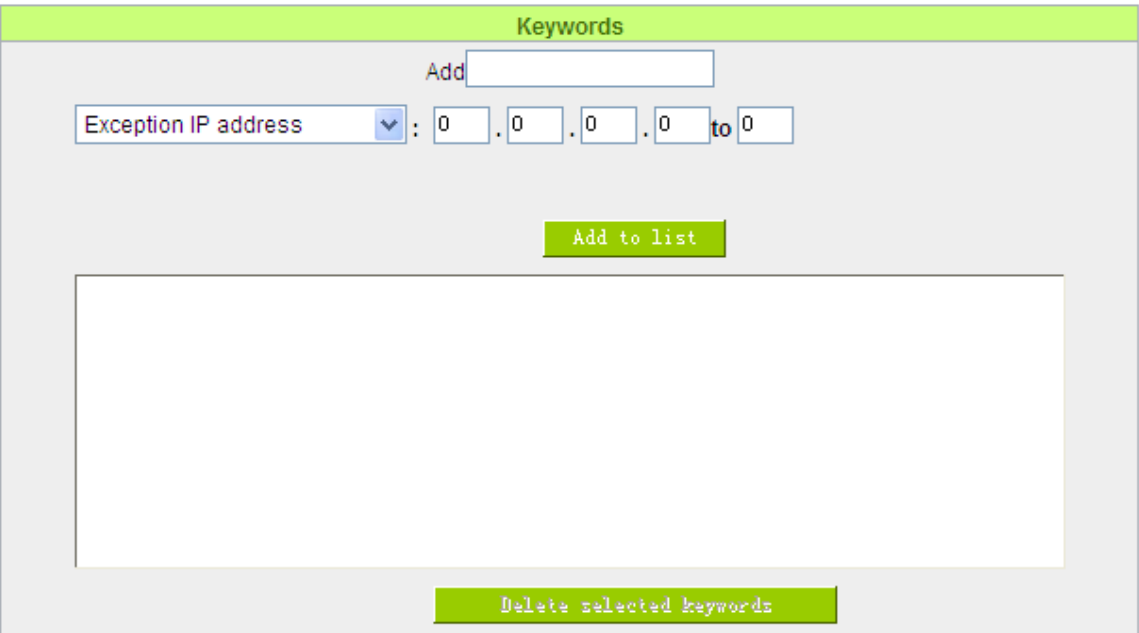

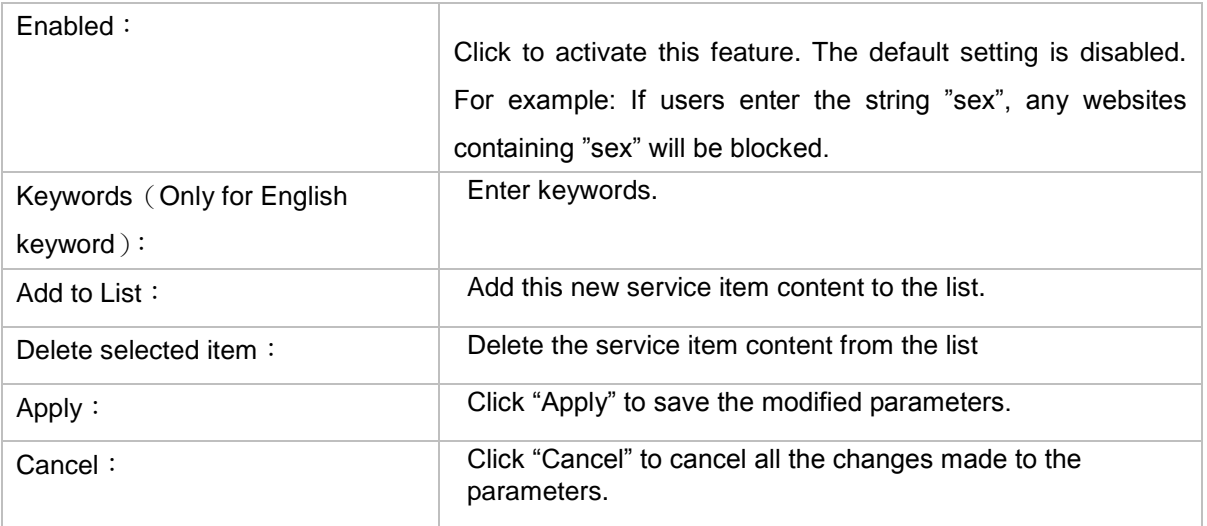

#### Accept Allowed Domains

In some companies or schools, employees and students are only allowed to access some specific websites. This is the purpose of the function.

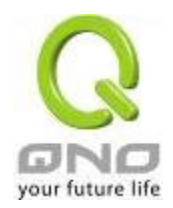

#### ◯ Block Forbidden Domains

⊙ Accept Allowed Domains

## **O** Allowed Domains

#### ☑ Allowed Domains Enabled

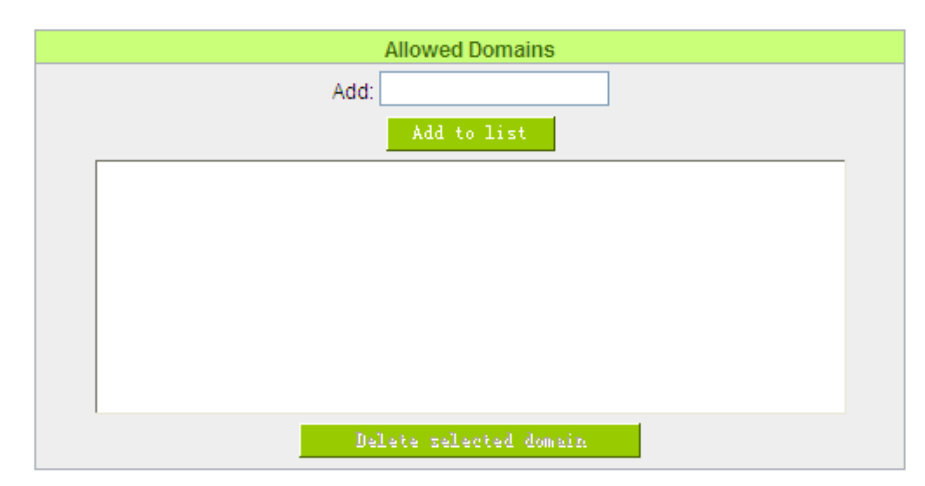

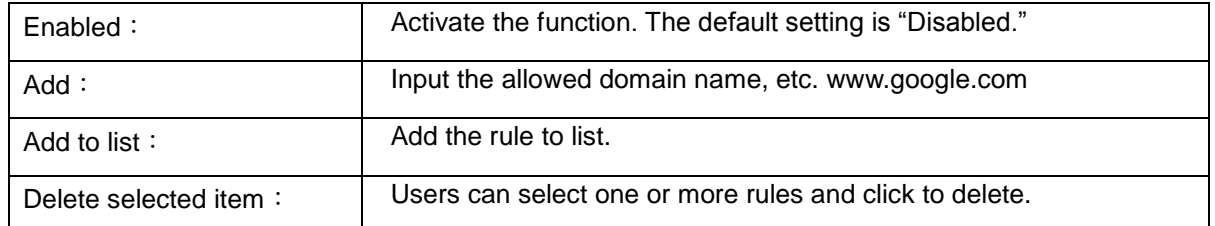

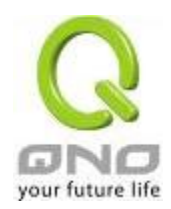

## Exception IP

Here IP/IP ranges are exempted from "Accept Allowed Domain" through this method.

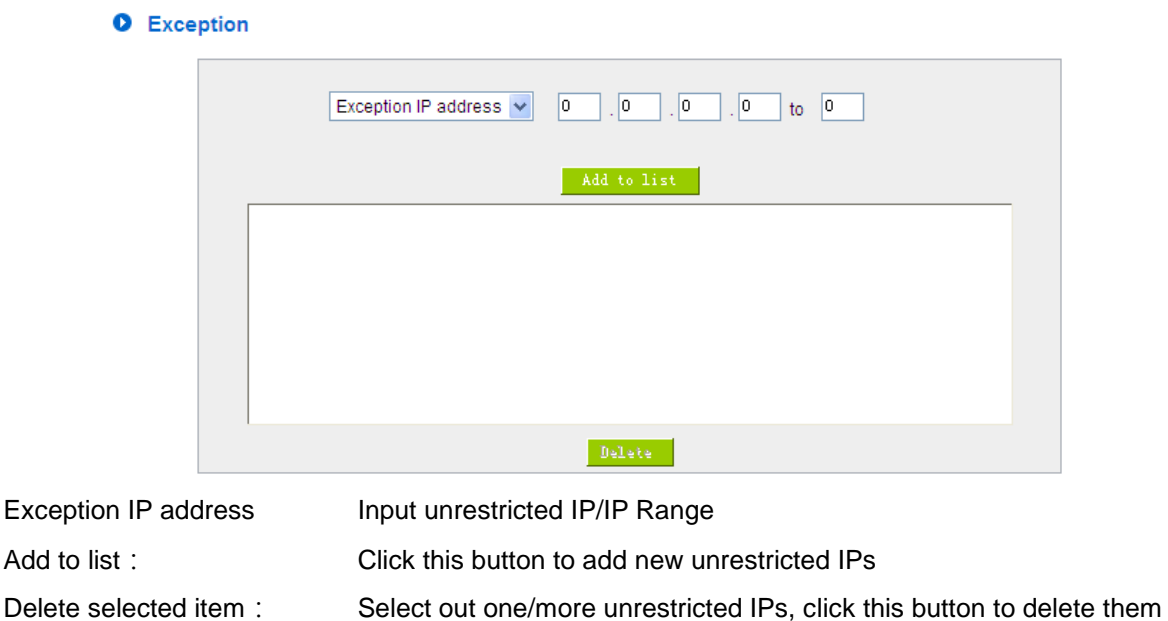

#### Content Filter Scheduling

Select **"Always"** to apply the rule on a round-the-clock basis. Select **"from"**, and the operation will run according to the defined time. For example, if the control time runs from 8 a.m. to 6 p.m., Monday to Friday, users may control the operation according to the following illustrated example.

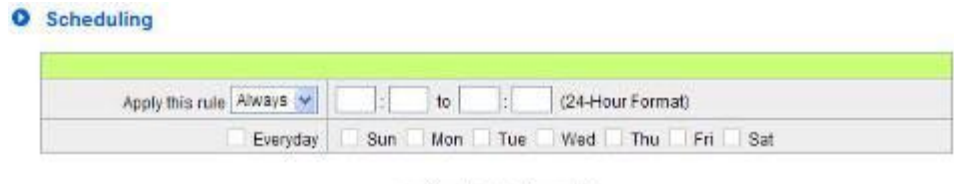

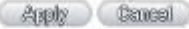

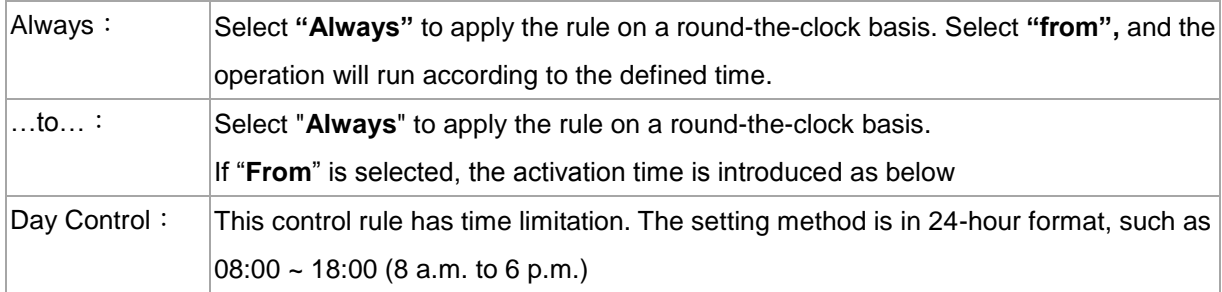

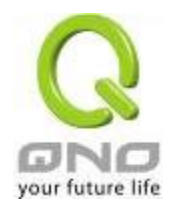

X. VPN (Virtual Private Network)

10.1. VPN

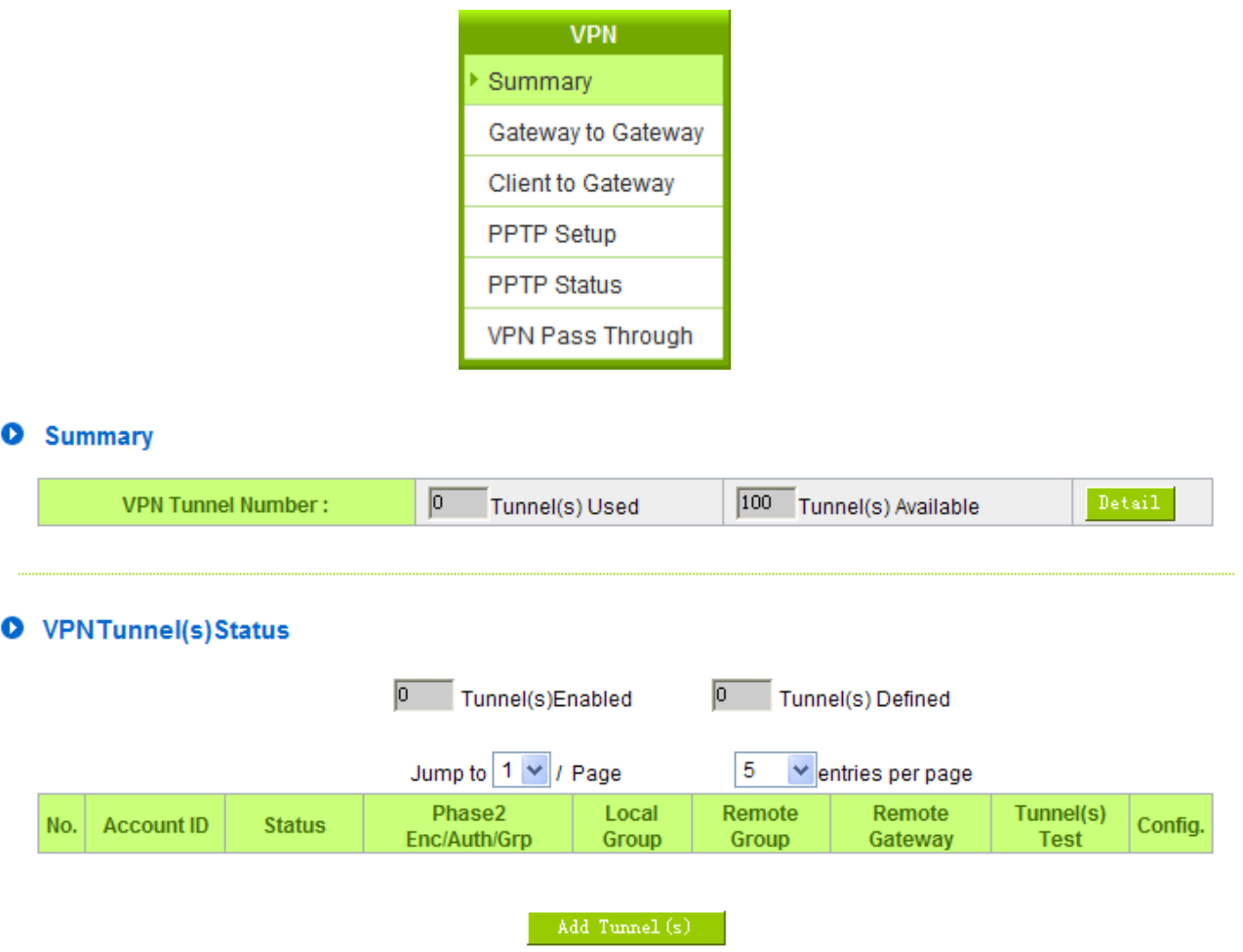

#### 10.1.1. Display All VPN Summary

This VPN Summary displays the real-time data with regard to VPN status. These data include: all tunnel numbers (PPTP, IPSec + QnoKey and IPSec VPN), setting parameters and Group VPN and so forth.

Advanced Setting: Through Advanced setting, users may adjust the tunnel number of IPSec and QnoKey.

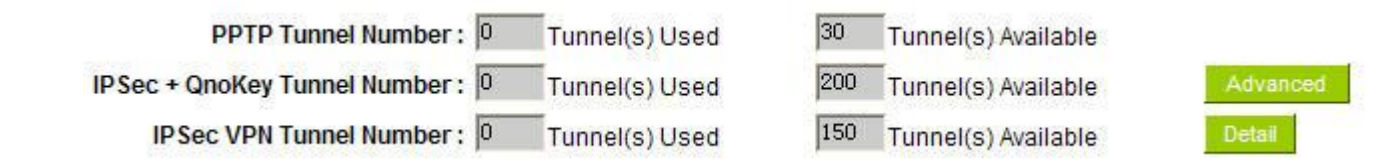

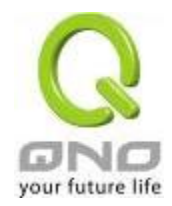

This shows how many VPN tunnels are in use or available.

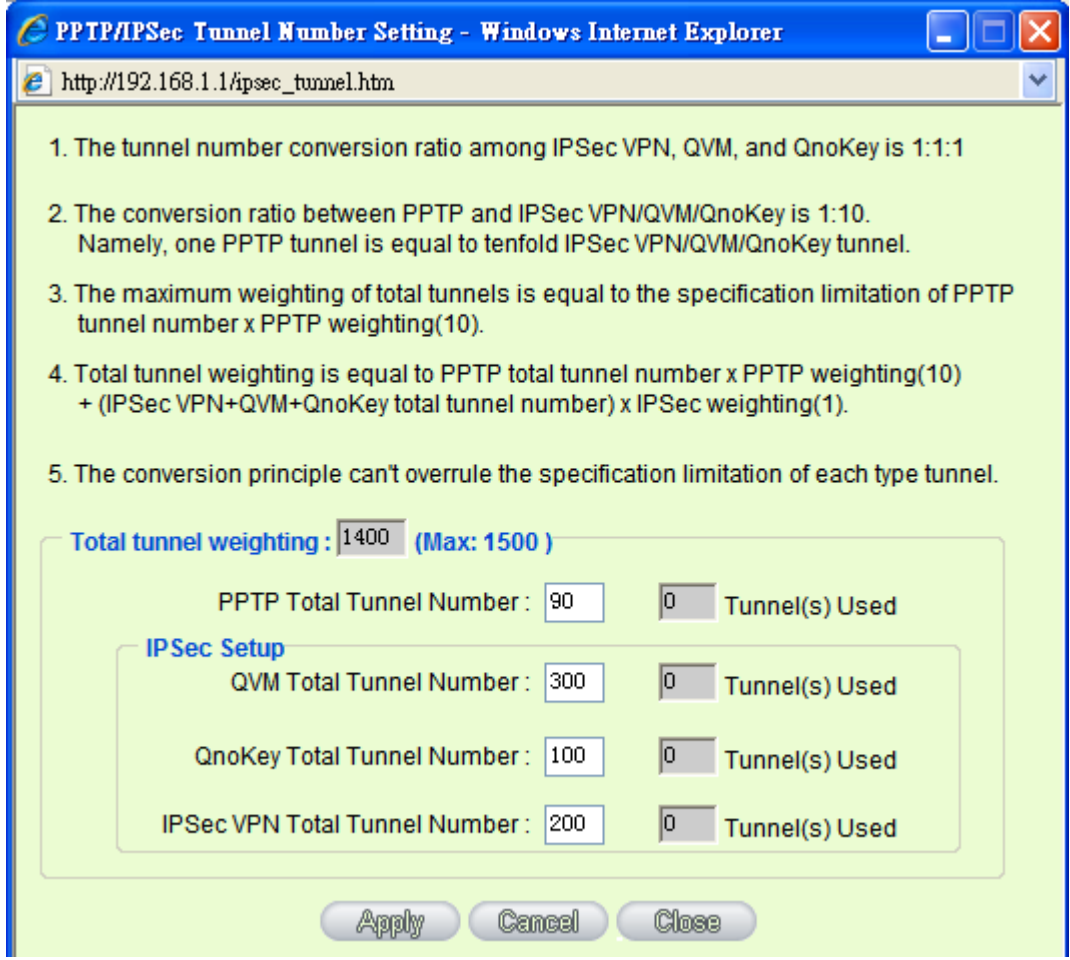

Detail: Push this button to display the following information with regard to all current VPN configurations to facilitate VPN connection management.

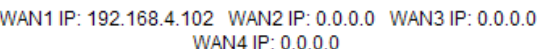

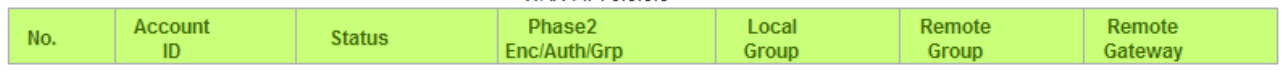

VPN Tunnel Status:

The following describes VPN Tunnel Status, the current status of VPN tunnel in detail:

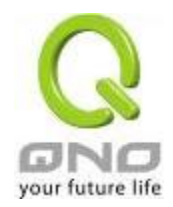

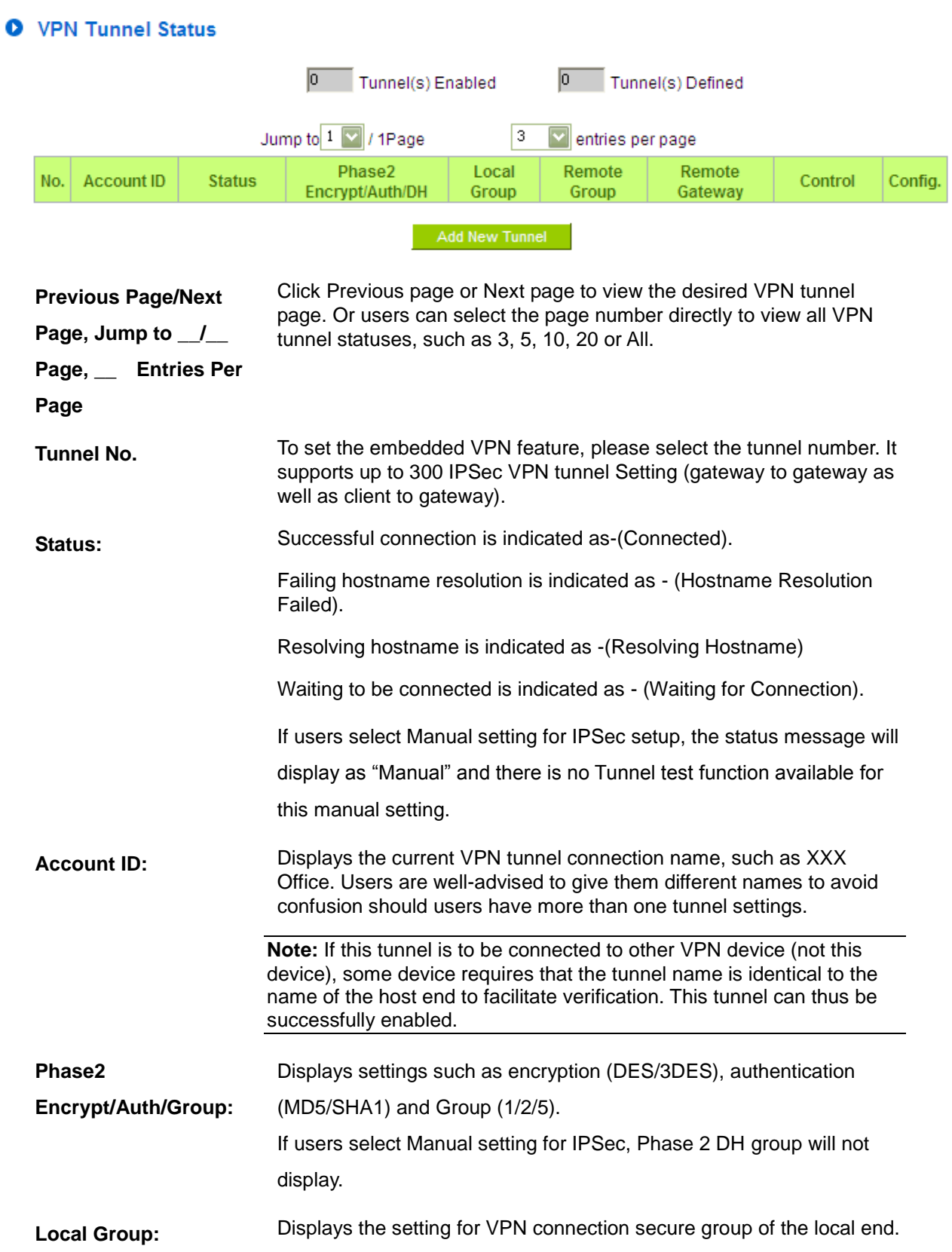

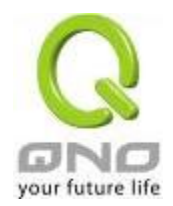

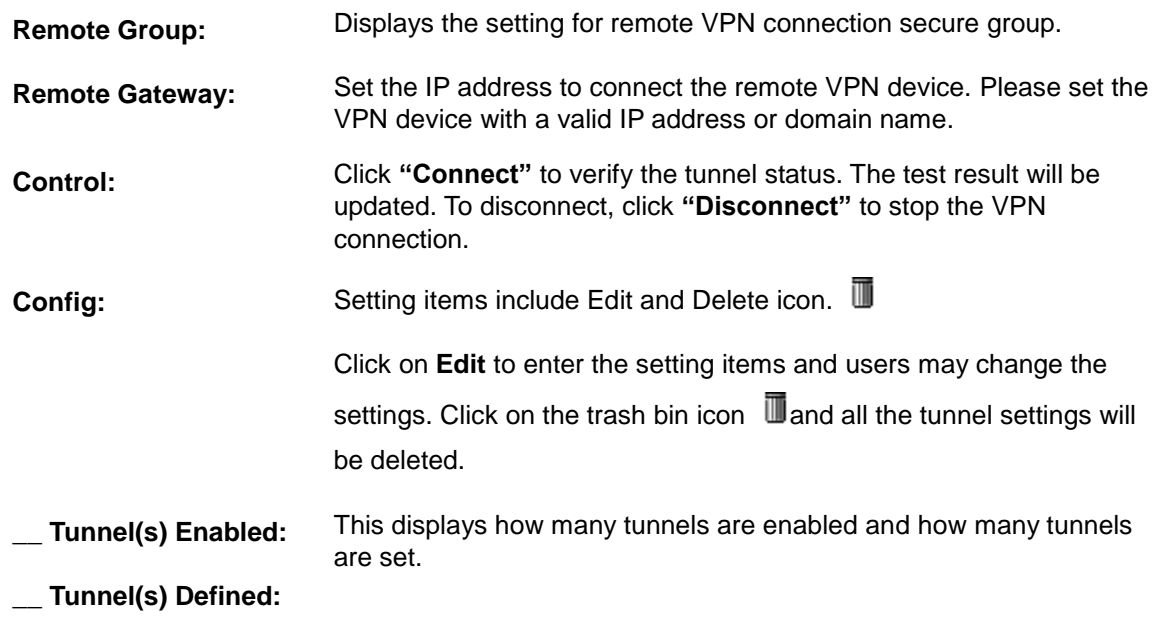

VPN Group Tunnel Status:

If there is no setting for Group VPN, there will be no display of VPN Group status.

# **O** VPN Group Tunnel Status

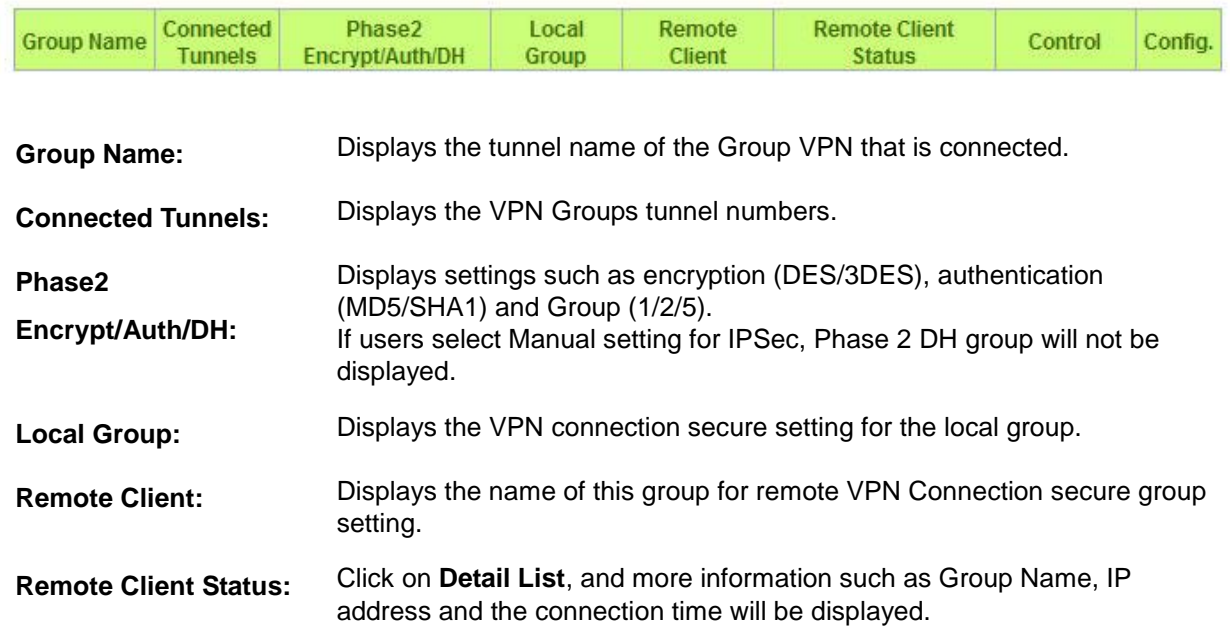

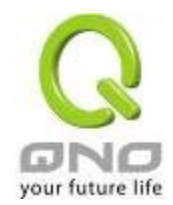

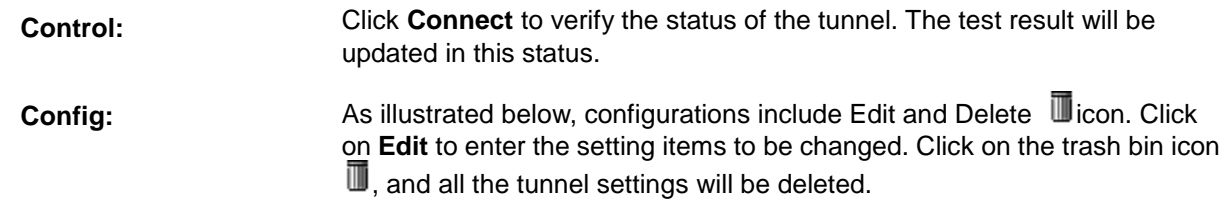

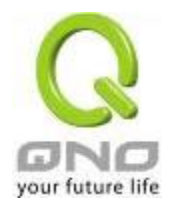

## 10.1.2. Add a New VPN Tunnel

The device supports Gateway to Gateway tunnel or Client to Gateway tunnel.

The VPN tunnel connections are done by 2 VPN devices via the Internet. When a new tunnel is added, the setting page for Gateway to Gateway or Client to Gateway will be displayed.

Gateway to Gateway:

Click "Add" to enter the setting page of Gateway to Gateway.

## **O** Gateway to Gateway

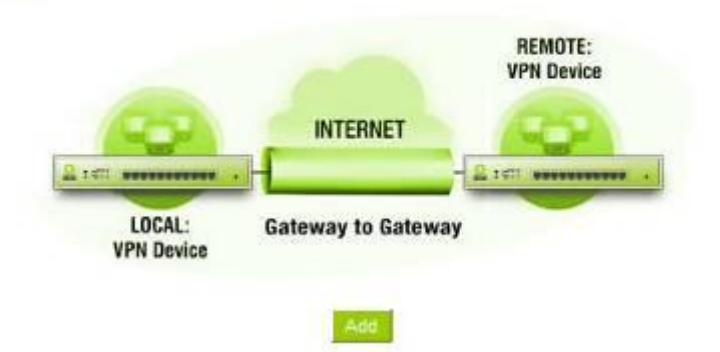

Client to Gateway:

Click "Add" to enter the setting page of Client to Gateway.

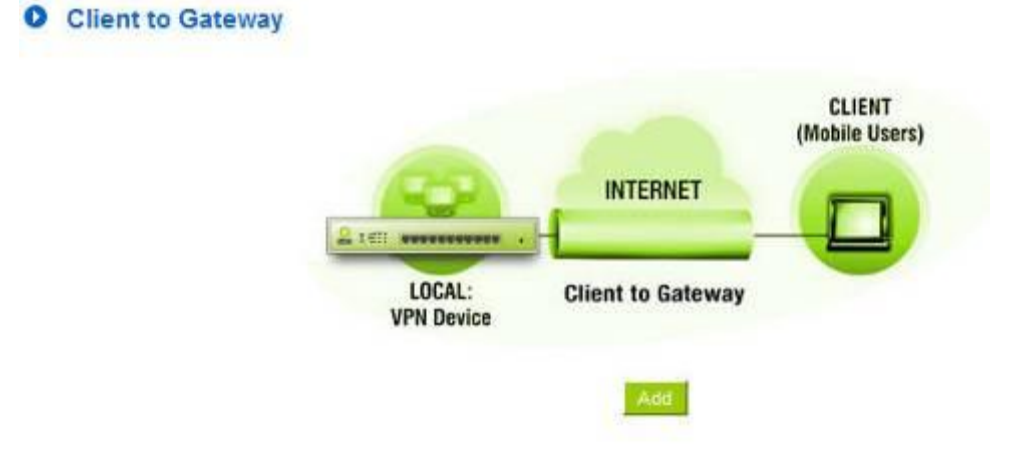

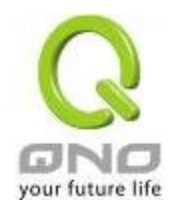

## 10.1.2.1. Gateway to Gateway Setting

# **O** Gateway to Gateway

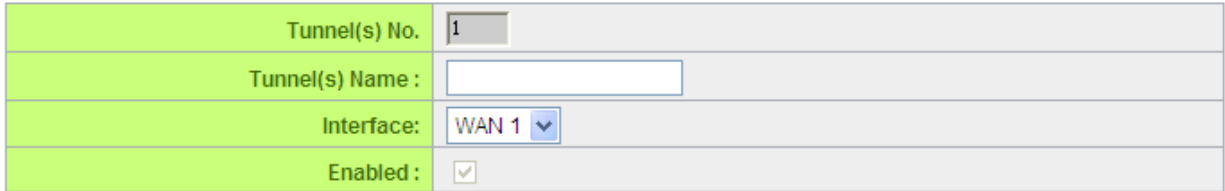

The following instructions will guide users to set a VPN tunnel between two devices.

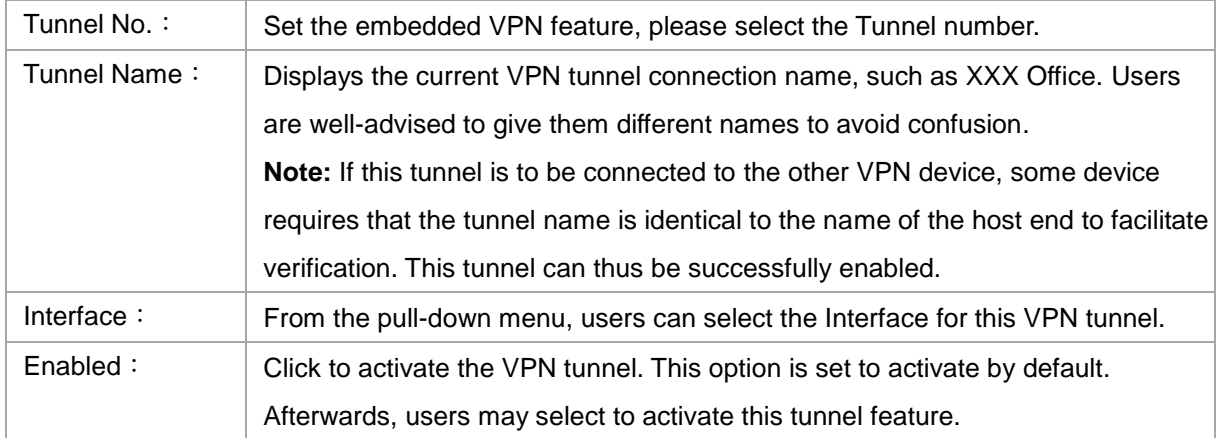

Local Group Setup:

## **O** Local VPN Group Setting

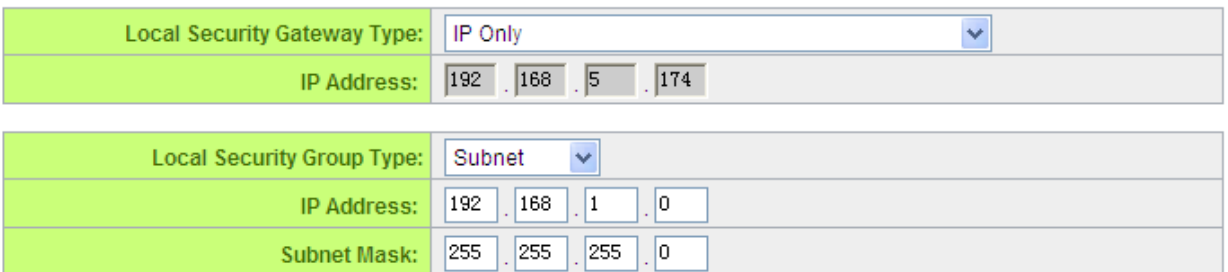

This Local Security Gateway Type must be identical with that of the remote type (Remote Security Gateway Type).

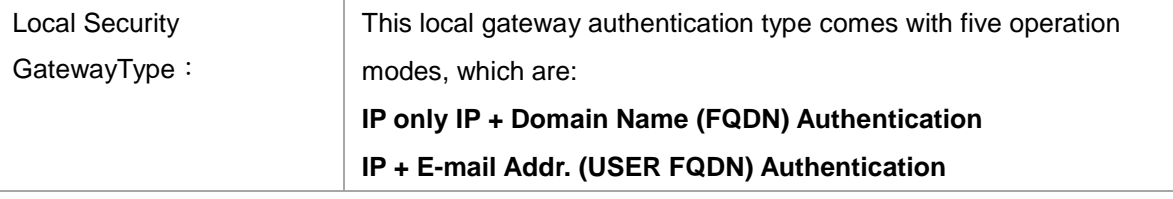

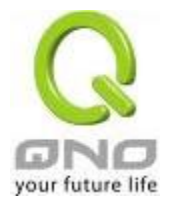

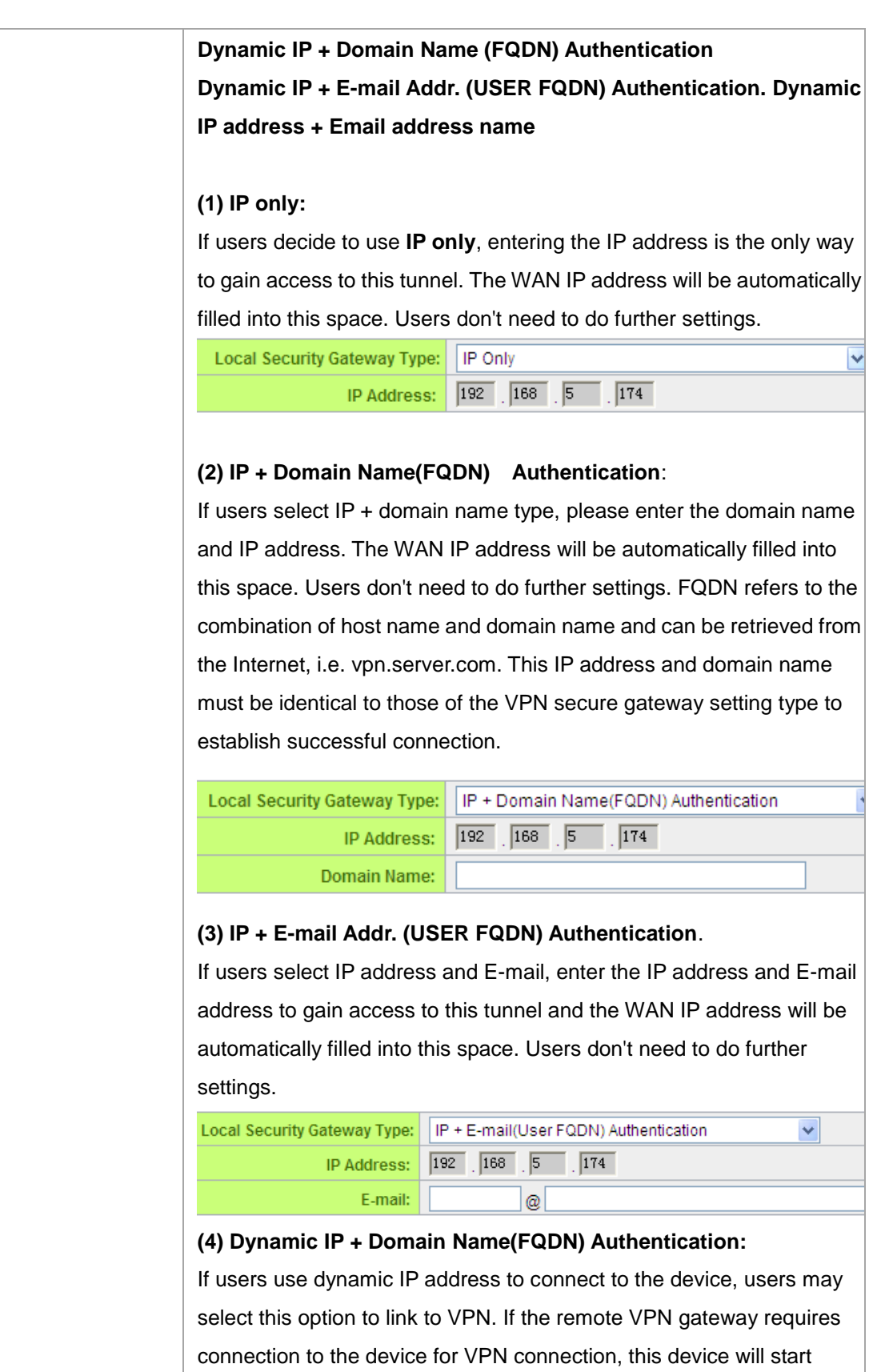

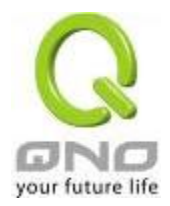

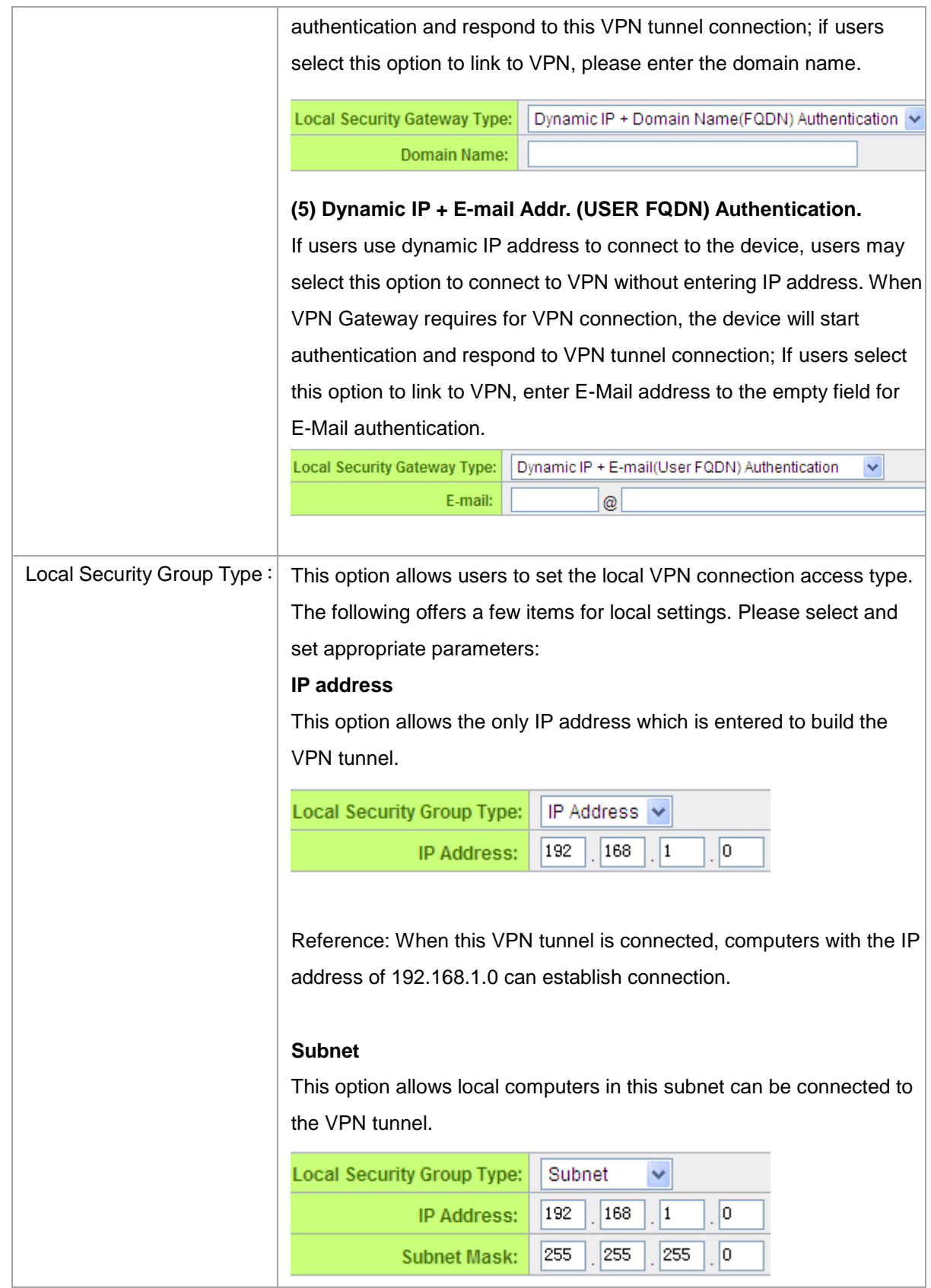

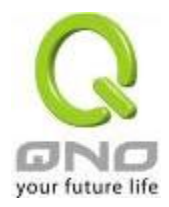

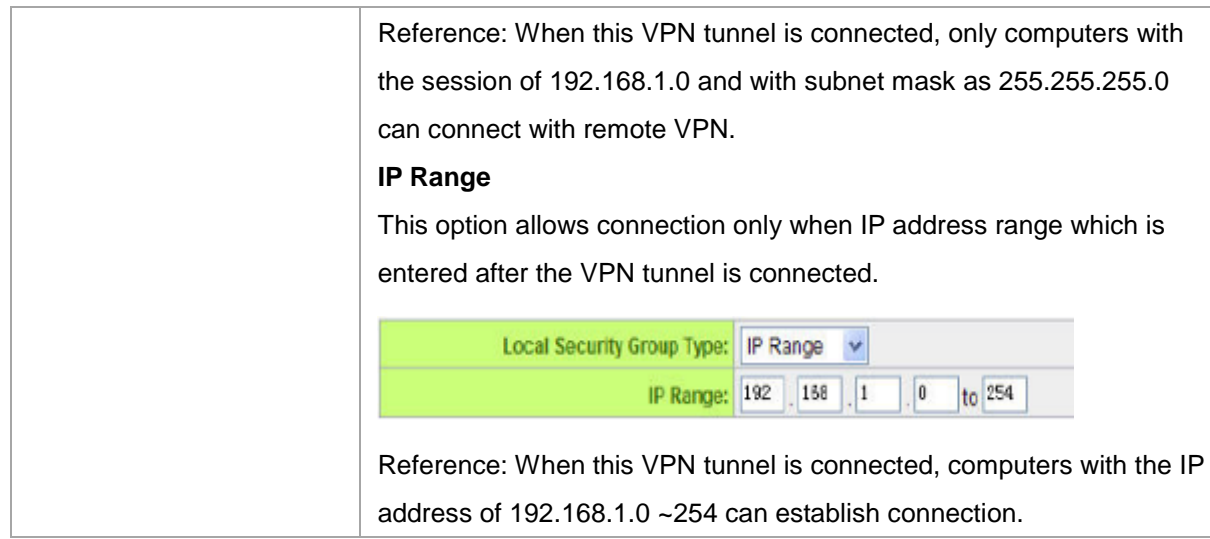

## Remote Group Setup:

# **O** Remote VPN Group Setting

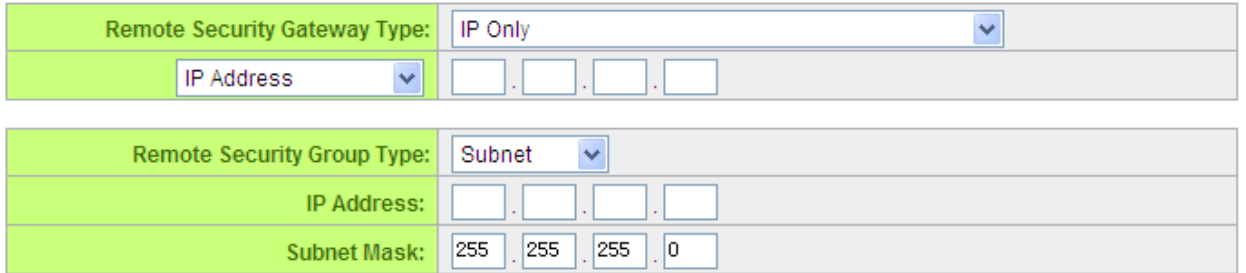

This remote gateway authentication type (Remote Security Gateway Type) must be identical to the remotely-connected local security gateway authentication type (Local Security Gateway Type).

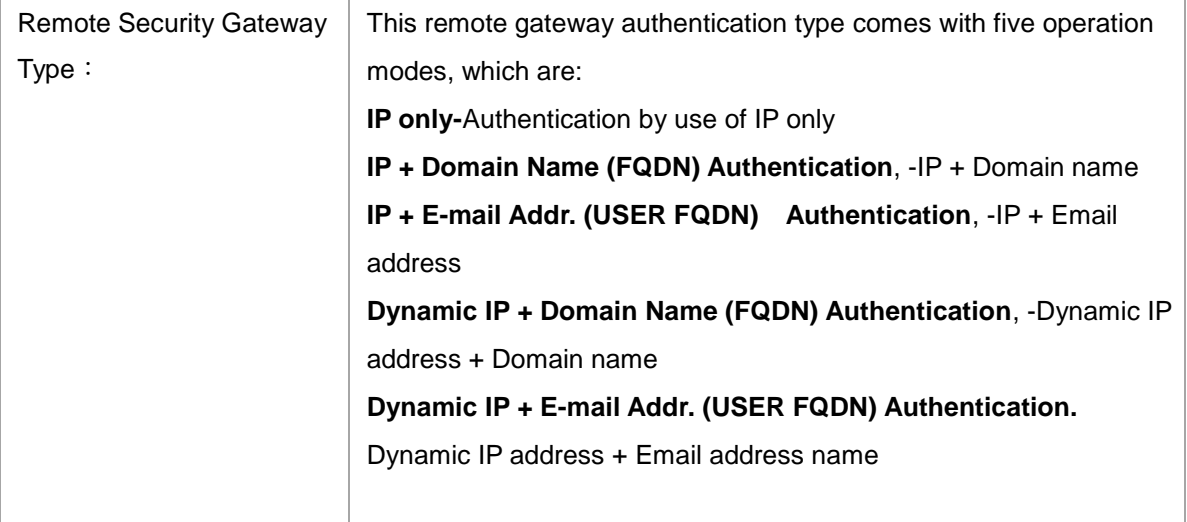

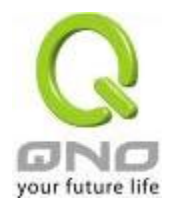

÷

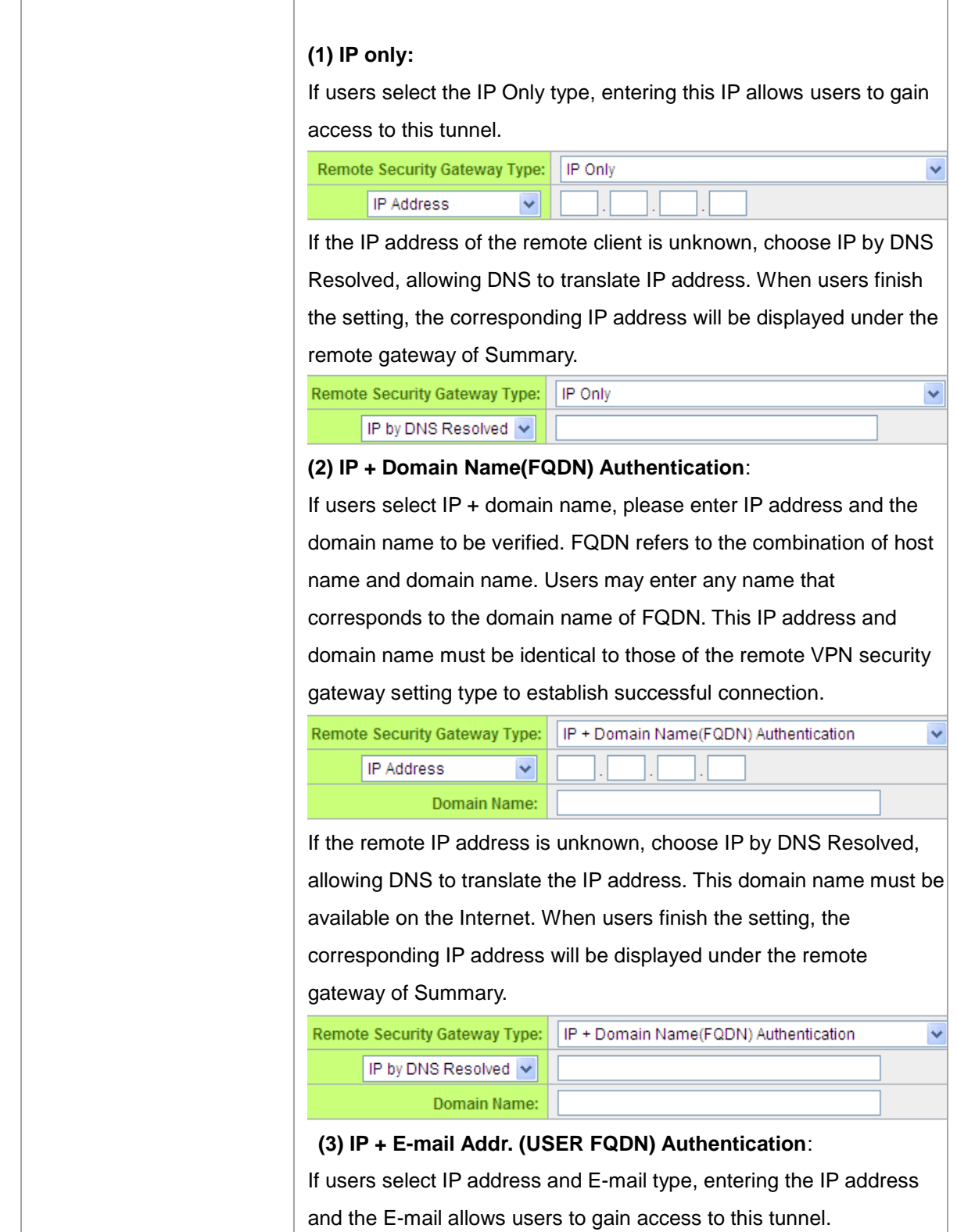

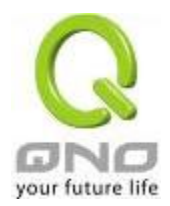

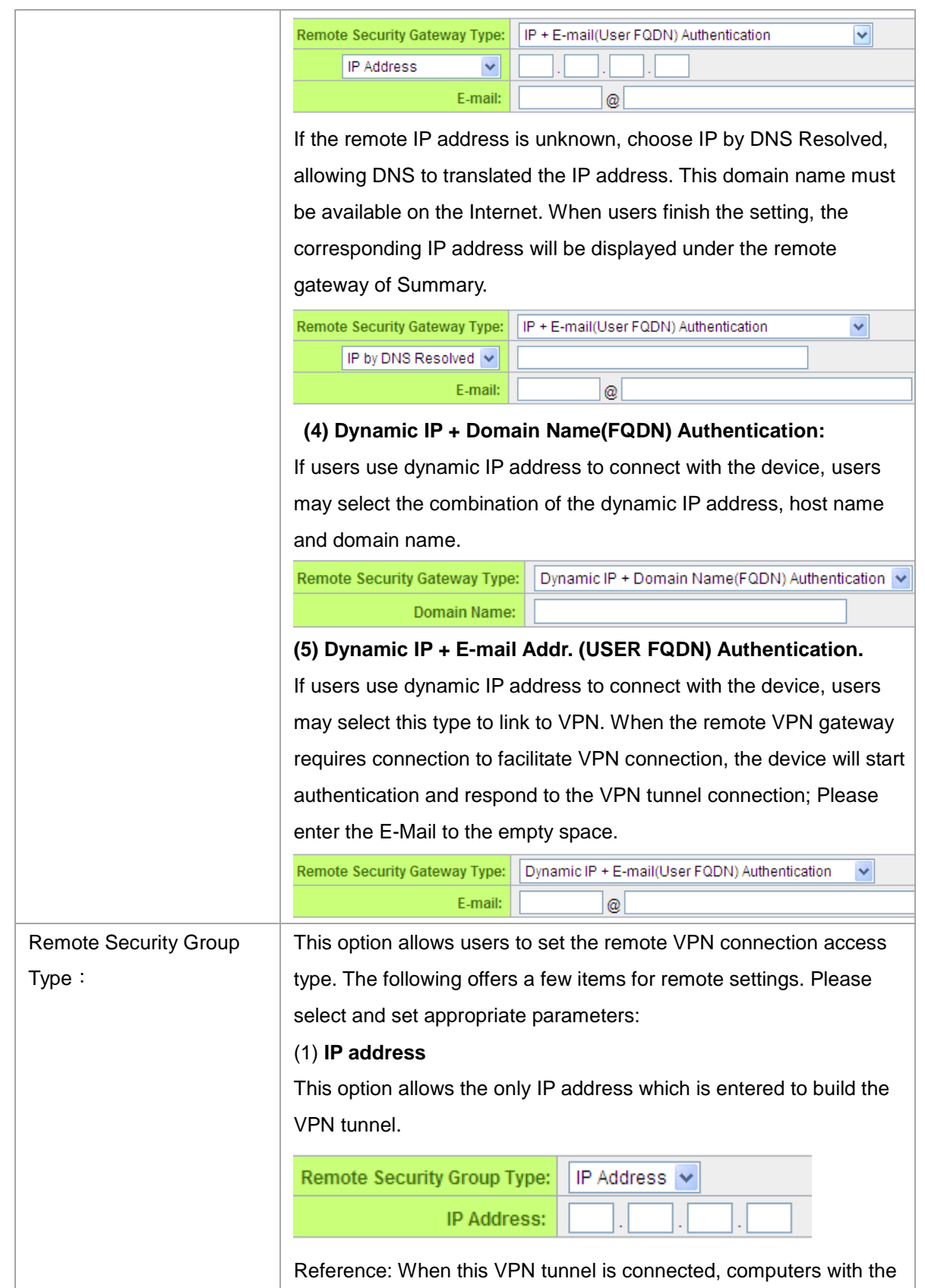

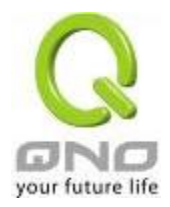

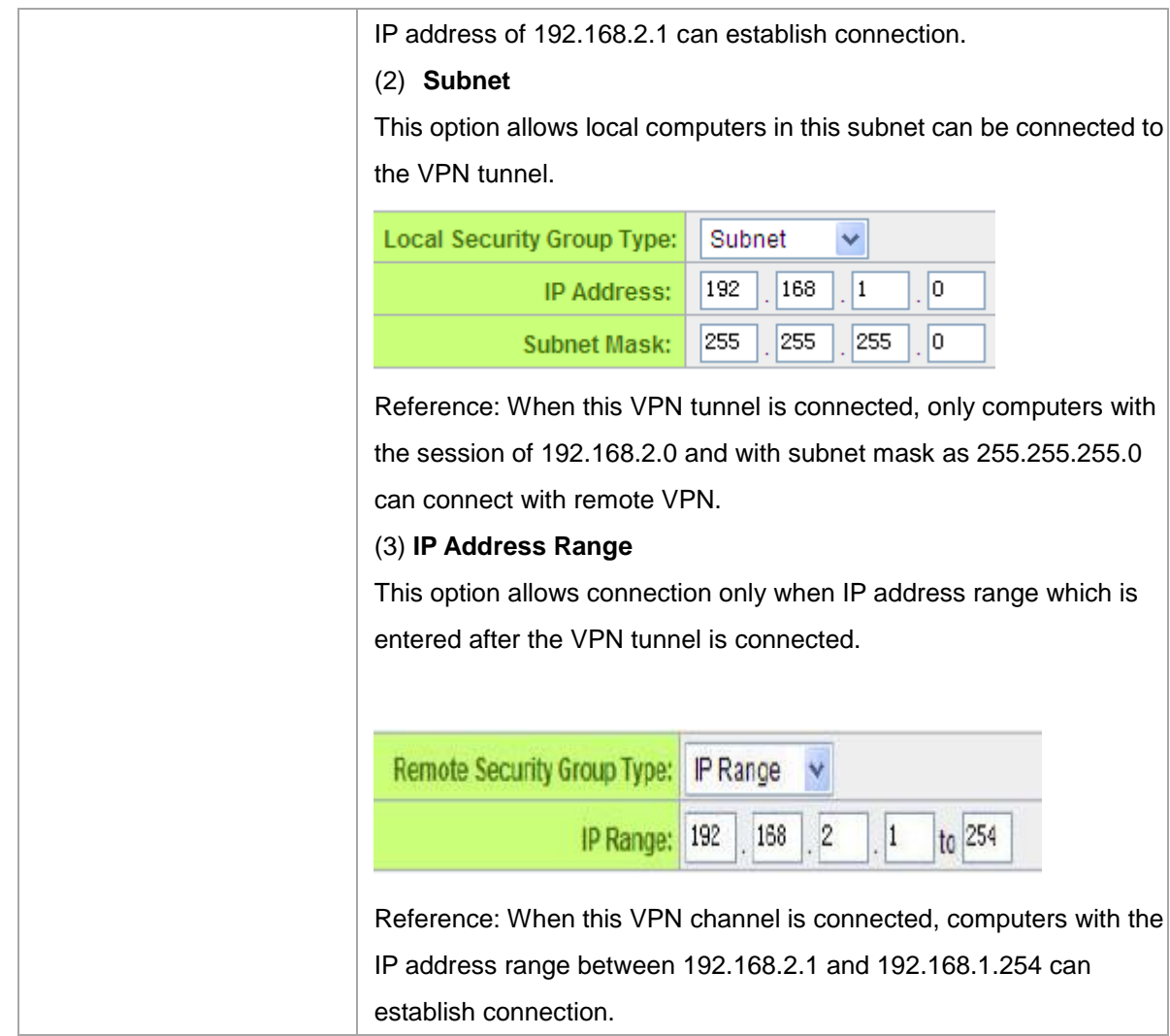

IPSec Setup

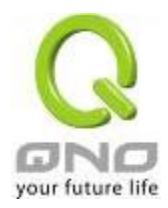

# **O** IPSec Setting

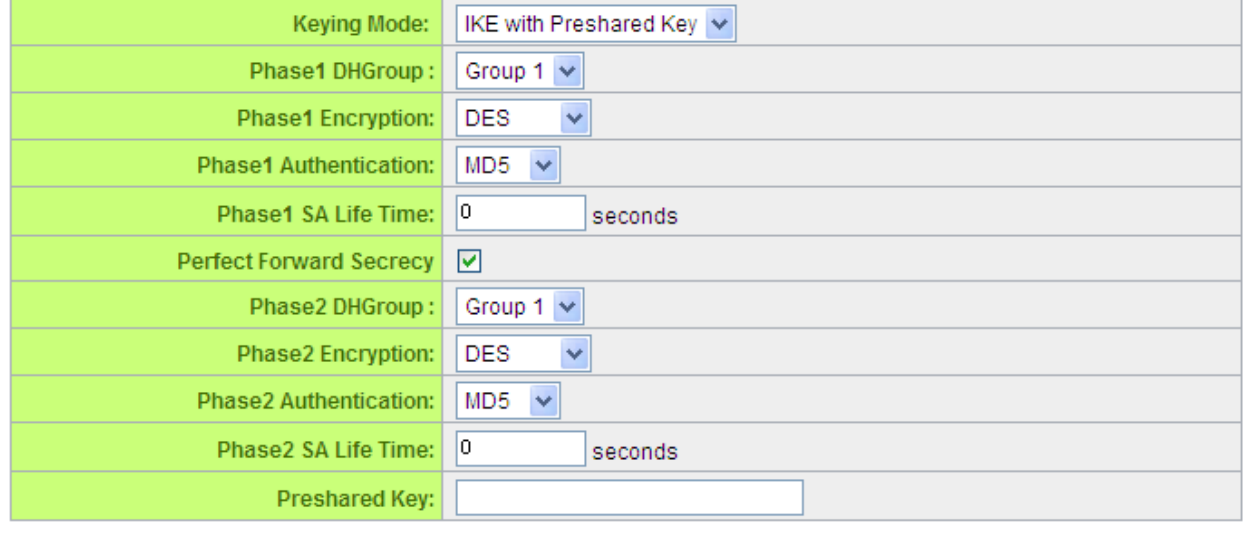

If there is any encryption mechanism, the encryption mechanism of these two VPN tunnels must be identical in order to create connection. And the transmission data must be encrypted with IPSec key, which is known as the encryption "key". The device provides the IKE automatic encryption mode- IKE with Preshared Key (automatic). By using the drop down menu, select the desired encryption mode as illustrated below.

# Encryption Management Protocol:

When users set this VPN tunnel to use any encryption and authentication mode, users must set the parameter of this exchange password with that of the remote.

## Use IKE Protocol:

Click the shared key generated by IKE to encrypt and authenticate the remote user. If PFS (Perfect Forward Secrecy) is enabled, the Phase 2 shared key generated during the IKE coordination will conduct further encryption and authentication. When PFS is enabled, hackers using brute force to capture the key will not be able to get the Phase 2 key in such a short period of time.

**Perfect Forward Secrecy:** When users check the PFS option, don't forget to activate the PFS function of the VPN device and the VPN Client as well.

**Phase 1/ Phase 2 DH Group:** This option allows users to select Diffie-Hellman groups: Group 1/ Group 2/ Group 5.

**Phase 1/ Phase 2 Encryption:** This option allows users to set this VPN tunnel to use any encryption mode.

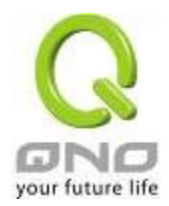

Note that this parameter must be identical to that of the remote encryption parameter: DES (64-bit encryption mode), 3DES (128-bit encryption mode), AES (the standard of using security code to encrypt information). It supports 128-bit, 192-bit, and 256-bit encryption keys.

**Phase 1/Phase 2 Authentication:** This authentication option allows users to set this VPN tunnel to use any authentication mode. Note that this parameter must be identical to that of the remote authentication mode: "MD5" or "SHA1".

**Phase 1 SA Life Time:** The life time for this exchange code is set to 28800 seconds (or 8hours) by default. This allows the automatic generation of other exchange password within the valid time of the VPN connection so as to guarantee security.

**Phase2 SA Life Time:** The life time for this exchange code is set to 3600 seconds (or 1hours) by default. This allows the automatic generation of other exchange password within the valid time of the VPN connection so as to guarantee security.

**Preshared Key:** For the Auto (IKE) option, enter a password of any digit or characters in the text of "Pre-shared Key" (the example here is set as test), and the system will automatically translate what users entered as exchange password and authentication mechanism during the VPN tunnel connection. This exchange password can be made up of up to 30 characters.

Advanced Setting- for IKE Protocol Only

# **Q** Advanced

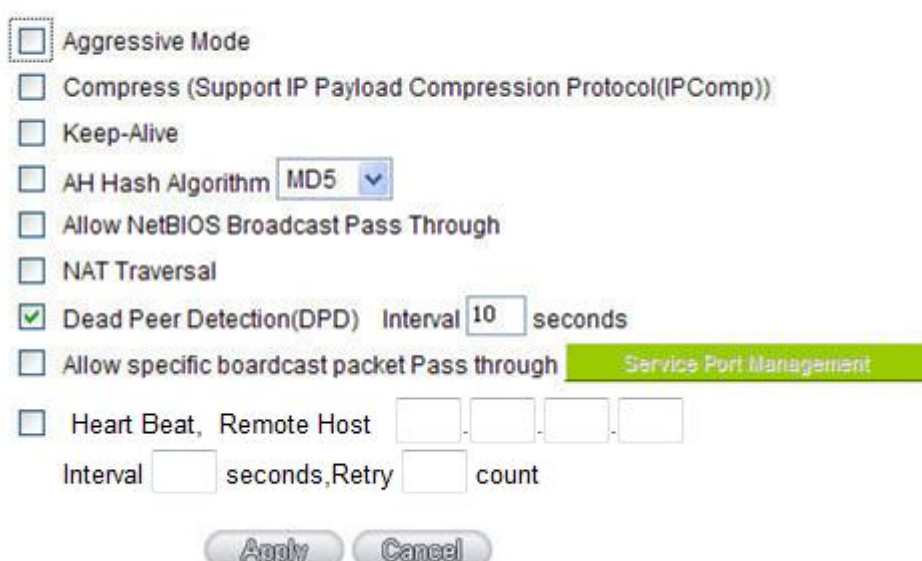

The advanced settings include Main Mode and Aggressive mode. For the Main mode, the default setting is set to VPN operation mode. The connection is the same to most of the VPN devices.

Aggressive Mode: This mode is mostly adopted by remote devices. The IP connection is designed to

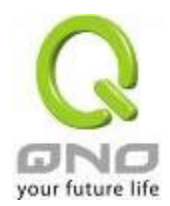

enhance the security control if dynamic IP is used for connection.

Use IP Header Compression Protocol: If this option is selected, in the connected VPN tunnel, the device supports IP Payload Compression Protocol.

Keep Alive: If this option is selected, VPN tunnel will keep this VPN connection. This is mostly used to connect the remote node of the branch office and headquarter or used for the remote dynamic IP address. AH hash calculation: For AH (Authentication Header), users may select MD5/DSHA-1.

NetBIOS Broadcast: If this option is selected, the connected VPN tunnel allows the passage of NetBIOS broadcast packet. This facilitates the easy connection with other Microsoft network; however, the traffic using this VPN tunnel will increase.

Dead Peer Detection (DPD): If this option is selected, the connected VPN tunnel will regularly transmit HELLO/ACK message packet to detect whether there is connection between the two ends of the VPN tunnel. If one end is disconnected, the device will disconnect the tunnel automatically and then create new connection. Users can define the transmission time for each DPD message packet, and the default value is 10 seconds.

Heart Beat:VPN Tunnel Heart Beat Detection function。

If this option is selected, the system will sent ICMP ACK packet to the remote host with VPN tunnel regularly; the remote host will also send an ICMP ACK reply packet toward the originator.

If there is still no received ICMP ACK reply after exceeding the setting retry, the Heart Beat originator will terminate this VPN tunnel.

Under this situation, if you are the VPN tunnel initiator, the system will try to reconnect the tunnel; if you are the passive party, the system will wait for the initiator to establish the tunnel again.

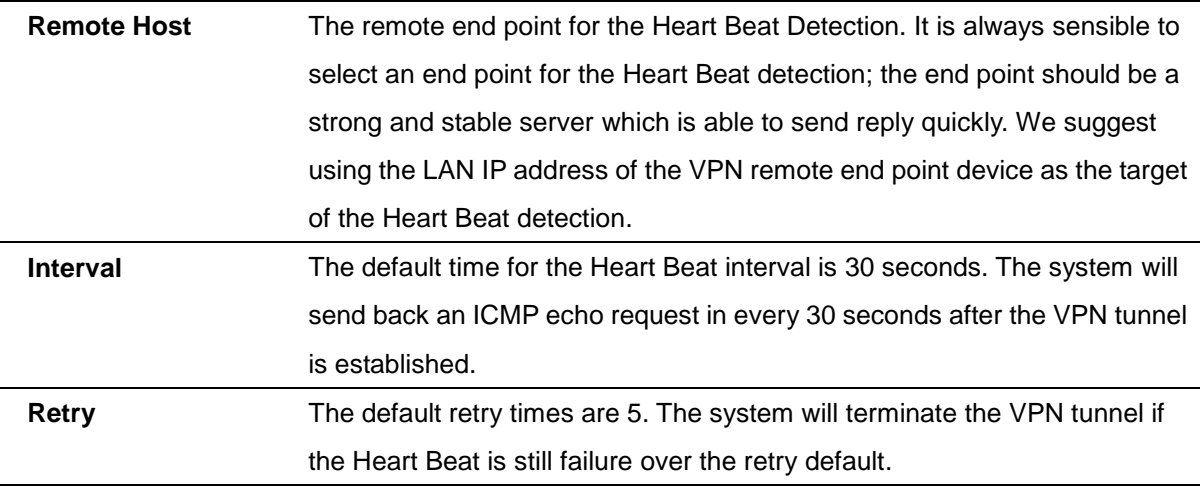

The VPN Heart Beat detection and DPD features are both used to provide a stabile VPN solution for customers. The difference between them is that we can use the Heart Beat detection in a non IPSec protocol. With the Heart Beat detection, we can monitor the VPN tunnel and make sure whether the tunnel exists and smooth or not. However, with the DPD feature, it is only available under the IPSec protocol.

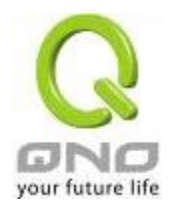

## 10.1.2.2. Client to Gateway Setting

The following describes how an administrator builds a VPN tunnel between devices. Users can set this VPN tunnel to be used by one client at the client end. If it is used by a group of clients, the individual setting for remote clients can be reduced. Only one tunnel will be set and used by a group of clients, which allows easy setting.

Situation in Tunnel:

## **O** Client to Gateway

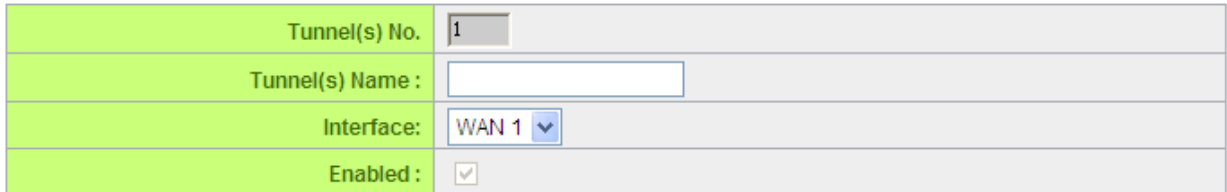

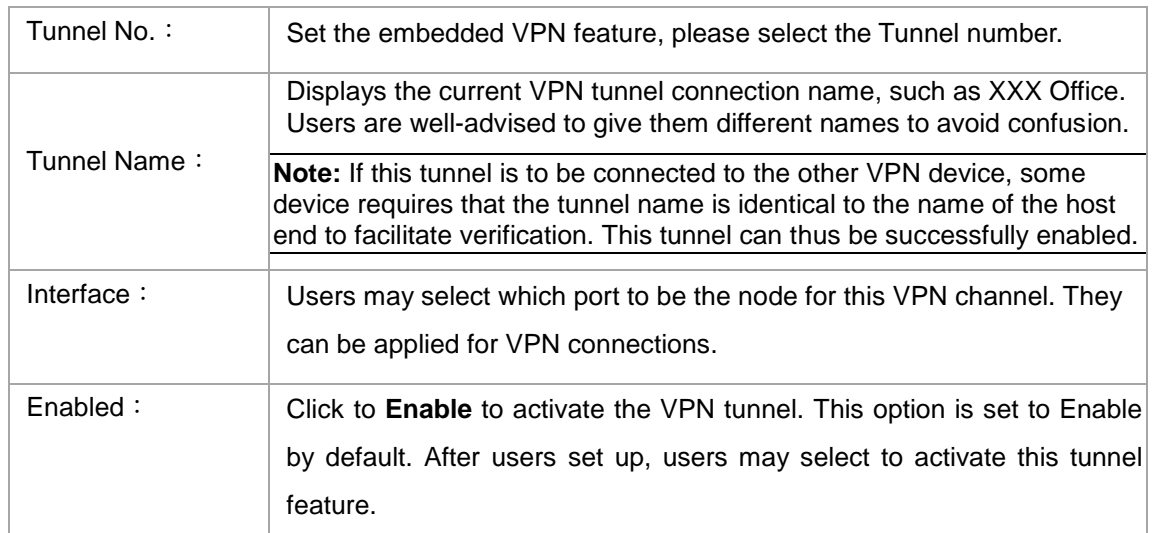

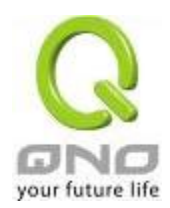

## Local Group Setup

This local gateway authentication type (Local Security Gateway Type) must be identical with that of the remote type (Remote Security Gateway Type).

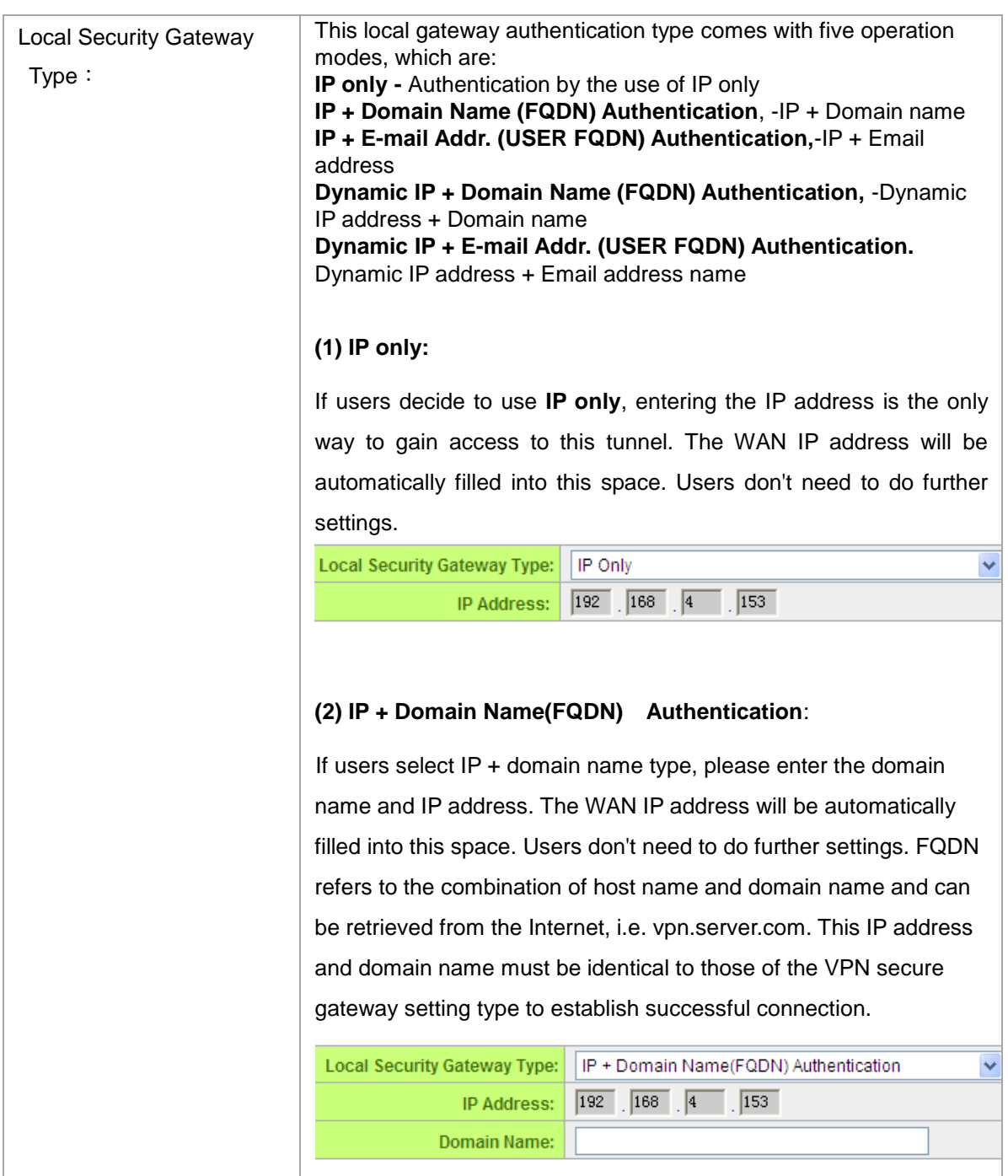

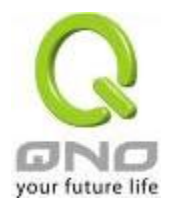

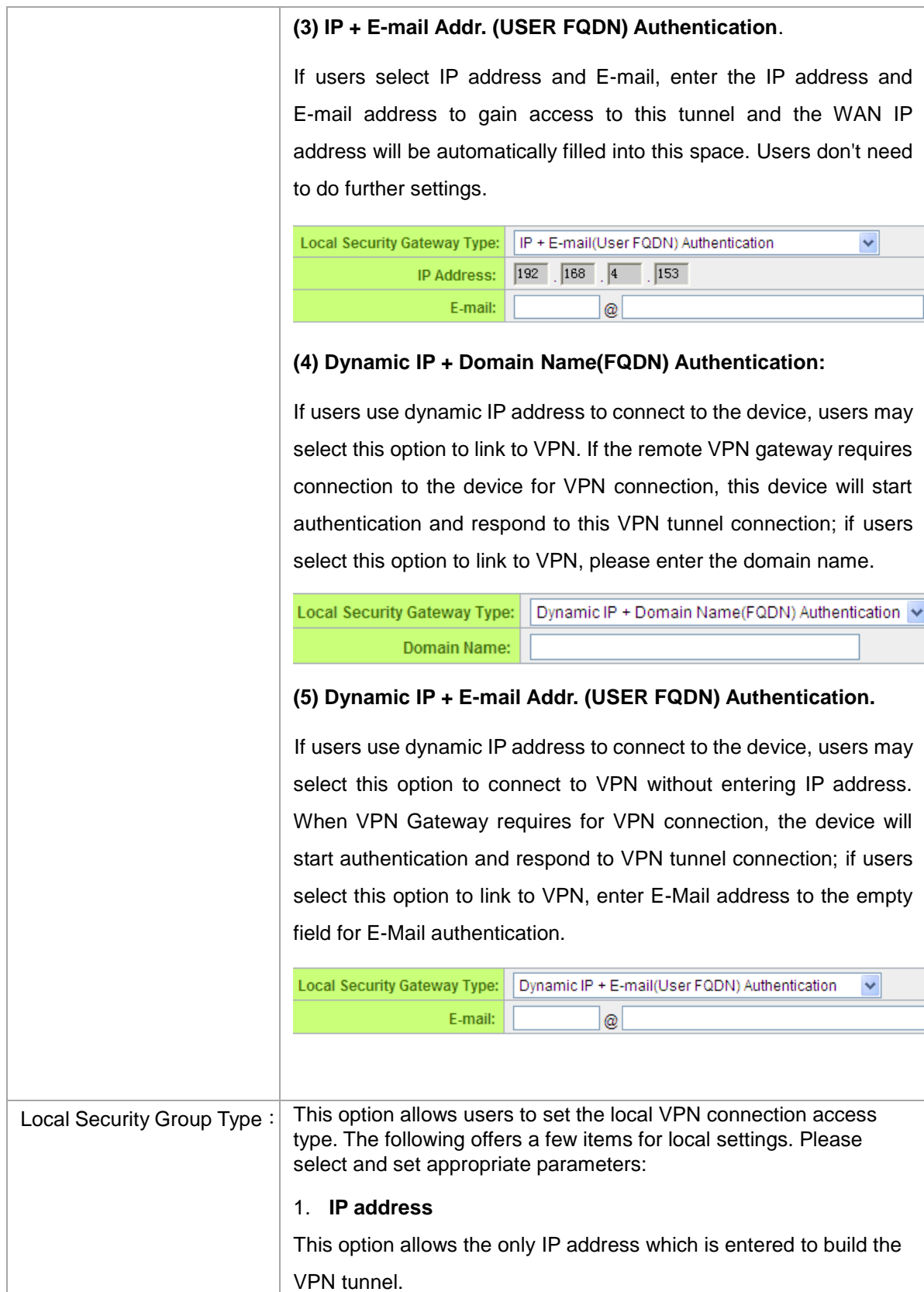

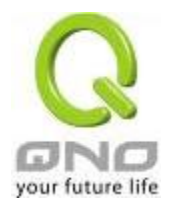

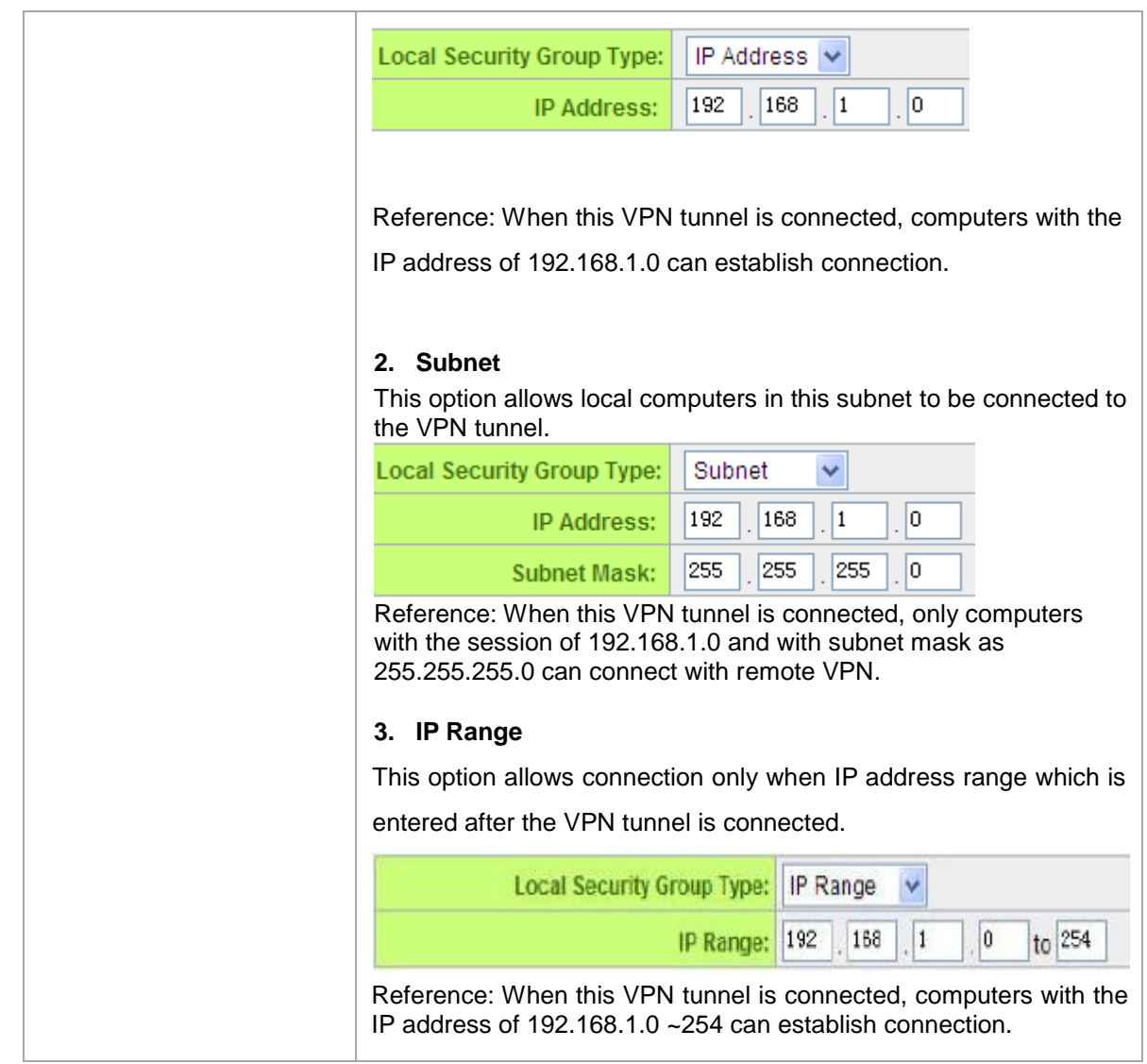

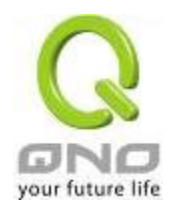

## Remote Group Setup:

# **O** Remote VPN Group Setting

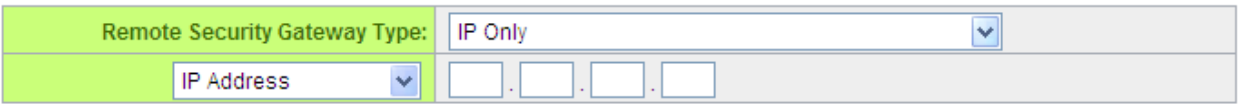

This remote gateway authentication type (Remote Security Gateway Type) must be identical to the remotely-connected local security gateway authentication type (Local Security Gateway Type).

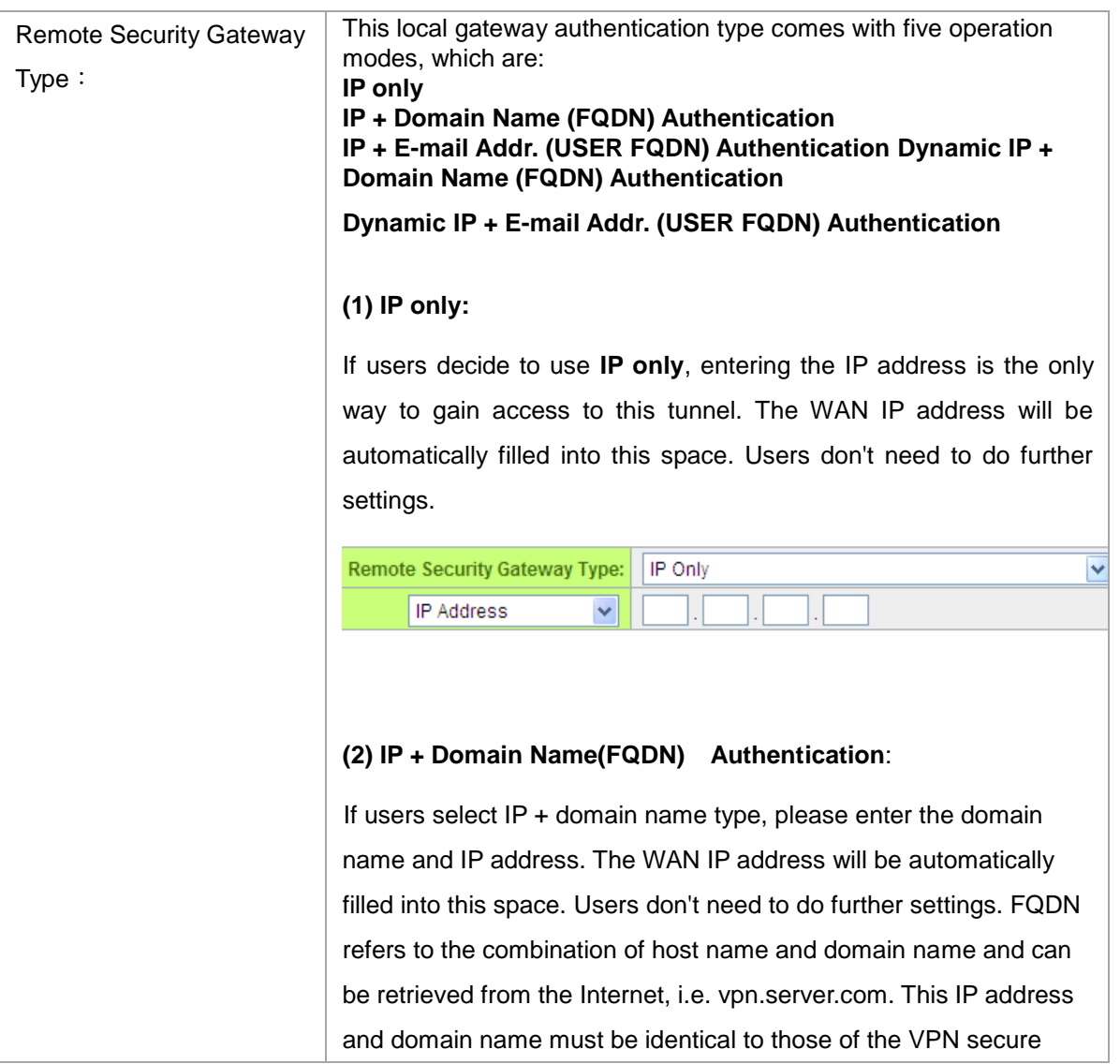

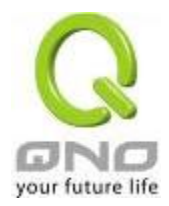

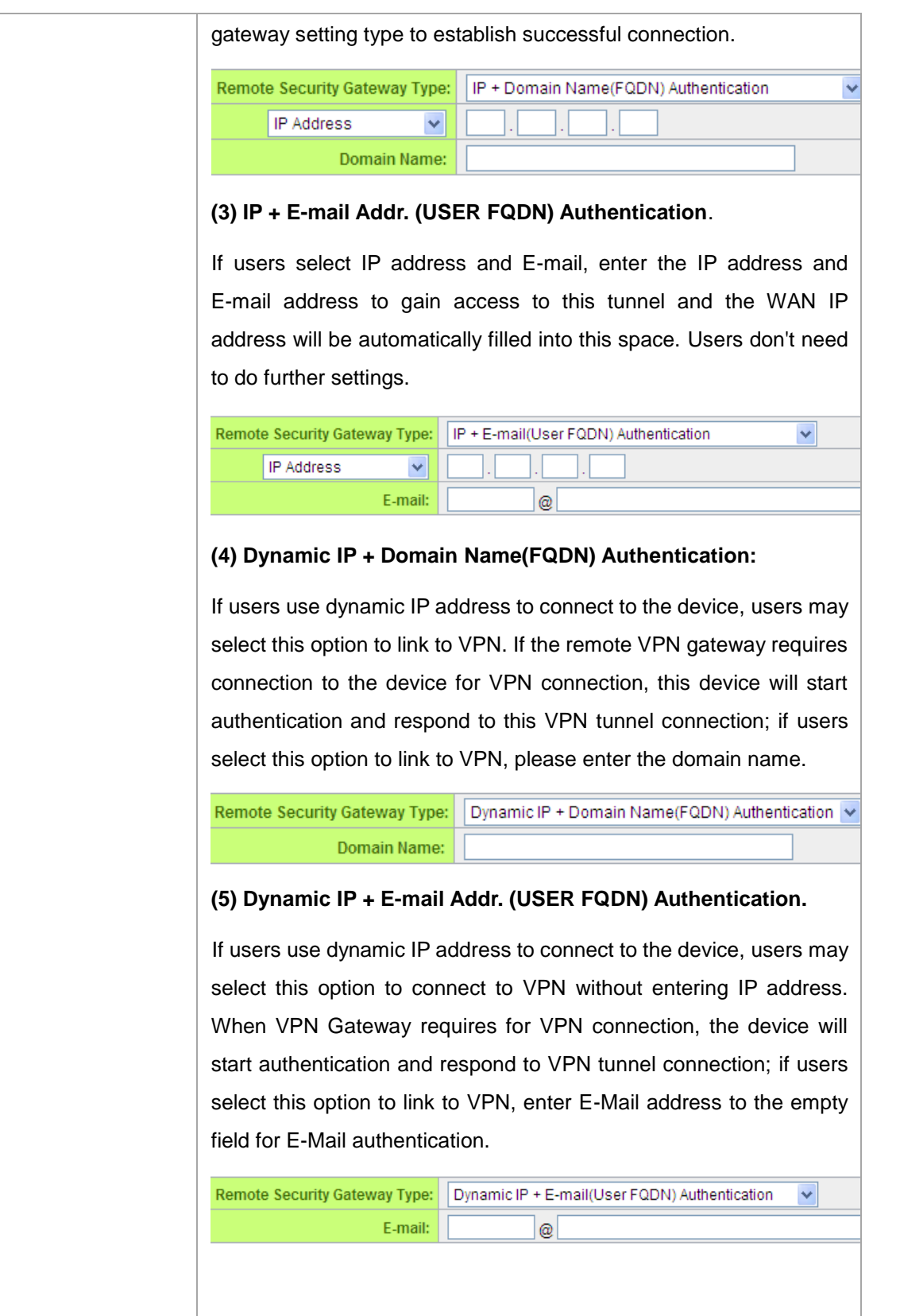

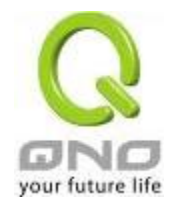

## IPSec Setup

## **O** IPSec Setting

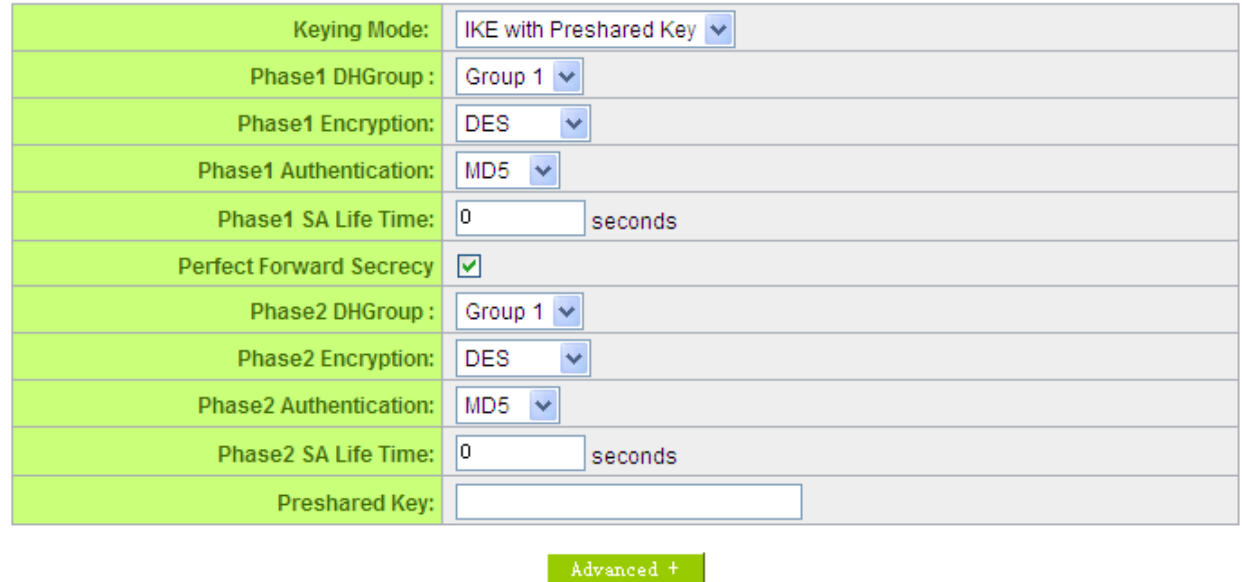

If there is any encryption mechanism, the encryption mechanism of these two VPN tunnels must be identical in order to create connection. And the transmission data must be encrypted with IPSec key, which is known as the encryption "key". The device provides the IKE automatic encryption mode- IKE with Preshared Key (automatic). By using the drop down menu, select the desired encryption mode as illustrated below.

## Encryption Management Protocol:

When users set this VPN tunnel to use any encryption and authentication mode, users must set the parameter of this exchange password with that of the remote.

#### IKE Protocol:

Click the shared key generated by IKE to encrypt and authenticate the remote user. If PFS (Perfect Forward Secrecy) is enabled, the Phase 2 shared key generated during the IKE coordination will conduct further encryption and authentication. When PFS is enabled, hackers using brute force to capture the key will not be able to get the Phase 2 key in such a short period of time.

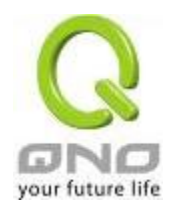

- **Perfect Forward Secrecy:** When users check the PFS option, don't forget to activate the PFS function of the VPN device and the VPN Client as well.
- **Phase 1/ Phase 2 DH Group:** This option allows users to select Diffie-Hellman groups: Group 1/ Group 2/ Group 5.
- **Phase 1/ Phase 2 Encryption:** This option allows users to set this VPN tunnel to use any encryption mode. Note that this parameter must be identical to that of the remote encryption parameter: DES (64-bit encryption mode), 3DES (128-bit encryption mode), AES (the standard of using security code to encrypt information). It supports 128-bit, 192-bit, and 256-bit encryption keys.
- **Phase 1/Phase 2 Authentication:** This authentication option allows users to set this VPN tunnel to use any authentication mode. Note that this parameter must be identical to that of the remote authentication mode: "MD5" or "SHA1".
- **Phase 1 SA Life Time:** The life time for this exchange code is set to 28800 seconds (or 8hours) by default. This allows the automatic generation of other exchange password within the valid time of the VPN connection so as to guarantee security.
- **Phase2 SA Life Time:** The life time for this exchange code is set to 3600 seconds (or 1hours) by default. This allows the automatic generation of other exchange password within the valid time of the VPN connection so as to guarantee security.
- **Preshared Key**:For the Auto (IKE) option, enter a password of any digit or characters in the text of "Pre-shared Key" (the example here is set as test), and the system will automatically translate what users entered as exchange password and authentication mechanism during the VPN tunnel connection. This exchange password can be made up of up to 30 characters.

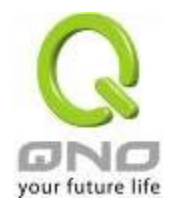

Advanced Setting- for IKE Protocol Only

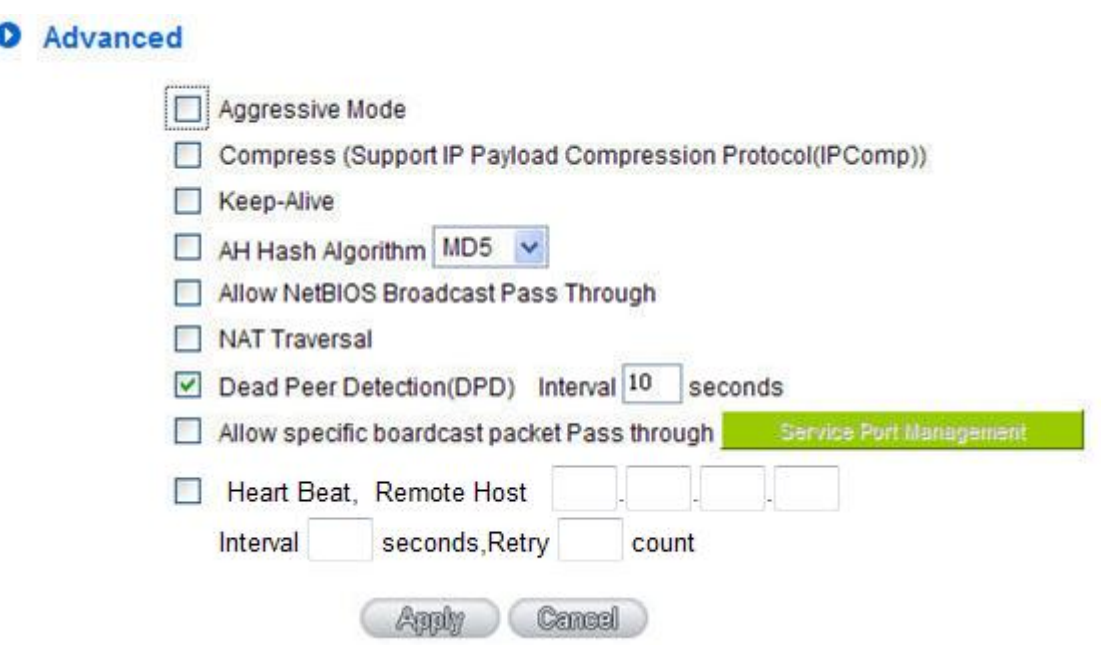

The advanced settings include Main Mode and Aggressive mode. For the Main mode, the default setting is set to VPN operation mode. The connection is the same to most of the VPN devices.

- Aggressive Mode: This mode is mostly adopted by remote devices. The IP connection is designed to enhance the security control if dynamic IP is used for connection.
- Use IP Header Compression Protocol: If this option is selected, in the connected VPN tunnel, the device supports IP Payload Compression Protocol.
- Keep Alive: If this option is selected, VPN tunnel will keep this VPN connection. This is mostly used to connect the remote node of the branch office and headquarter or used for the remote dynamic IP address.
- AH hash calculation: For AH (Authentication Header), users may select MD5/DSHA-1.
- NetBIOS Broadcast: If this option is selected, the connected VPN tunnel allows the passage of NetBIOS broadcast packet. This facilitates the easy connection with other Microsoft network; however, the traffic using this VPN tunnel will increase.
- Dead Peer Detection (DPD): If this option is selected, the connected VPN tunnel will regularly transmit HELLO/ACK message packet to detect whether there is connection between the two ends of the VPN tunnel. If one end is disconnected, the device will disconnect the tunnel automatically and then create new connection. Users can define the transmission time for each

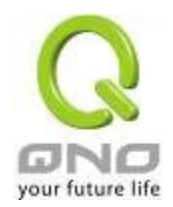

DPD message packet, and the default value is 10 seconds

Heart Beat: VPN Tunnel Heart Beat Detection function。

If this option is selected, the system will sent ICMP ACK packet to the remote host with VPN tunnel regularly; the remote host will also send an ICMP ACK reply packet toward the originator.

If there is still no received ICMP ACK reply after exceeding the setting retry, the Heart Beat originator will terminate this VPN tunnel.

Under this situation, if you are the VPN tunnel initiator, the system will try to reconnect the tunnel; if you are the passive party, the system will wait for the initiator to establish the tunnel again.

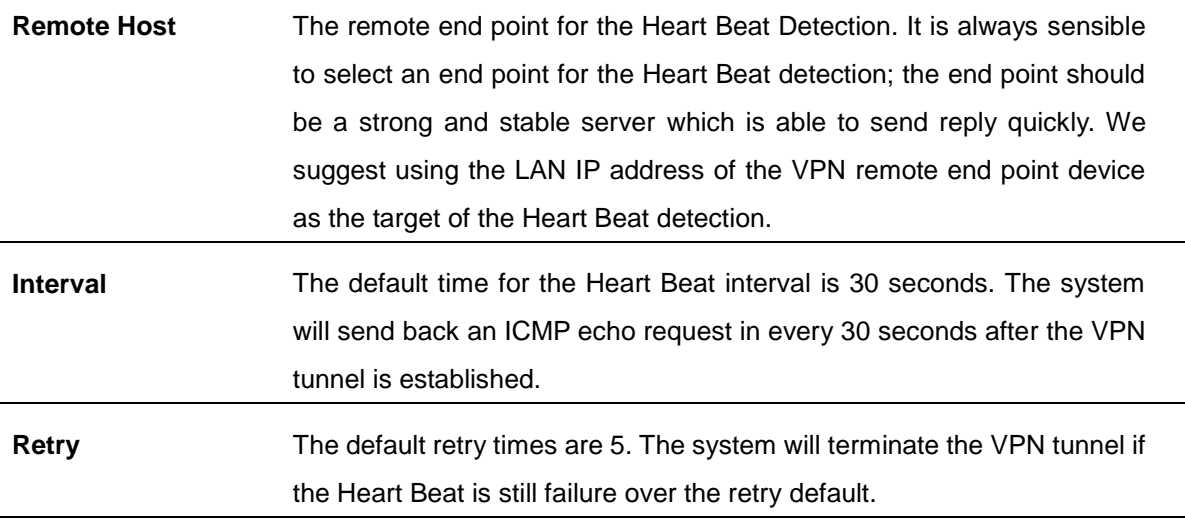

The VPN Heart Beat detection and DPD features are both used to provide a stabile VPN solution for customers. The difference between them is that we can use the Heart Beat detection in a non IPSec protocol. With the Heart Beat detection, we can monitor the VPN tunnel and make sure whether the tunnel exists and smooth or not. However, with the DPD feature, it is only available under the IPSec protocol.

#### 10.1.3. PPTP Server

It supports the PPTP of Window XP/ 2000 to create point-to-point tunnel protocol for single- device users to create VPN connection.

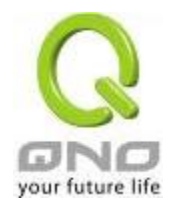

IPSec VPN QoS Router

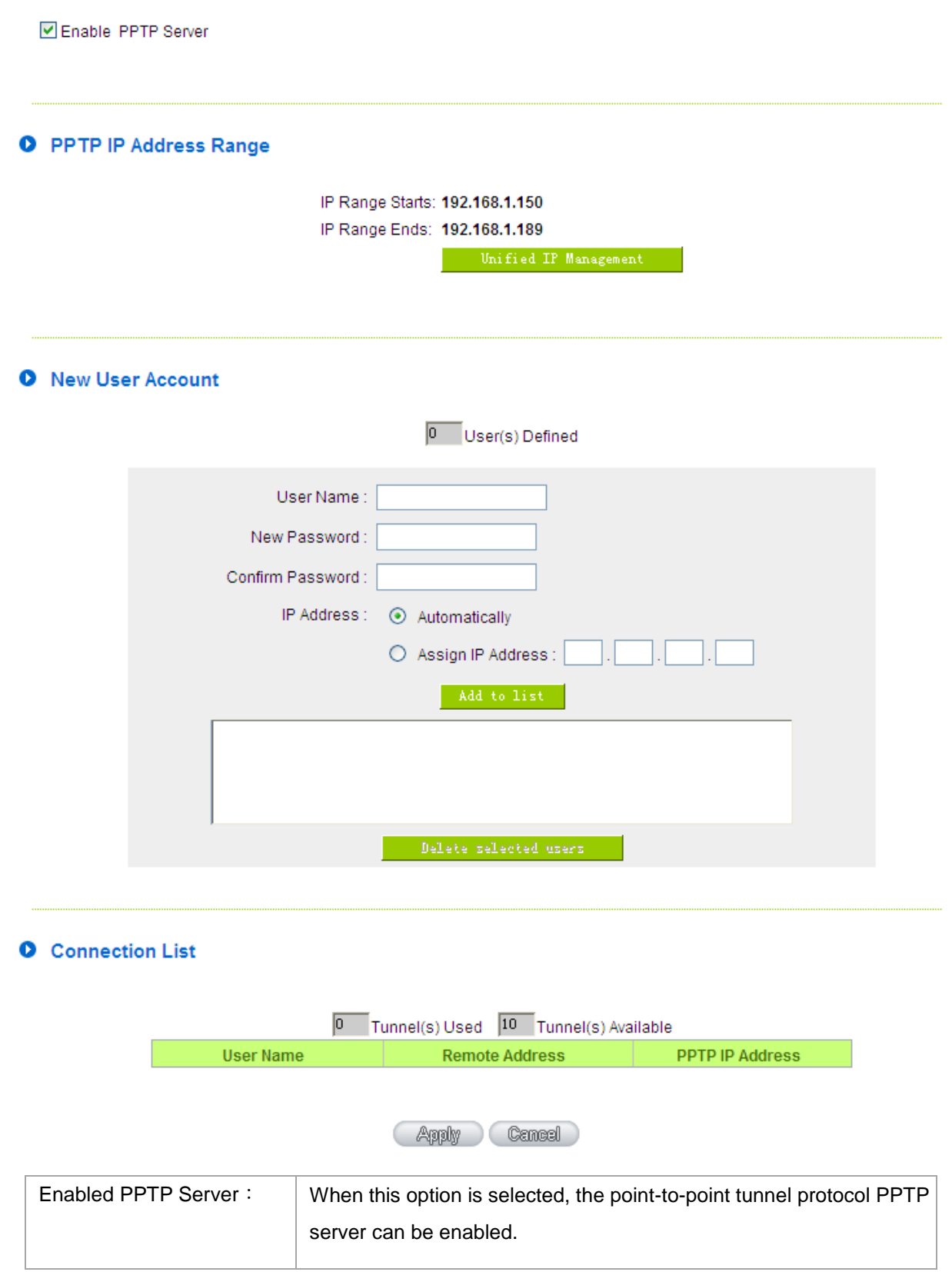

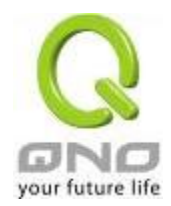

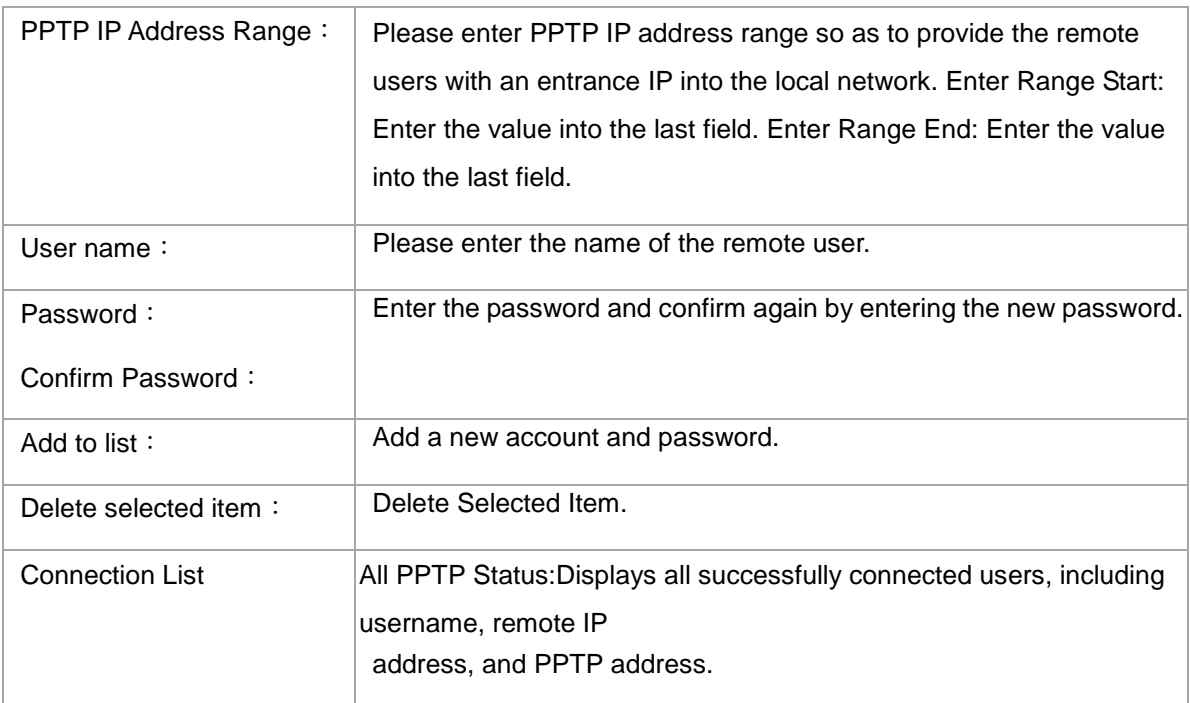

# 10.1.4. VPN Pass Through

# O VPN Pass Through

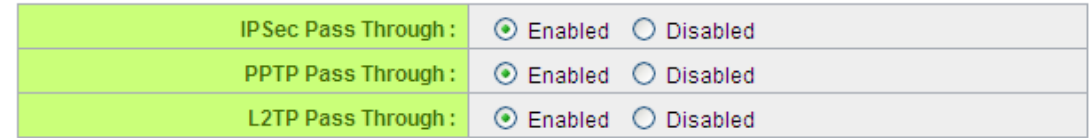

**Apply** Cancel

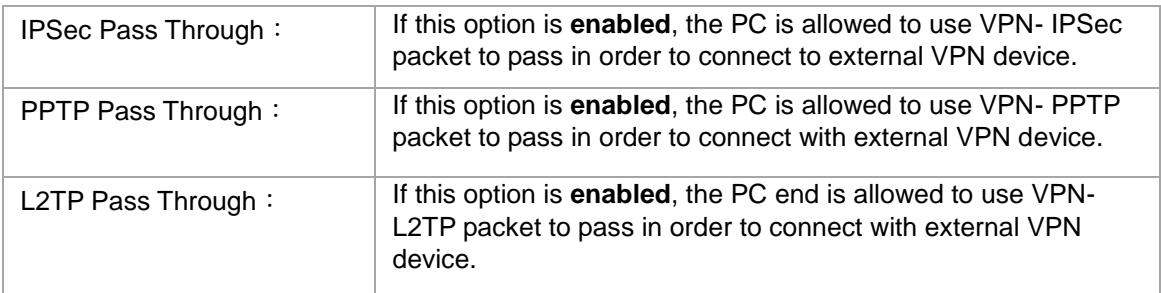

After modification, push **"Apply"** button to save the network setting or push **"Cancel"** to keep the settings unchanged.

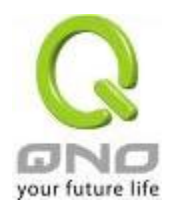

## 10.2. QnoKey

Introduces how Qno VPN devices conducts preliminary configuration of the data from the user end and how to set the QnoKey user to successfully create QnoKey by using QnoKey management software.

## 10.2.1. QnoKey Summary

Login to the web-based UI and click on the QnoKey menu to display the page that summarizes the current status information of QnoKey, as illustrated below:

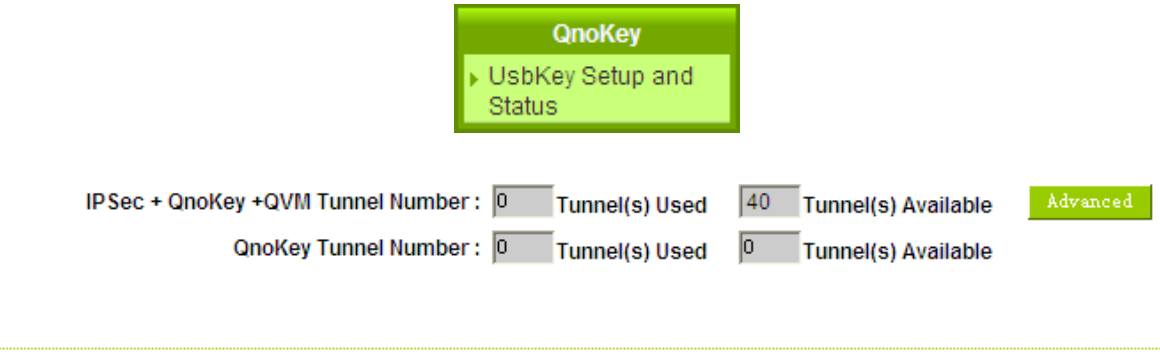

Jump to 1 / 1Page

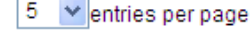

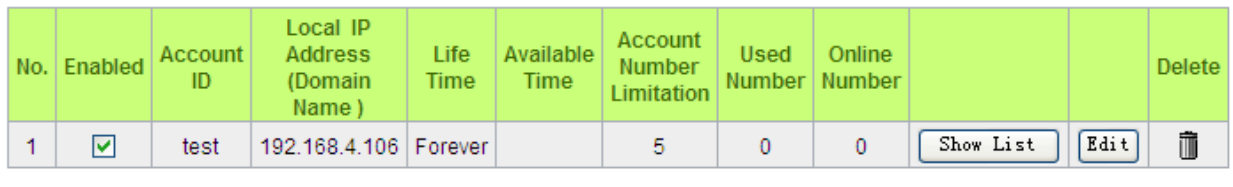

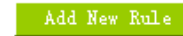

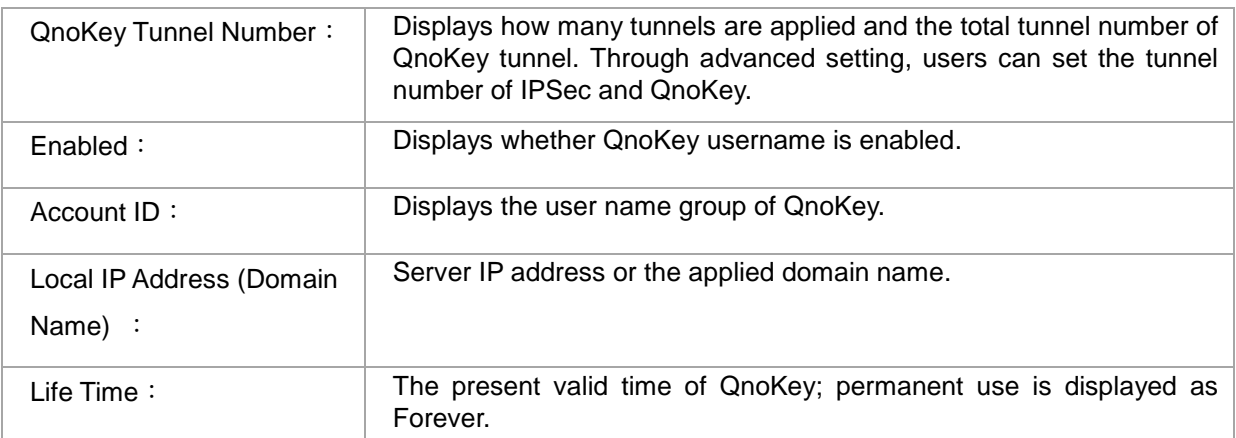

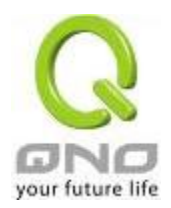

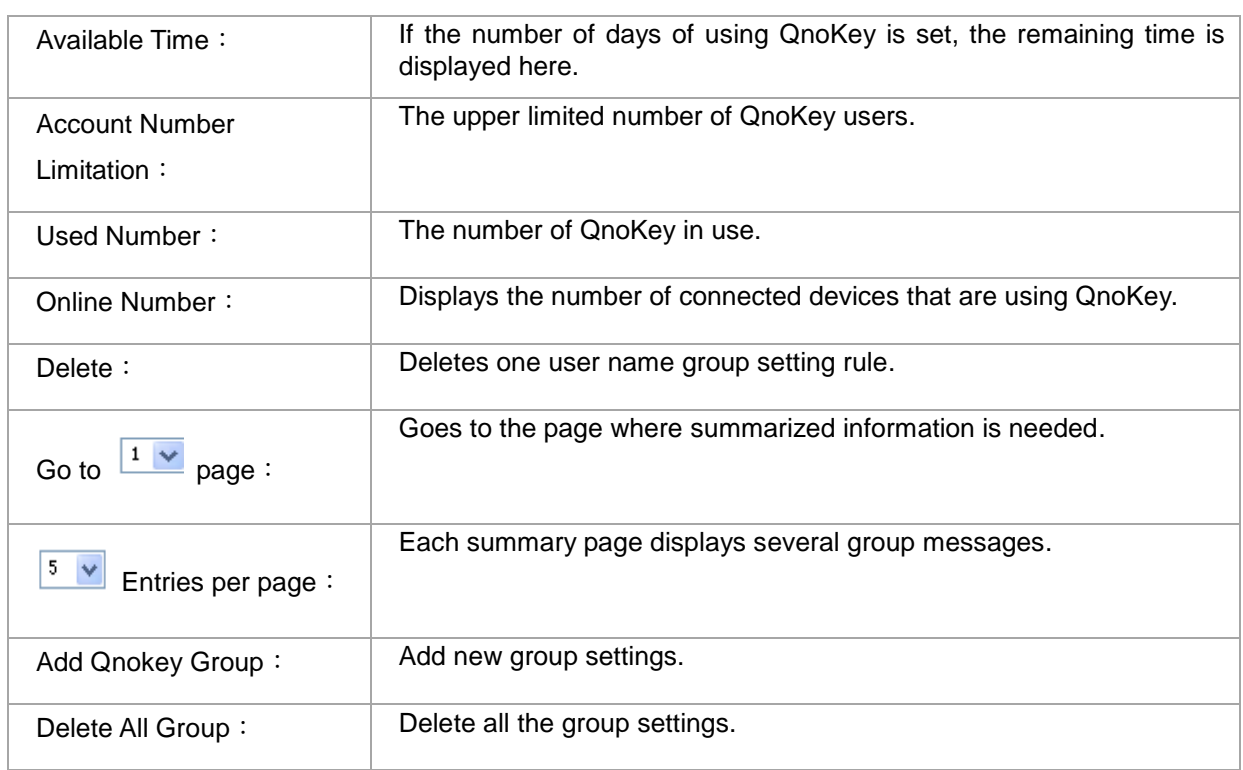

# 10.2.2 Qnokey Group Setup

Press Add New Qnokey Group to enter Group Setup page, as illustrated below.

# **O** QnoKey Group Setup

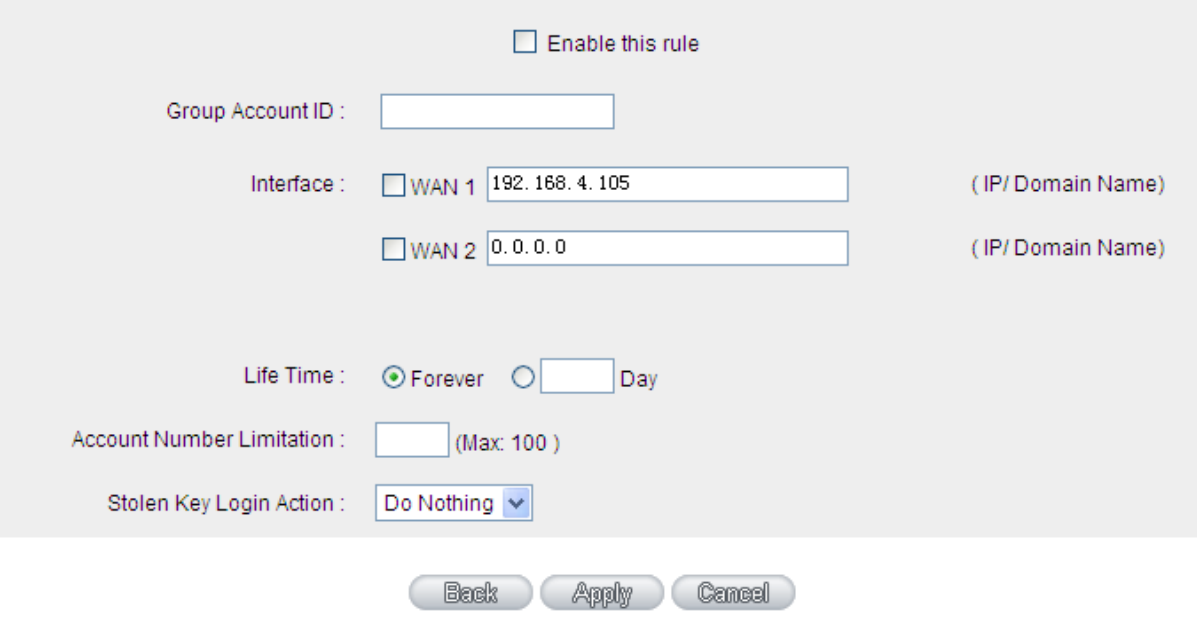

This page is designed for QnoKey group setup. Group parameters for QnoKey include WAN ports, valid time, and number of users, and protection actions for potential QnoKey losses. These setting options facilitate classified management for QnoKey users and enhance security.

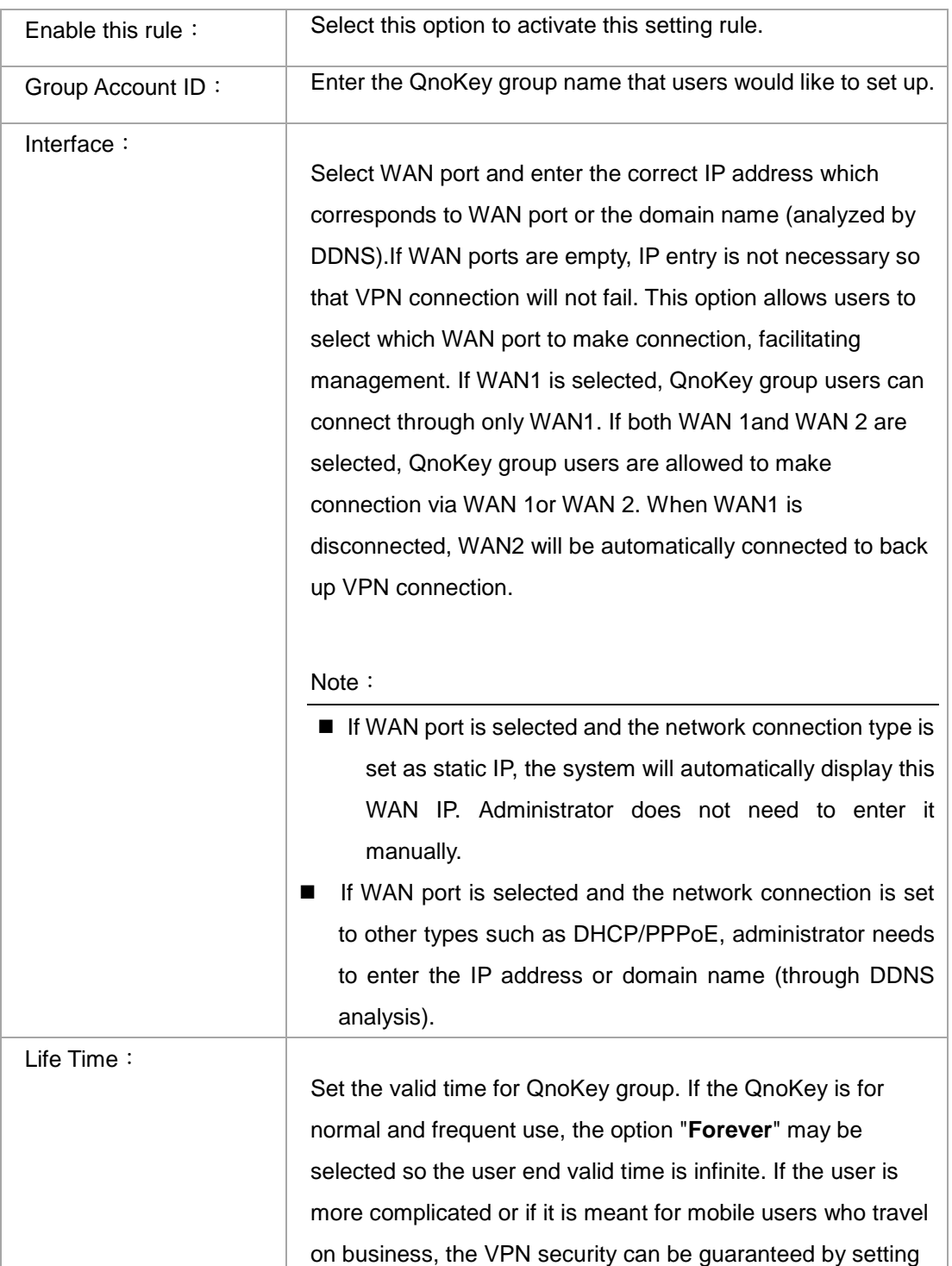

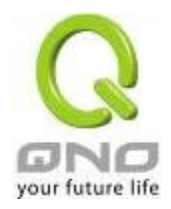

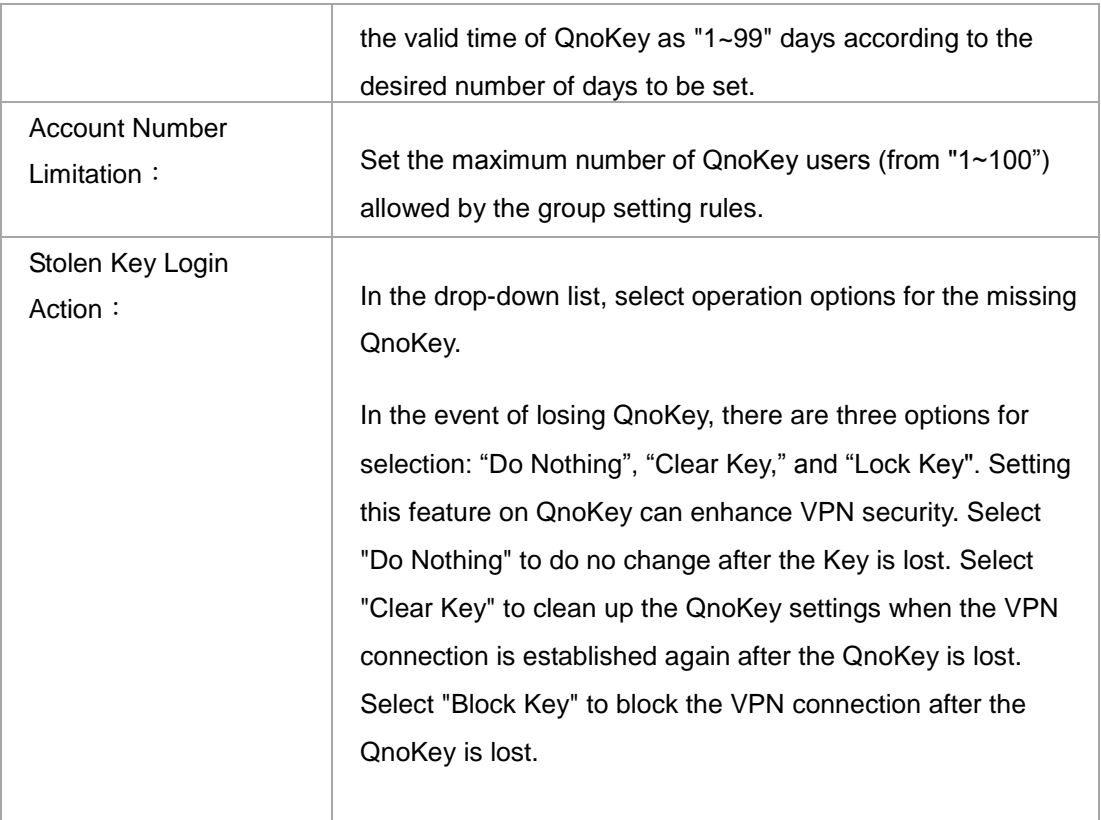

Press "**Apply**" to confirm the group settings and press "**Cancel**" to cancel the setting. Press "**Back**" to return the previous page.

Pressing "**Apply**" to display a dialog box in which it will ask if users want to continue to add new setting group. Click **"Ok"** to add another group setting or **"Cancel"** to return to the QnoKey Summary page. It is illustrated as below.

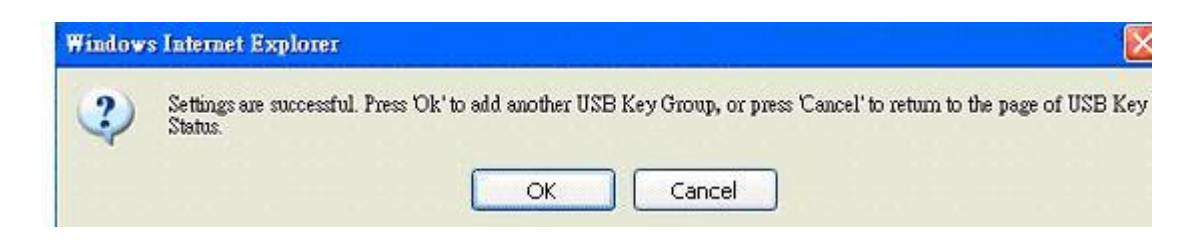

On the QnoKey Summary page, the defined group will be displayed, which is illustrated as below.

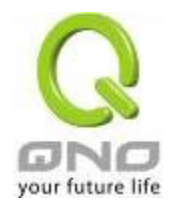

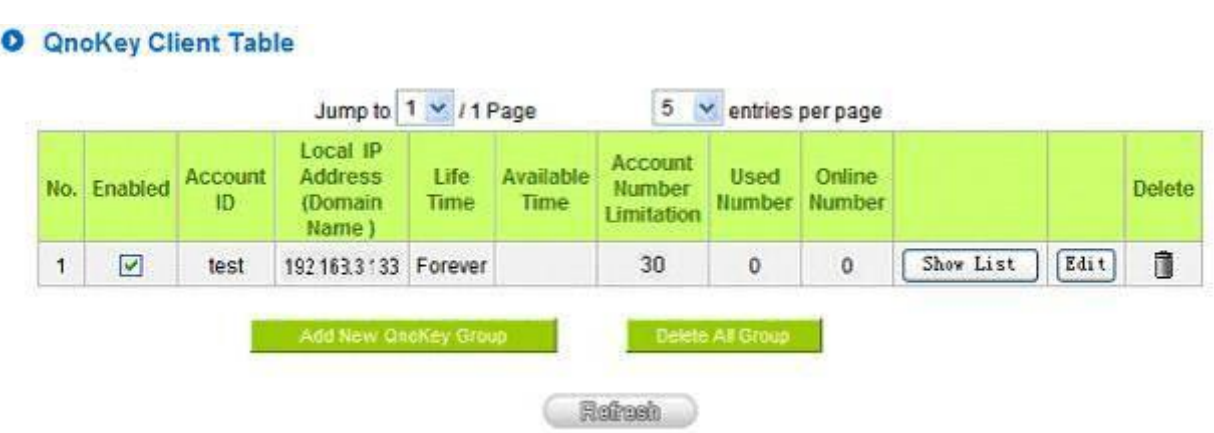

When a new rule is created, "Show List" and "Edit" button will be displayed behind the rule. Click on "Show List" to show the list of users applying this group rule. Click "Edit" to change settings. Click the trash can icon  $\overline{\mathbb{I}\hspace{-.1em}I}$  to delete this setting.

## 10.2.3 Qnokey Account List

Click "Show List" to show the Account List page applying this rule.

# **O** Group Account list

Group Account ID: test v

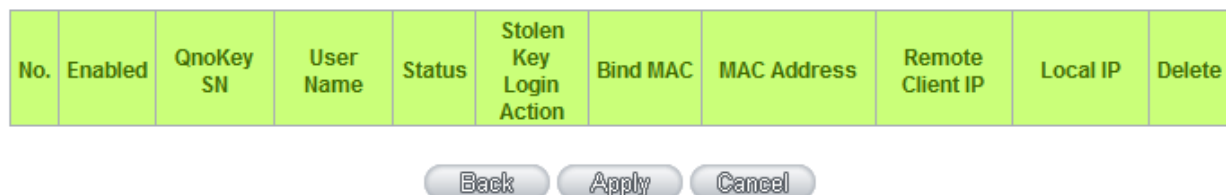

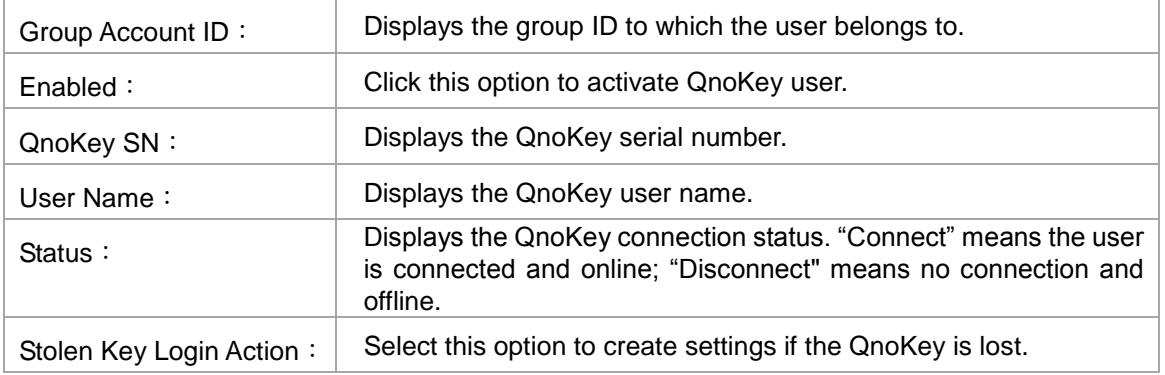
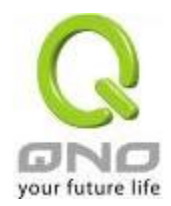

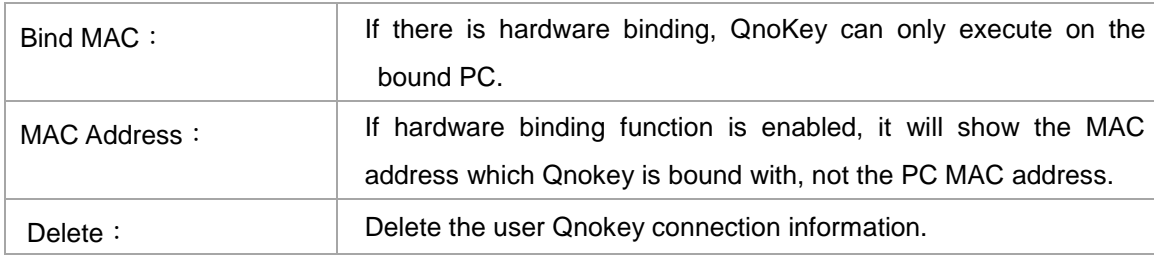

## **QnoSoftKey**

Beside Qno USB Key, Qno also provide QnoSoftkey which supports the same connection mode now. Physical USB Key is unneeded. The encryption mode and configuration are the same as QnoKey. Users can purchase License Key to enlarge tunnel numbers. (One QnoSoftKey tunnel is supported in default at present.)

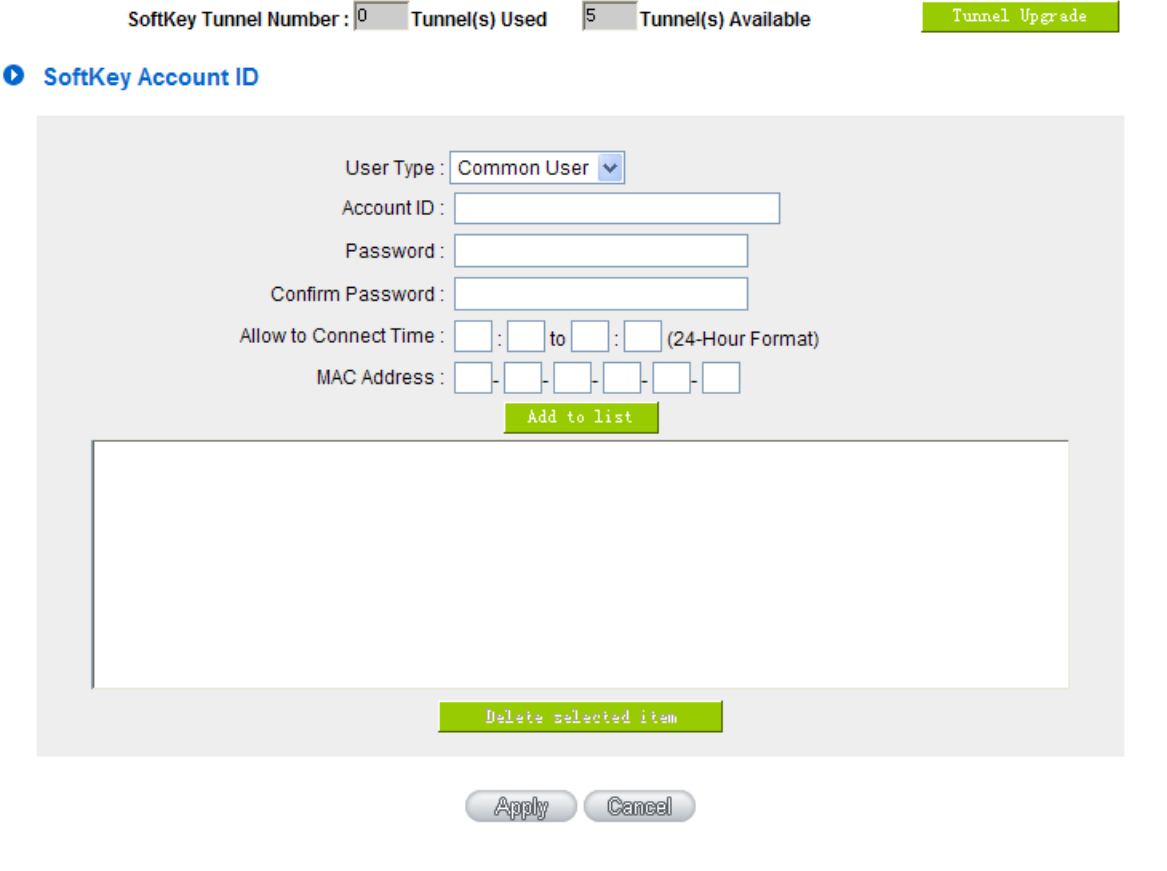

User Type There are three user types: Common User, Super User and Temporal User.

> Common User which is default indicates new connection will not be allowed while all connections are occupied but won't affect other

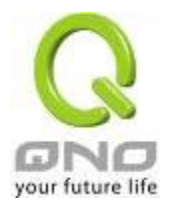

users.

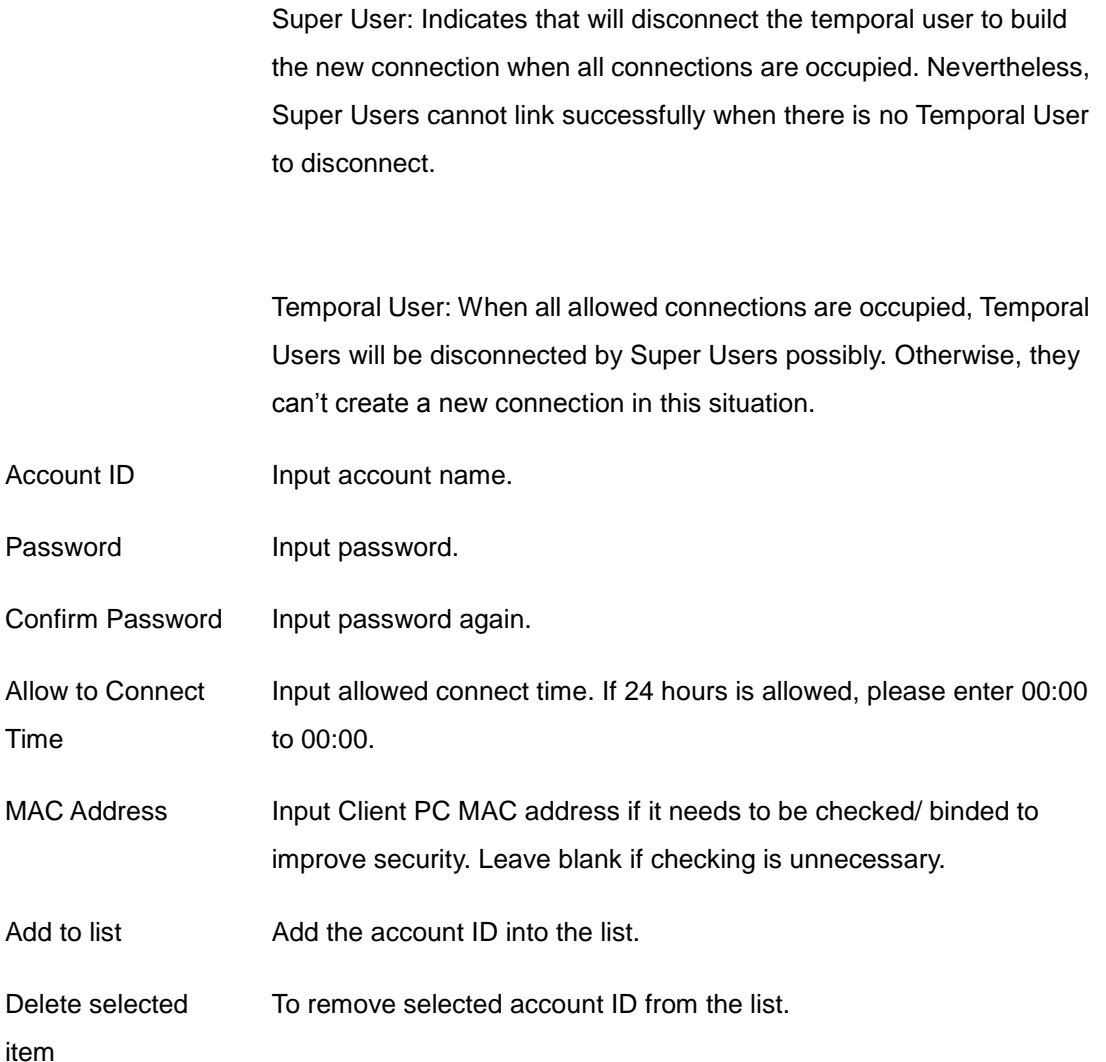

## **QnoSoftKey Tunnel Upgrade**

If more QnoSoftKey Tunnels are needed, please check and purchase from your agent or Qno. A set of License Key number will be generated while paying procedure is finished. Input "License Key Number" and click "submit", the system will check whether the License Key is valid. If the key is valid, the amount of QnoSoftKey Tunnels can be upgraded successfully.

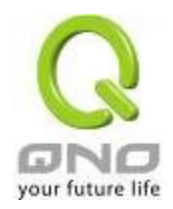

## **O** License Key

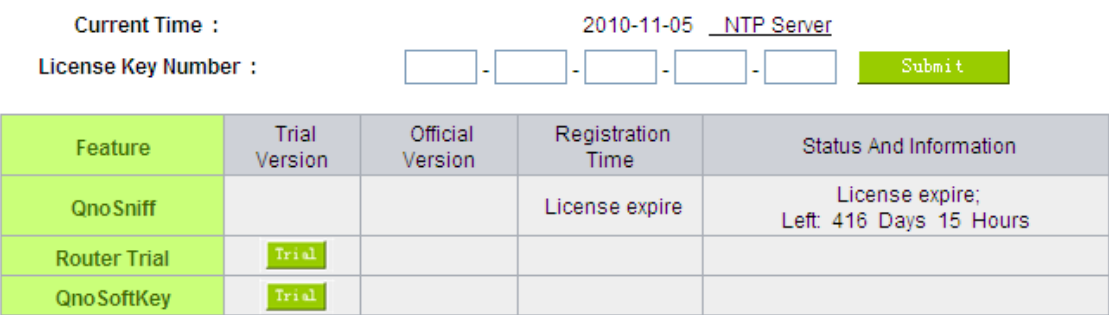

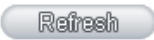

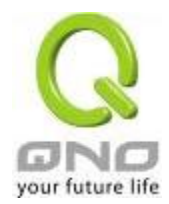

## 10.3. QVM VPN Function Setup

The QVM-series device provides three major convenient functions:

- 1. **Smart Link IPSec VPN:** Easy VPN setup replaces the conventional complicated VPN setup process by entering **Server IP, User Name,** and **Password**.
- 2. **Central Control Feature:** Displays a clear VPN connection status of all remote ends and branches. Its central control screen allows setup from remote into external client ends.
- 3. **VPN Disconnection Backup:** Solves data transmission problem arising from failed ISP connection with remote ends or the branches.

### 10.3.1. QVM Status

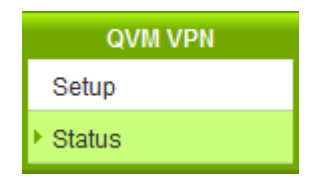

## **O** QVM Client Table

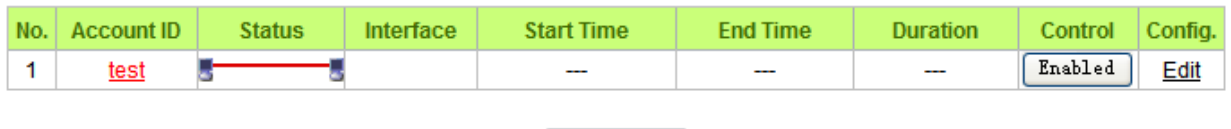

Refresh

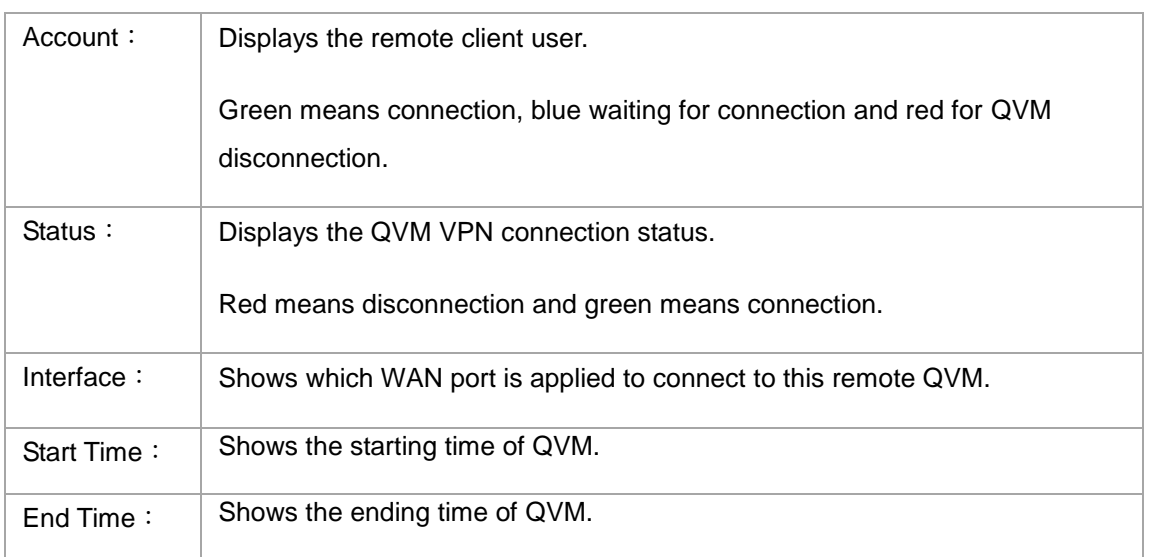

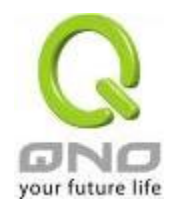

IPSec VPN QoS Router

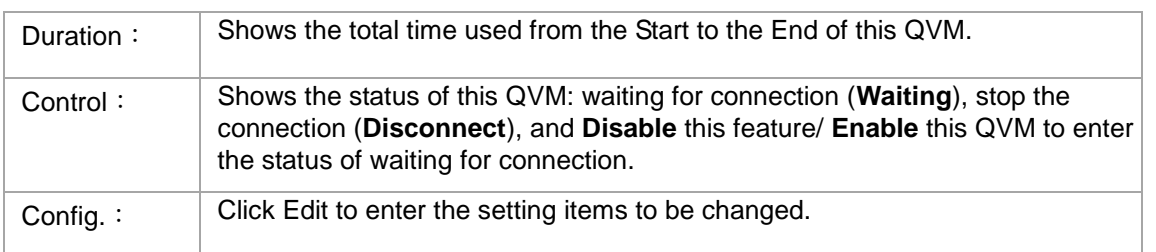

## 10.3.2. QVM Client Settings

Select QVM feature as Client mode:

Confirm Password:

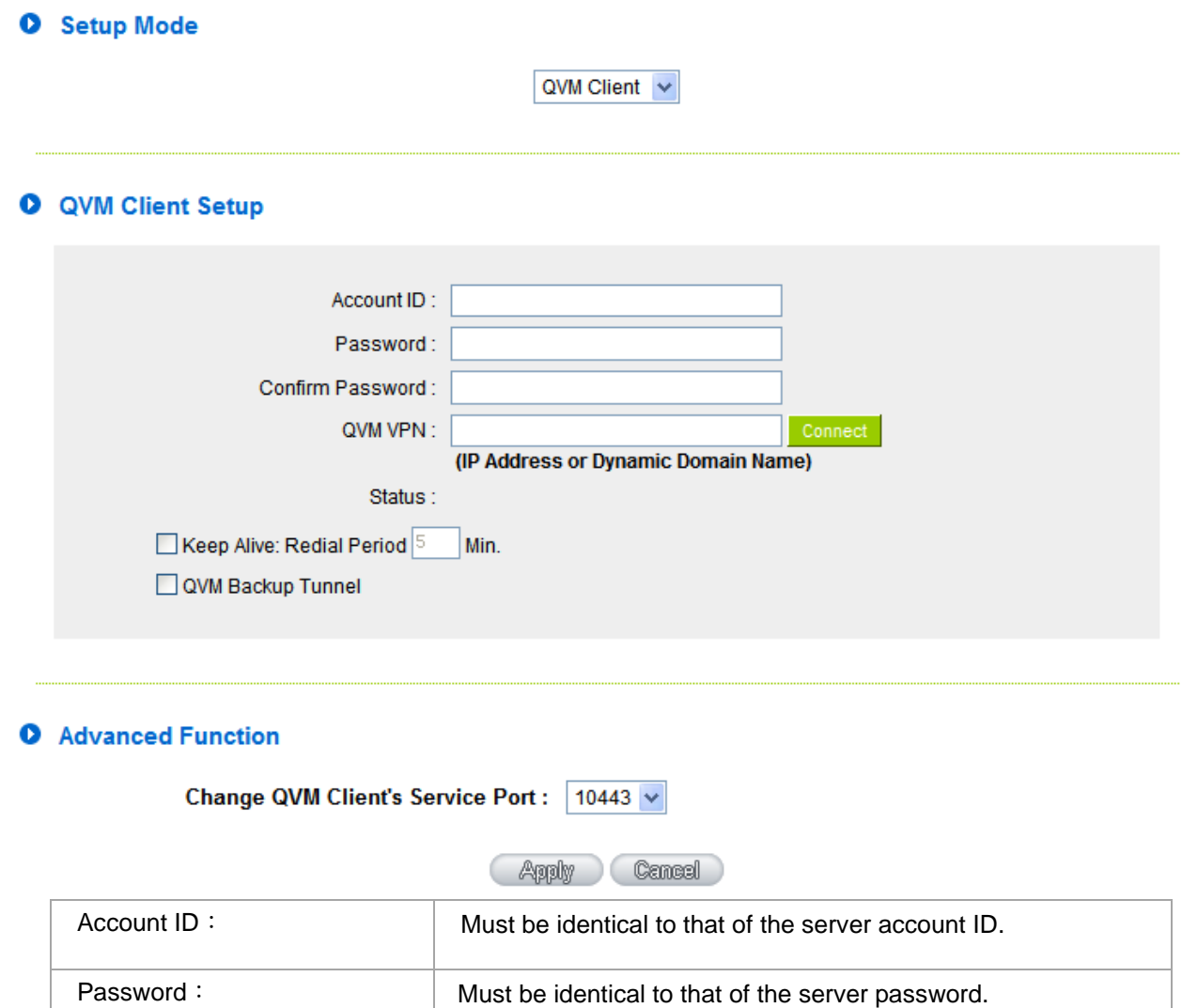

Please enter the password and confirm again.

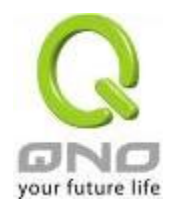

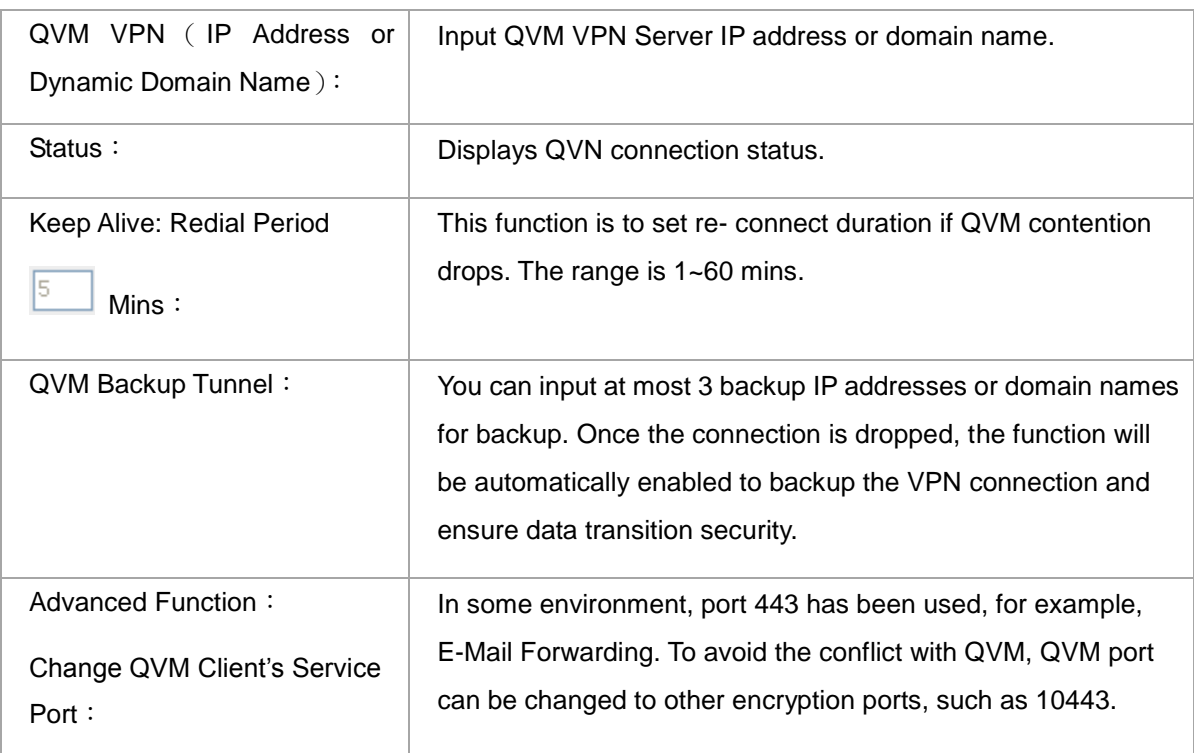

After modification, press **"Apply"** to save the network setting or press **"Cancel"** to keep the settings unchanged.

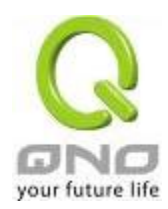

## XI. Advanced Function

11.1 DMZ Host/ Port Range Forwarding

### **O** DMZ Host

lo DMZ Private IP Address 192 168 1

## **O** Port Range Forwarding

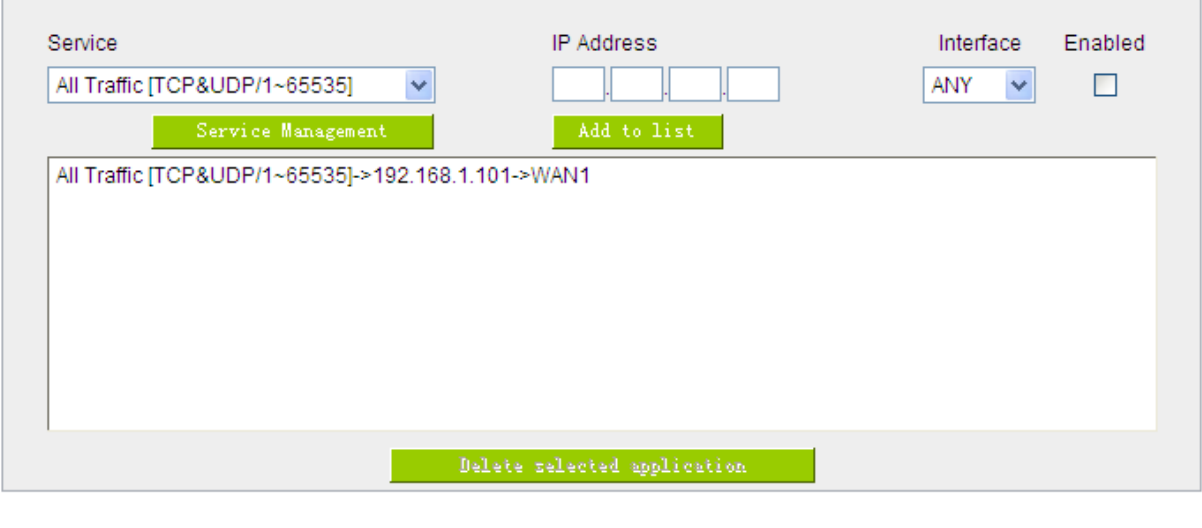

#### 11.1.1 DMZ Host

When the NAT mode is activated, sometimes users may need to use applications that do not support virtual IP addresses such as network games. We recommend that users map the device actual WAN IP addresses directly to the Intranet virtual IP addresses, as follows:

Show Table Apply Cancel

If the "DMZ Host" function is selected, to cancel this function, users must input "0" in the following "DMZ Private IP". This function will then be closed.

After the changes are completed, click "Apply" to save the network configuration modification, or click "Cancel" to leave without making any changes.

#### 11.1.2 Port Range Forwarding

Setting up a Port Forwarding Virtual Host: If the server function (which means the server for an external service such as WWW, FTP, Mail, etc) is contained in the network, we recommend that users

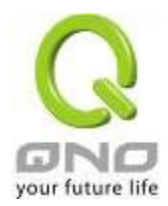

use the firewall function to set up the host as a virtual host, and then convert the actual IP addresses (the Internet IP addresses) with Port 80 (the service port of WWW is Port 80) to access the internal server directly. In the configuration page, if a web server address such as 192.168.1.50 and the Port 80 has been set up in the configuration, this web page will be accessible from the Internet by keying in the device actual IP address such as, [http://211.243.220.43.](http://211.243.220.43/)

At this moment, the device actual IP will be converted into "192.168.1.50" by Port 80 to access the web page.

In the same way, to set up other services, please input the server TCP or UDP port number and the virtual host IP addresses.

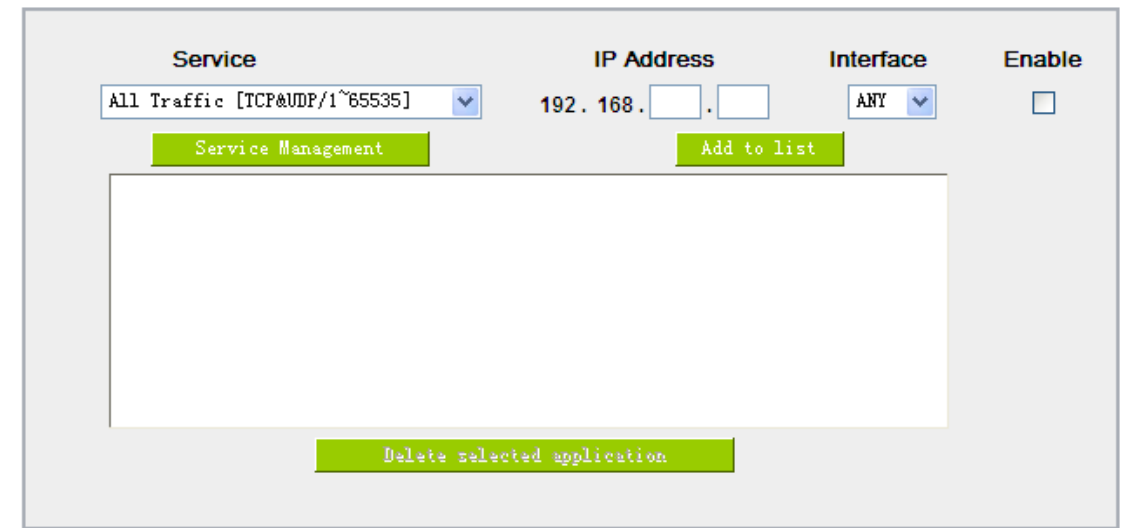

## **O** Port Range Forwarding

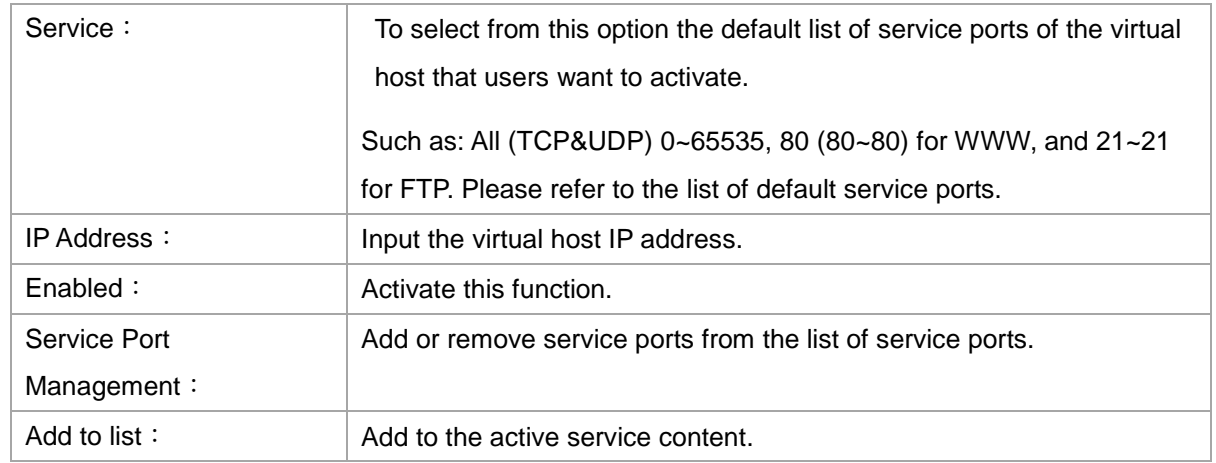

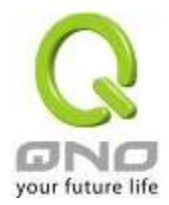

## Service Port Management

The services in the list mentioned above are frequently used services. If the service users want to activate is not in the list, we recommend that users use "Service Port Management" to add or remove ports, as follows:

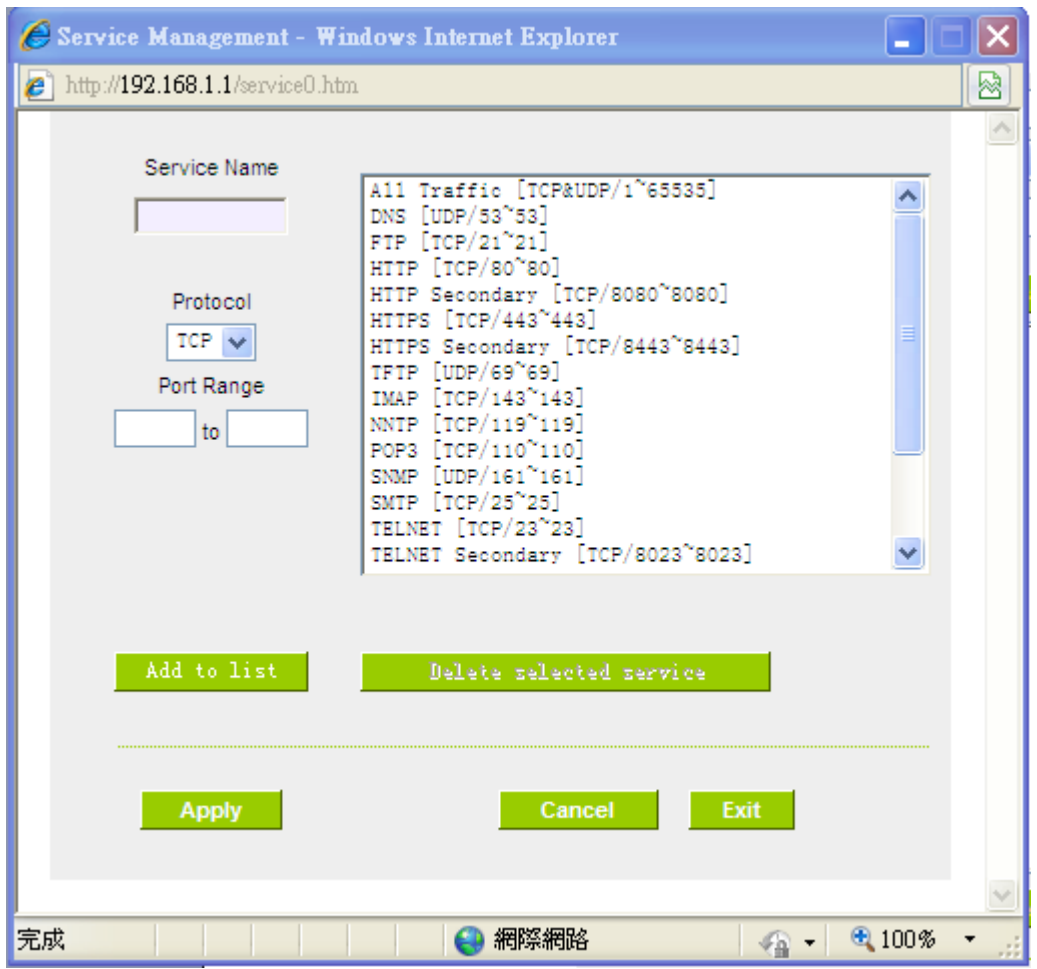

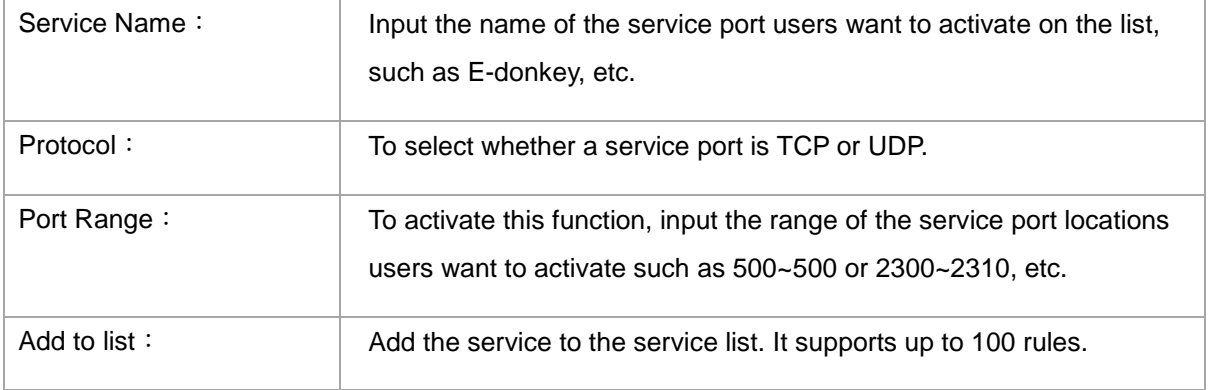

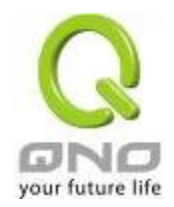

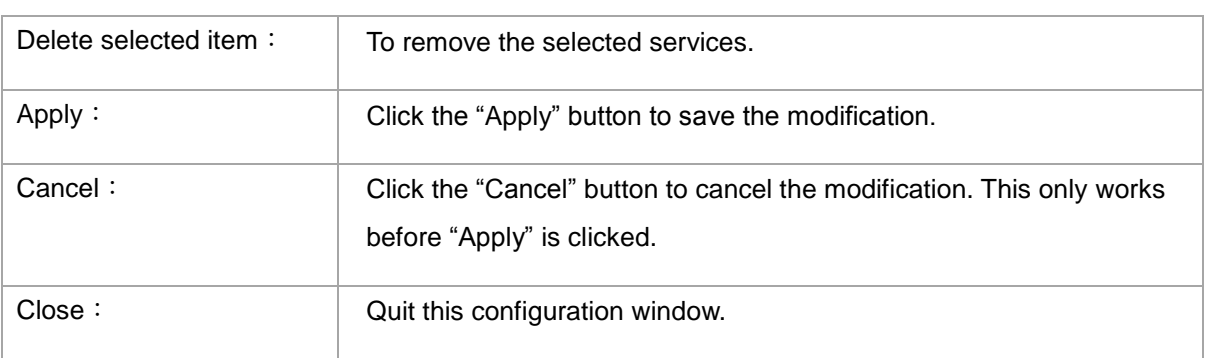

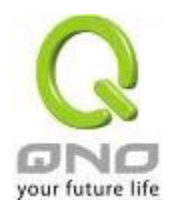

## 11.2 UPnP

UPnP (Universal Plug and Play) is a protocol set by Microsoft. If the virtual host supports UPnP system (such as Windows XP), users could also activate the PC UPnP function to work with the device.

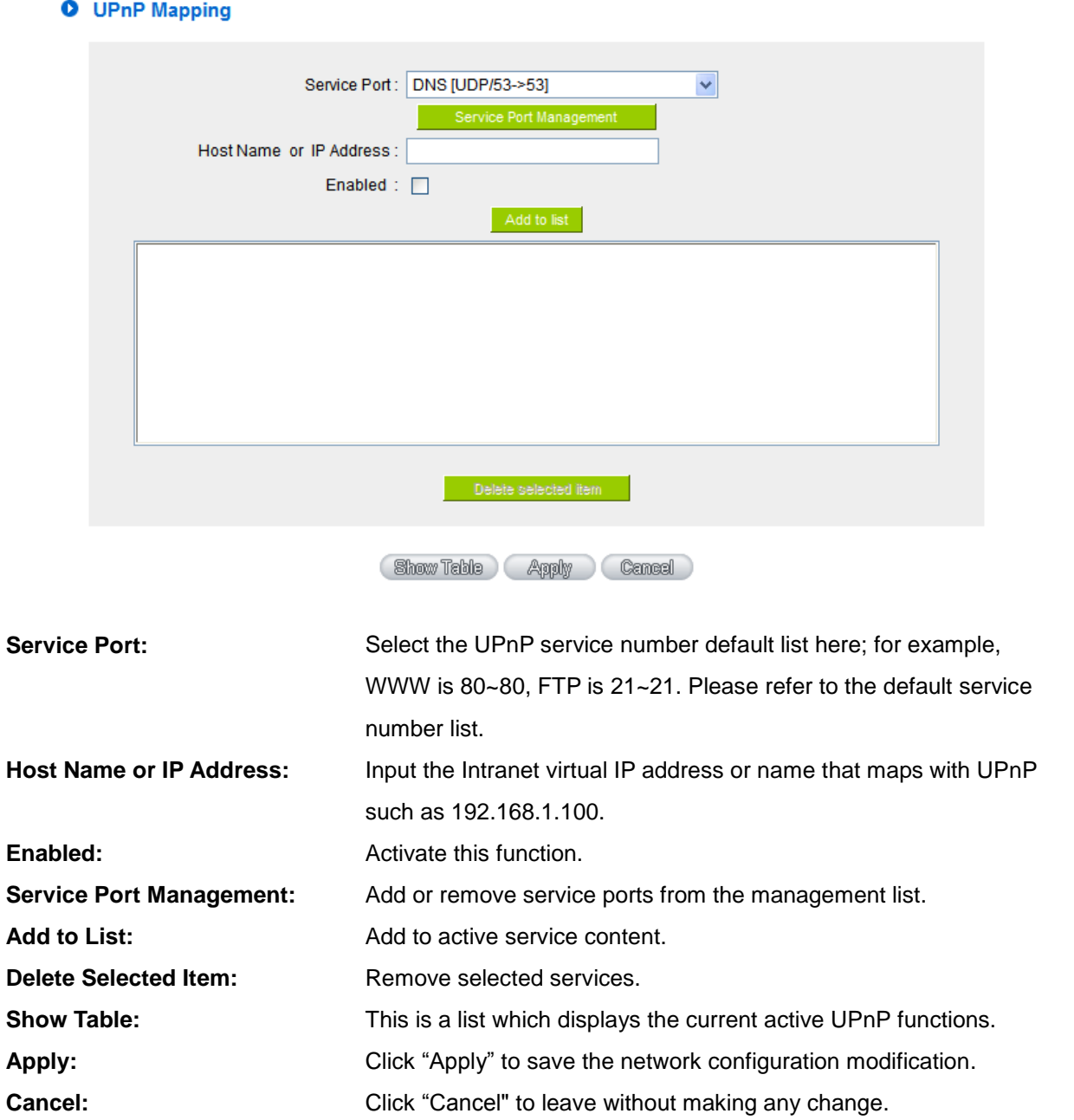

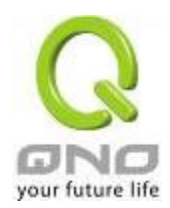

## 11.3 Routing

In this chapter we introduce the Dynamic Routing Information Protocol and Static Routing Information Protocol.

## **O** Dynamic Routing

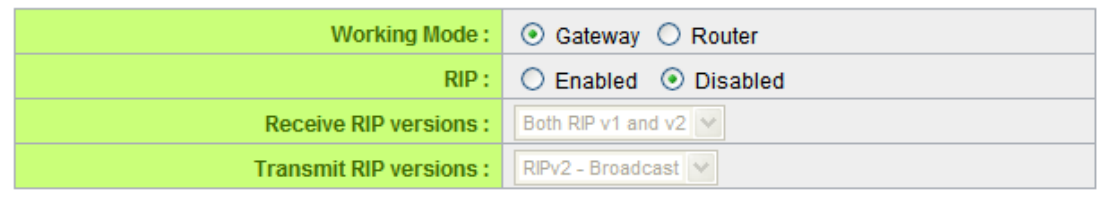

## **O** Static Routing

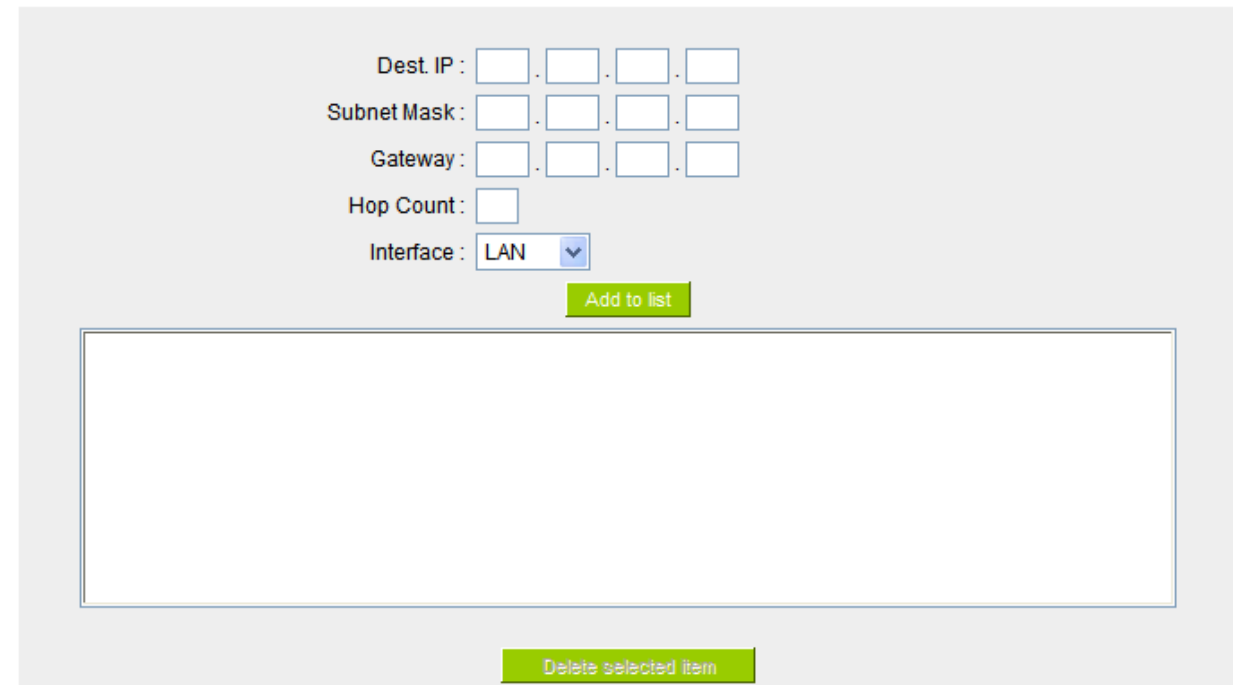

### 11.3.1 Dynamic Routing

The abbreviation of Routing Information Protocol is RIP. There are two kinds of RIP in the IP environment – RIP I and RIP II. Since there is usually only one router in a network, ordinarily just Static Routing will be used. RIP is used when there is more than one router in a network, and if an administrator doesn't want to assign a path list one by one to all of the routers, RIP can help refresh the paths.

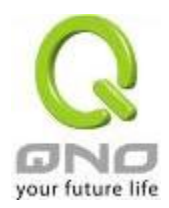

RIP is a very simple routing protocol, in which Distance Vector is used. Distance Vector determines transmission distance in accordance with the number of routers, rather than based on actual session speed. Therefore, sometimes it will select a path through the least number of routers, rather than through the fastest routers.

## **O** Dynamic Routing

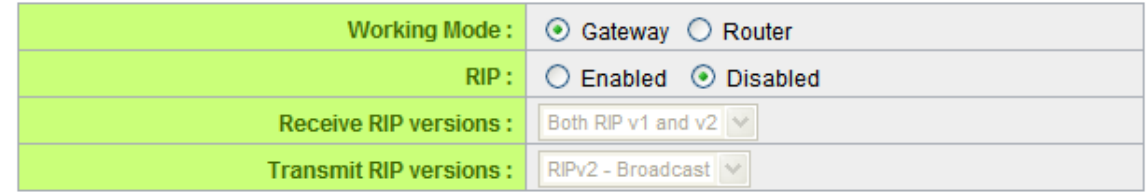

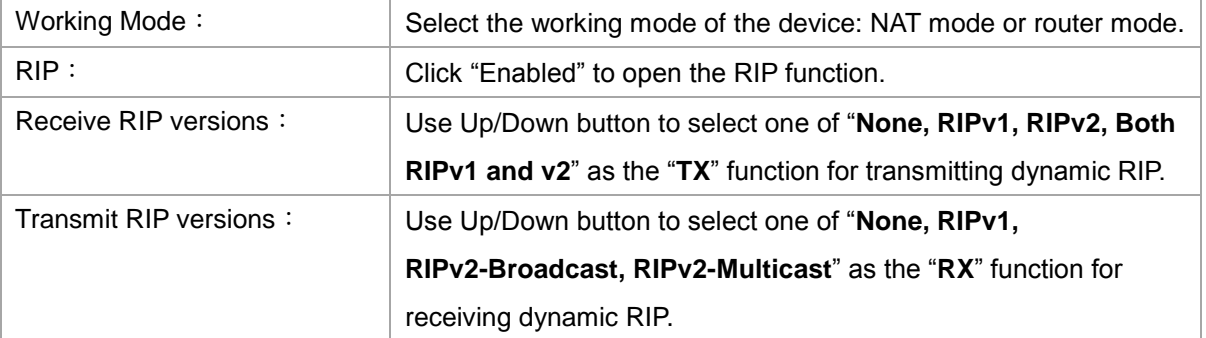

## 11.3.2 Static Routing

When there are more than one router and IP subnets, the routing mode for the device should be configured as static routing. Static routing enables different network nodes to seek necessary paths automatically. It also enables different network nodes to access each other. Click the button "**Show Routing Table**" (as in the figure) to display the current routing list.

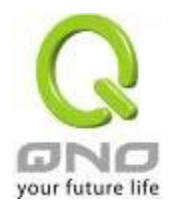

## **O** Static Routing

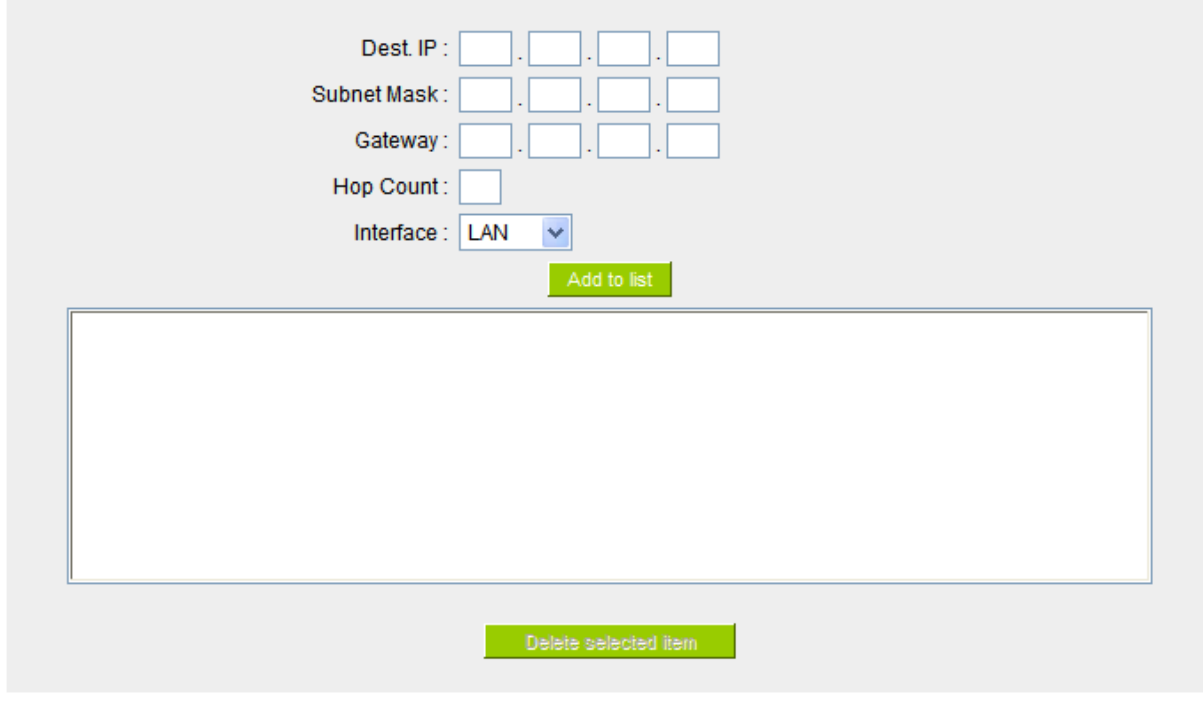

Show Table Apply Cancel

| Dest. IP:             | Input the remote network IP locations and subnet that is to be             |
|-----------------------|----------------------------------------------------------------------------|
| Subnet Mask:          | routed. For example, the IP/subnet is 192.168.2.0/255.255.255.0.           |
| Gateway:              | The default gateway location of the network node which is to be<br>routed. |
| Hop Count:            | This is the router layer count for the IP. If there are two routers under  |
|                       | the device, users should input "2" for the router layer; the default is    |
|                       | "1". (Max. is 15.)                                                         |
| Interface:            | This is to select "WAN port" or "LAN port" for network connection          |
|                       | location.                                                                  |
| Add to List:          | Add the routing rule into the list.                                        |
| Delete Selected Item: | Remove the selected routing rule from the list.                            |
| Show Table:           | Show current routing table.                                                |
| Apply:                | Click "Apply" to save the network configuration modification               |
| Cancel:               | Click "Cancel" to leave without making any changes.                        |

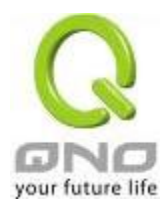

### 11.4 One to One NAT

As both the device and ATU-R need only one actual IP, if ISP issued more than one actual IP (such as eight ADSL static IP addresses or more), users can map the remaining real IP addresses to the intranet PC virtual IP addresses. These PCs use private IP addresses in the Intranet, but after having One to One NAT mapping, these PCs will have their own public IP addresses.

For example, if there are more than 2 web servers requiring public IP addresses, administrators can map several public IP addresses directly to internal private IP addresses.

Example: Users have five available IP addresses - 210.11.1.1~5, one of which, 210.11.1.1, has been configured as a real IP for WAN, and is used in NAT. Users can respectively configure the other four real IP addresses for Multi-DMZ, as follows:

 $210.11.1.2 \rightarrow 192.168.1.3$  $210.11.1.3 \rightarrow 192.168.1.4$  $210.11.1.4 \rightarrow 192.168.1.5$  $210.11.1.5 \rightarrow 192.168.1.6$ 

### Attention !

The device WAN IP address can not be contained in the One-to-One NAT IP configuration.

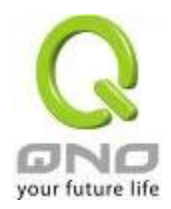

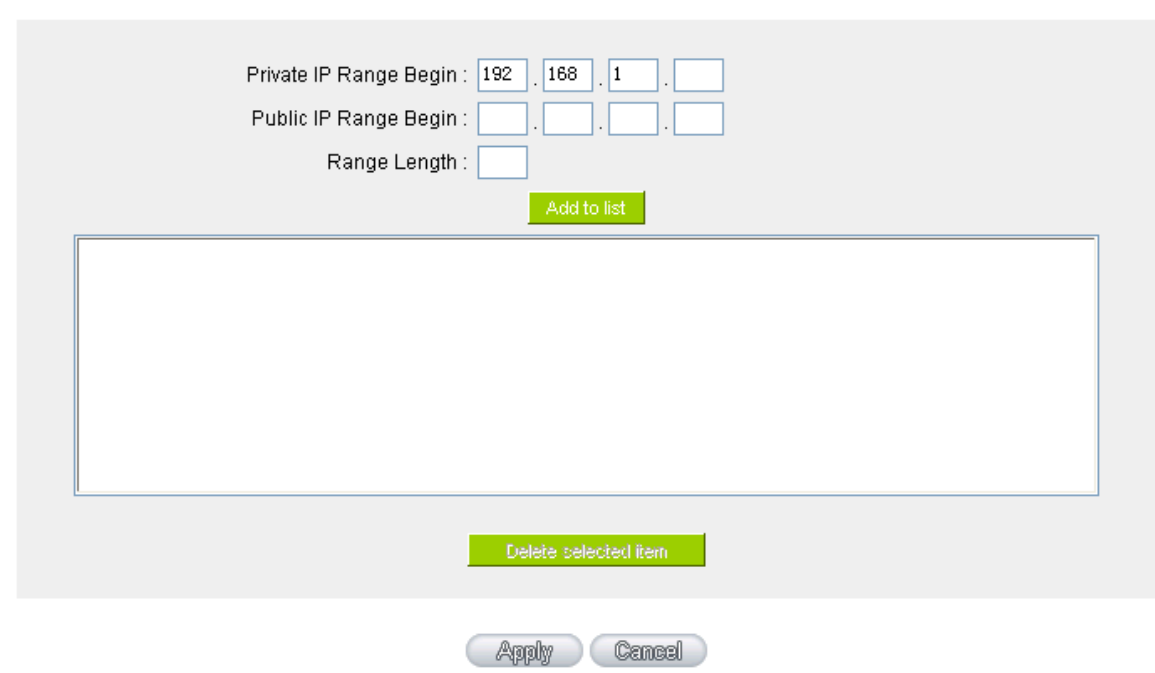

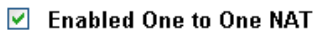

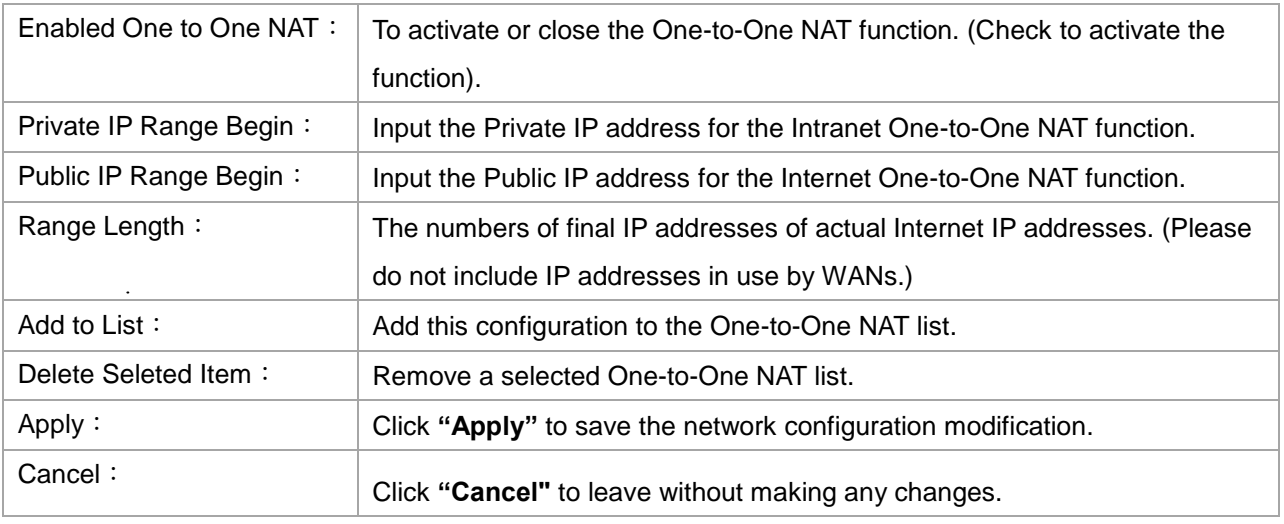

## Attention !

One-to-One NAT mode will change the firewall working mode. If this function has been set up, the Internet IP server or PC which is mapped with a LAN port will be exposed on the Internet. To prevent Internet users from actively connecting with the One-on-One NAT server or PC, please set up a proper denial rule for access, as described Firewall.

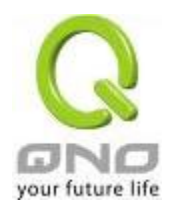

## **Multiple to One NAT**

Enable Multiple to One NAT

**O** Multiple to One NAT

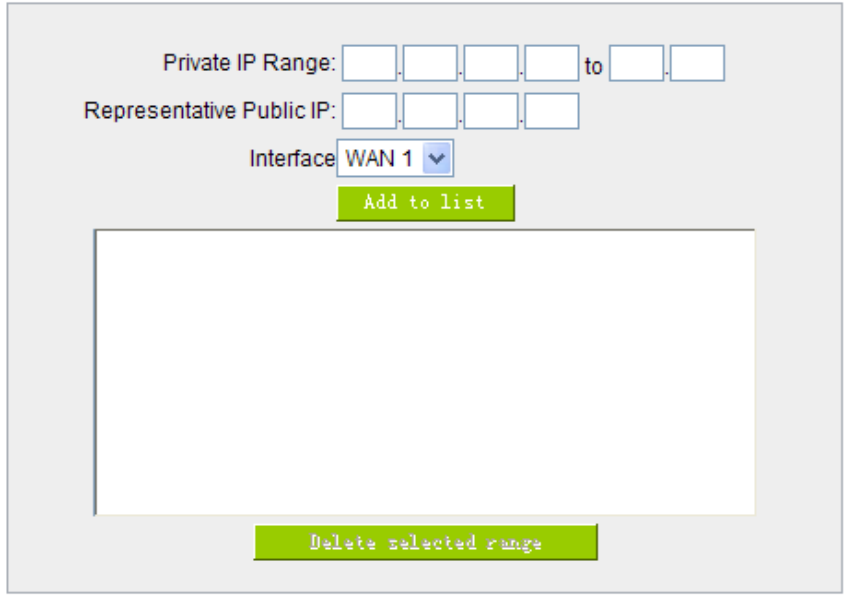

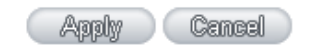

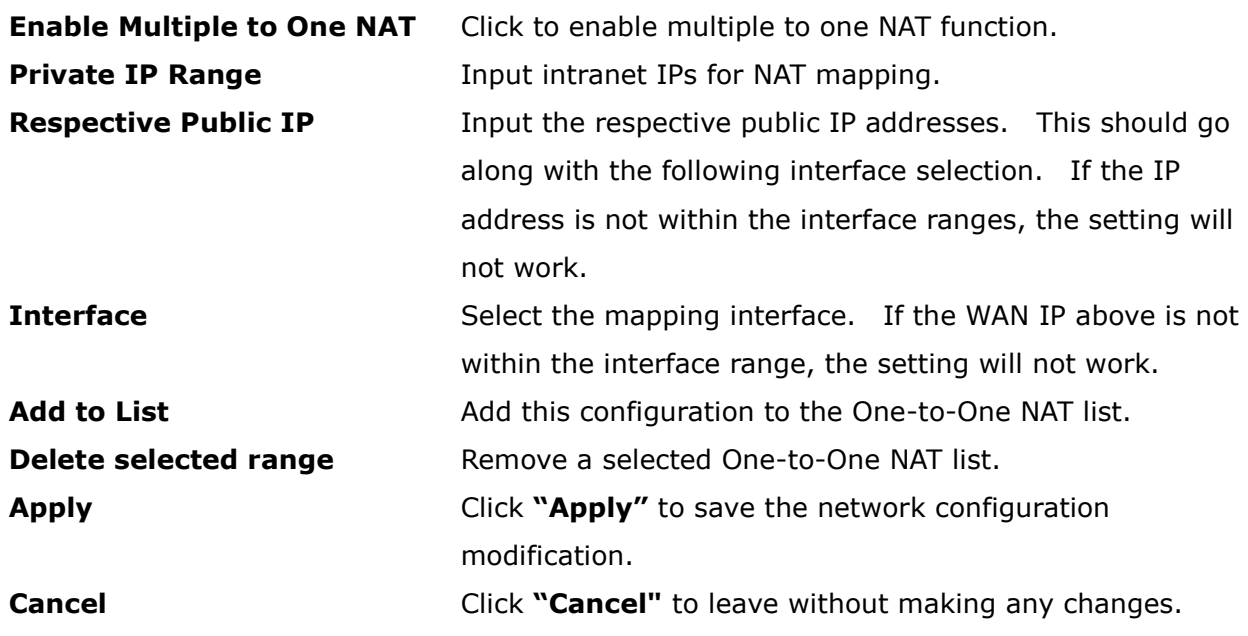

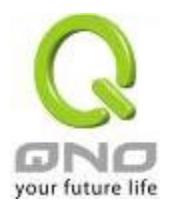

## 10.5 DDNS- Dynamic Domain Name Service

**DDNS** supports the dynamic web address transfer for QnoDDNS.org.cn、3322.org、DynDNS.org and DtDNS.com. This is for VPN connections to a website that is built with dynamic IP addresses, and for dynamic IP remote control. For example, the actual IP address of an ADSL PPPoE time-based system or the actual IP of a cable modem will be changed from time to time. To overcome this problem for users who want to build services such as a website, it offers the function of dynamic web address transfer. This service can be applied from [http://www.qno.cn/en/ddns,](http://www.qno.cn/en/ddns) [www.3322.org,](http://www.3322.org/) [www.dyndns.org,](http://www.dyndns.org/) or [www.dtdns.com,](http://www.dtdns.com/) and these are free.

Also, in order to solve the issue that DDNS server is not stable, the device can update the dynamic IP address with different services at the same time.

## **O** DDNS

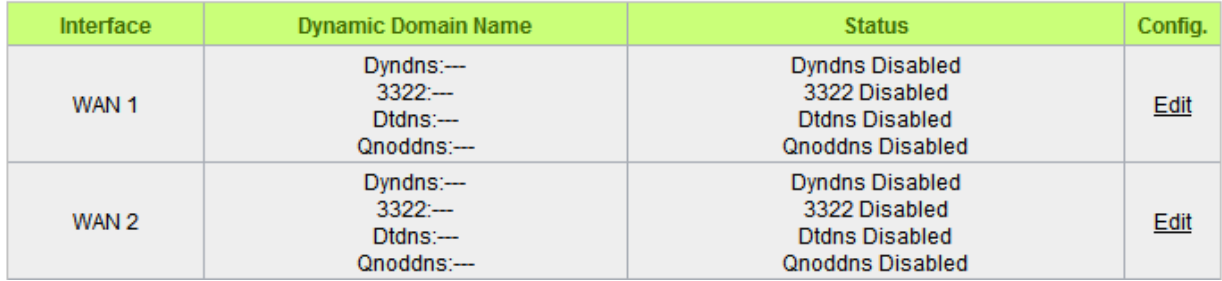

\* The UI might vary from model to model, depending on different product lines.

Select the WAN port to which the configuration is to be edited, for example, WAN 1. Click the hyperlink to enter and edit the settings.

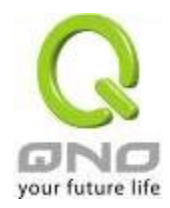

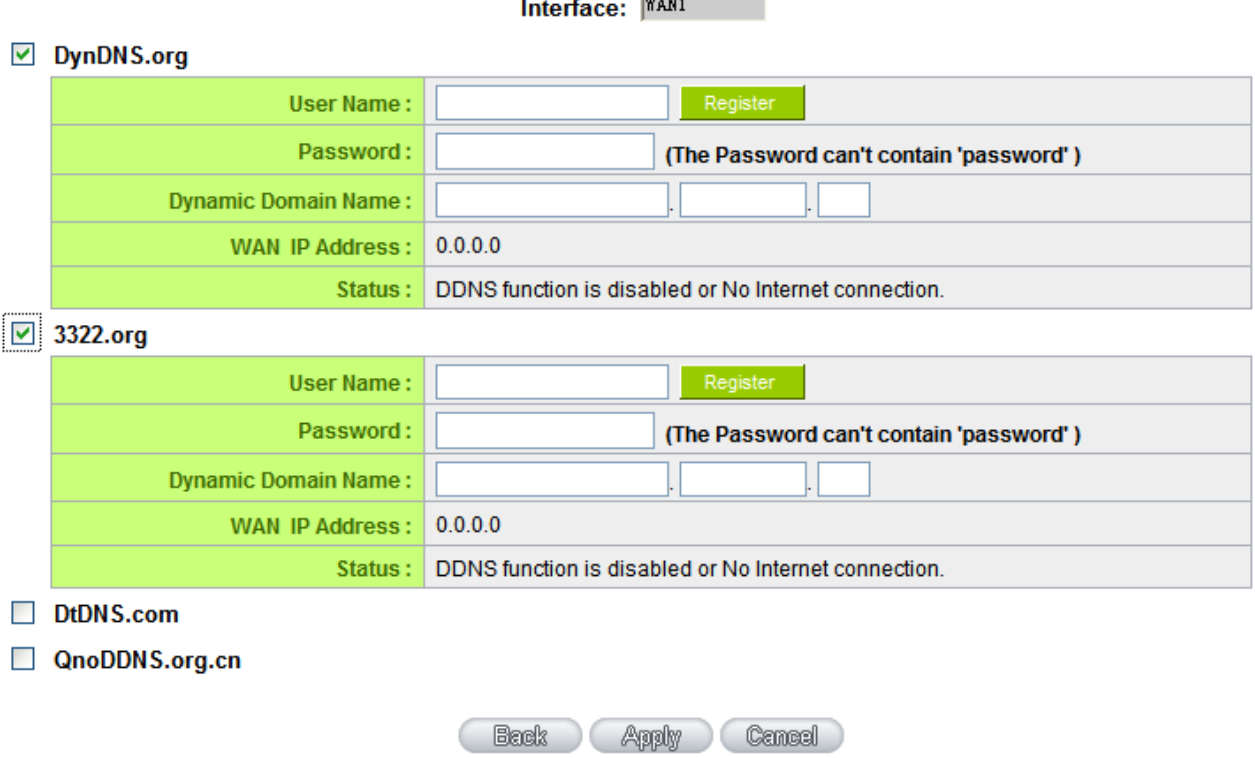

**Contract Contract** 

-

\* The UI might vary from model to model, depending on different product lines.

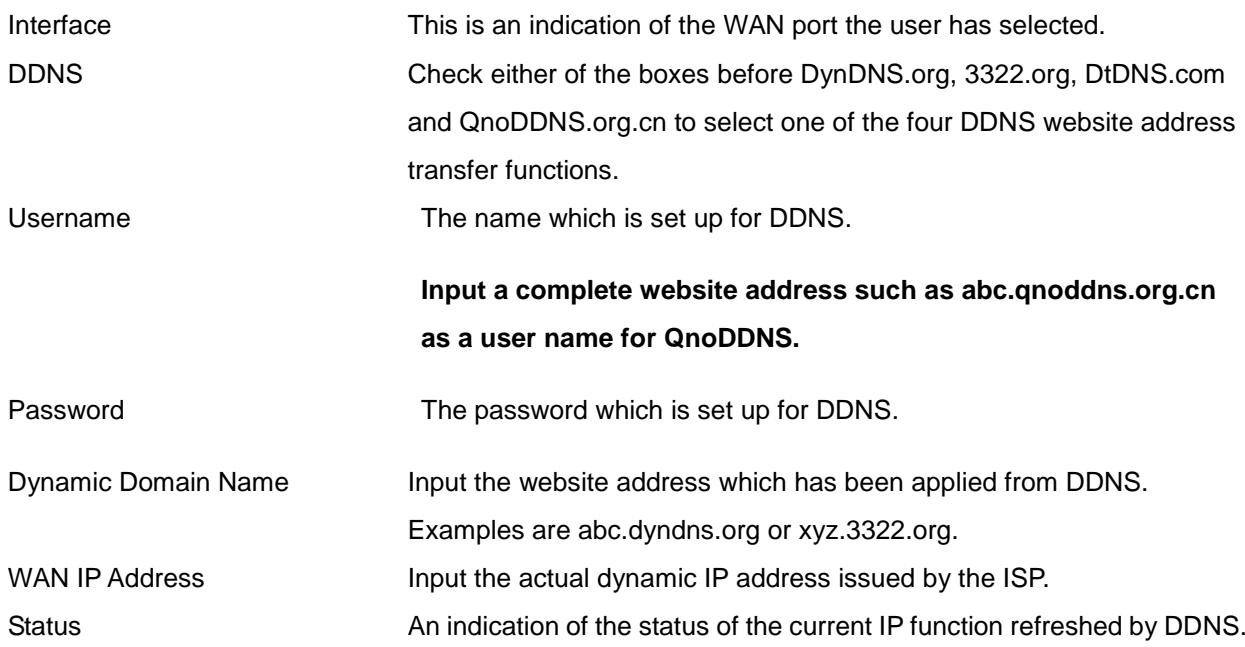

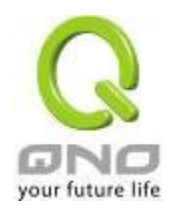

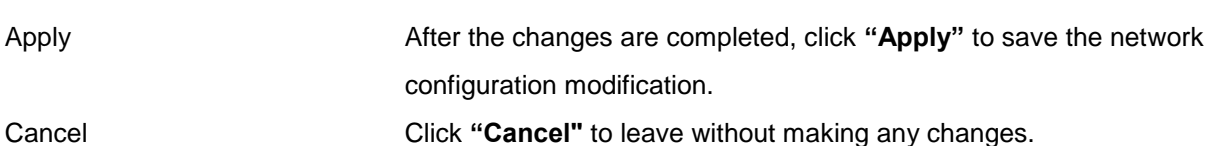

Register for Qno DDNS

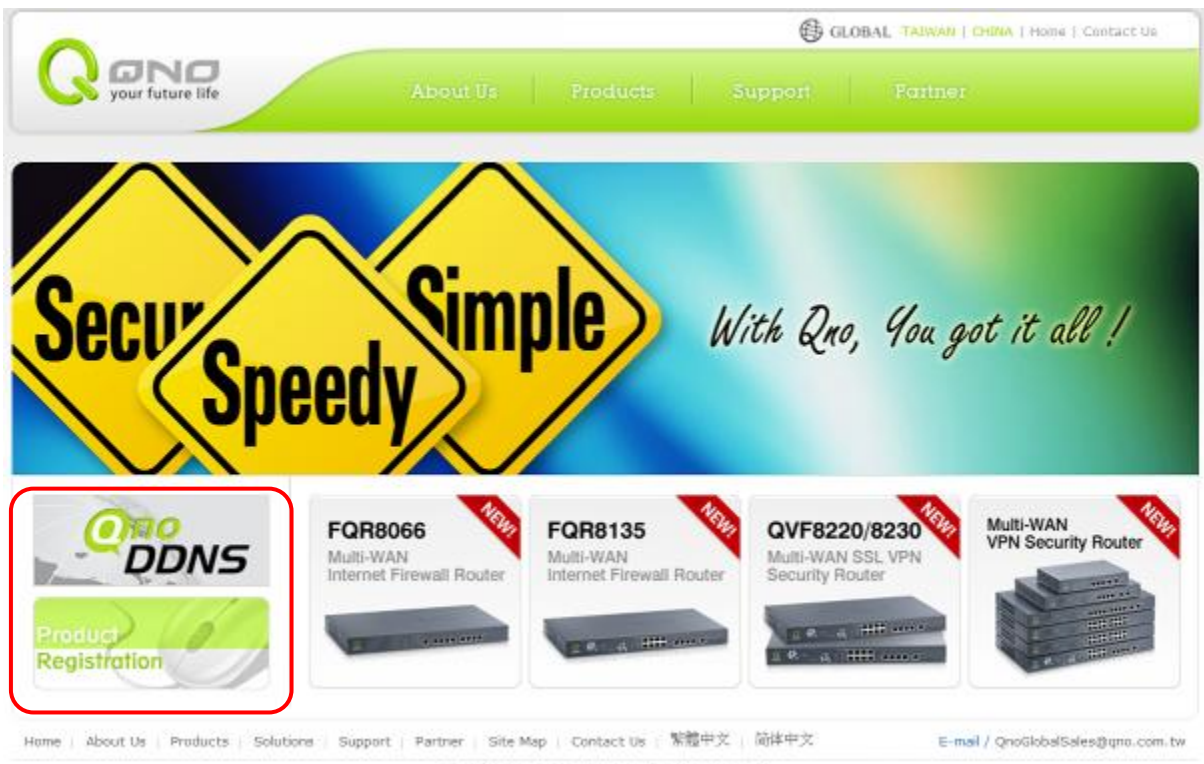

@ 2009 Qno Technology Inc. All rights reserved

1. Please go to Qno website and register the product at http:[//www.qno.cn/en/register](http://www.qno.cn/en/register/)

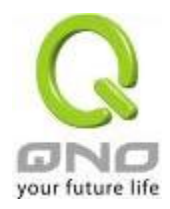

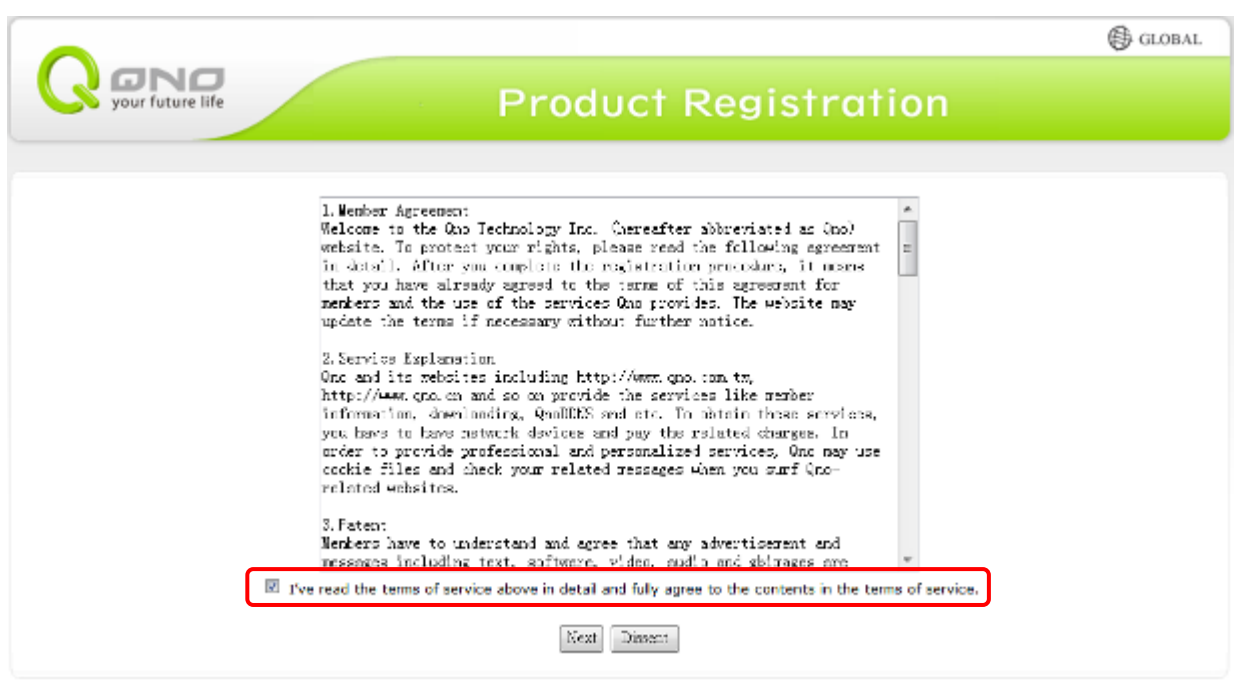

@ 2009 Qno Technology Inc. All rights reserved

2. Input the e-mail address which users used to register this product and the serial number of the product to log in to the QnoDDNS Service System. Be sure to input an available e-mail address so that the password sent from the system to activate QnoDDNS service can be received after the domain name registration.

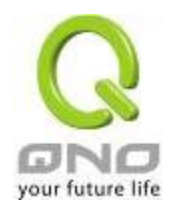

IPSec VPN QoS Router

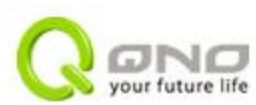

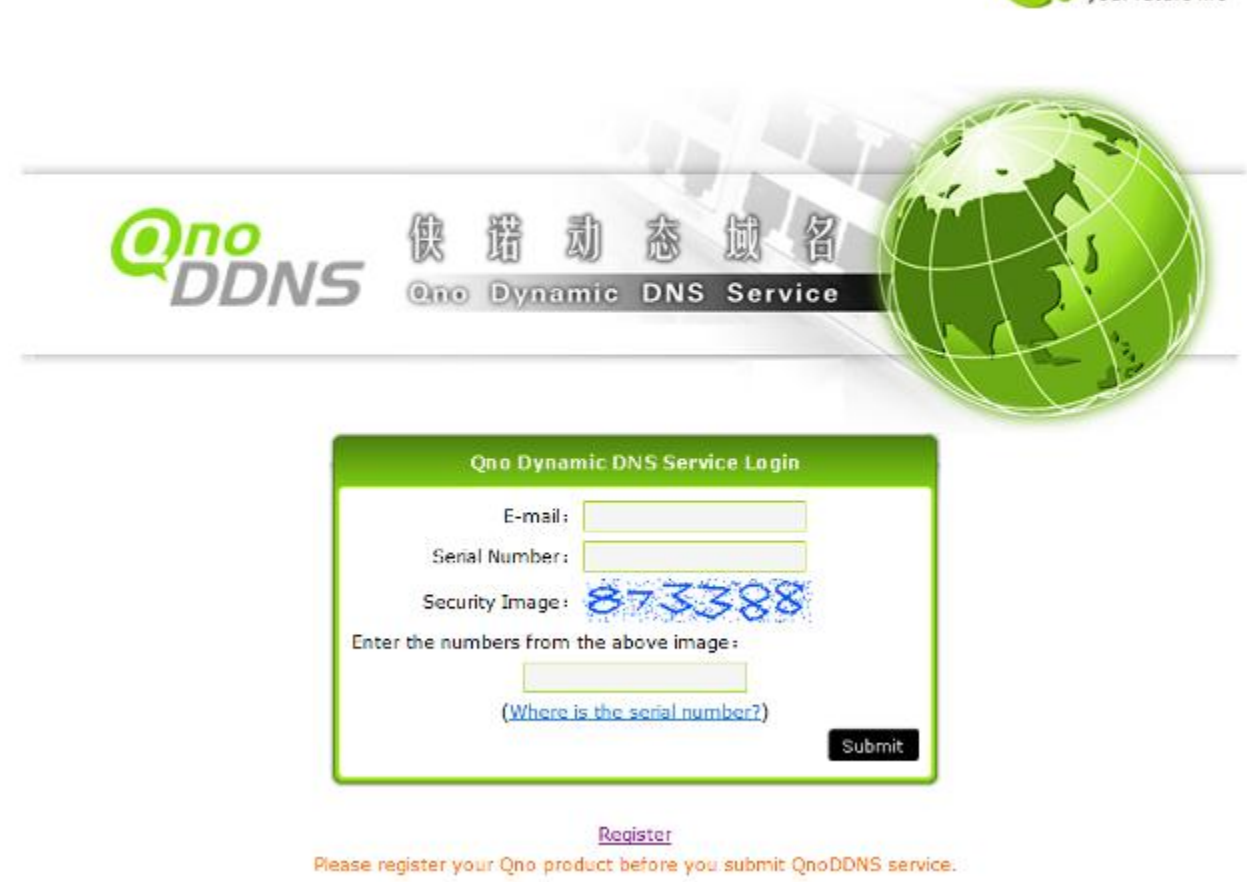

3. Rules for Applying a Domain Name:

●The Domain should have at least 4 letters and no more than 63 letters.

●The Domain name should only consist of a-z (lowercase letter) and 0-9 (numerals) and the first character should be an English letter.

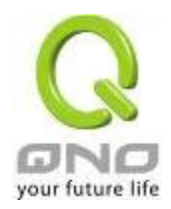

## IPSec VPN QoS Router

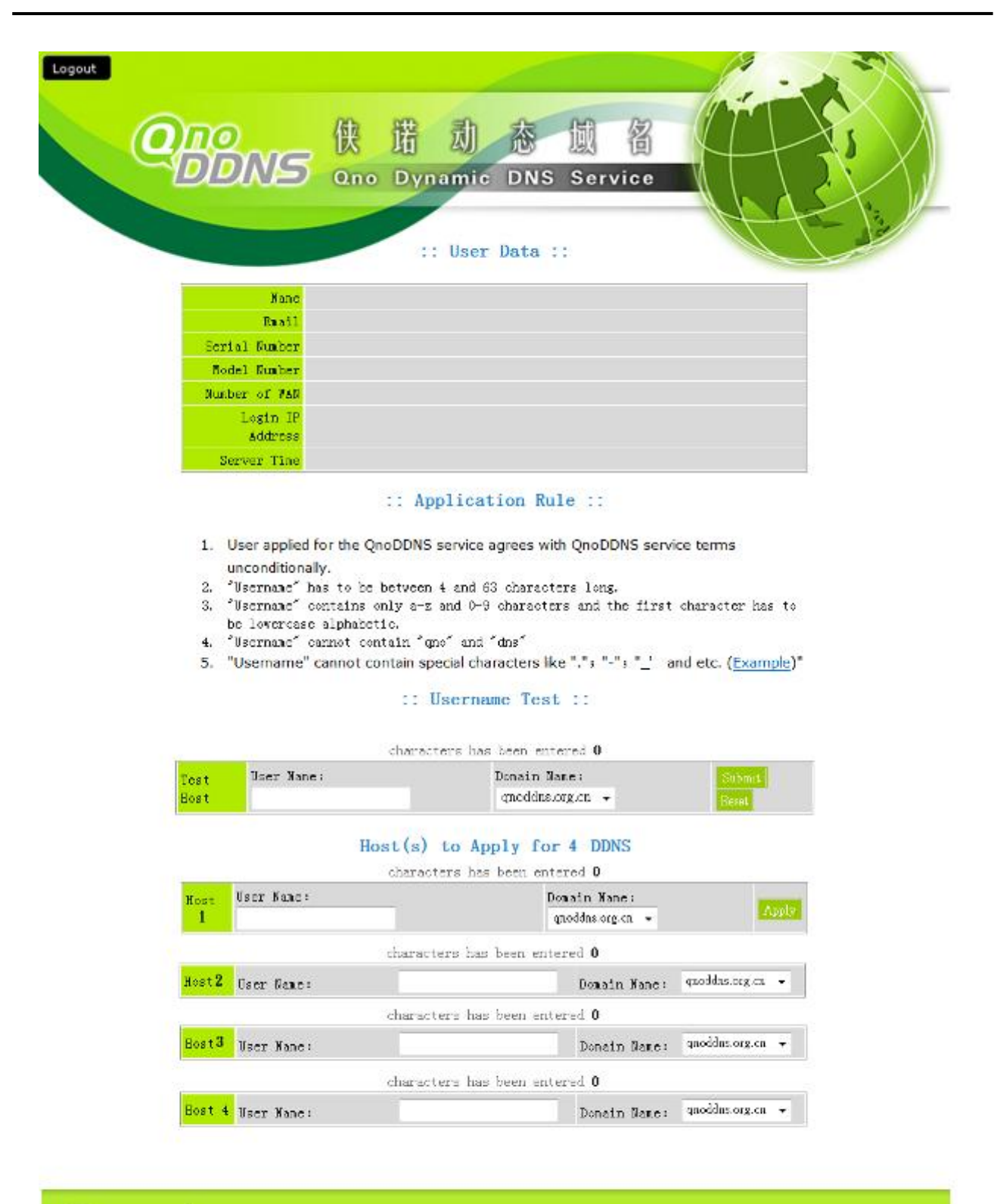

JONO

Copyright @ 2007-2010 QNO Technology Inc. All rights reserved.

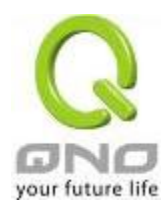

## 11.6 MAC Clone

Some ISP will request for a fixed MAC address (network card physical address) for distributing IP address, which is mostly suitable for cable mode users. Users can input the network card physical address (MAC address: 00-xx-xx-xx-xx-xx) here. The device will adopt this MAC address when requesting IP address from ISP.

## **O** MAC Clone

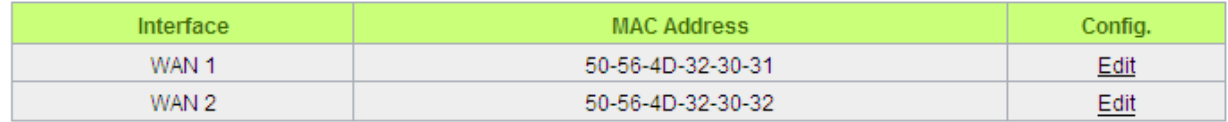

Select the WAN port to which the configuration is to be edited; click the hyperlink to enter and edit its configuration. Users can input the MAC address manually. Press "Apply" to save the setting, and press "Cancel" to remove the setting.

Default MAC address is the WAN MAC address.

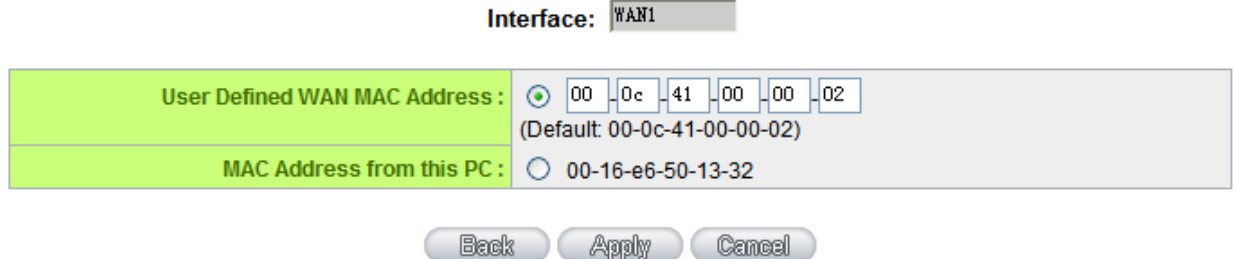

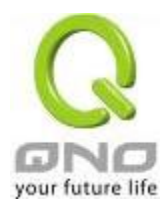

### 11.7 E-Bulletin & ARP Binding

Communities or enterprises can issue their web-bulletin and instant news to LAN users through E-Bulletin. LAN users can see the bulletin when they click on the browser. It's very convenient and economical to send messages. "Web Page Redirection" can redirect web page to the enterprise website or specific advertisement page.

"Client site ARP Binding Program Downloading" is one complementary function of Bi-direction ARP Binding. It presents us the benefit of ARP binding and provide auto binding program that enables to users bind IP address and MAC in order to prevent ARP attack easily.

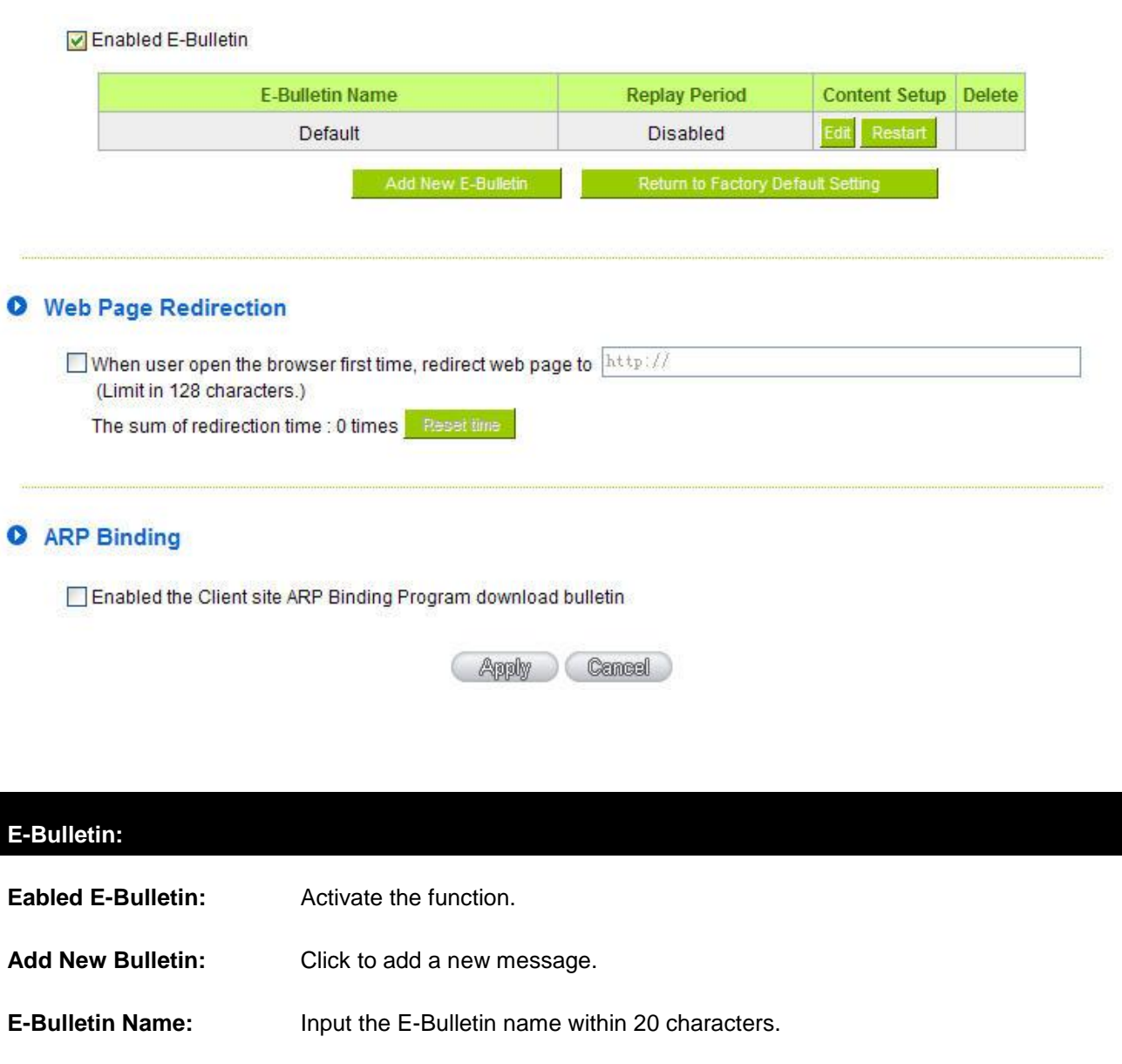

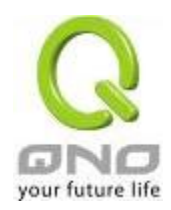

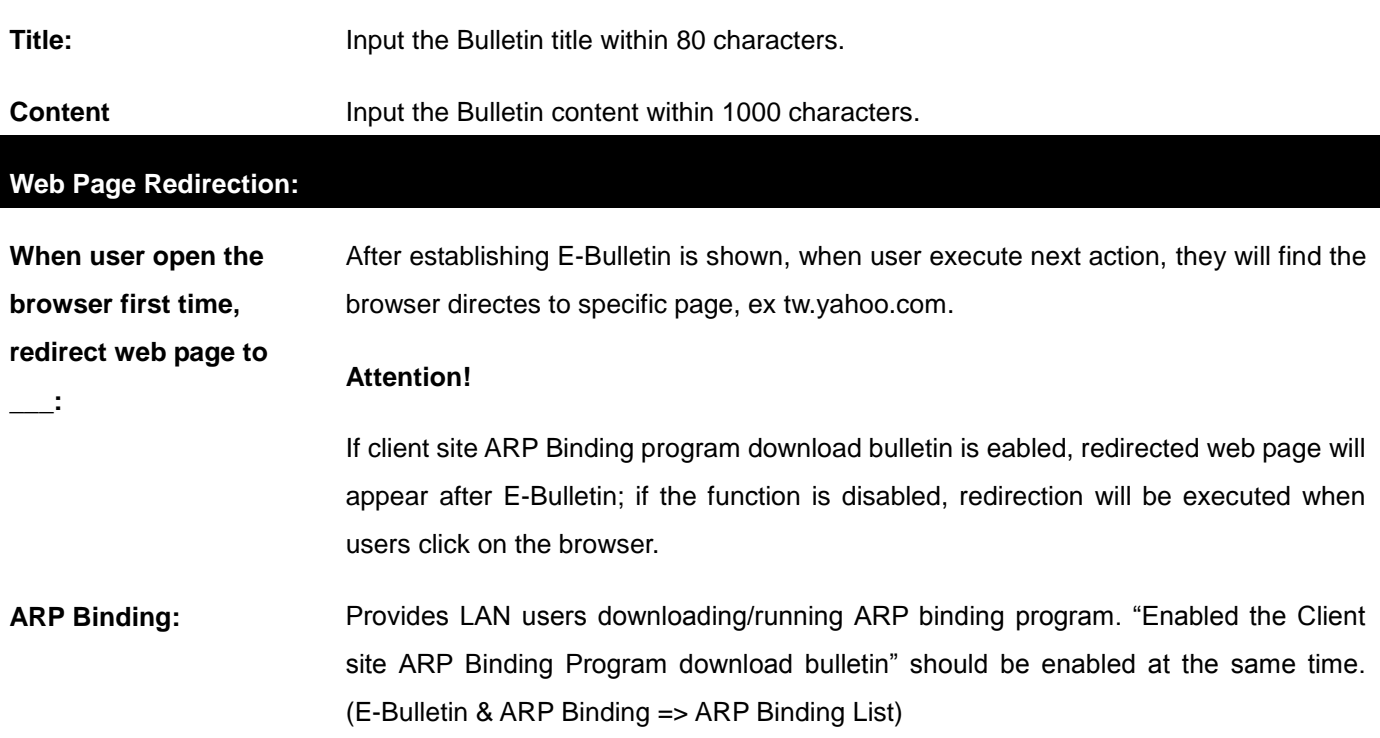

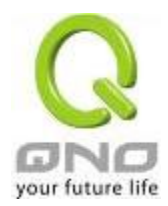

## XII. System Tool

This chapter introduces the management tool for controlling the device and testing network connection.

For security consideration, we strongly suggest to change the password. Password and Time setting is in Chapter 5.2.

### 12.1 Diagnostic

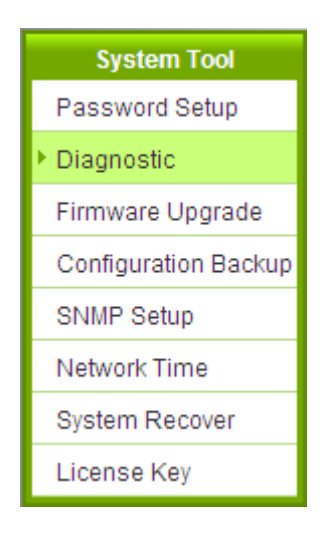

The device provides a simple online network diagnostic tool to help users troubleshoot network-related problems. This tool includes **DNS Name Lookup** (Domain Name Inquiry Test) and **Ping (Packet Delivery/Reception Test)**.

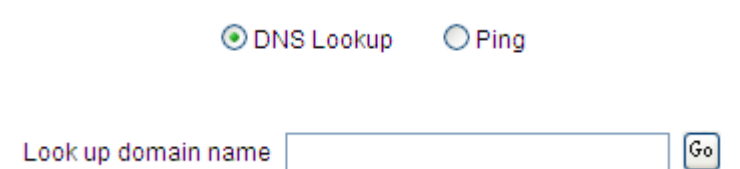

#### DNS Lookup

On this test screen, please enter the host name of the network users want to test. For example, users may enter [www.abc.com](http://www.abc.com/) and press "Go" to start the test. The result will be displayed on this page.

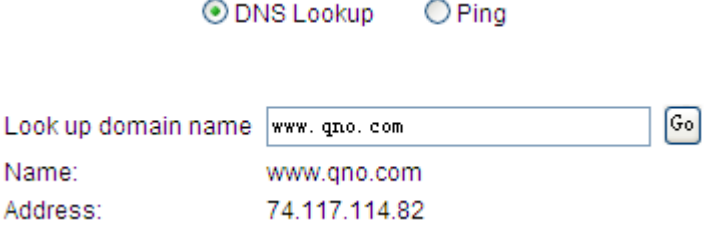

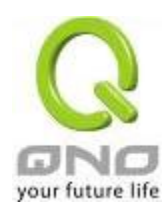

## Ping

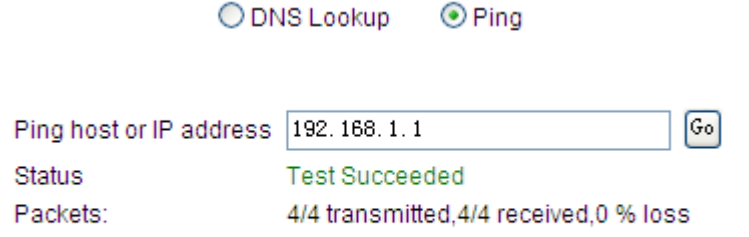

Round Trip Time:

Minimum =  $0.9$  ms  $Maximum = 1.1 ms$ 

Average  $= 0.9$  ms

This item informs users of the status quo of the outbound session and allows the user to know the existence of computers online.

On this test screen, please enter the host IP that users want to test such as 192.168.5.20. Press "Go" to start the test. The result will be displayed on this screen.

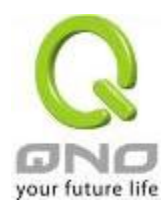

### 12.2 Firmware Upgrade

Users may directly upgrade the device firmware on the Firmware Upgrade page. Please confirm all information about the software version in advance. Select and browse the software file, click **"Firmware Upgrade Right Now"** to complete the upgrade of the designated file.

#### Note !

Please read the warning before firmware upgrade.

Users must not exit this screen during upgrade. Otherwise, the upgrade may fail.

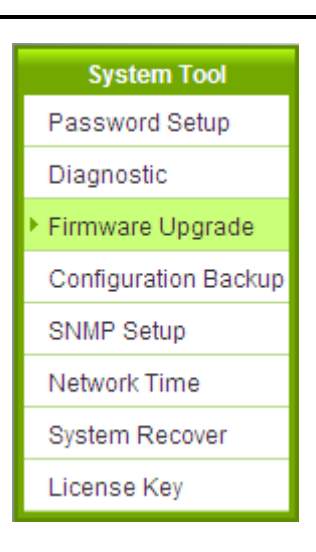

## **O** Firmware Upgrade

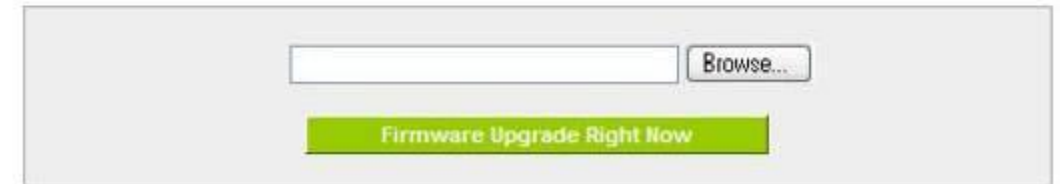

Warning : 1. When choosing previous firmware versions, all settings will restore back to default value.

- 2. Upgrading firmware may take a few minutes, please don't turn off the power or press the Reset button.
- 3. Please don't close the window or disconnect the link, during the upgrade process.

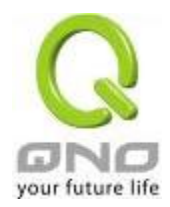

### 12.3 Configuration Backup

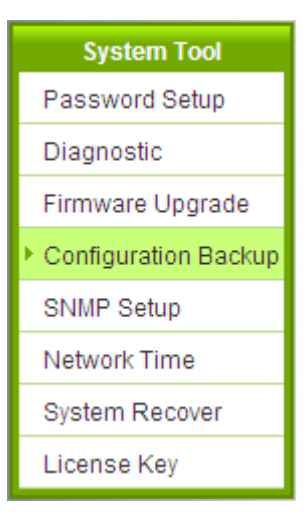

**O** Import Configuration File

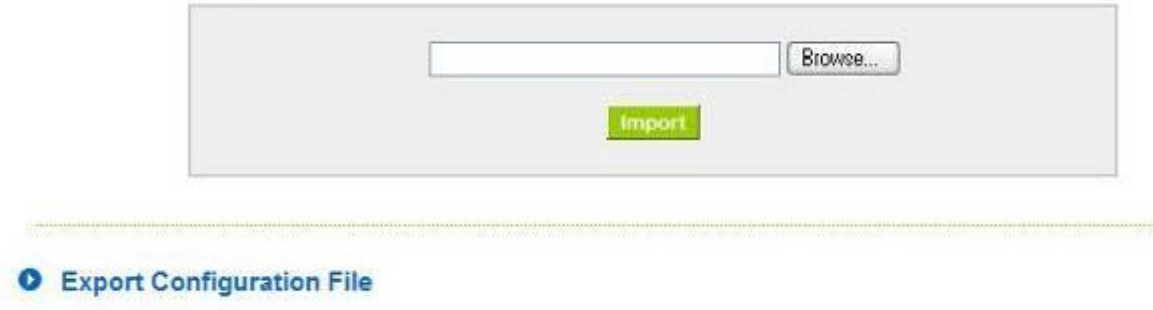

Import Configuration File:

This feature allows users to integrate all backup content of parameter settings into the device. Before upgrade, confirm all information about the software version. Select and browse the backup parameter file: "config.exp." Select the file and click "**Import**" to import the file.

Export

Export Configuration File:

This feature allows users to backup all parameter settings. Click "Export" and select the location to save the "config.exp" file.

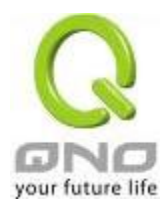

### 12.4 SNMP

Simple Network Management Protocol (SNMP) refers to network management communications protocol and it is also an important network management item. Through this SNMP communications protocol, programs with network management (i.e. SNMP Tools-HP Open View) can help communications of real-time management. The device supports standard SNMP v1/v2c and is consistent with SNMP network management software so as to get hold on to the operation of the online devices and the real-time network information.

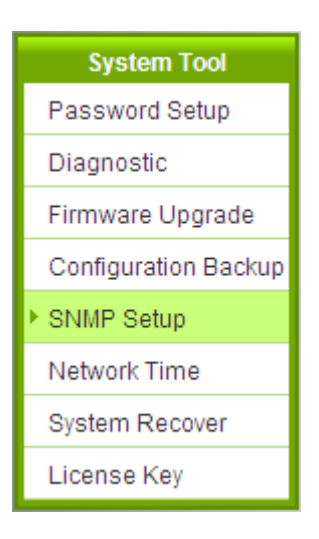

## **O** SNMP

 $\nabla$  Enabled

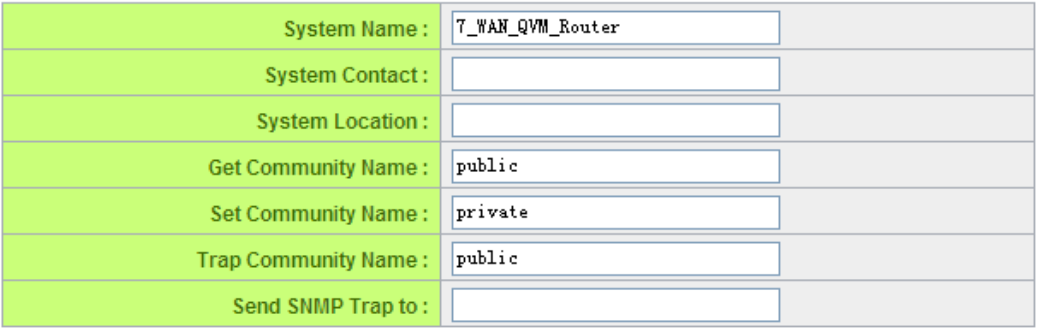

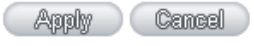

\* The UI might vary from model to model, depending on different product lines.

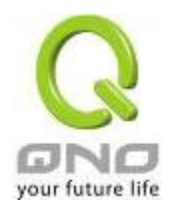

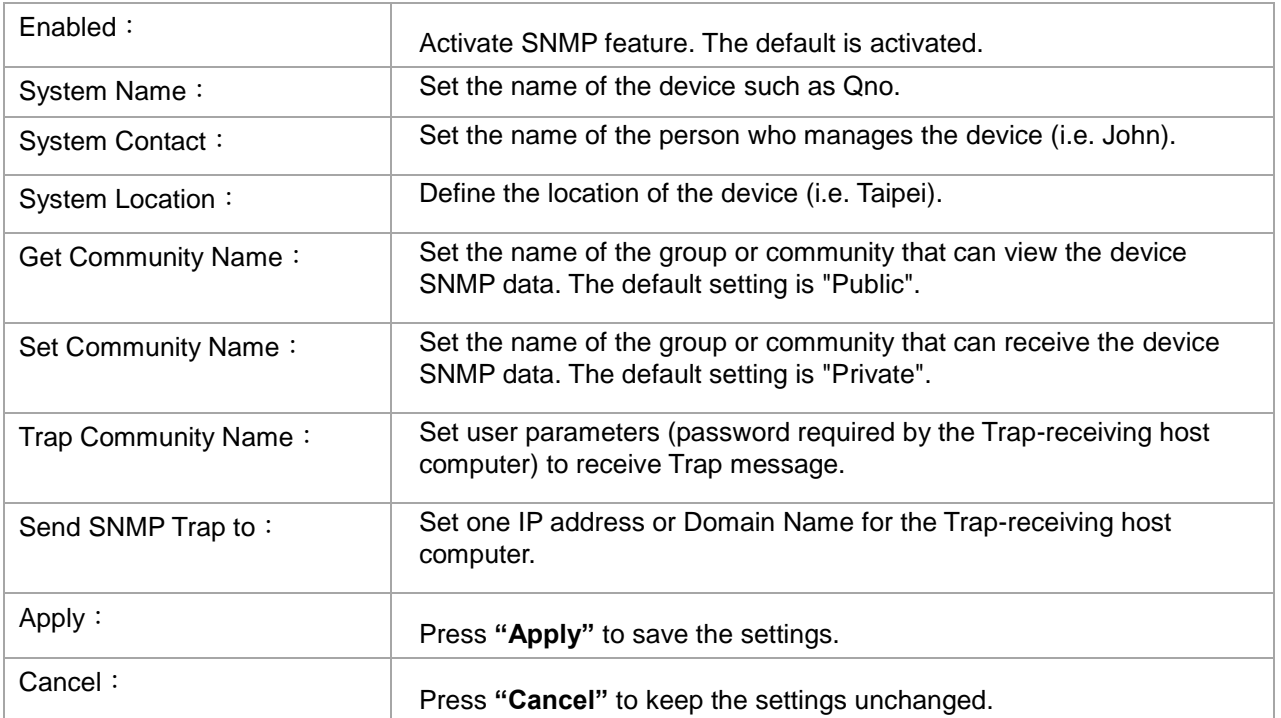

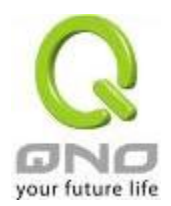

### 12.5 System Recover

Users can restart the device with System Recover button.

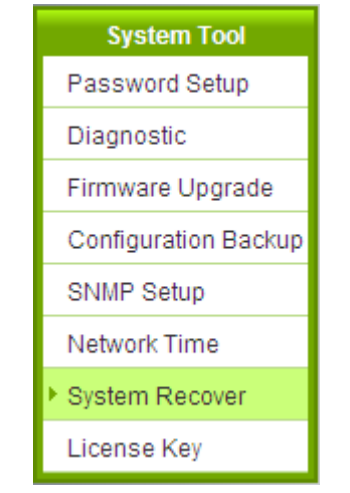

# **O** System Recover

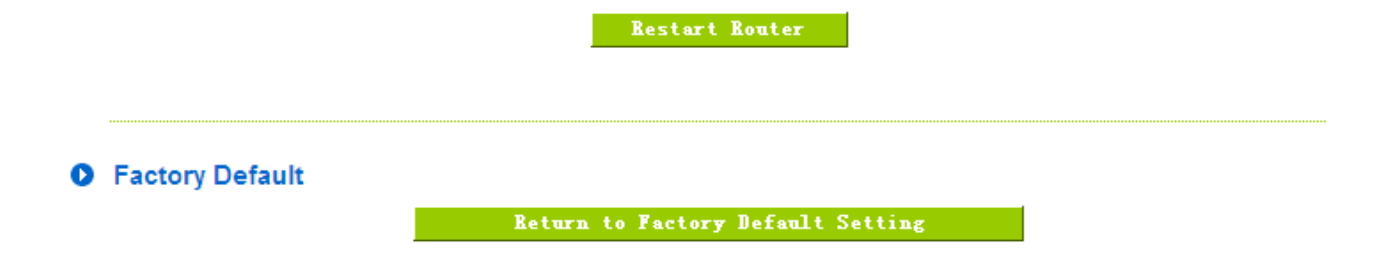

System Recover

As the figure below, if clicking "Restart Router" button, the dialog block will pop out, confirming if users would like to restart the device.

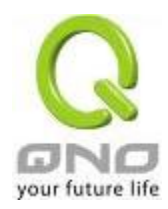

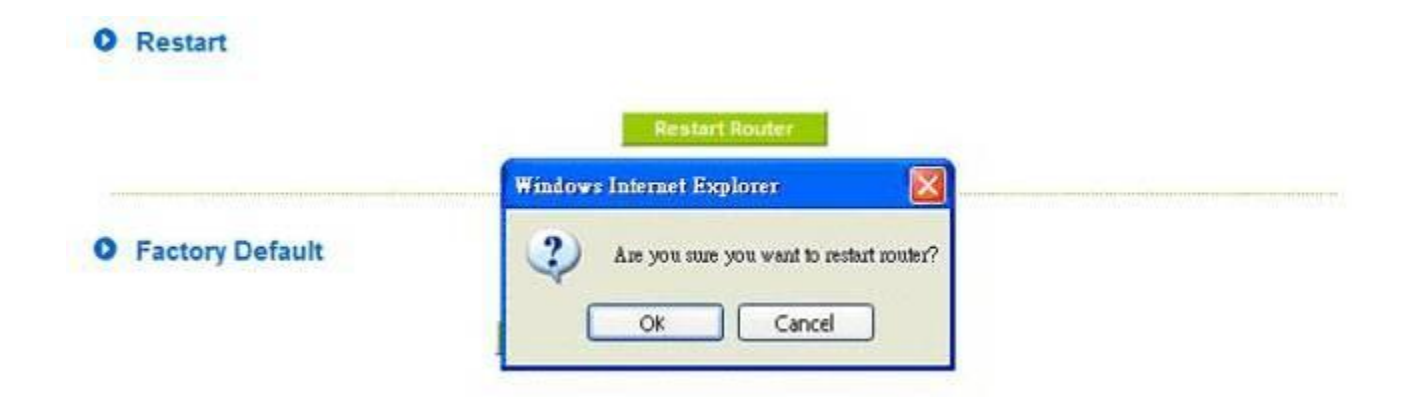

Return to Factory Default Setting

If clicking "Return to Factory Default Setting, the dialog block will pop out, if the device will return to factory default.

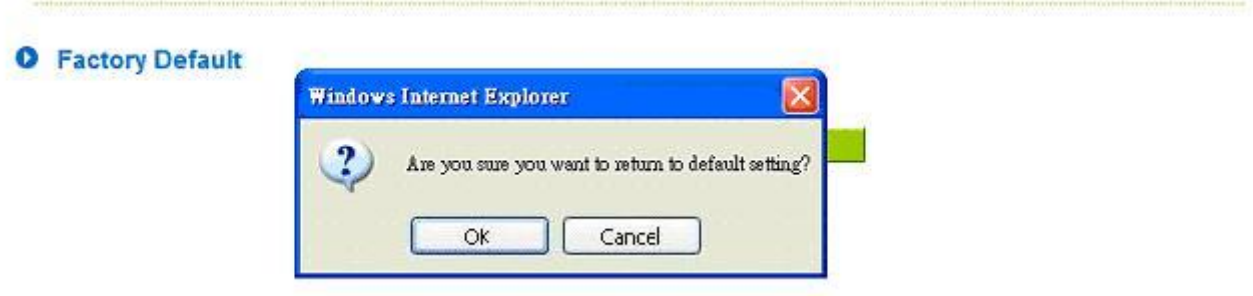

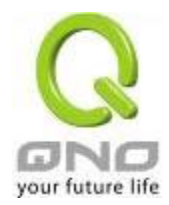

## 12.6 License Key

Users have to purchase License Key to "enable" some functions in Qno Firwalls/Routers series or upgrade to "Official Version"(not trial version), such as QnoSniff or Inbound Load Balance, etc.

## **O** License Key

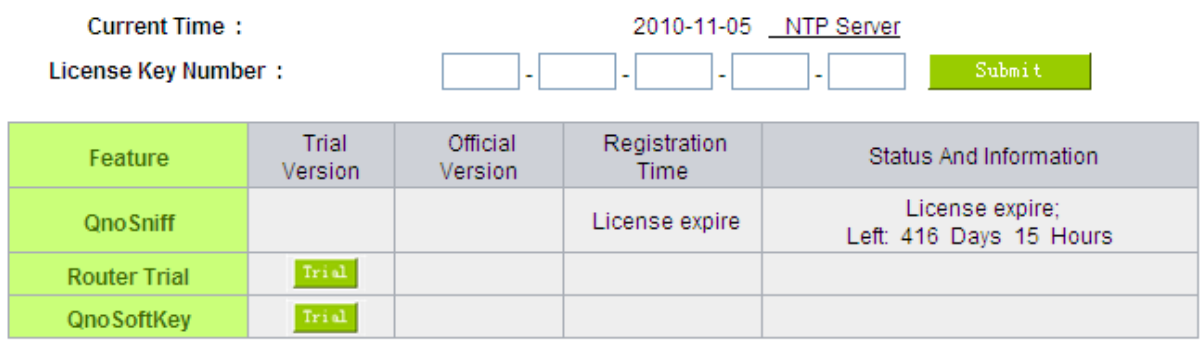

### Refresh

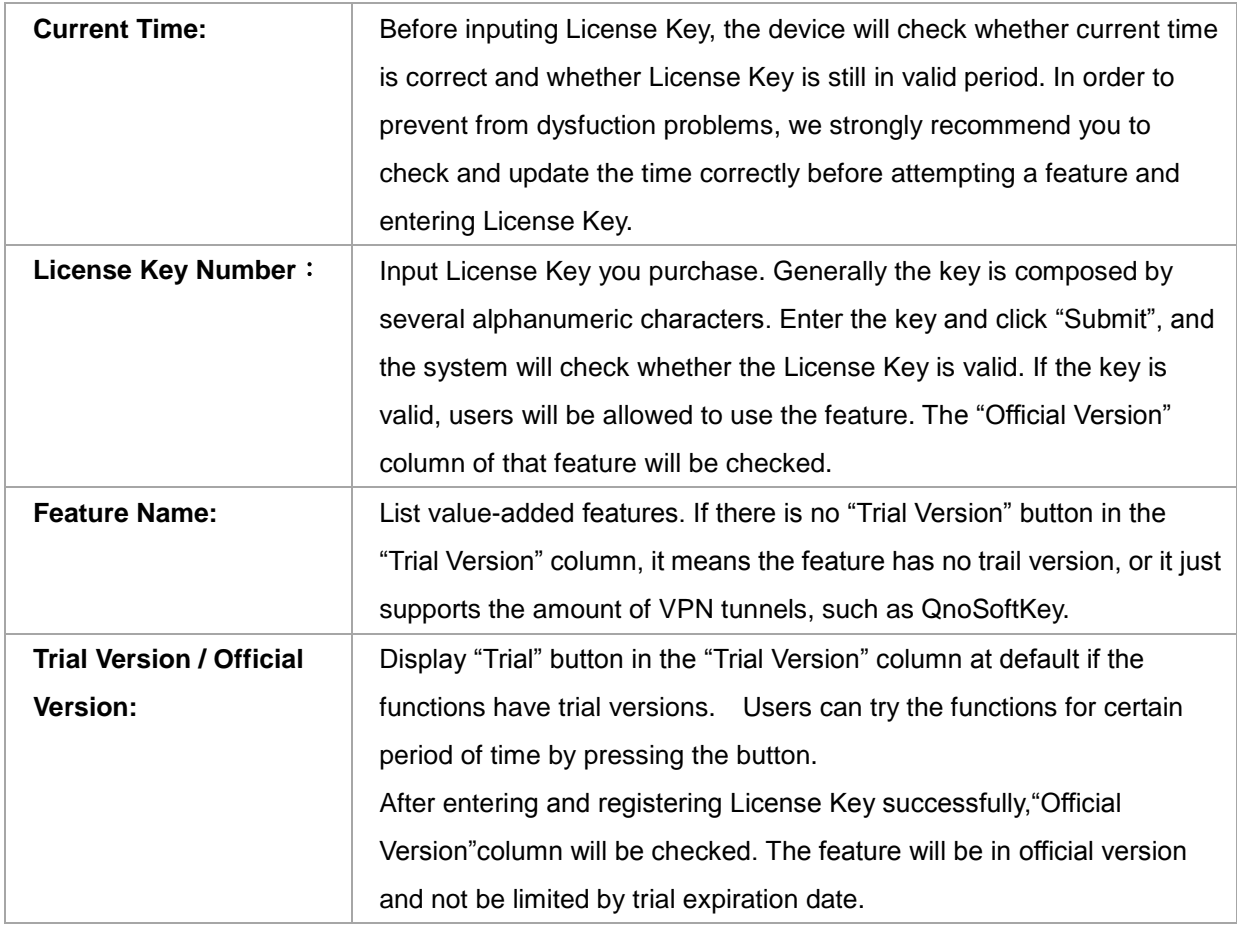

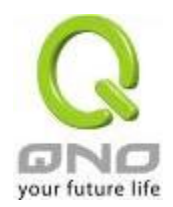

IPSec VPN QoS Router

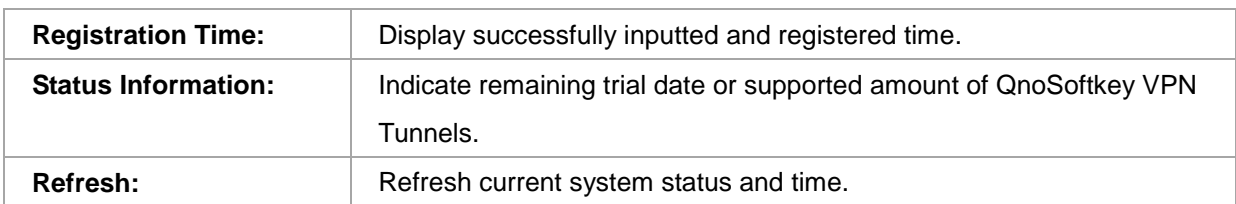
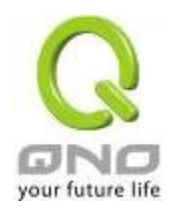

# XIII. Log

From the log management and look up, we can see the relevant operation status, which is convenient for us to facilitate the setup and operation.

### 12.1 System Log

Its system log offers three options: system log, E-mail alert, and log setting.

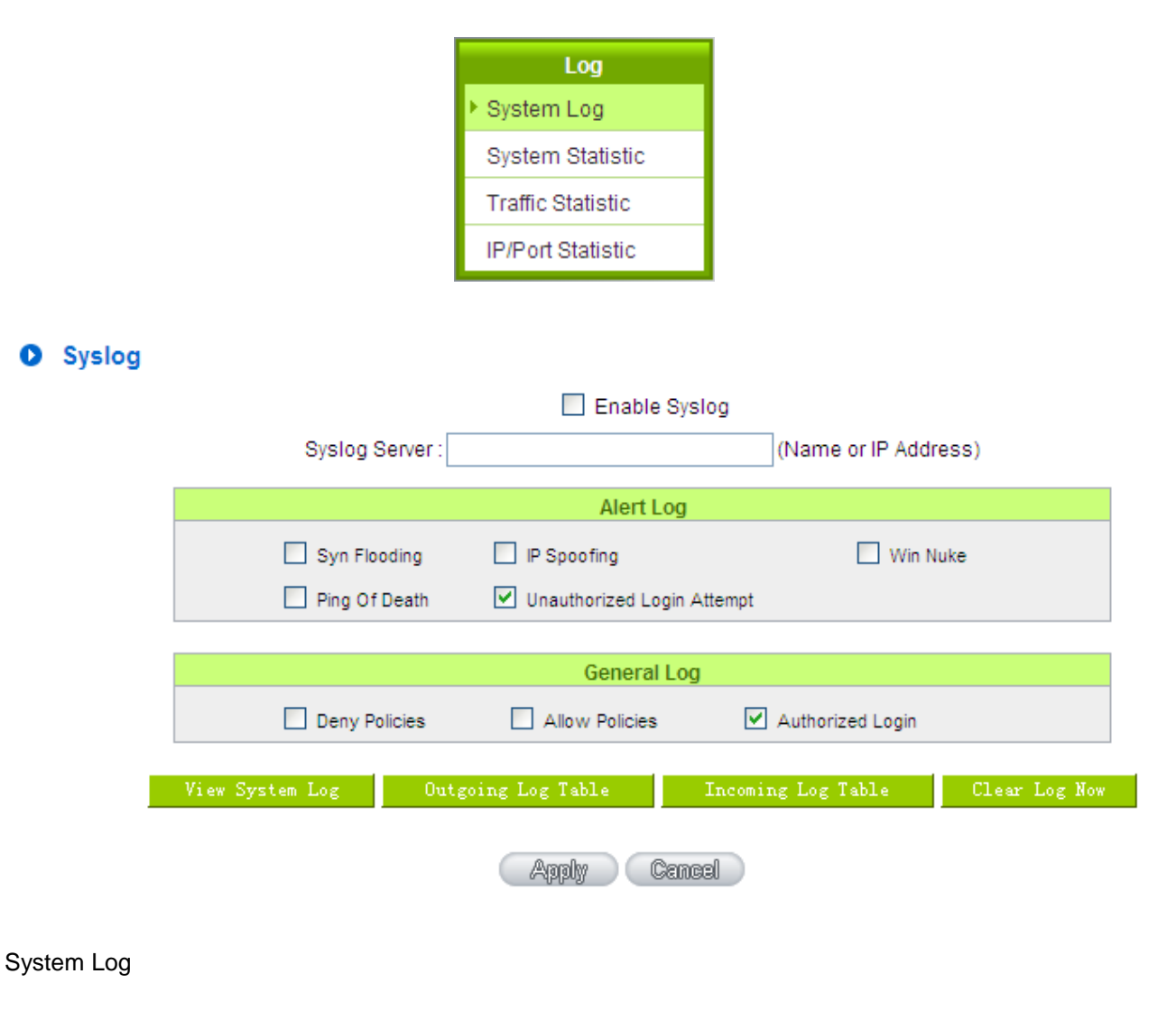

# Enable: If this option is selected, the System Log feature will be enabled.

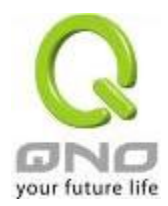

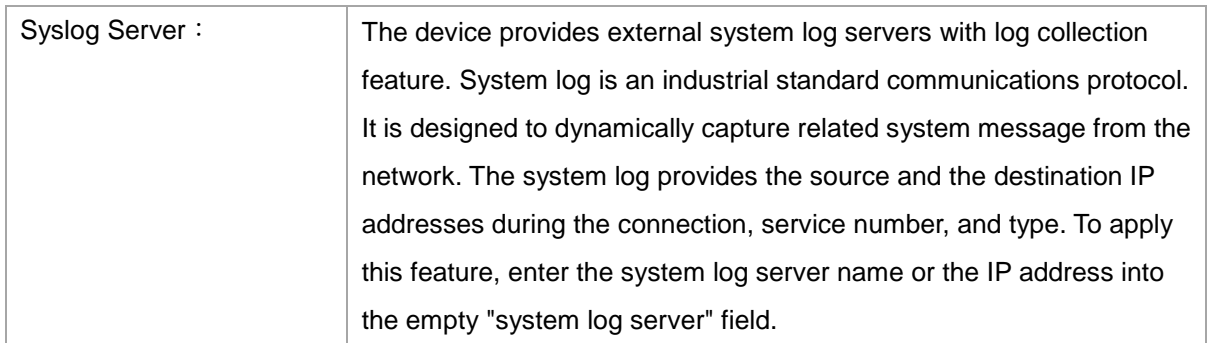

# Log Setting

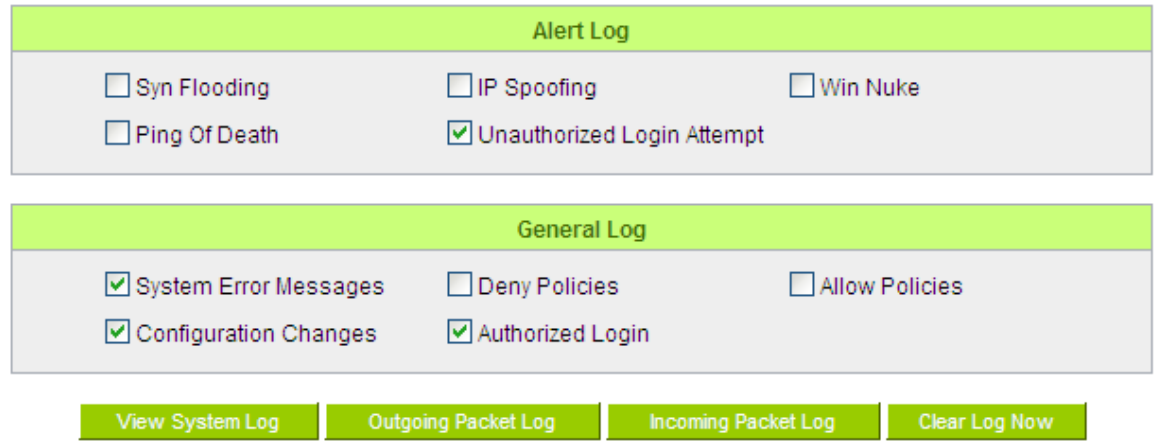

## Alert Log

The device provides the following warning message. Click to activate these features: Syn Flooding, IP Spoofing, Win Nuke, Ping of Death / Unauthorized Login Attempt.

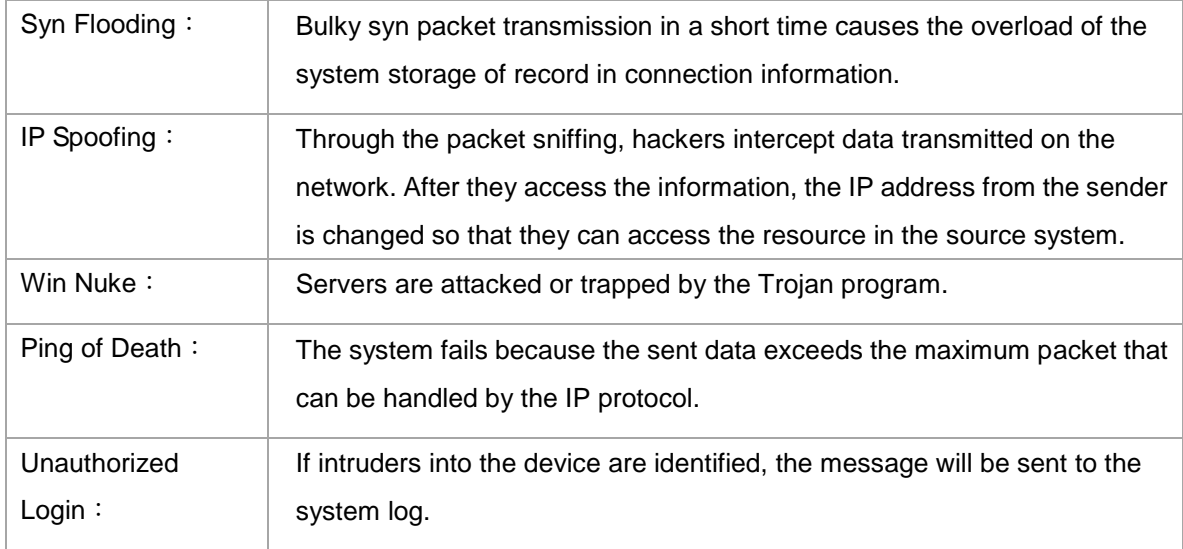

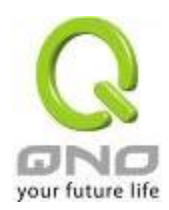

# General Log

The device provides the following warning message. Click to activate the feature. System error message, blocked regulations, regulation of passage permission, system configuration change and registration verification.

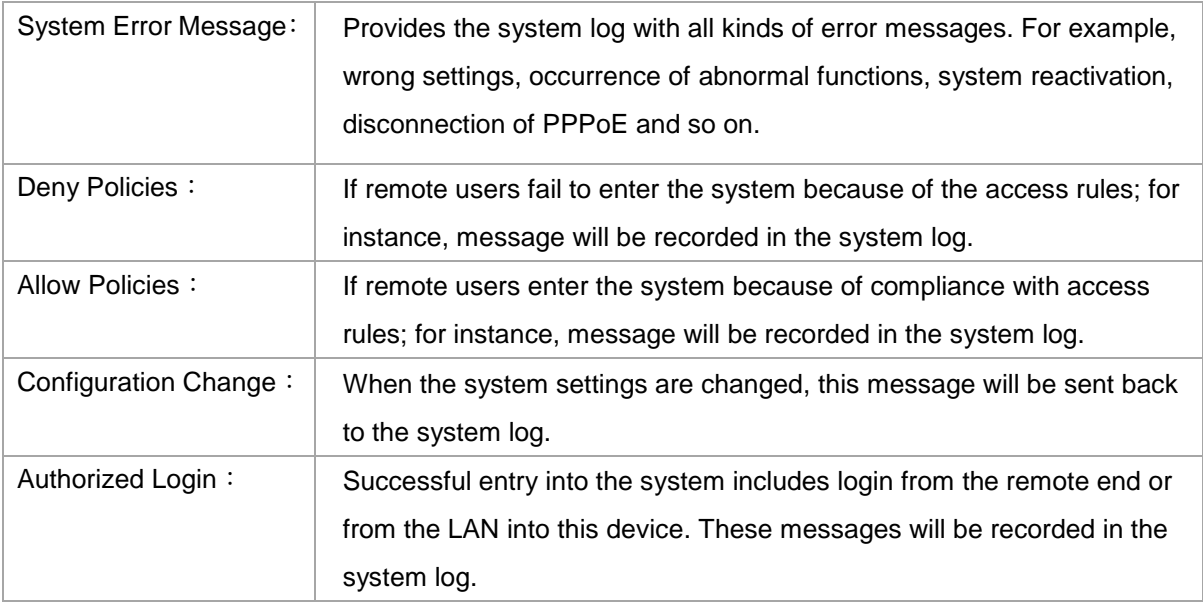

The following is the description of the four buttons allowing online inquiry into the log.

## View System Log:

This option allows users to view system log. The message content can be read online via the device. They include **All Log, System Log, Access Log, and Firewall Log**, which is illustrated as below.

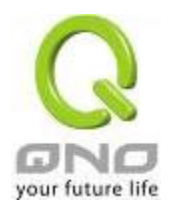

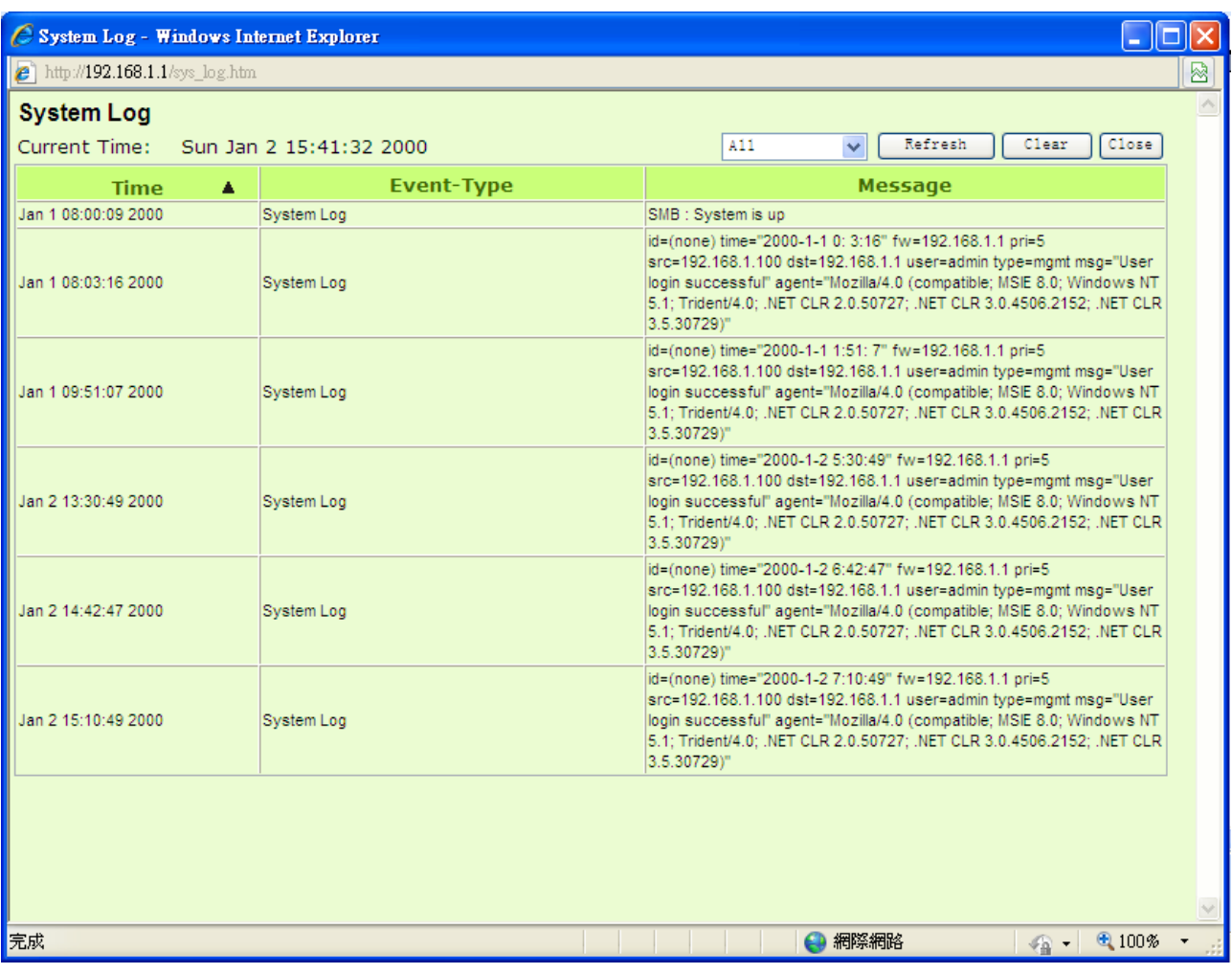

Outgoing Packet Log:

View system packet log which is sent out from the internal PC to the Internet. This log includes LAN IP, destination IP, and service port that is applied. It is illustrated as below.

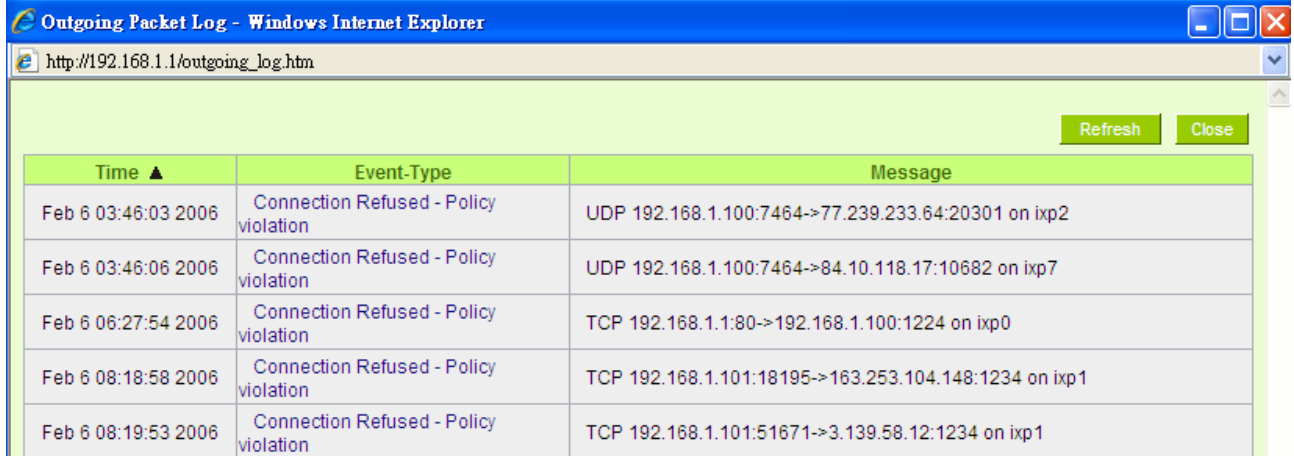

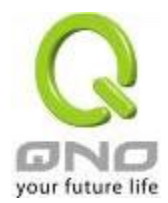

# **Incoming Packet Log:**

View system packet log of those entering the firewall. The log includes information about the external source IP addresses, destination IP addresses, and service ports. It is illustrated as below.

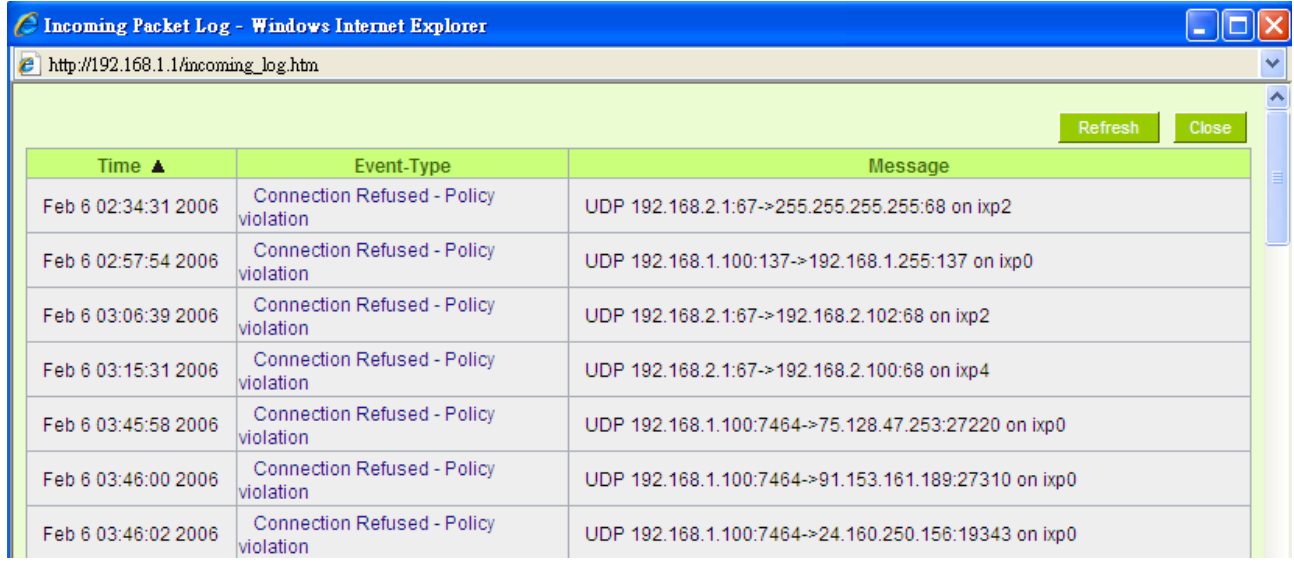

### Clear Log Now:

This feature clears all the current information on the log.

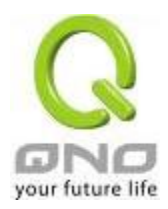

### 12.2 System Statistic

The device has the real-time surveillance management feature that provides system current operation information such as port location, device name, current WAN link status, IP address, MAC address, subnet mask, default gateway, DNS, number of received/ sent/ total packets , number of received/ sent/ total Bytes, Received and Sent Bytes/Sec., total number of error packets received, total number of the packets dropped, number of session, number of the new Session/Sec., and upstream as well as downstream broadband usage (%).

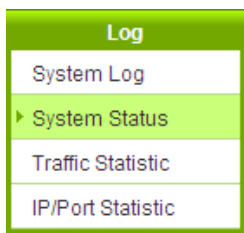

### **O** System Statistic

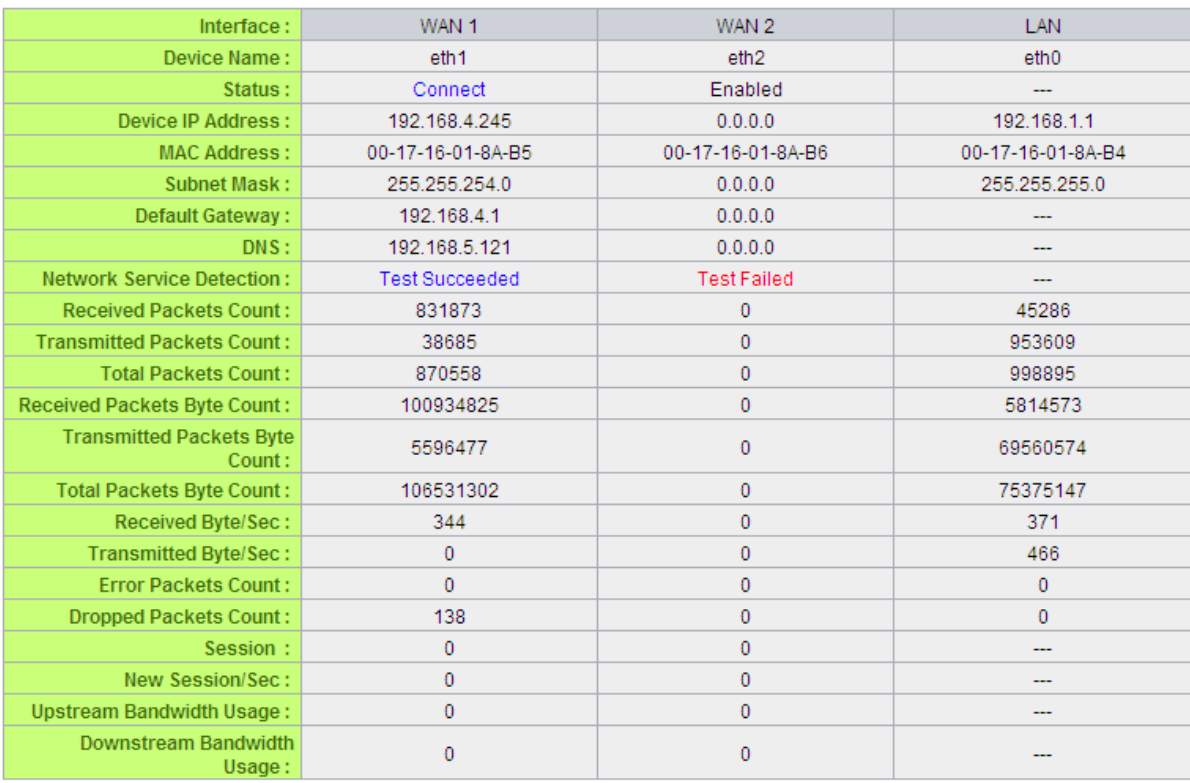

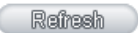

# 12.3 Traffic Statistic

Six messages will be displayed on the **Traffic Statistic** page to provide better traffic management and control.

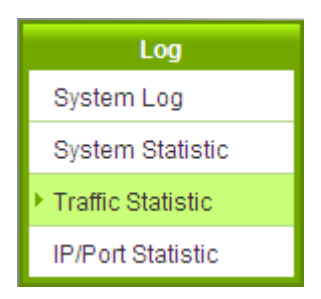

### **O** Traffic Statistic

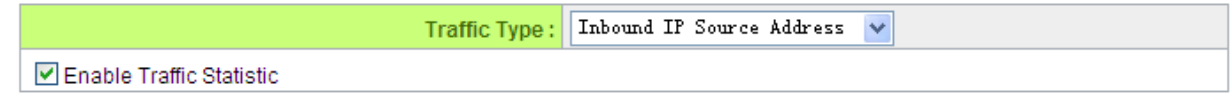

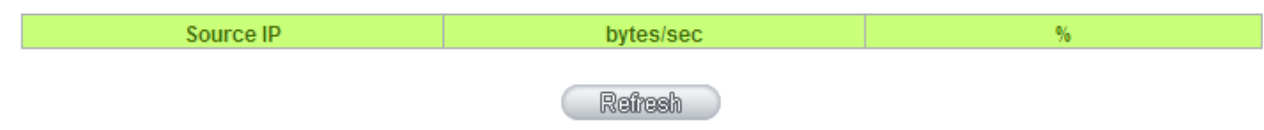

Inbound IP Source Address:

The figure displays the source IP address, bytes per second, and percentage.

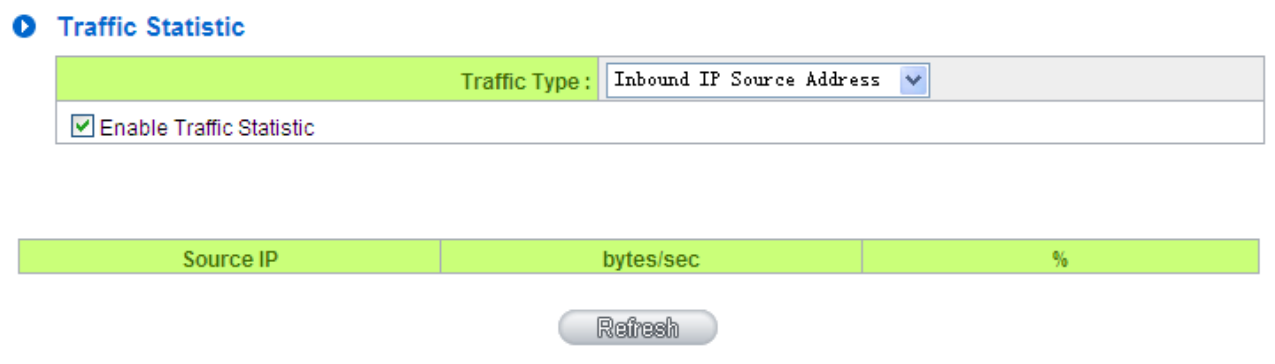

Outbound IP Source Address:

The figure displays the source IP address, bytes per second, and percentage.

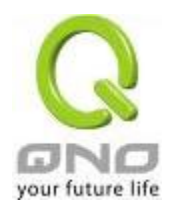

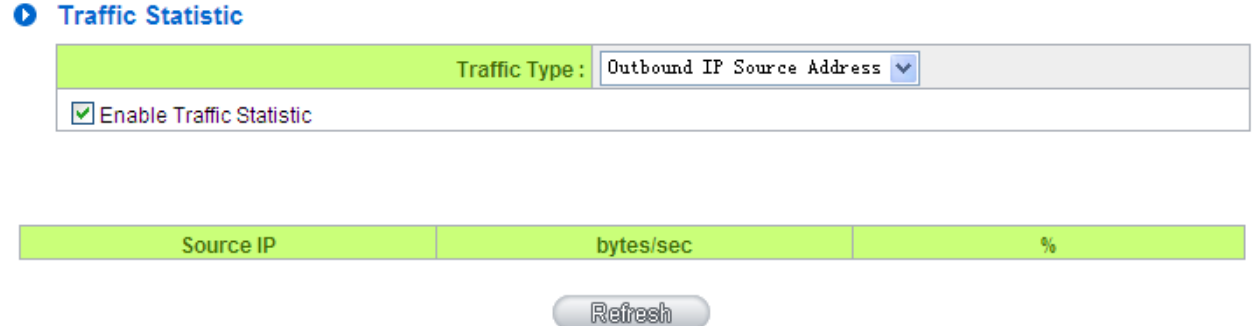

### Inbound IP Service:

The figure displays the network protocol type, destination IP address, bytes per second, and percentage.

## **O** Traffic Statistic

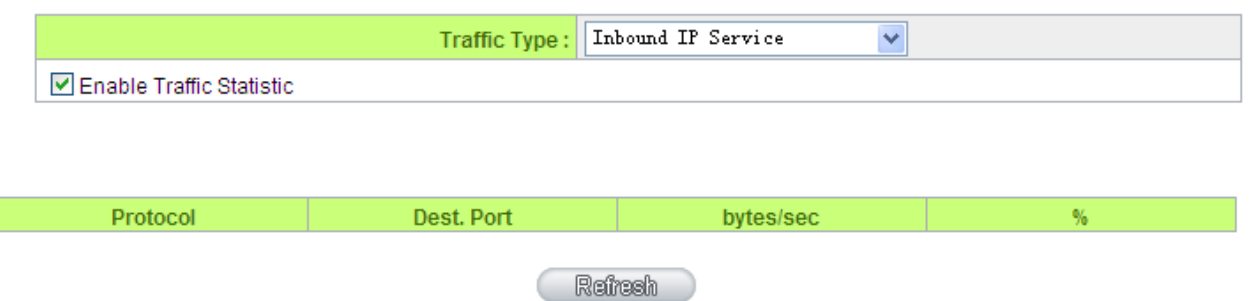

### Outbound IP Service:

The figure displays the network protocol type, destination IP address, bytes per second, and percentage.

### **O** Traffic Statistic

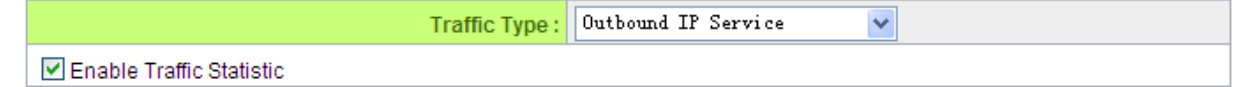

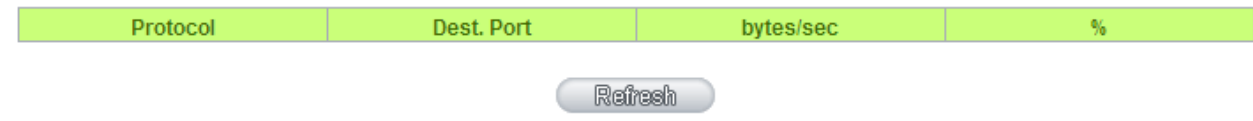

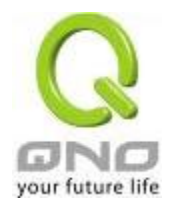

### Inbound IP Session:

The figure displays the source IP address, network protocol type, source port, destination IP address, destination port, bytes per second and percentage.

### **O** Traffic Statistic

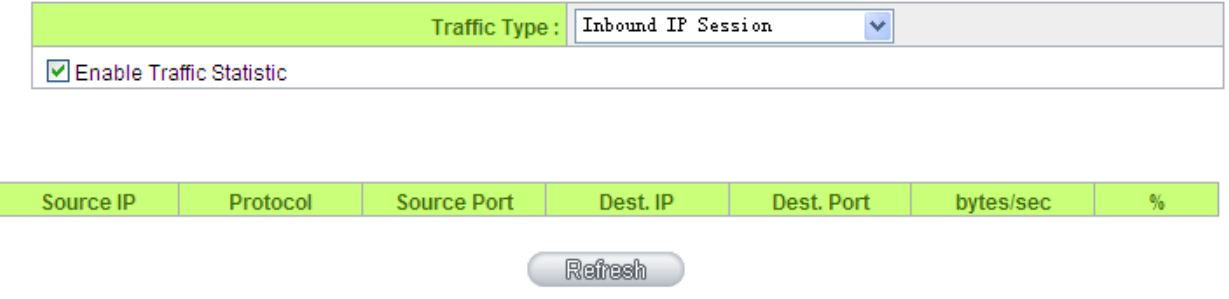

## Outbound Session:

The figure displays the source IP address, network protocol type, source port, destination IP address, destination port, bytes per second and percentage.

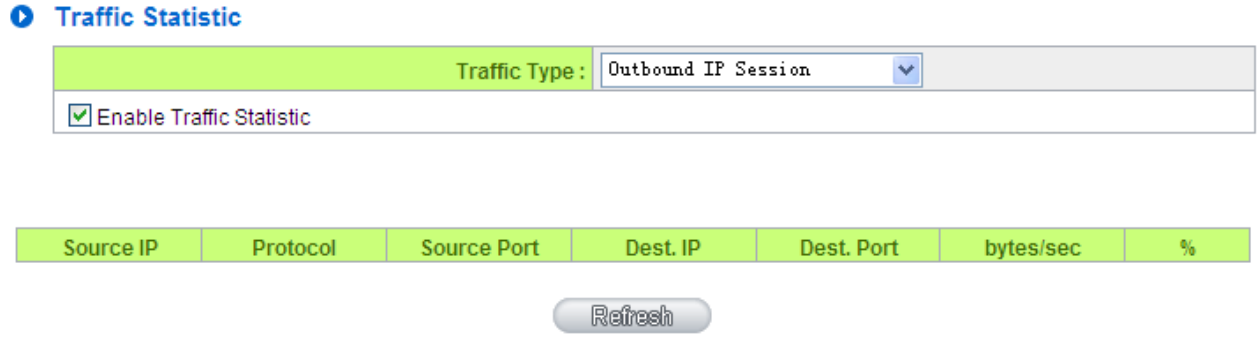

# 12.4 IP/ Port Statistic

The device allows administrators to inquire a specific IP (or from a specific port) about the addresses that this IP had visited, or the users (source IP) who used this service port. This facilitates the identification of websites that needs authentication but allows a single WAN port rather than Multi-WANs. Administrators may find out the destination IP for protocol binding to solve this login problem. For example, when certain port software is denied, inquiring about the IP address of this specific software server port may apply this feature. Moreover, to find out BT or P2P software, users may select this feature to inquire users from the port.

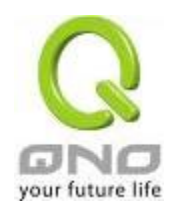

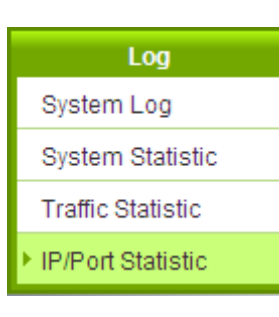

# **O** IP/Port Statistic

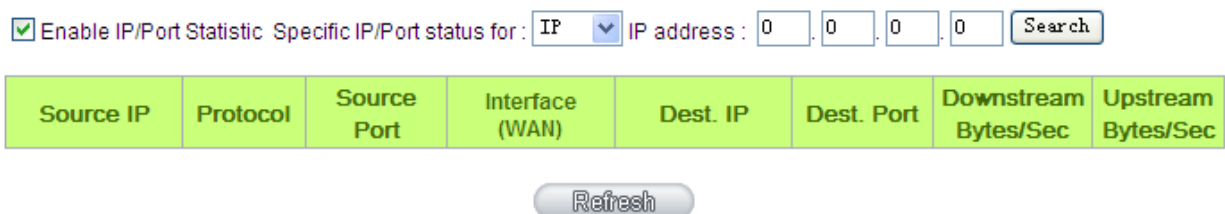

### Specific IP Status:

Enter the IP address that users want to inquire, and then the entire destination IP connected to remote devices as well as the number of ports will be displayed.

## **O** IP/Port Statistic

☑ Enabled

Search Type: IP Address v IP Address: 192 . 168 . 1  $100$ Search

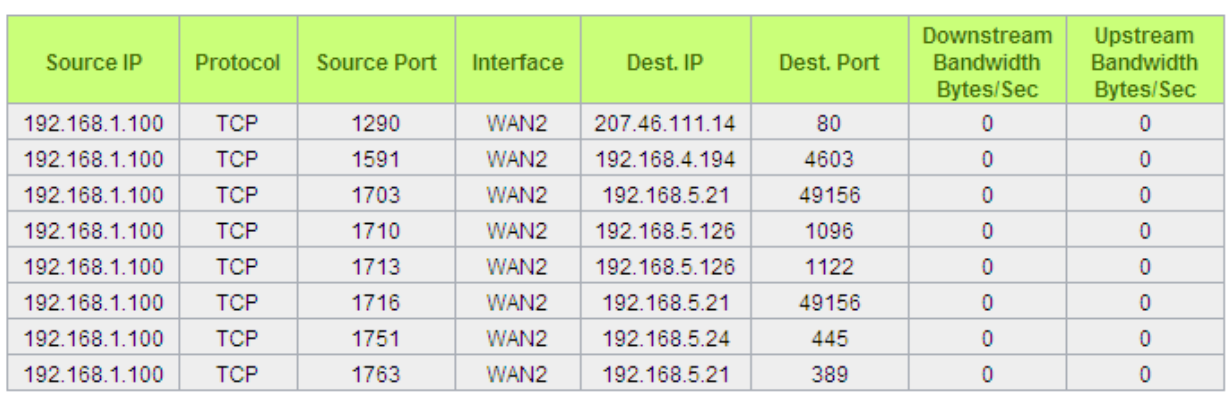

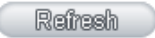

Specific Port Status:

Enter the service port number in the field and IP that are currently used by this port will be displayed.

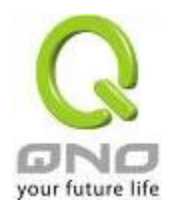

# **O** IP/Port Statistic

### □ Enabled

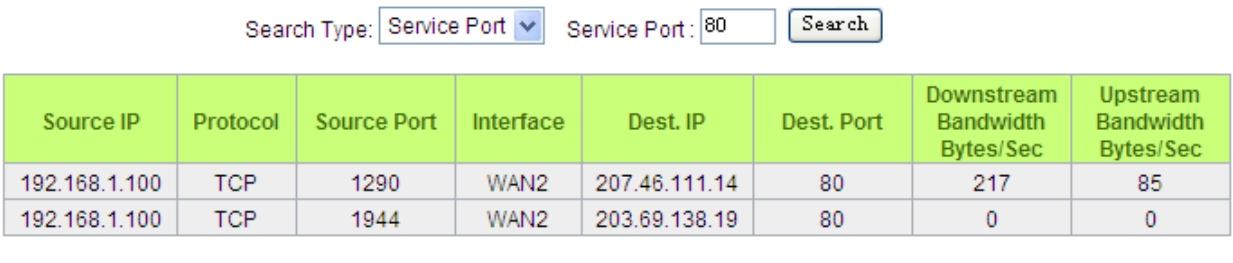

Refresh

12.5 Connection Statistic (Future Feature)

Connection Statistic function is used to record the numbers of network connections, including outbound sessions, and intranet users (PC). It also displays the user connection sessions.

## **O** Connection Statistic

 $\nabla$  Enabled

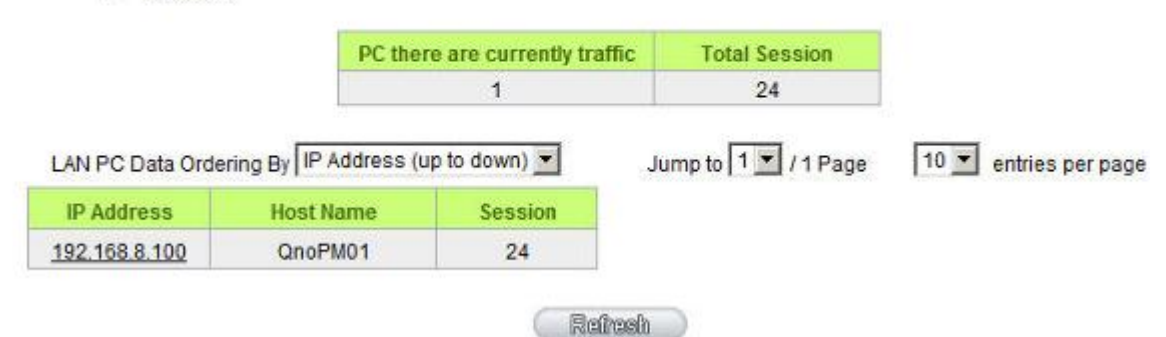

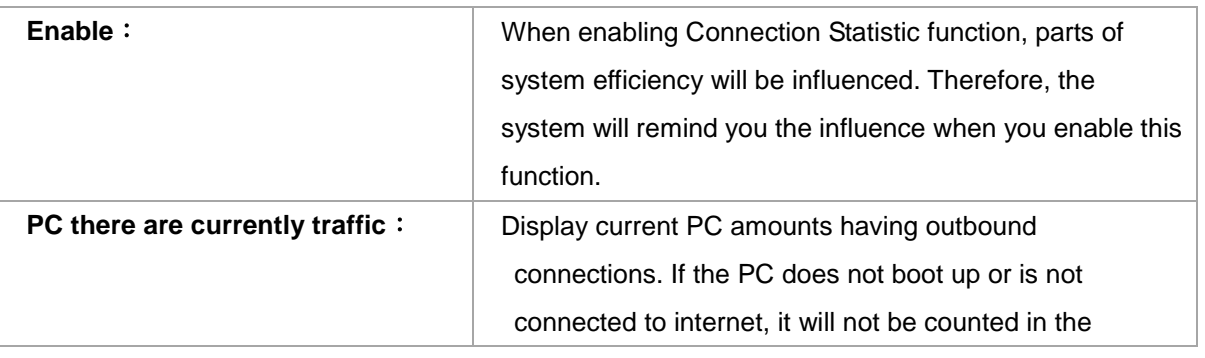

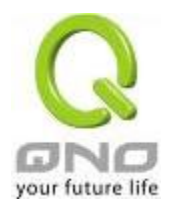

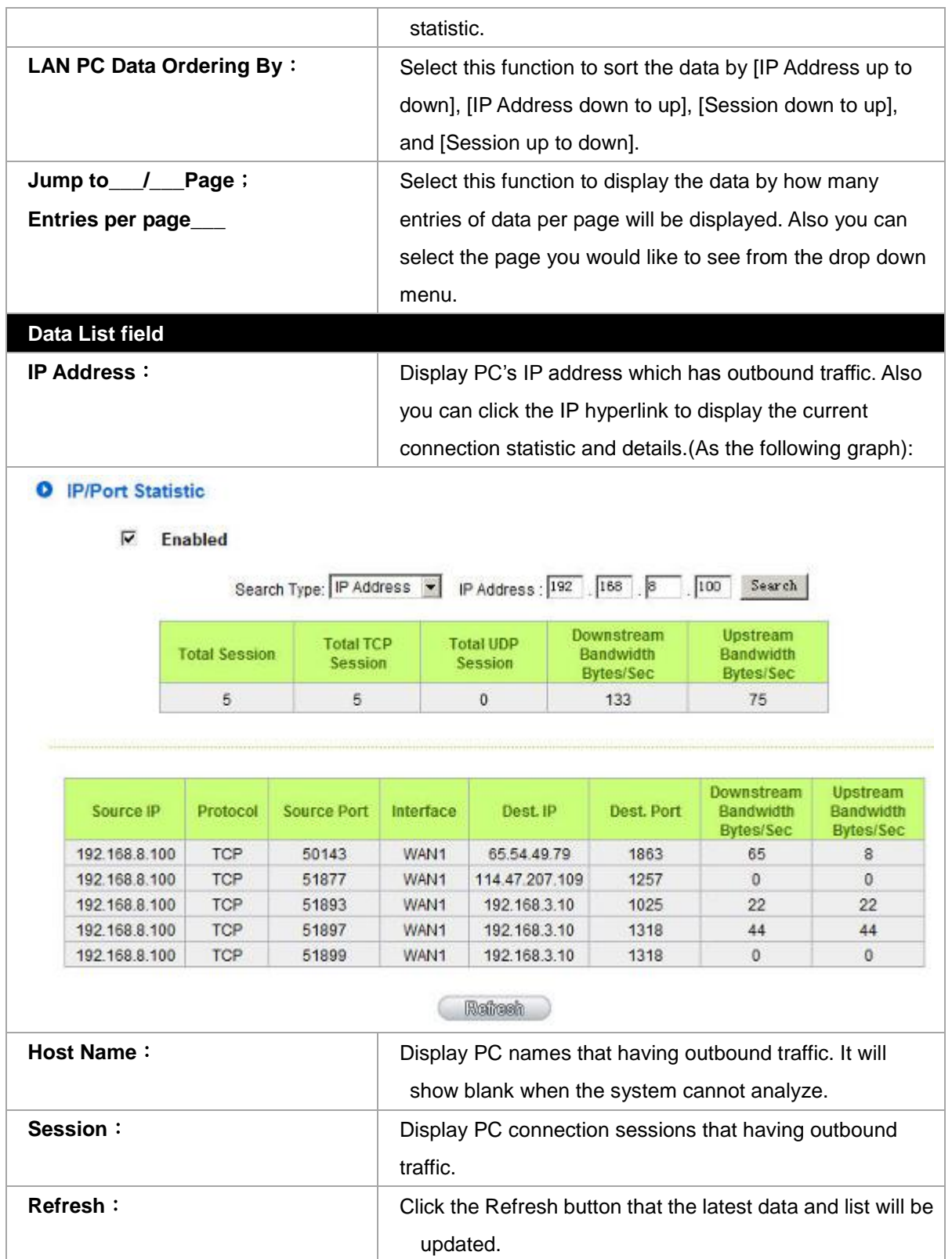

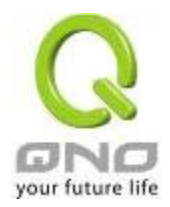

# 12.6 QRTG (Qno Router Traffic Grapher)

QRTG utilizes dynamic GUI and simple statistic to display system status of Qno Firewall/ Router presently, including CPU Utilization(%), Memory Utilization(%), Session and WAN Traffic.

**Enable QRTG:** The funcation is disabled by default. When you are going to enable the QRTG function, system will pop-up a warning massage to remind you this function will be enabled, which may influence router efficiency. You can use drop down menu to select current status that including statistic and graphics of the following items when this function is enabled. System will refresh the statistic and graphics to latest data timing when you click "Refresh" button.

# **I. CPU Usage (As in the the following figure)**

- (1) CPU Hours Usage Rate graphic / average/ maximum
- (2) CPU Days Usage Rate graphic / average/ maximum
- (3) CPU, Week Usage Rate graphic / average/ maximum

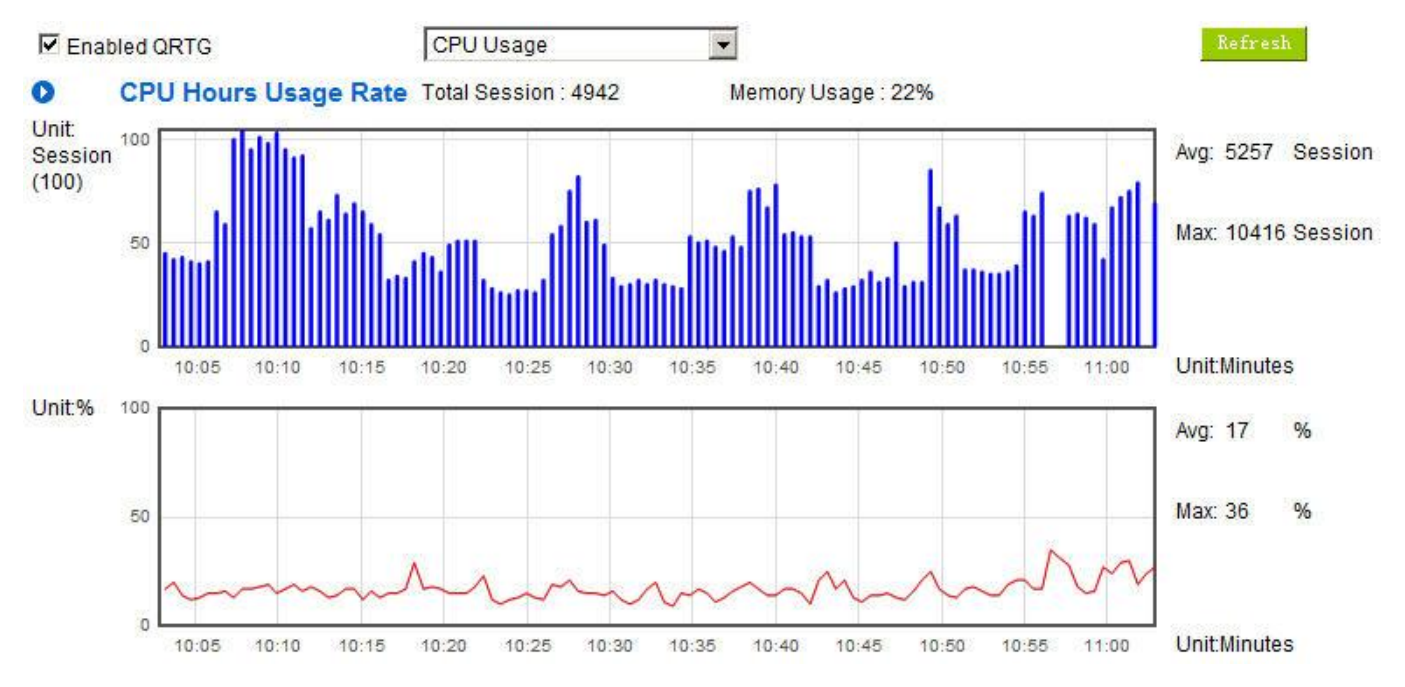

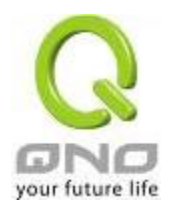

IPSec VPN QoS Router

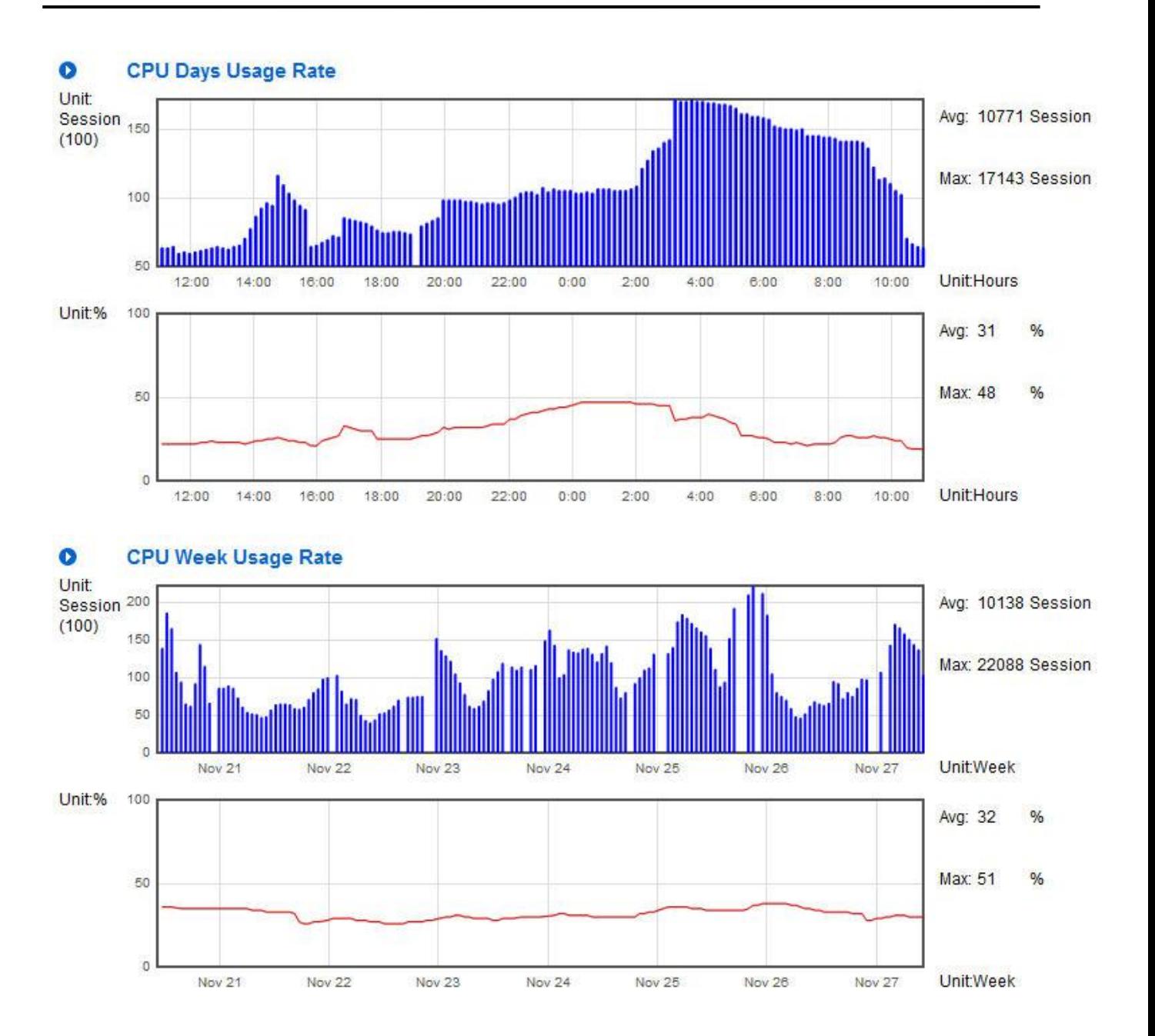

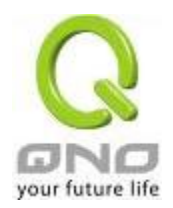

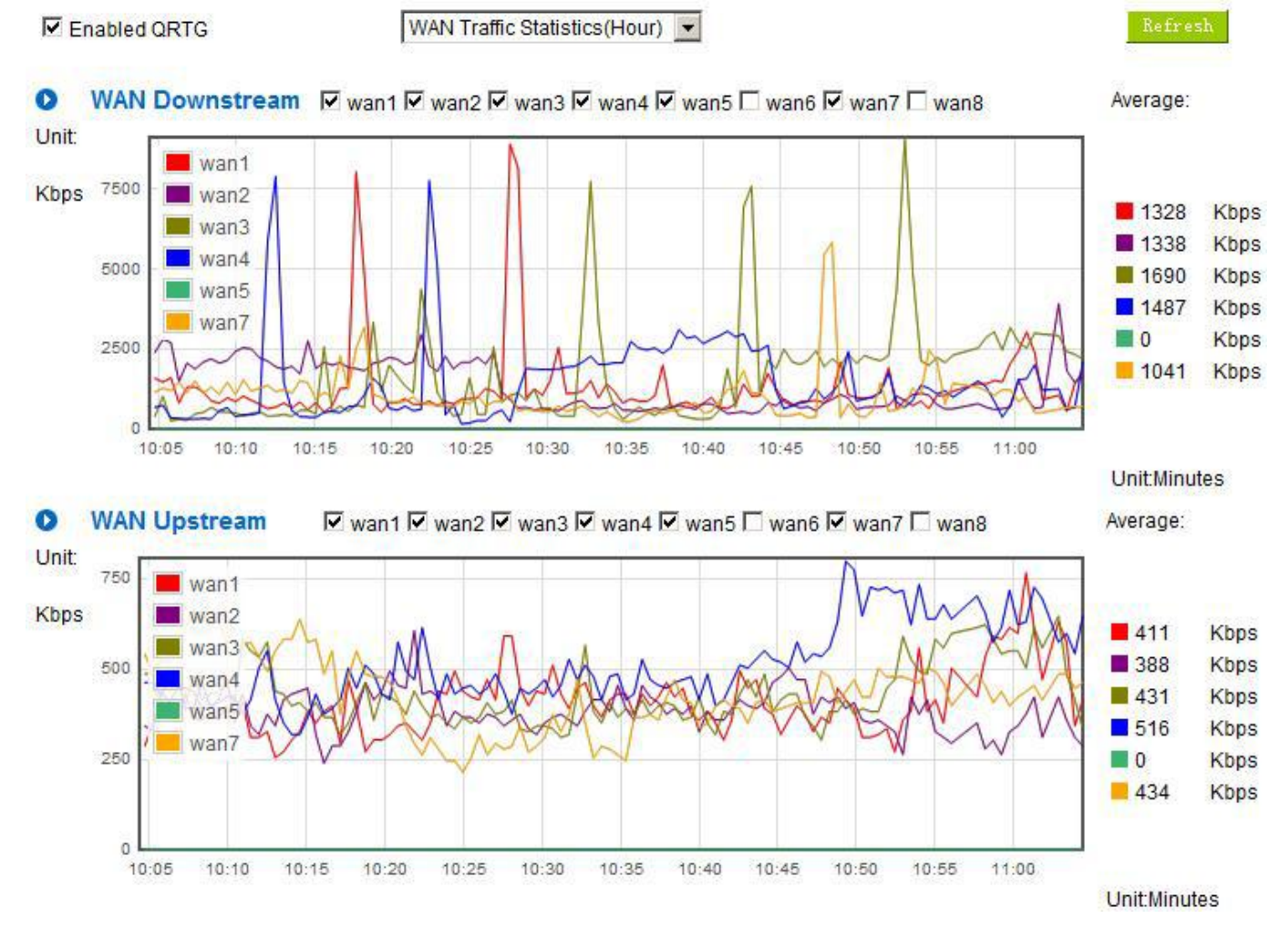

# **II. WAN Traffic Statistic (hourly) graphic and average (up/down stream) (As in the following figures)**

\* The UI might vary from model to model, depending on different product lines.

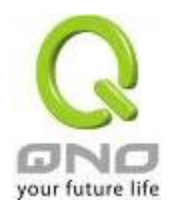

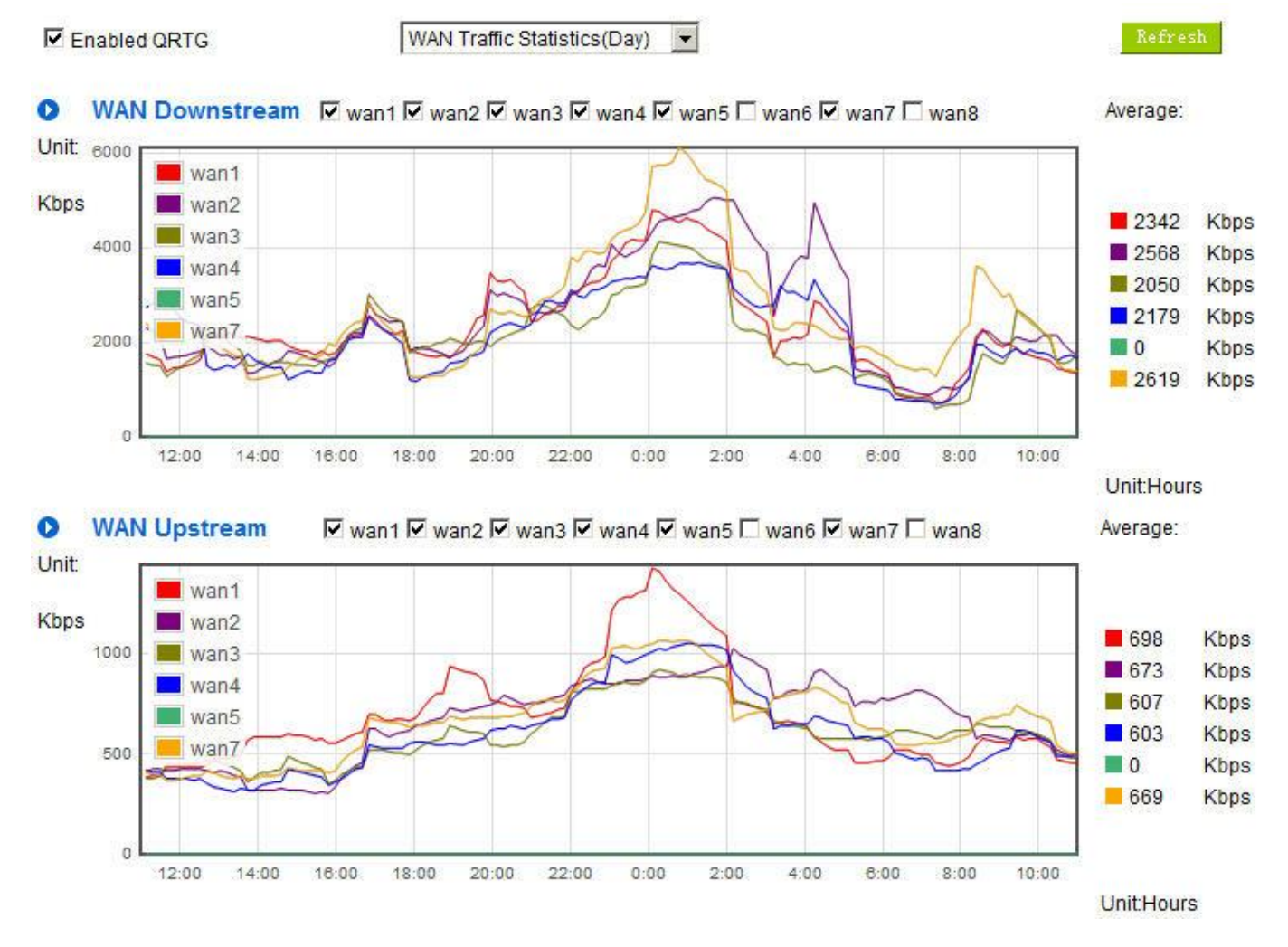

# **III. WAN Traffic Statistic (Day) graphic and average (up/down stream)(As in the following figures)**

\* The UI might vary from model to model, depending on different product lines.

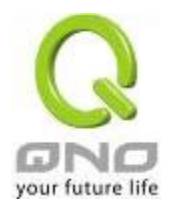

#### WAN Traffic Statistics(Week) -**▽ Enabled QRTG**  $\bullet$ WAN Downstream | M wan1 M wan2 M wan3 M wan4 M wan5 M wan6 M wan7 M wan8 Average: Unit: 6000 wan1 **Kbps** wan2 Kbps 2174 wan3 4000 Kbps 2229 wan4 2238 Kbps wan5 2225 Kbps wan7 2000  $\Box$ 0 Kbps 2188 Kbps  $\circ$ Nov 21 **Nov 22 Nov 23** Nov 24 Nov 25 Nov 28 Nov 27 Unit:Day  $\bullet$ **WAN Upstream**  $\overline{V}$  wan1  $\overline{V}$  wan2  $\overline{V}$  wan3  $\overline{V}$  wan4  $\overline{V}$  wan5  $\overline{V}$  wan6  $\overline{V}$  wan7  $\overline{V}$  wan8 Average: Unit: 1500 wan1 **Kbps** wan2 676 **Kbps** wan3 696 Kbps 1000 wan4 636 Kbps wan5  $\blacksquare$  616 Kbps wan7 500  $\blacksquare$ 0 **Kbps** 621 **Kbps**  $\circ$ Nov 21 **Nov 22 Nov 23** Nov 24 Nov 25 Nov 26 Nov 27 Unit:Day

# **IV. WAN Traffic Statistic (Week) graphic and average (up/down stream)(As in the following figures)**

\* The UI might vary from model to model, depending on different product lines.

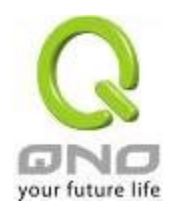

# XIV.Log out

On the top right corner of the web- based UI, there is a Logout button. Click on it to log out of the web- based UI. To enter next time, open the Web browser and enter the IP address, user name and password to log in.

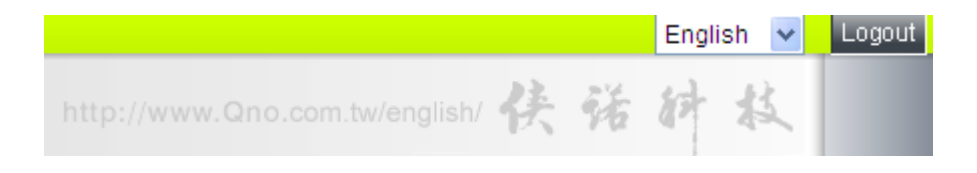

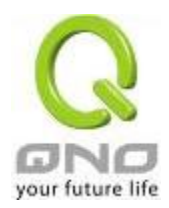

# Appendix I: User Interface and User Manual Chapter Cross Reference

This appendix is to show the corresponding index for each chapter and user interface. Users can find how to setup quickly and understand the VPN Router capability at the same time.

VPN Router overall interface is as below.

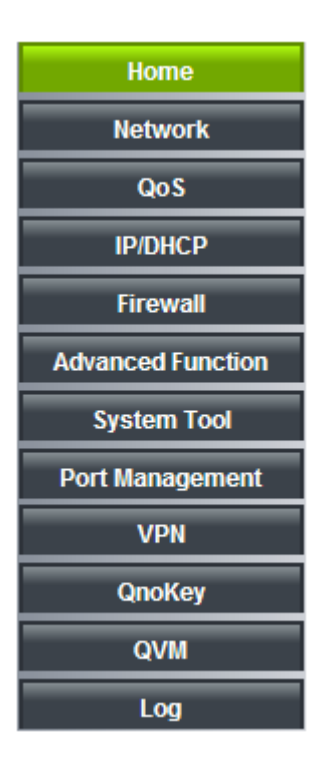

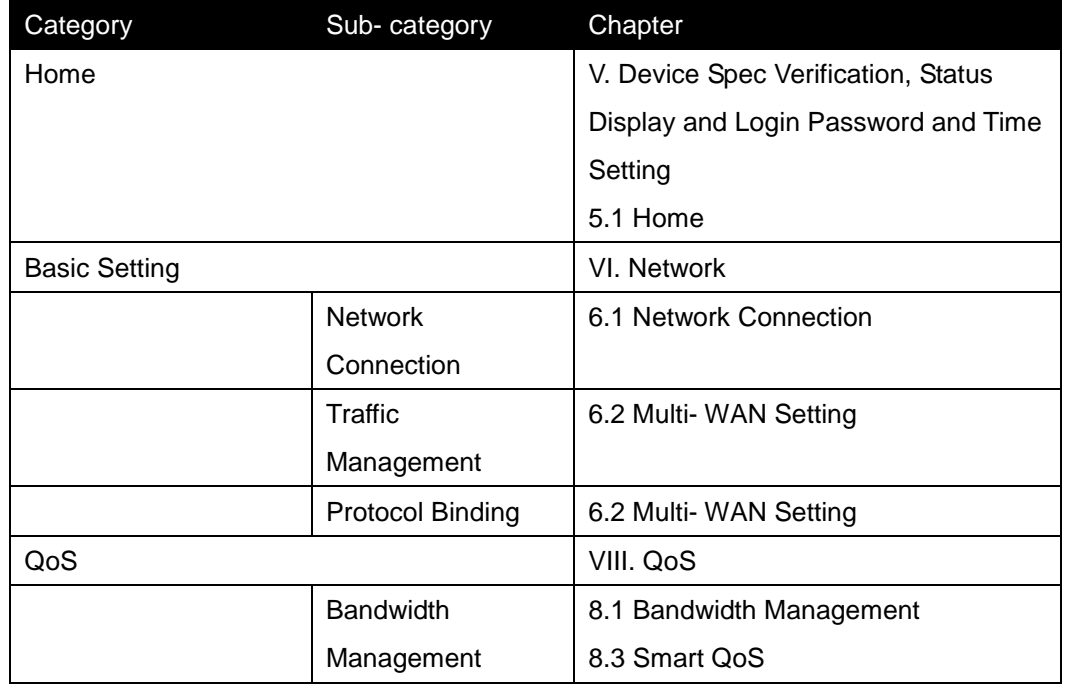

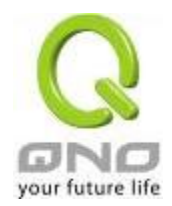

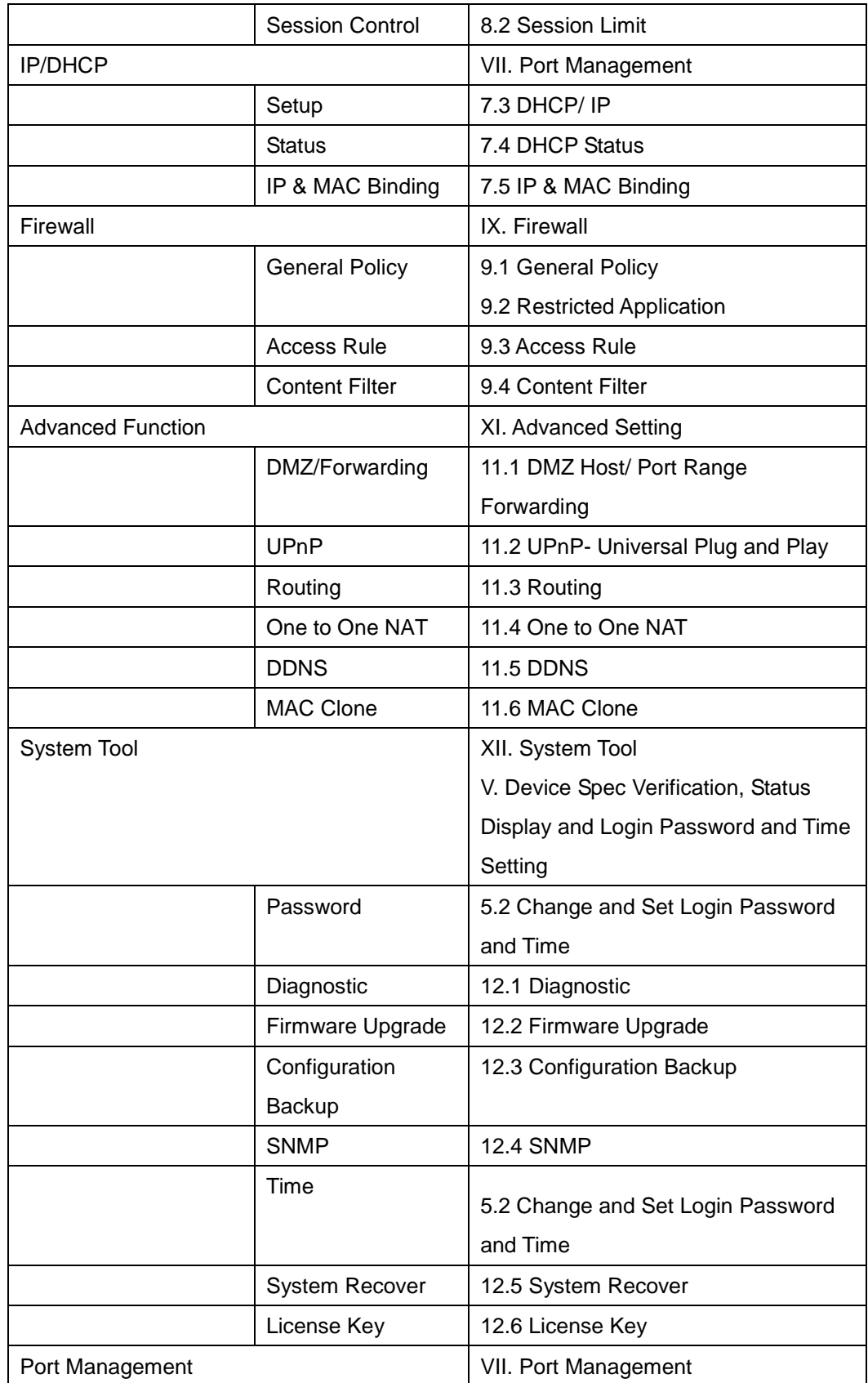

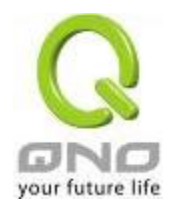

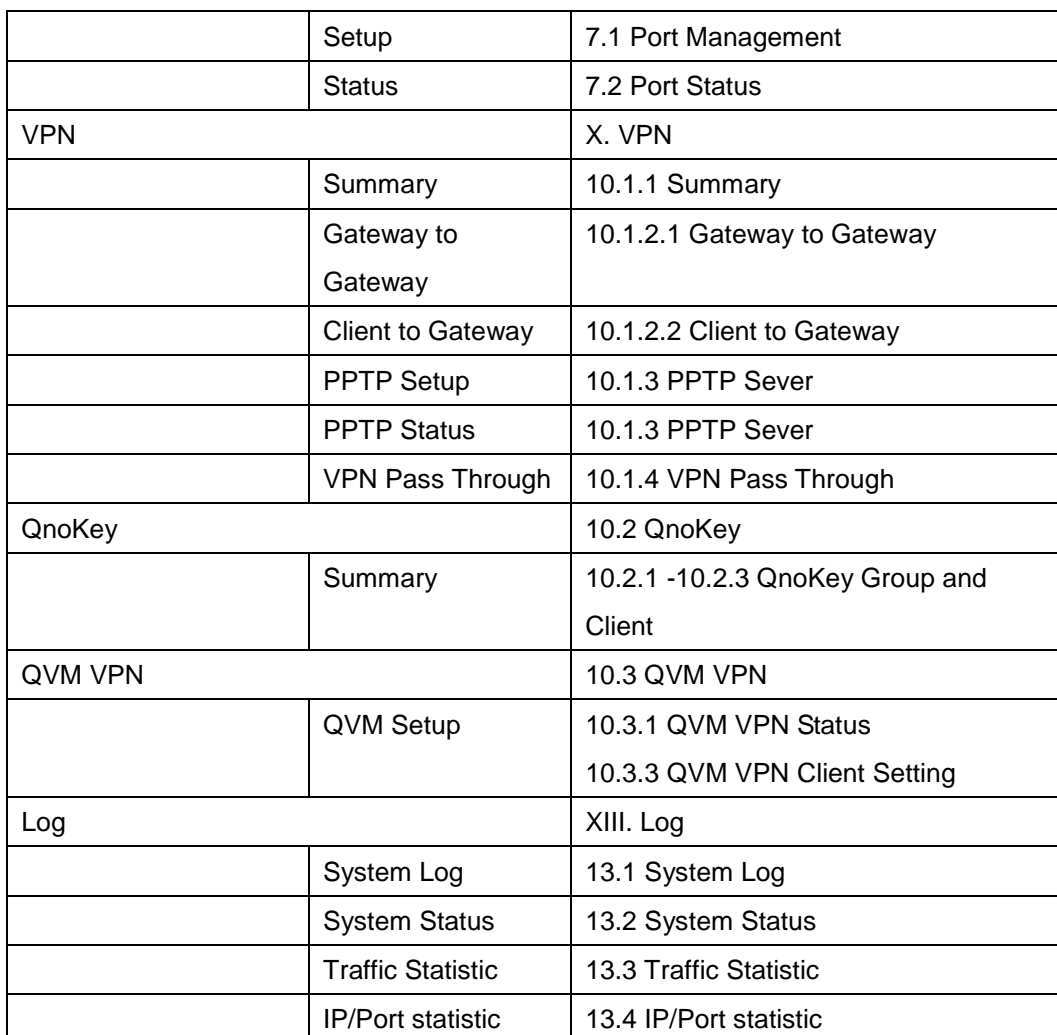

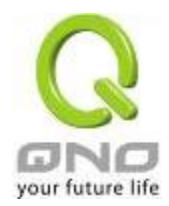

# Appendix II: Troubleshooting

# (1) Block BT Download

To block BT and prevent downloading by users, go to the "Firewall -> Content Filter" and select "Enable Website Block by Keywords," followed by the input of "torrent." This will prevent the users from downloading.

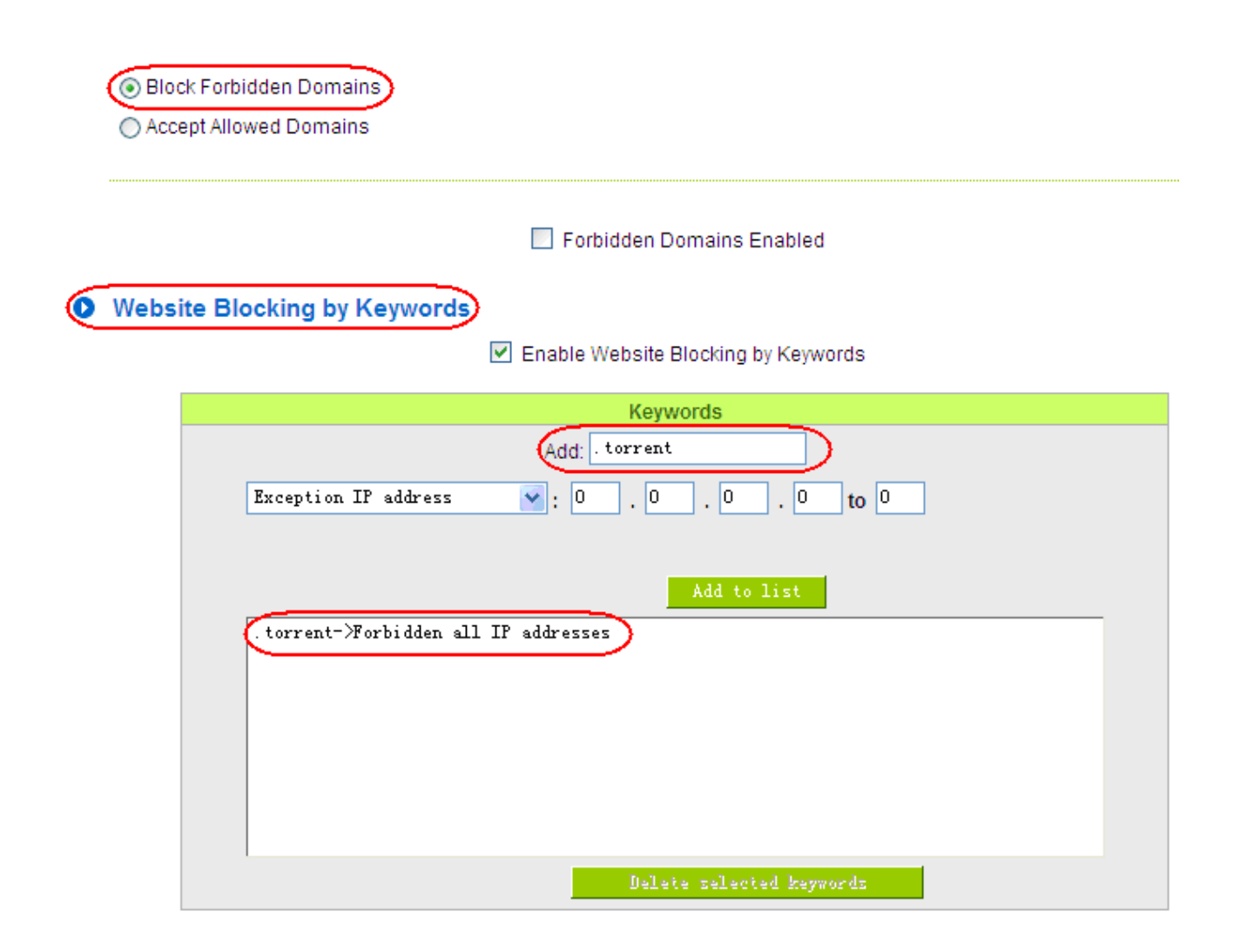

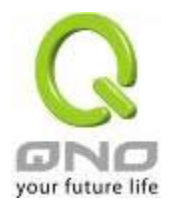

# (2) Shock Wave and Worm Virus Prevention

Since many users have been attacked by Shock Wave and Worm viruses recently, the internet transmission speed was brought down and the Session bulky increase result in the massive processing load of the device. The following guides users to block this virus' corresponding port for prevention.

a. Add this TCP135-139, UDP135-139 and TCP445 Port.

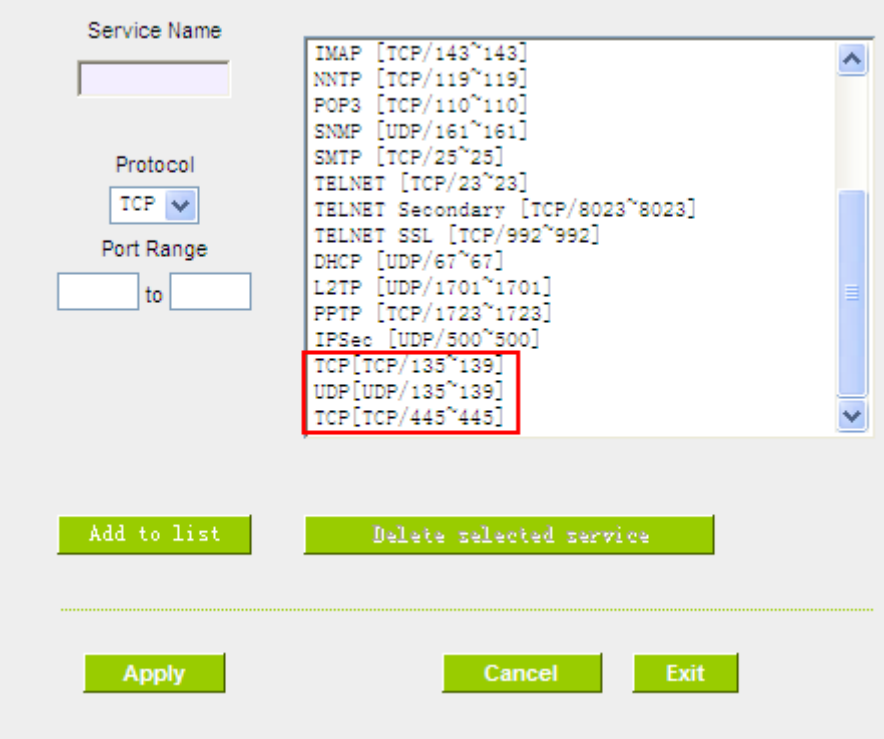

b. Use the "Access Rule" in the firewall and set to block these three ports.

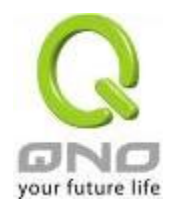

### **O** Services

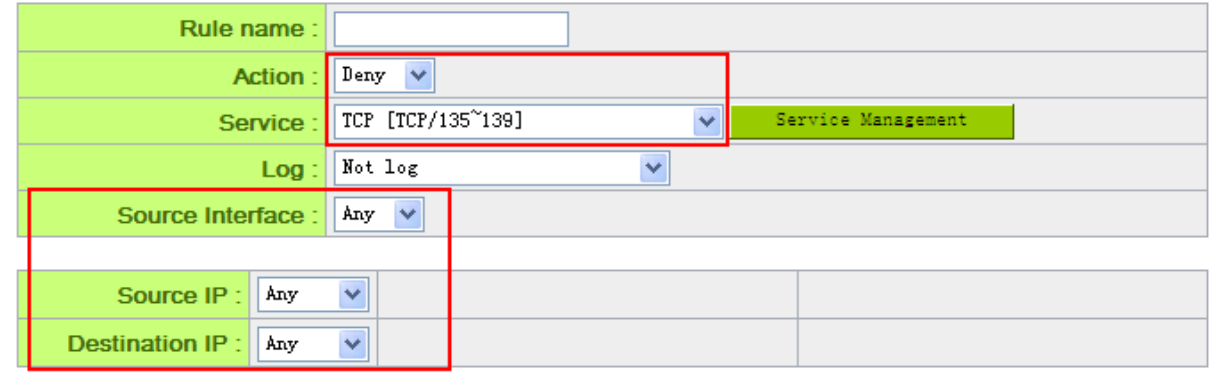

# **O** Scheduling

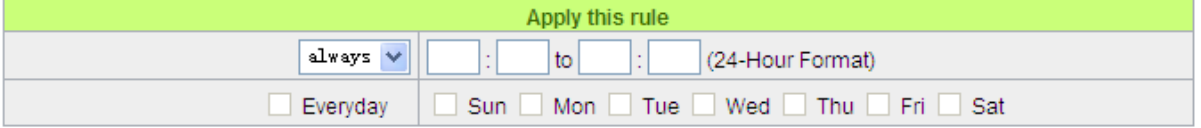

Use the same method to add UDP [UDP135~139] and TCP [445~445] Ports.

c. Enhance the priority level of these three to the highest.

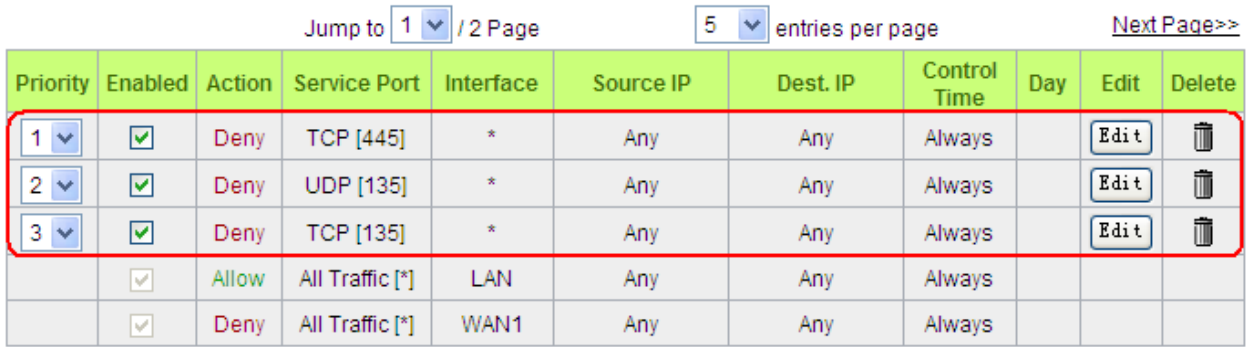

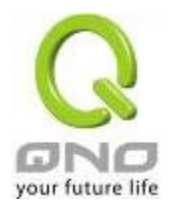

# (3)Block QQLive Video Broadcast Setting

QQLive Video broadcast software is a stream media broadcast software. Many clients are bothered by the same problem: When several users apply QQLive Video broadcast software, a greater share of the bandwidth is occupied, thus overloading the device. Therefore, the device responds more slowly or is paralyzed. If the login onto the QQLive Server is blocked, the issue can be resolved. The following relates to Qno products and provides users with solutions by introducing users how to set up the device.

a). Log into the device web- based UI, and enter "Firewall -> Access Rule'.

### **O** Services

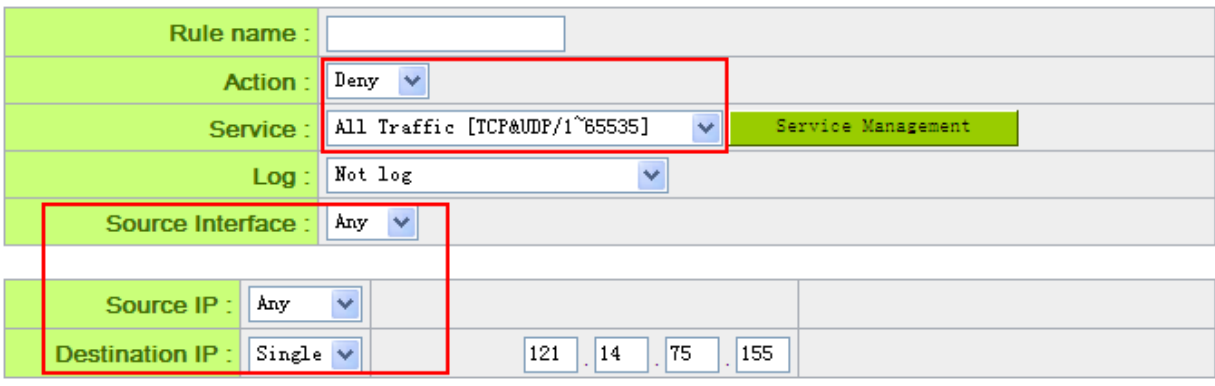

### **O** Scheduling

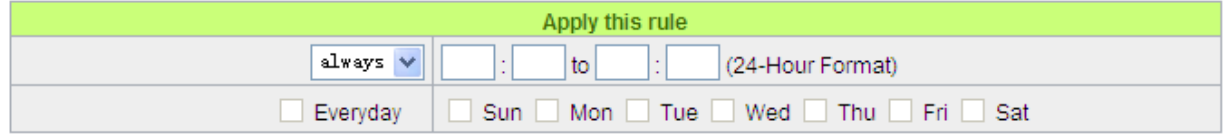

b). Click "Add New Rule" under "Access Rule" page. Select "Deny" in "Action" under the "Service" rule setting, followed by the selection of "All Traffic [TCP&UDP/1~65535]" from "the service" and select "Any" for Interface, "Any" for source IP address (users with relevant needs may select either "Single" or "Range" to block any QQLive login by using one single IP or IP range), followed by the selection of "Single" of the "Dest. IP and enter the IP address as 121.14.75.155" for the QQLive Server (note that there are more than one IP address for QQLive server. Repeated addition may be needed). Lastly, select "Always" under the Scheduling setting so that the QQLive Login Time can be set. (If necessary, specific time setting may be undertaken). Click "Apply" to move to the next step.

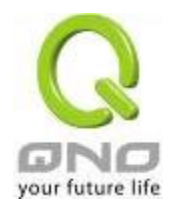

c). Input the following IP address in **Dest. IP** with repeat operation.

121.14.75.115

60.28.234.117

60.28.235.119

222.28.155.17

QQ LiveVersion:QQ Live 2008 (7.0.4017.0)

Tested on: 2008-07-29

After repeated addition, users may see the links to the QQLive Server blocked. Click "Apply" to block QQLive video broadcast.

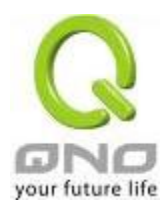

### (4) ARP Virus Attack Prevention

### 1. ARP Issue and Information

Recently, many cyber cafes in China experienced disconnection (partially or totally) for a short period of time, but connection is resumed quickly. This is caused by the clash with MAC address. When virus-contained MAC mirrors to such NAT equipments as host devices, there is complete disconnection within the network. If it mirrors to other devices of the network, only devices of this affected network have problems. This happens mostly to legendary games especially those with private servers. Evidently, the network is attacked by ARP, which aims to crack the encryption method. By doing so, they hackers may intercept the packet data and user information through the analysis of the game's communication protocol. Through the spread of this virus, the detailed information of the game players within the local network can be obtained. Their account and information are stolen. The following describes how to prevent such virus attack.

First, let us get down to the definition of ARP (Address Resolution Protocol). In LAN, what is actually transmitted is "frame", in which there is MAC address of the destination host device. So-called "Address Analysis" refers to the transferring process of the target IP address into the target MAC address before the host sends out the frame. The basic function of ARP protocol aims to inquire the MAC address of the target equipment via the IP address of the target equipment so as to facilitate the communications.

**The Working Principle of ARP Protocol:** Computers with TCP/IP protocol have an ARP cache, in which the IP address corresponds to the MAC address (as illustrated).

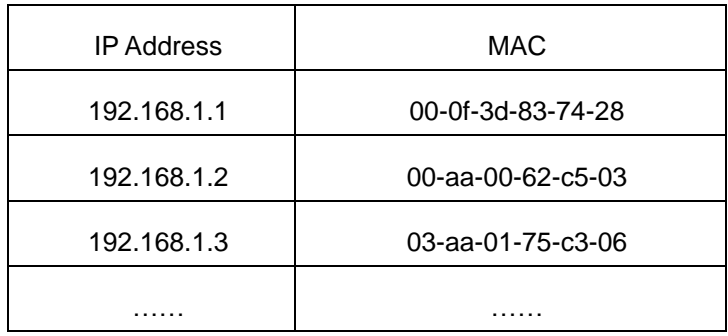

For example, host A (192.168.1.5) transmits data to Host B (192.168.1.1) .Transmitting data, Host A searches for the destination IP address from the ARP Cache. If it is located, MAC address is known. Simply fill in the MAC address for transmission. If no corresponding IP address is found in ARP cache, Host A will send a broadcast. The MAC address is "FF.FF.FF.FF.FF.FF," which is to inquire all the host devices in the same network session about "What is the MAC address of "192.168.1.1"? Other host devices do not respond to the

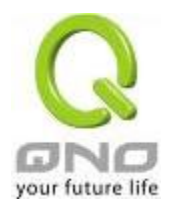

ARP inquiry except host device B, which responds to host device A when receiving this frame: "The MAC address of 192.168.1.1 is 00-aa-00-62-c6-09". So Host A knows the MAC address of Host B, and it can send data to Host B. Meanwhile, it will update its ARP cache.

Moreover, ARP virus attack can be briefly described as an internal attack to the PC, which causes trouble to the ARP table of the PC. In LAN, IP address was transferred into the second physical address (MAC address) through ARP protocol. ARP protocol is critical to network security. ARP cheating is caused by fake IP addresses and MAC addresses, and the massive ARP communications traffic will block the network. The MAC address from the fake source sends ARP response, attacking the high-speed cache mechanism of ARP. This usually happens to the cyber cafe users. Some or all devices in the shop experience temporal disconnection or failure of going online. It can be resolved by restarting the device; however, the problem repeats shortly after. Cafe Administrators can use arp –a command to check the ARP table. If the device IP and MAC are changed, it is the typical symptom of ARP virus attack.

Such virus program as PWSteal. lemir or its transformation is worm virus of the Trojan programs affecting Windows 95/ 98/ Me/ NT/ 2000/ XP/ 2003. There are two attack methods affecting the network connection speed: cheat on the ARP table in the device or LAN PC. The former intercepts the gateway data and send ceaselessly a series of wrong MAC messages to the device, which sends out wrong MAC address. The PC thus cannot receive the messages. The later is ARP attack by fake gateways. A fake gateway is established. The PC which is cheated sends data to this gateway and doesn't go online through the normal device. From the PC end, the situation is "disconnection".

For these two situations, the device and client setup must be done to prevent ARP virus attack, which is to guarantee the complete resolution of the issue. The device selection is advised to take into consideration the one with anti-ARP virus attack. Qno products come squarely with such a feature, which is very user-friendly compared to other products.

## 2. ARP Diagnostic

If one or more computers are affected by the ARP virus, we must learn how to diagnose and take appropriate measures. The following is experience shared by Qno technical engineers with regard to the ARP prevention.

Through the ARP working principle, it is known that if the ARP cache is changed and the device is constantly notified with the series of error IP or if there is cheat by fake gateway, then the issue of disconnection will affect a great number of devices. This is the typical ARP attack. It is very easy to judge if there is ARP attack. Once users find the PC point where there is problem, users may enter the DOS system to

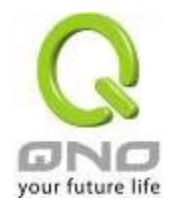

conduct operation, pining the LAN IP to see the packet loss. Enter the ping 192.168.1.1 (Gateway IP address) as illustrated.

> leply from 192.168.1.1: bytes=32 time<1ms TTL=64 leply from 192.168.1.1: bytes=32 time<1ms TTL=64 lequest timed out. equest timed out. lequest timed out. lequest timed out.  $\ell$ eply from 192.168.1.1: bytes=32 time<1ms TTL=64 leply from 192.168.1.1: bytes=32 time<1ms TTL=64

If there are cases of packet loss of the ping LAN IP and lf later there is connection, it is possible that the system is attacked by ARP. To verify the situation, we may judge by checking ARP table. Enter the ARP -a command as illustrated below.

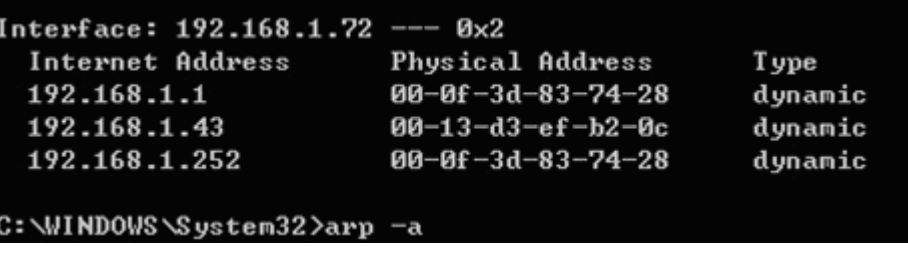

It is found that the IP of 192.168.1.1 and 192.168.252 points to the same MAC address as 00-0f-3d-83-74-28. Evidently, this is a cheat by ARP.

## 3. ARP Solution

Now we understand ARP, ARP cheat and attack, as well as how to identify this type of attack. What comes next is to find out effective prevention measures to stop the network from being attacked. The general solution provided by Qno can be divided into the following three options:

## **a) Enable "Prevent ARP Virus Attack":**

Enter the device IP address to log in the management webpage of the device. Enter "Firewall-> General" and find the option "Prevent ARP Virus Attack" to the right of the page. Click on the option to activate it and click "Apply" at the bottom of the page (see illustrated).

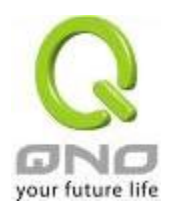

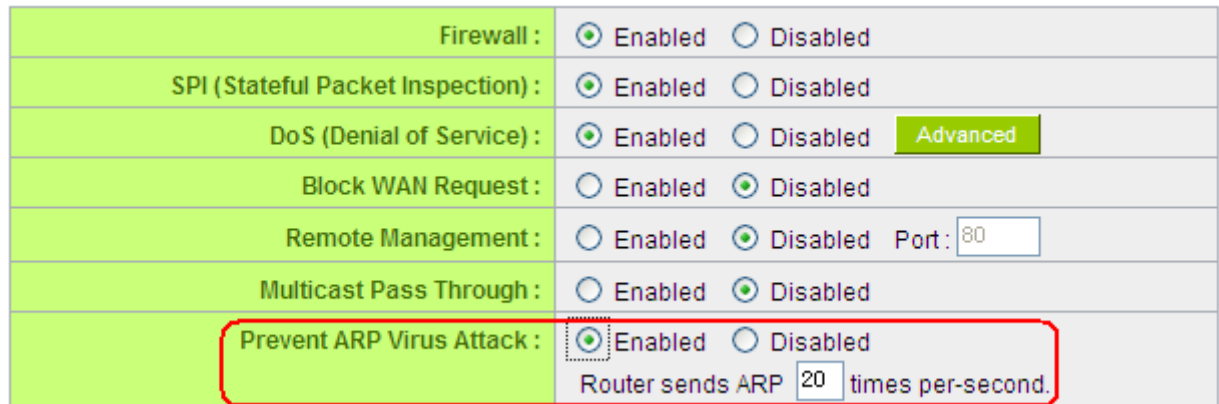

### **b) Bind the Gateway IP and MAC address for each PC**

This prevents the ARP from cheating IP and its MAC address. First, find out the gateway IP and MAC address on the device end.

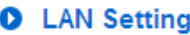

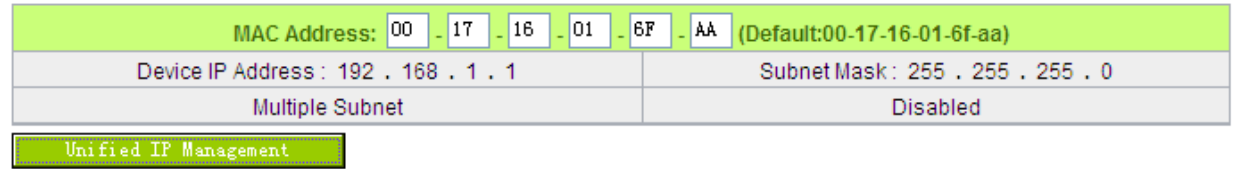

On every PC, start or operate cmd to enter the dos operation. Enter arp –s 192.168.1.1 0a-0f-d4-9e-fb-0b so as to finish the binding of pc01 as illustrated.

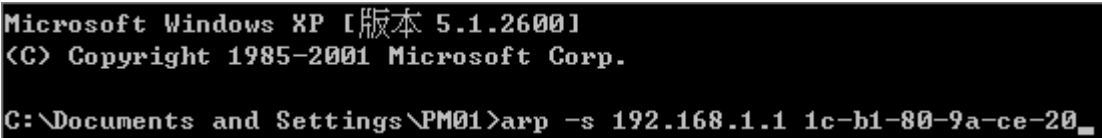

For other host devices within the network, follow the same way to enter the IP and MAC address of the corresponding device to complete the binding work. However, if this act restarts the computer, the setting will be cancelled. Therefore, this command can be regarded as a batch of processing documents placed in the activation of the operation system. The batch processing documents can be put in this way:

@echo off

arp -d

arp -s Router LAN IP Router LAN MAC

For those internal network attacked by Arp, the source must be identified. Method: If the PC fails to

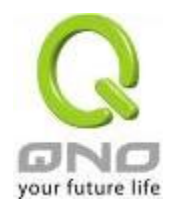

go online or there is packet loss of ping, in the DOS screen, input arp –a command to check if the MAC address of the gateway is the same with the device MAC address. If not, the PC corresponding to the MAC address is the source of attack.

Solutions for other device users are to make a two-way binding of the IP address and MAC address from both of the PC and device ends in order to carry out the prevention work. However, this is more complicated because the search for the IP and address and MAC increases the workload. Moreover, there is greater possibility of making errors during the operation.

# **c) Bind the IP/MAC Address from Device End:**

Enter "Setup" under DHCP page. On the down right corner of the screen, there is "IP and MAC Binding," where users may create IP and MAC binding. On "Enabled," click on "√" and select "Add to List." Repeat these steps to add other IP addresses and MAC binding, followed by clicking "Apply" at the bottom of the page.

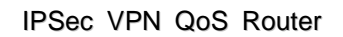

Chamberlain TD annual

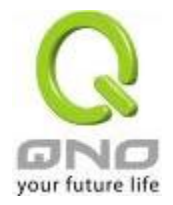

# **O** IP & MAC binding

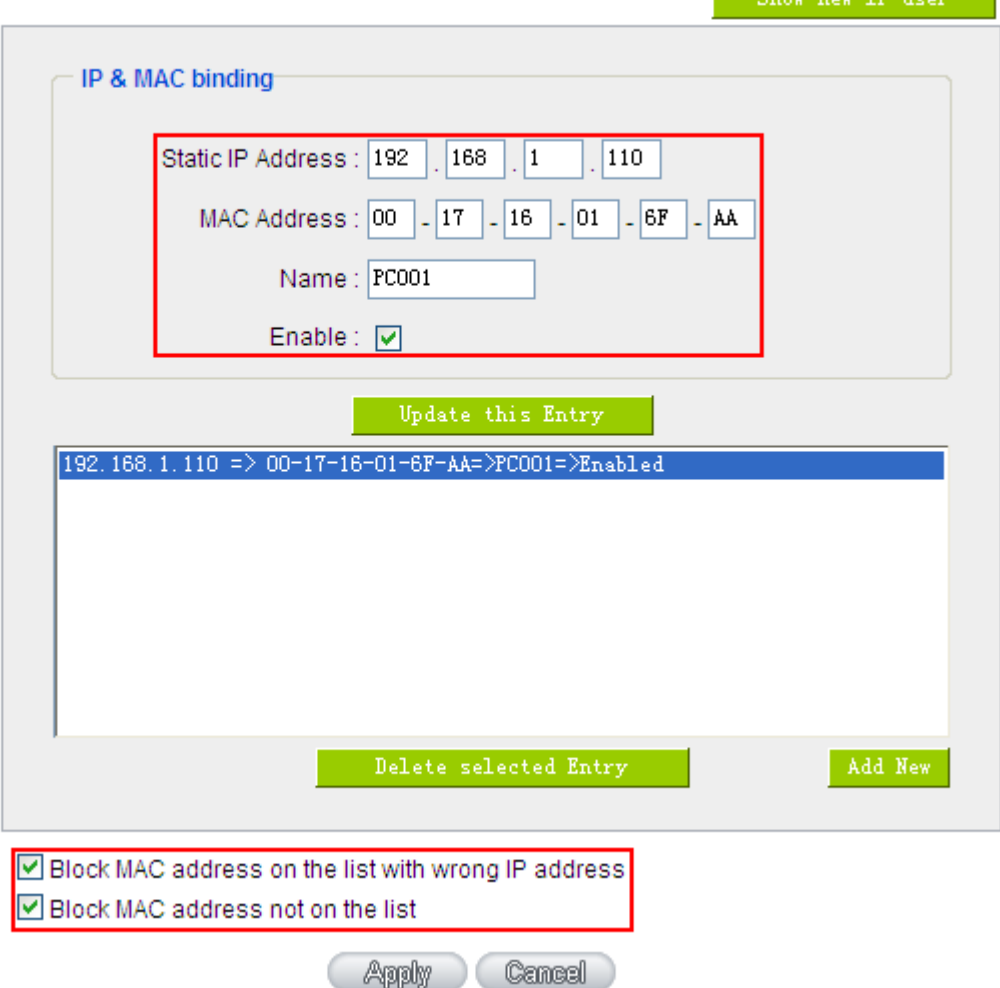

After an item is added to the list, the corresponding message will be displayed in the white block on the bottom. However, such method is not recommended because the inquiry of IP/MAC addresses of all hosts creates heavy workload. Another method to bind IP and MAC is more recommended because of easy operation, reducing workload and time efficiency. It is described in the following.

Enter "Setup" under the DHCP page and look for IP and MAC binding. On the right, there is an option of "Show new IP user" and click to enter.

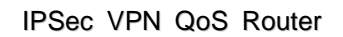

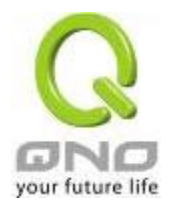

# **O** IP & MAC binding

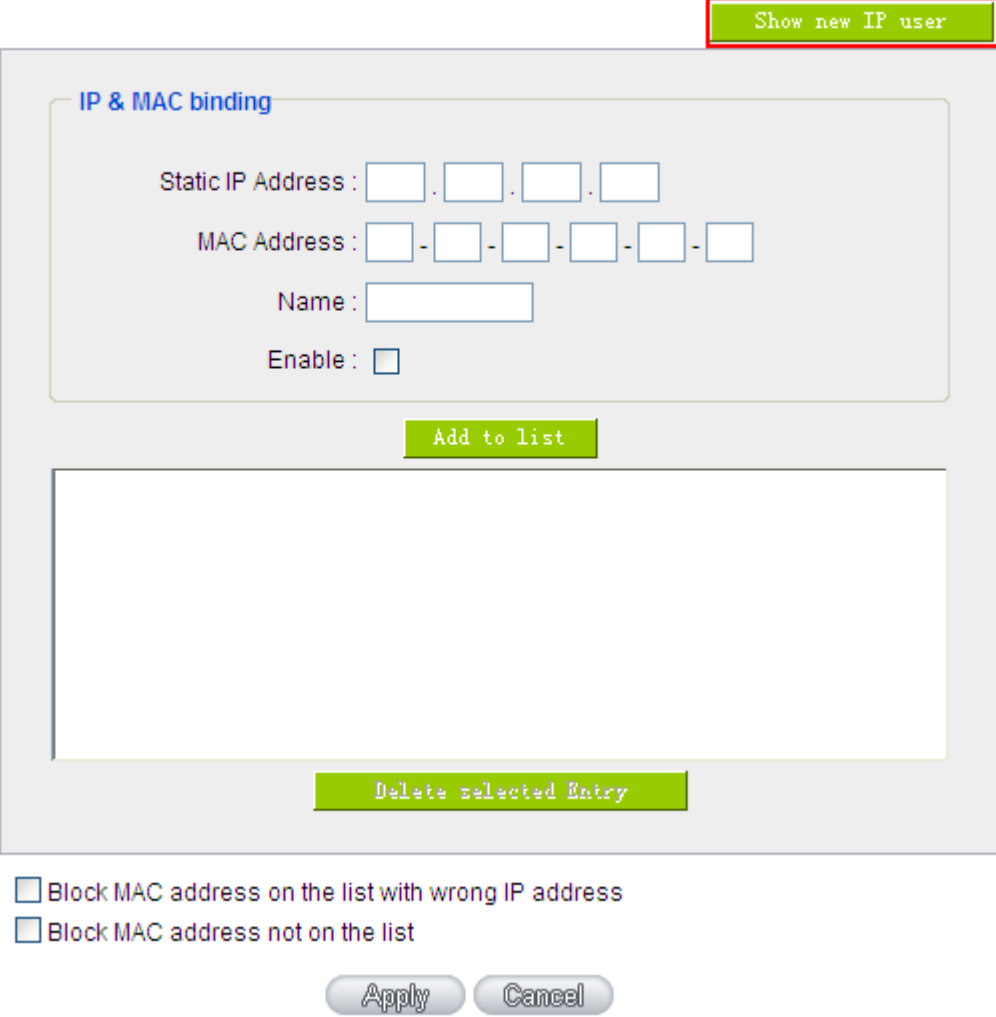

Click to display IP and MAC binding list dialog box. In this box, the unbinding IP and MAC address corresponding to the PC are displayed. Enter the "Name" of the computer and click on "Enabled" with the display of the "√" icon and push the option on the top right corner of the screen to confirm.

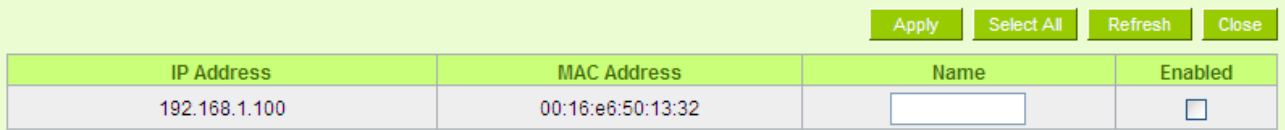

Now the bound options will display on the IP and MAC binding list (as illustrated in Figure 5) and click "Apply" to finish binding.

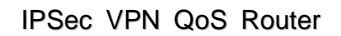

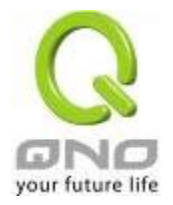

#### IP & MAC binding Ø

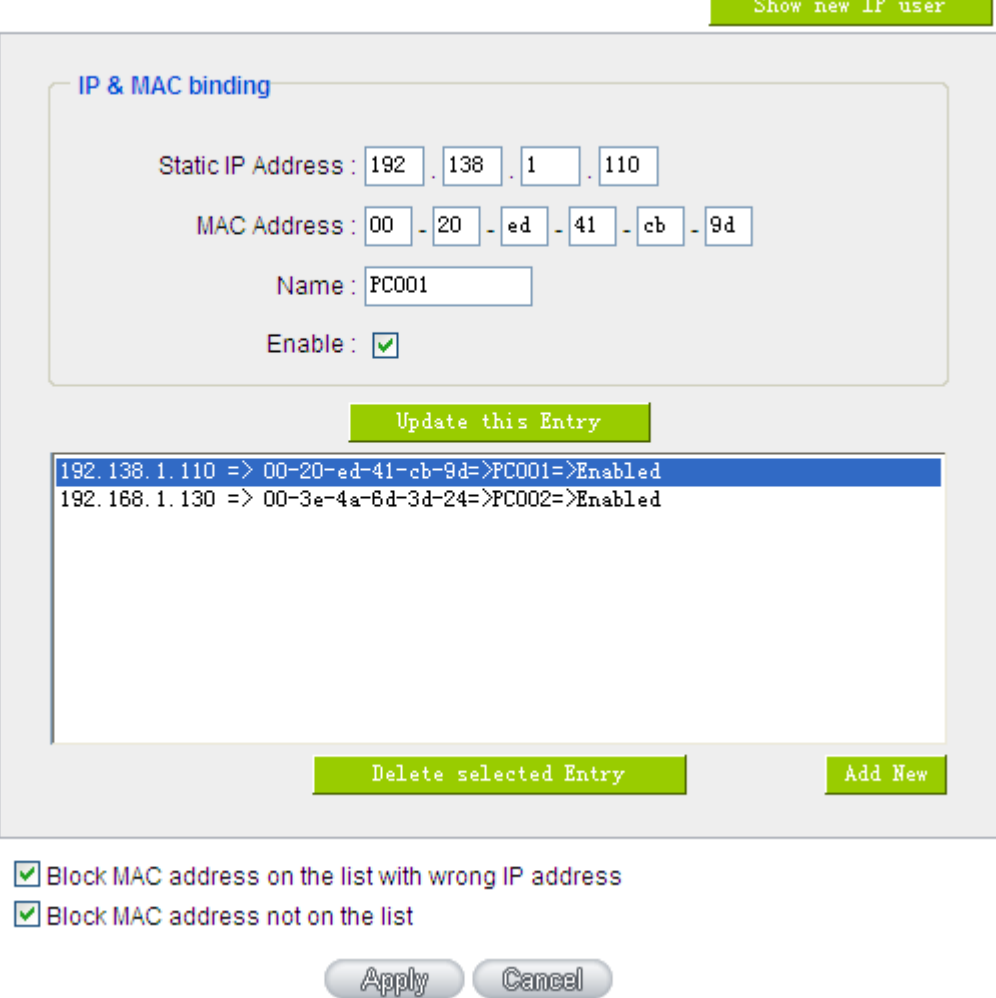

Though these basic operations can help solve the problem but Qno's technical engineers suggest that further measures should be taken to prevent the ARP attack.

1. Deal with virus source as well as the source device affected by virus through virus killing and the system re-installation. This operation is more important because it solves the source PC which is attacked by ARP. This can better shelter the network from being attacked.

2. Cyber café administrators should check the LAN virus, install anti-virus software (Ginshan Virus/Reixin must update the virus codes) and conduct virus scanning for the device.

3. Install the patch program for the system. Through Windows Update, the system patch program (critical update, security update and Service Pack)

4. Provide system administrators with a sophisticated and strong password for different accounts. It

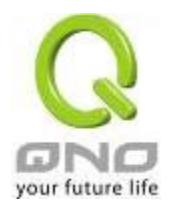

would be best if the password consists of a combination of more than 12 letters, digits, and symbols. Forbid and delete some redundant accounts.

5. Frequently update anti-virus software (virus data base), and set the daily upgrade that allows regular and automatic update. Install and use the network firewall software. Network firewall is important for the process of anti-virus. It can effectively avert the attack from the network and invasion of the virus. Some users of the pirate version of Windows cannot install patches successfully. Users are advised to use network firewall and other measures for protection.

6. Close some unnecessary services and some unnecessary sharing (if the condition is applicable), which includes such management sharing as C\$ and D\$. Single device user can directly close Server service.

7. Do not open QQ or the link messages sent by MSN online chatting tools in a causal manner. Do not open or execute any strange, suspicious documents, and procedures such as the unknown attachment enclosed in E-mail and plug-in.

### 4. Summary

ARP attack prevention is a serious and long-term undertaking. The above methods can basically resolve the network problems caused by ARP virus attack. Moreover, clients who adopted similar methods witness good results. However, it is important that network administrators pay special attention to this problem rather than overlooking the issue. It is suggested that the above measures can be adopted to prevent ARP attack, reduce the damage, enhance the work efficiency, and minimize economic loss.

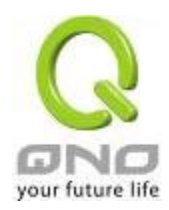

# Appendix III: Qno Technical Support Information

For more information about the Qno's product and technology, please log onto the Qno's bandwidth forum, refer to the examples of the FTP server, or contact the technical department of Qno's dealers as well as the Qno's Mainland technical center.

## Qno Official Website

http://www.Qno.com.tw

### Dealer Contact

Users may log on to the service webpage to check the contacts of dealers.

http://www.qno.com.tw/web/where\_buy.asp

### Taiwan Support Center:

E- mail: QnoFAE@qno.com.tw